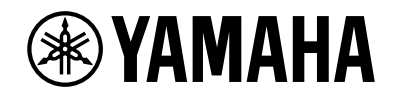

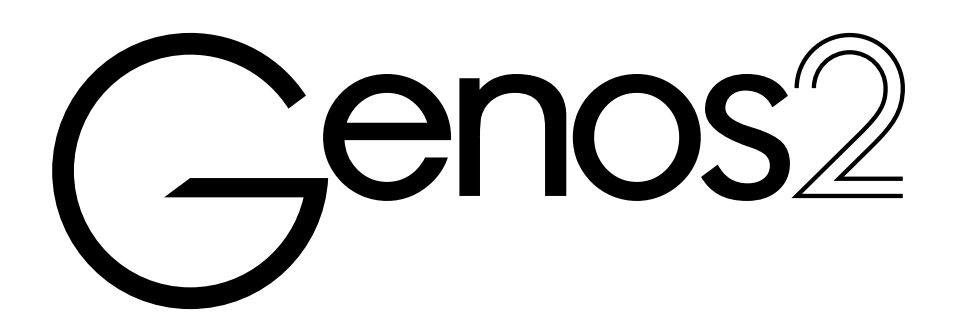

**Mode d'emploi**

Avant d'utiliser l'instrument, prenez soin de lire la section « PRÉCAUTIONS D'USAGE » à la page 5.

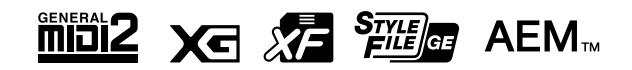

Le numéro de modèle, le numéro de série, l'alimentation requise, etc., se trouvent sur ou près de la plaque signalétique du produit, située dans la partie inférieure de l'unité. Notez le numéro de série dans l'espace fourni ci-dessous et conservez ce manuel en tant que preuve permanente de votre achat afin de faciliter l'identification du produit en cas de vol.

(1003-M06 plate bottom fr 01)

## **Informations concernant la collecte et le traitement des déchets d'équipements électriques et électroniques**

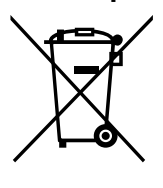

**N° de modèle**

**N° de série**

Le symbole sur les produits, l'emballage et/ou les documents joints signifie que les produits électriques ou électroniques usagés ne doivent pas être mélangés avec les déchets domestiques habituels. Pour un traitement, une récupération et un recyclage appropriés des déchets d'équipements électriques et électroniques, veuillez les déposer aux points de collecte prévus à cet effet, conformément à la réglementation nationale.

En vous débarrassant correctement des déchets d'équipements électriques et électroniques, vous contribuerez à la sauvegarde de précieuses ressources et à la prévention de potentiels effets négatifs sur la santé humaine qui pourraient advenir lors d'un traitement inapproprié des déchets.

Pour plus d'informations à propos de la collecte et du recyclage des déchets d'équipements électriques et électroniques, veuillez contacter votre municipalité, votre service de traitement des déchets ou le point de vente où vous avez acheté les produits.

#### **Pour les professionnels dans l'Union européenne :**

Si vous souhaitez vous débarrasser des déchets d'équipements électriques et électroniques, veuillez contacter votre vendeur ou fournisseur pour plus d'informations.

#### **Informations sur la mise au rebut dans d'autres pays en dehors de l'Union européenne :**

Ce symbole est seulement valable dans l'Union européenne. Si vous souhaitez vous débarrasser de déchets d'équipements électriques et électroniques, veuillez contacter les autorités locales ou votre fournisseur et demander la méthode de traitement appropriée.

(58-M02 WEEE fr 01)

# **Mémo**

L'émetteur/récepteur exempt de licence contenu dans le présent appareil est conforme aux CNR d'Innovation, Sciences et Développement économique Canada applicables aux appareils radio exempts de licence. L'exploitation est autorisée aux deux conditions suivantes :

- 1. L'appareil ne doit pas produire de brouillage;
- 2. L'appareil doit accepter tout brouillage radioélectrique subi, même si le brouillage est susceptible d'en compromettre le fonctionnement.

(555-M13 ISED RSS fr 01)

Cet équipement est conforme aux limites d'exposition aux rayonnements énoncées pour un environnement non contrôlé et respecte les règles d'exposition aux fréquences radioélectriques (RF) CNR-102 de l'ISDE puisque cet appareil a une niveau tres bas d'energie RF.

(555-M05 ISED portable fr 01)

# PRÉCAUTIONS D'USAGE

# <span id="page-4-0"></span>*PRIÈRE DE LIRE ATTENTIVEMENT AVANT DE PROCÉDER À TOUTE MANIPULATION*

Rangez ce manuel en lieu sûr et à portée de main afin de pouvoir le consulter ultérieurement.

# *AVERTISSEMENT*

**Veillez à toujours observer les précautions élémentaires énumérées ci-après pour éviter de graves blessures, voire la mort, en raison d'une électrocution, d'un court-circuit, de dégâts, d'un incendie ou de tout autre risque. La liste de ces précautions n'est pas exhaustive :**

## **Alimentation**

- **•** Ne placez pas le cordon d'alimentation à proximité de sources de chaleur telles que des radiateurs ou des éléments chauffants. Évitez également de le plier de façon excessive ou de l'endommager de quelque manière que ce soit ou de placer dessus des objets lourds.
- **•** Ne touchez pas le produit ou la fiche d'alimentation pendant un orage électrique.
- **•** Utilisez uniquement la tension correcte indiquée pour le produit. Celle-ci est indiquée sur la plaque du fabricant du produit.
- **•** Utilisez exclusivement le cordon/la fiche d'alimentation fourni. N'utilisez pas le cordon d'alimentation/la fiche d'alimentation avec d'autres appareils.
- **•** Vérifiez régulièrement l'état de la fiche d'alimentation, dépoussiérez-la et nettoyez-la.
- **•** Introduisez la fiche d'alimentation à fond dans la prise secteur. L'utilisation du produit avec la prise non insérée à fond peut provoquer l'accumulation de poussière sur la fiche, ce qui risque de causer un incendie ou des brûlures de la peau.
- **•** Lors de l'installation de l'appareil, assurez-vous que la prise secteur que vous utilisez est facilement accessible. En cas de problème ou de dysfonctionnement, coupez immédiatement l'alimentation et retirez la fiche de la prise. Même lorsque l'interrupteur d'alimentation est en position désactivée, le produit n'est pas déconnecté de la source d'électricité tant que le cordon d'alimentation reste branché à la prise murale.
- **•** N'utilisez pas de rallonge multi-prises pour brancher le produit sur une prise secteur. Cela risque d'affecter la qualité du son, voire de provoquer la surchauffe de la prise.
- **•** Lorsque vous débranchez la fiche d'alimentation, saisissez toujours la fiche et non le cordon. Si vous tirez sur le cordon, vous risquez de l'endommager et de provoquer un risque d'électrocution ou un incendie.
- **•** Si vous n'utilisez pas le produit pendant une période prolongée, veillez à débrancher la fiche d'alimentation de la prise secteur.
- **•** Veillez à brancher le produit sur une prise appropriée raccordée à la terre. Toute installation non correctement mise à la terre présente un risque d'électrocution.

# **Ne pas démonter**

**•** Ce produit ne contient aucune pièce nécessitant l'intervention de l'utilisateur. N'essayez pas de démonter ou de modifier les composants internes de quelque manière que ce soit.

## **Prévention contre l'eau**

- **•** N'exposez pas le produit à la pluie et ne l'utilisez pas près d'une source d'eau, dans un milieu humide ou s'il a pris l'eau. Ne déposez pas dessus des récipients (tels que des vases, des bouteilles ou des verres) contenant des liquides qui risqueraient de se déverser dans ses ouvertures et ne le placez pas à des endroits où de l'eau pourrait tomber dessus. L'infiltration d'un liquide, tel que de l'eau, à l'intérieur du produit peut provoquer un incendie, une électrocution ou des dysfonctionnements.
- **•** N'insérez et ne retirez jamais la fiche d'alimentation avec les mains mouillées.

# **Prévention contre les incendies**

**•** Ne placez pas d'objets brûlants ou de flammes nues à proximité du produit, au risque de provoquer un incendie.

# **Appareil sans fil**

- **•** Les ondes radio émanant de ce produit peuvent affecter le fonctionnement des équipements électro-médicaux, tels que les stimulateurs cardiaques ou les défibrillateurs implantables.
	- N'utilisez pas le produit à proximité d'appareils médicaux ou au sein d'installations médicales. Les ondes radio transmises par ce produit peuvent affecter les appareils électro-médicaux.
	- N'utilisez pas le produit à moins de 15 cm de personnes portant un stimulateur cardiaque ou un implant cardiaque défibrillateur.

## **Connexions**

**•** Assurez-vous de lire le mode d'emploi de l'appareil à connecter et de suivre les instructions. Le non-respect de cette consigne peut provoquer un incendie, une surchauffe, une explosion ou un dysfonctionnement.

## **En cas d'anomalie**

- **•** Si un des problèmes suivants survient, coupez immédiatement l'alimentation et retirez la fiche d'alimentation de la prise.
	- Enfin, faites contrôler l'appareil par un technicien Yamaha.
	- Le cordon d'alimentation ou la fiche s'effiloche ou est endommagé.
	- Une odeur inhabituelle ou de la fumée est dégagée.
	- Un objet est tombé à l'intérieur du produit ou de l'eau s'y est infiltrée.
	- Une brusque perte de son est intervenue durant l'utilisation du produit.
	- Le produit présente des fissures ou des dégâts visibles.

# *ATTENTION*

**Observez toujours les précautions élémentaires reprises ci-dessous pour éviter tout risque de blessures corporelles, pour vous-même ou votre entourage, ainsi que la détérioration du produit ou de tout autre bien. La liste de ces précautions n'est pas exhaustive :**

## **Emplacement**

- **•** Ne placez pas le produit dans une position instable ou dans un emplacement soumis à des vibrations excessives, afin d'éviter qu'il ne se renverse accidentellement et ne provoque des blessures.
- **•** Avant de déplacer le produit, débranchez-en tous les câbles afin d'éviter de les endommager ou de blesser quiconque risquerait de trébucher dessus.
- **•** Utilisez uniquement le support/rack spécifié pour le produit. Lors de la fixation du support, utilisez uniquement les vis fournies, sous peine d'endommager les composants internes ou de renverser accidentellement le produit.

# **Connexions**

- **•** Avant de raccorder le produit à d'autres appareils, mettez ces derniers hors tension. Avant de mettre ces appareils sous ou hors tension, réglez tous les niveaux de volume sur la valeur minimale.
- **•** Veillez également à régler tous les appareils sur le volume minimal et à augmenter progressivement les commandes de volume tout en jouant sur le produit pour obtenir le niveau sonore souhaité.

# **Manipulation**

- **•** Ne glissez pas les doigts ou les mains dans les fentes du produit.
- **•** N'insérez pas de matériaux étrangers tels que du métal ou du papier dans les ouvertures ou les interstices du produit. Le non-respect de cette consigne peut provoquer un incendie, un risque d'électrocution ou des dysfonctionnements.
- **•** Ne vous appuyez pas sur le produit et ne déposez pas d'objets lourds dessus. Ne manipulez pas trop brutalement les touches, les sélecteurs et les connecteurs.
- **•** N'utilisez pas le produit ou le casque de manière prolongée à des niveaux sonores trop élevés ou inconfortables, car ceux-ci risqueraient d'entraîner des troubles définitifs de l'audition. Si vous constatez une baisse d'acuité auditive ou que vous entendez des sifflements, consultez un médecin.
- **•** Retirez la fiche d'alimentation de la prise secteur avant de nettoyer le produit. Le non-respect de cette consigne peut provoquer un risque d'électrocution.

Yamaha ne peut être tenu responsable des détériorations causées par une mauvaise manipulation du produit ou par les modifications apportées par l'utilisateur, ni des données perdues ou détruites.

Mettez toujours le produit hors tension lorsque vous ne l'utilisez pas.

Notez que même lorsque l'interrupteur [P] (Veille/Marche) est en position de veille (l'écran est éteint), une faible quantité de courant électrique circule toujours dans le produit.

Si vous n'utilisez pas le produit pendant un certain temps, veillez à débrancher le cordon d'alimentation de la prise secteur.

(DMI-11)

<span id="page-6-0"></span>Pour éviter d'endommager le produit ou de perturber son fonctionnement, de détruire des données ou de détériorer le matériel avoisinant, il est indispensable de respecter les avis ci-dessous.

### **Manipulation**

- **•** Ne connectez pas directement ce produit à Internet et/ou à un réseau Wi-Fi public. Ne le connectez à Internet que via un routeur doté de dispositifs de protection par mots de passe forts. Consultez le fabricant de votre routeur pour obtenir des informations sur les meilleures pratiques en matière de sécurité.
- **•** N'utilisez pas ce produit à proximité d'un téléviseur, d'une radio, d'un équipement stéréo, d'un téléphone mobile ou d'autres appareils électriques. Sinon, ce produit ou l'autre appareil risque de générer du bruit.
- **•** Si vous utilisez le produit en combinaison avec une application téléchargée sur votre appareil intelligent (smartphone ou tablette, par exemple), nous vous recommandons d'activer l'option « Mode Avion » de l'appareil afin d'éviter toute interférence produite par les communications. En cas d'activation du mode Avion, il est possible que les paramètres Wi-Fi ou Bluetooth® soient désactivés. Vérifiez que le paramètre est activé avant toute utilisation.
- **•** Ne laissez pas le produit exposé à un environnement trop poussiéreux, à des vibrations excessives ou à des conditions de chaleur et de froid extrêmes (par exemple, à la lumière directe du soleil, à proximité d'un radiateur ou dans une voiture en pleine journée), au risque de déformer le produit, d'endommager ses composants internes ou de provoquer son dysfonctionnement. (Plage de températures de fonctionnement vérifiée : 5 °C – 40 °C.)
- **•** Ne déposez pas d'objets en vinyle, en plastique ou en caoutchouc sur le produit, car ceux-ci risquent de le décolorer.

### **Entretien**

**•** Pour nettoyer le produit, utilisez un chiffon doux et sec (ou légèrement humide). N'utilisez jamais de diluants de peinture, de solvants, d'alcool, de produits d'entretien ou de tampons de nettoyage imprégnés de produits chimiques.

#### **Enregistrement des données**

- **•** Les modifications apportées aux données de morceau, de style, de sonorité ou de configuration MIDI sont perdues à la mise hors tension du produit. C'est également le cas lorsque l'appareil est mis hors tension au moyen de la fonction Auto Power Off (Mise hors tension automatique) ([page 24\)](#page-23-0). Vous pouvez enregistrer les données sur le produit, sur un lecteur flash USB ou sur un appareil externe tel qu'un ordinateur ([page 37\)](#page-36-0). Cependant, les données enregistrées sur le produit peuvent être perdues à la suite d'une défaillance, d'une erreur opérationnelle, etc. Par conséquent, veillez à enregistrer toutes les données importantes sur un lecteur flash USB ou un appareil externe, tel qu'un ordinateur (pages [37](#page-36-0), [109\)](#page-108-0). Avant d'utiliser un lecteur flash USB, reportez-vous à la [page 115.](#page-114-0)
- **•** Les données de configuration du système (données autres que les données de morceaux/styles/sonorités/configuration MIDI, etc.) sont automatiquement stockées lorsque vous modifiez les paramètres sur une page d'écran, puis quittez celle-ci. Elles seront toutefois perdues si vous mettez le produit hors tension sans avoir quitté correctement l'écran concerné. Pour obtenir des détails sur les données de configuration du système, reportez-vous au Tableau des paramètres dans la « Tableau des paramètres » de la Liste des données disponible sur le site Web.
- **•** Pour éviter toute perte de données due à un lecteur flash USB endommagé, nous vous recommandons d'enregistrer vos données importantes en tant que données de sauvegarde sur un lecteur flash USB de secours ou un appareil externe tel qu'un ordinateur.
- **•** Si l'interrupteur d'alimentation n'est pas activé pendant plus d'une semaine, il est possible que le réglage de l'heure (horloge) soit perdu.

# <span id="page-7-0"></span>**Informations**

## **À propos des droits d'auteur**

Les droits d'auteur du « contenu » \*1 installé sur ce produit appartiennent à Yamaha Corporation ou à leur détenteur. À l'exception des lois relatives aux droits d'auteur et des autres lois pertinentes, telles que la copie pour un usage personnel, il est interdit de « reproduire ou de détourner du contenu » \*2 sans l'autorisation du détenteur des droits d'auteur. Lors de l'utilisation du contenu, consultez un spécialiste des droits d'auteur.

Si vous créez de la musique ou reproduisez le contenu dans le cadre de l'utilisation normale du produit, puis l'enregistrez et le distribuez, l'autorisation de Yamaha Corporation n'est pas requise, que la méthode de distribution soit payante ou gratuite.

- \*1: Le terme « contenu » couvre le logiciel, les données audio, les données de style d'accompagnement, les données MIDI, les données de forme d'onde, les données d'enregistrement de sonorité, la partition, les données de partition, etc.
- \*2: L'expression « reproduire ou détourner du contenu » inclut l'utilisation du contenu de ce produit ou l'enregistrement et la distribution de ce contenu sans modification et de manière similaire.

## **À propos des fonctions et données intégrées au produit**

- **•** Certains morceaux prédéfinis ont été modifiés en termes de longueur ou d'arrangement et peuvent ne pas être reproduits exactement tels que les originaux.
- **•** Cet appareil peut exploiter différents types/formats de données audio en les convertissant préalablement au format approprié. Il est dès lors possible que les données ne soient pas reproduites exactement selon l'intention initiale du compositeur ou de l'auteur.

## **À propos de ce manuel**

- **•** Les illustrations et les captures d'écran figurant dans ce manuel servent uniquement à expliciter les instructions.
- **•** Windows est une marque déposée de Microsoft® Corporation aux États-Unis et dans d'autres pays.
- **•** iPhone, iPad et iPod touch sont des marques commerciales d'Apple Inc., déposées aux États-Unis et dans d'autres pays.
- **•** La marque et les logos Bluetooth® sont des marques commerciales déposées appartenant à Bluetooth SIG, Inc. et toute utilisation de ces marques par Yamaha Corporation s'effectue sous licence.

# **83 Bluetooth**

**•** Les termes HDMI, interface multimédia haute définition HDMI et habillage commercial HDMI, et les logos HDMI sont des marques commerciales et des marques déposées de HDMI Licensing Administrator, Inc.

### Scimi **DEFINITION MULTIMEDIA INTE**

**•** Les noms de société et les noms de produit mentionnés dans ce manuel sont des marques commerciales ou des marques déposées de leurs sociétés respectives.

## **À propos de la mise au rebut**

**•** Pour la mise au rebut de ce produit, contactez les autorités locales concernées.

Yamaha peut de temps à autre mettre à jour le microprogramme du produit sans préavis, à des fins d'amélioration des fonctions et de l'utilisation. Pour tirer le meilleur parti possible de ce produit, nous vous recommandons de le mettre à niveau vers la version la plus récente. Vous pouvez télécharger la dernière version du microprogramme sur le site Web ci-dessous : <https://manual.yamaha.com/mi/kb-ekb/genos2/direct/downloads/>

# Accessoires inclus Accessoires inclus

## <span id="page-8-0"></span>**Félicitations !**

Vous êtes l'heureux propriétaire d'un clavier électronique extraordinaire.

Outre son élégant design incurvé, le Yamaha Genos2 combine technologie de génération de sons la plus avancée et électronique numérique de pointe pour vous offrir un son stupéfiant et une polyvalence musicale maximale — un instrument superbe à tous les points de vue.

Pour optimiser les fonctions de votre Genos2 et exploiter au mieux son vaste potentiel en termes de performances, nous vous conseillons de lire attentivement ce manuel tout en essayant les diverses fonctionnalités décrites. Conservez ce manuel en lieu sûr pour vous y reporter ultérieurement.

# **Accessoires inclus**

- $\cdot$  Mode d'emploi (ce manuel)  $\times$  1
- Cordon d'alimentation secteur  $\times$  1
- Pupitre  $\times$  1
- Supports pour pupitre  $\times$  2

# <span id="page-9-0"></span>**À propos des manuels**

Cet instrument est accompagné des documents et des supports didactiques suivants.

# **Documents inclus**

#### **• Mode d'emploi (ce manuel)**

Fournit des explications générales sur les fonctions de base du Genos2.

# **Manuels disponibles en ligne (téléchargeables à partir du site Web spécifié)**

**• Manuel de référence (uniquement disponible en allemand, en anglais, en espagnol, en français, en italien, en néerlandais, en polonais et en chinois)**

Décrit les fonctions avancées de l'instrument, telles que la création de styles, de morceaux et de multi-pads originaux et le réglage de paramètres spécifiques.

**• Liste des données**

⊕

Contient diverses listes de données prédéfinies importantes se rapportant notamment aux sonorités, aux styles et aux effets, ainsi que des informations liées à la norme MIDI.

- **• Smart Device Connection Manual (Manuel de connexion d'appareils intelligents) [\(page 116\)](#page-115-0)** Fournit des explications sur les modalités de connexion de l'instrument à des appareils intelligents, tels qu'un iPhone ou un iPad.
- **• Computer-related Operations (Opérations liées à l'ordinateur) ([page 117](#page-116-0))** Propose des instructions concernant la connexion de l'instrument à un ordinateur, ainsi que les opérations de transfert des données de morceau.

Pour obtenir ces manuels, accédez au site Web ci-dessous.

<span id="page-9-1"></span>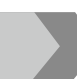

### **Téléchargements liés au Genos2**

<https://manual.yamaha.com/mi/kb-ekb/genos2/direct/downloads/>

#### **Formats compatibles avec cet instrument**

miaiż

« GM (General MIDI) » est l'un des formats d'attribution de sonorités les plus répandus. GM System Level 2 (Système GENERAL MIDI niveau 2) est une spécification standard qui renforce la norme GM d'origine et améliore la compatibilité des données de morceau. Elle offre une polyphonie accrue, un plus grand choix de sonorités, des paramètres de sonorités avancés et un traitement intégré des effets.

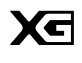

Le format XG est une amélioration majeure du format GM System Level 1. Il a été spécialement développé par Yamaha pour fournir plus de sonorités et de variations, offrir un plus grand contrôle expressif sur les sonorités et les effets, et garantir la compatibilité des données dans le futur.

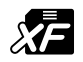

Le format XF de Yamaha améliore la norme SMF (Standard MIDI File) grâce à des fonctionnalités plus performantes et une capacité d'évolution étendue en vue des développements futurs. Le Genos2 a la capacité d'afficher les paroles lors de la reproduction d'un fichier XF comportant des paroles.

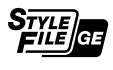

« SFF (Style File Format) » (Format SFF) est un format de fichier de style original de Yamaha, qui utilise un système de conversion unique pour offrir un accompagnement automatique de haute qualité, sur la base d'une large gamme de types d'accords. SFF GE (Guitar Edition) (Format de fichier de style GE (Édition de guitare)) est une version améliorée du format SFF, qui garantit une meilleure transposition des notes pour les pistes de guitare.

AEM (Articulation Element Modeling) est la marque commerciale de la technologie de génération de sons de pointe AEM<sub>M</sub> de Yamaha. Pour plus d'informations sur AEM, reportez-vous au Manuel de référence disponible sur le site Web.

## <span id="page-10-0"></span>**Des sonorités incroyablement expressives et réalistes**

Le nom Genos est synonyme de sonorités de qualité exceptionnelle. Le Genos2 reste fidèle à cette philosophie, grâce à de nouveaux pianos superbes, des cuivres puissants et la technologie de sonorité FM légendaire du Yamaha DX7, qui se combinent pour vous offrir l'expérience musicale la plus riche qui soit.

## **Amélioration du son grâce un traitement performant des effets DSP**

Le Genos2 propose des effets DSP d'une puissance sans précédent, grâce notamment à la réverbération, à la distorsion, au hautparleur rotatif et au compresseur. Doté de la réverbération REVelation très appréciée de Steinberg et d'effets utilisant la même technologie VCM que les consoles de mixage haut de gamme professionnelles de Yamaha, le Genos2 possède tous les outils nécessaires pour créer le son parfait. Les effets ne sont pas uniquement remarquables sur le plan sonore, mais également d'un point de vue visuel, grâce à des interfaces utilisateur graphiques incroyables.

# **Styles d'accompagnement**

Le Genos2 vous accompagnera avec des arrangements de classe mondiale, quel que soit le genre de musique que vous avez envie de jouer. Grâce à la nouvelle fonction révolutionnaire Style Dynamics Control, vous pouvez ajuster avec précision l'énergie de chaque style en temps réel, de façon à ce que l'accompagnement soit parfaitement adapté à votre performance. Et avec les nouvelles batteries Ambient Drums, vous décidez si vous préférez un son direct de micro proche, un son de salle d'ambiance réfléchi ou tout autre son entre les deux. Jamais encore un orchestre d'accompagnement personnel aussi puissant n'avait été proposé.

# **Live Control, une fonction polyvalente de contrôle en temps réel**

Modelez instantanément votre son grâce à la surface Live Control. Outre les boutons et les curseurs Live Control intuitifs dotés de voyants de confirmation utiles, vous pouvez attribuer diverses fonctions au joystick. En outre, la vue Live Control (sous-écran) vous permet de visualiser immédiatement vos réglages sans interrompre l'écran principal.

## **Expansion des sonorités et des styles grâce à Yamaha Expansion Manager**

Grâce au logiciel Yamaha Expansion Manager installé sur votre ordinateur, vous pouvez étendre en permanence le contenu embarqué de votre Genos2 en fusionnant et en installant des packs d'extension téléchargés depuis le site Web de Yamaha ou en créant et en installant vos propres packs. Dans la mesure où il prend en charge les formats WAV, AIFF et même SoundFont et REX, l'instrument offre une plage quasiment illimitée de possibilités pour de nouveaux sons et styles.

# **Configuration facile et rapide grâce aux playlists et aux mémoires de registration**

La fonction Playlist est une méthode rapide de configuration du Genos2, quelle que soit l'étendue de votre répertoire. Organisez les réglages de votre mémoire de registration en playlists pratiques pour un rappel instantané en cours de performance, ou importez et profitez des enregistrements Music Finder de claviers Yamaha antérieurs, tels que ceux de la série Tyros.

## **Fonctions audio complètes**

Utilisez le mode Dual Player (Lecteur double) pour passer d'un fichier audio à l'autre ou attribuer vos propres données audio aux multi-pads, et profitez d'un potentiel de création immense. Vous pouvez même enregistrer votre performance directement dans un fichier audio de haute qualité que vous pourrez ensuite facilement partager. En outre, vous pouvez lire de la musique à partir d'un appareil intelligent connecté sans fil via Bluetooth ou enregistrer des données audio via un câble USB dans l'application Rec'n'Share de votre appareil intelligent.

# <span id="page-11-0"></span>Table des matières

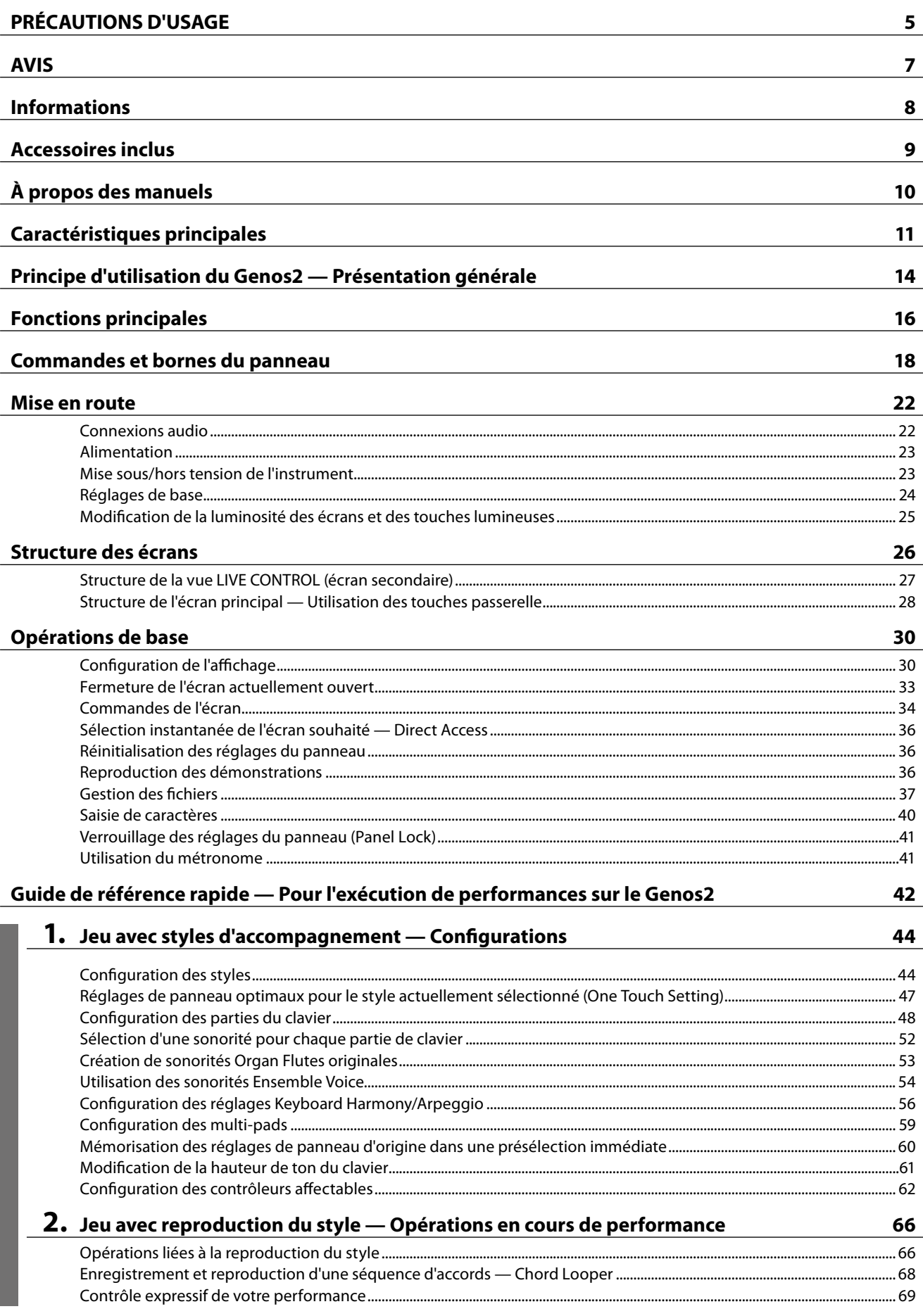

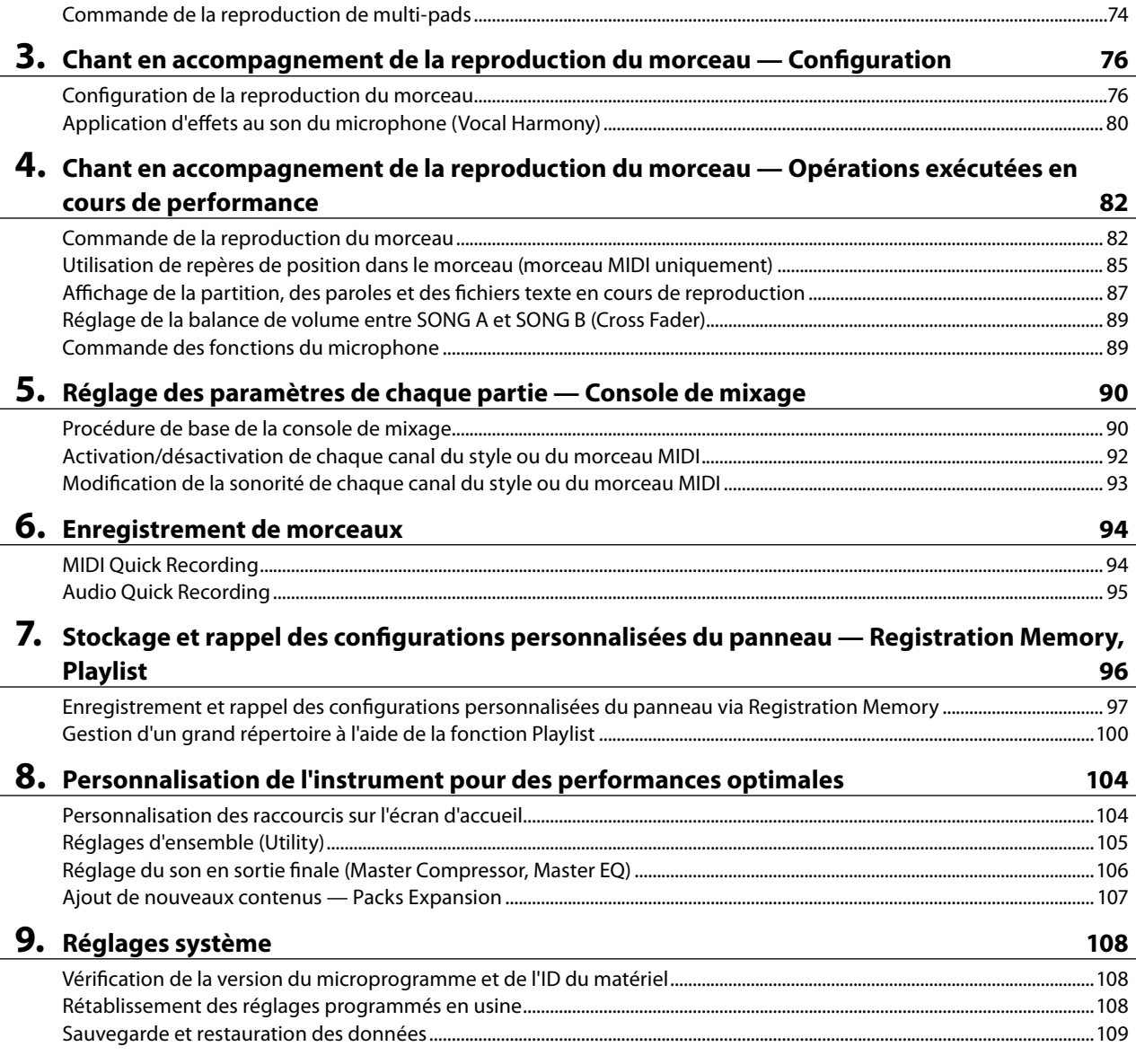

**Guide des opérations**

Guide des opérations

i.

Reproduction et commande des sonorités Super Articulation.............................................................................................................. 71

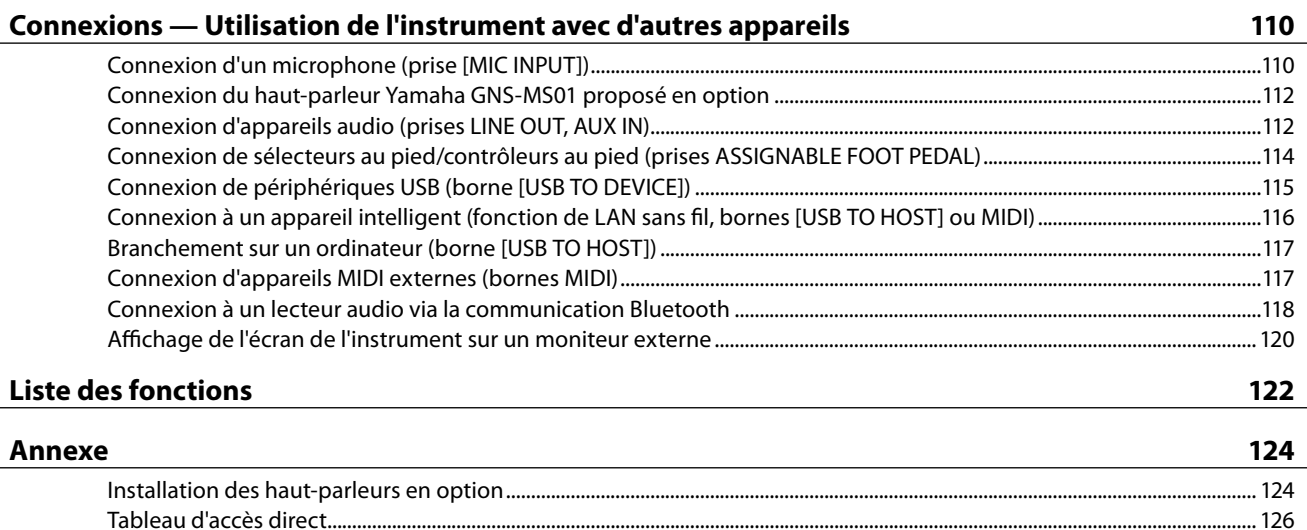

[Dépistage des pannes..........................................................................................................................................................................................](#page-128-0) 129 [Caractéristiques techniques...............................................................................................................................................................................](#page-131-0) 132 Index [...........................................................................................................................................................................................................................136](#page-135-0)

# <span id="page-13-0"></span>**Principe d'utilisation du Genos2 — Présentation générale**

Cette section présente une vue d'ensemble fort utile de la grande diversité de fonctions disponibles sur le Genos2 et vous indique où trouver les informations nécessaires concernant ces fonctions. Si vous avez besoin d'aide pour comprendre une caractéristique, une fonction ou une opération donnée, ou si vous voulez vous renseigner sur les spécificités du Genos2 et apprendre à en tirer le meilleur parti, lisez attentivement cette section.

- **ME** : Genos2 Mode d'emploi (ce manuel). Les noms des chapitres pertinents sont affichés après ce symbole. Pour plus d'informations sur les différents chapitres, reportez-vous à la « Table des matières » ([page 12](#page-11-0)).
	- \* : Ces supports peuvent être téléchargés depuis le site Web de Yamaha (voir la section « Téléchargements liés au Genos2 », [page 10\)](#page-9-1).

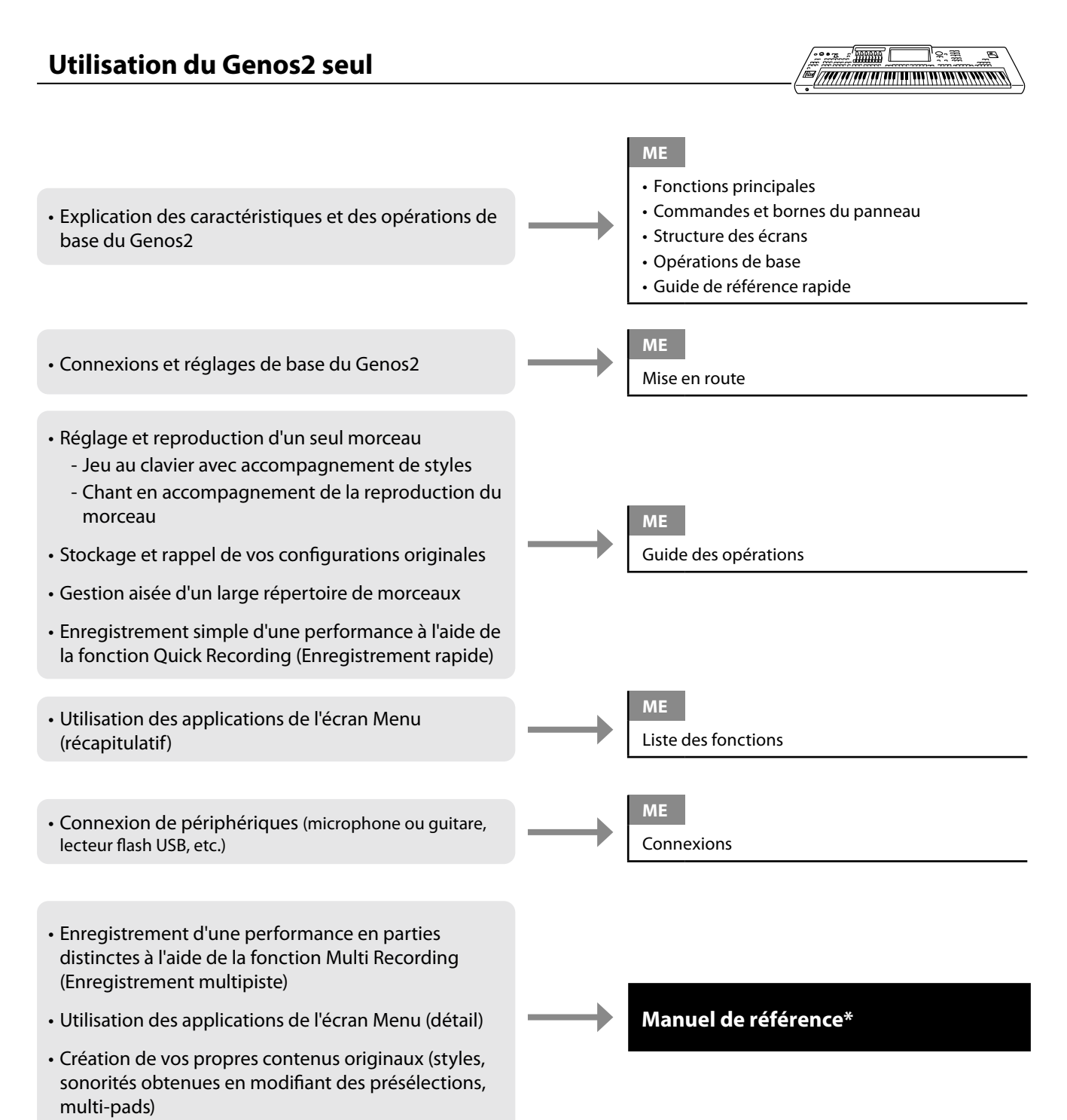

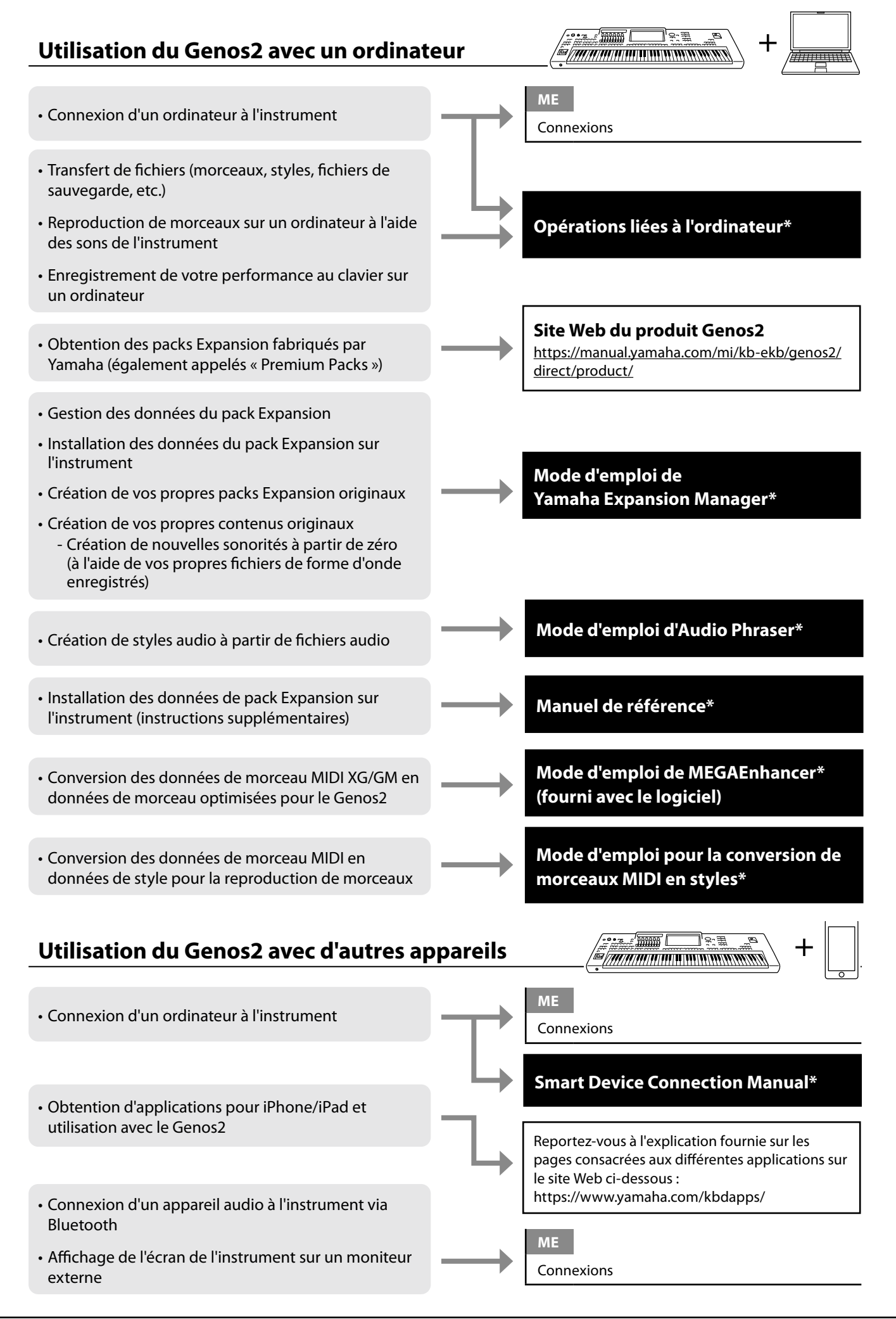

Principe d'utilisation du Genos2 — Présentation générale

Principe d'utilisation du Genos2 — Présentation générale

# <span id="page-15-0"></span>**Fonctions principales**

Cette section décrit brièvement les principales fonctions du Genos2, pour vous aider à mieux comprendre les capacités globales de l'instrument.

## **Styles — Rythme et accompagnement automatique —**

Le Genos2 propose un éventail de motifs et rythmes d'accompagnement (appelés « styles ») dans une variété de genres musicaux différents, dont la pop, le jazz, etc. Chaque style propose des motifs sophistiqués mettant en œuvre la fonction Auto Accompaniment, ce qui vous permet de déclencher la reproduction de l'accompagnement automatique simplement en jouant des accords de la main gauche. Cette technique vous permet de recréer automatiquement le son d'un orchestre complet, même si vous jouez seul.

## **Sonorités — Les sons individuels du Genos2 —**

Le Genos2 dispose d'une grande variété de sonorités instrumentales d'un réalisme exceptionnel, notamment des sonorités de piano, de guitare, de cordes, de cuivres, d'instruments à vent et bien plus encore. Les sonorités peuvent être jouées manuellement sur le clavier et sont également utilisées par les styles, les morceaux MIDI et les multi-pads.

#### **Parties de clavier**

Vous disposez de quatre parties de clavier pour votre performance manuelle : LEFT (Gauche), RIGHT 1 (Droite 1), RIGHT 2 (Droite 2) et RIGHT 3 (Droite 3). Chaque partie possède une sonorité. Vous pouvez associer ces parties en utilisant les touches PART ON/OFF (Activation/désactivation de partie) pour créer des textures instrumentales exceptionnelles et des combinaisons de performances extrêmement pratiques. Vous pouvez modifier la plage du clavier des parties en changeant le point de partage.

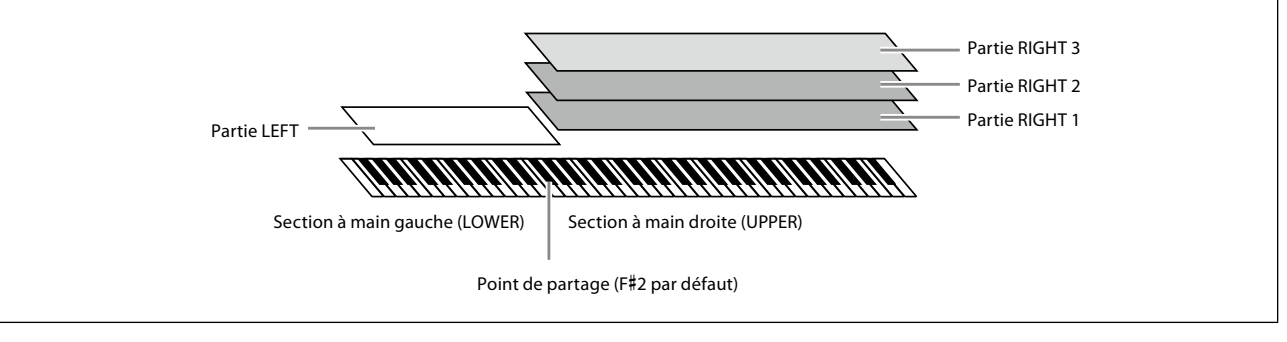

## **Multi-pads — Ajout de phrases musicales à votre performance —**

Les multi-pads peuvent servir à reproduire un certain nombre de séquences mélodiques et rythmiques courtes préenregistrées, qui peuvent être utilisées pour ajouter des effets et de la variété à vos performances au clavier. Les multi-pads sont regroupés dans des banques de quatre phrases chacune. Le Genos2 propose un choix de banques de multi-pads dans toute une série de genres musicaux différents. En outre, la fonction Audio Link Multi Pad (Multi-pad de lien audio) vous permet de créer le contenu d'un nouveau pad original avec vos propres données audio (WAV) en vue de l'exécuter pendant votre performance.

## **Morceaux — Reproduction de fichiers MIDI/audio —**

Sur le Genos2, un « morceau » désigne des données MIDI ou audio, telles que des morceaux prédéfinis, des fichiers disponibles dans le commerce, etc. Vous pouvez non seulement reproduire un morceau et l'écouter, mais également jouer au clavier pendant la reproduction d'un morceau.

La reproduction d'un morceau s'effectue selon deux modes : en mode Dual Player (Lecteur double) et en mode Song List (Liste de morceaux).

- **Dual Player :** reproduit deux morceaux audio (ou un morceau audio et un morceau MIDI) simultanément et effectue une transition en douceur entre les deux.
- **Song List :** reproduit les morceaux en continu en fonction d'une liste de morceaux créée précédemment.

## **Effets de micro — Ajout d'harmonies vocales et d'effets de synthétiseur vocoder à votre chant —**

En branchant un microphone sur la prise MIC [INPUT] (Micro (Entrée)) (connecteurs de fiches XLR ou jack 1/4" standard), vous pouvez chanter pour accompagner votre propre performance au clavier ou la reproduction du morceau. L'instrument émet les parties vocales via le système de haut-parleurs connectés.

En outre, vous avez la possibilité d'appliquer automatiquement divers effets Vocal Harmony à votre chant ou d'utiliser la fonction Synth Vocoder pour greffer les caractéristiques uniques de votre voix sur le synthétiseur et d'autres sons.

# Fonctions principales Fonctions principales

# **Registration Memory**

## **— Enregistrement et rappel de configurations de panneau personnalisées —**

La fonction Registration Memory (Mémoire de registration) vous permet de sauvegarder (ou d'« enregistrer ») pratiquement tous les réglages de panneau sur une touche Registration Memory, puis de les rappeler instantanément en appuyant simplement sur une touche. Les réglages attribués aux dix touches Registration Memory sont sauvegardés au sein d'une même banque de registration (fichier).

## **Playlist — Gestion de grandes quantités de morceaux et de réglages —**

La fonction Playlist facilite la gestion et le rappel des morceaux et des réglages connexes, quelle que soit leur taille. Elle vous permet de rappeler un morceau spécifique parmi un choix de 10 morceaux en une seule étape simple. Vous pouvez enregistrer jusqu'à 2 500 morceaux dans la playlist et appeler les réglages de panneau correspondant à chaque morceau d'un simple tapotement.

# **Enregistrement — Enregistrement de vos performances —**

Le Genos2 vous permet d'enregistrer votre performance et de la sauvegarder sous forme de fichier MIDI au format SMF. Il vous permet également d'enregistrer vos performances sous forme de données audio (WAV) sur le lecteur utilisateur interne. En outre, chaque procédure d'enregistrement dispose de deux méthodes pratiques d'enregistrement, Quick Recording (Enregistrement rapide) et Multi Recording (Enregistrement multipiste).

# <span id="page-17-0"></span>**Commandes et bornes du panneau**

## **Panneau supérieur**

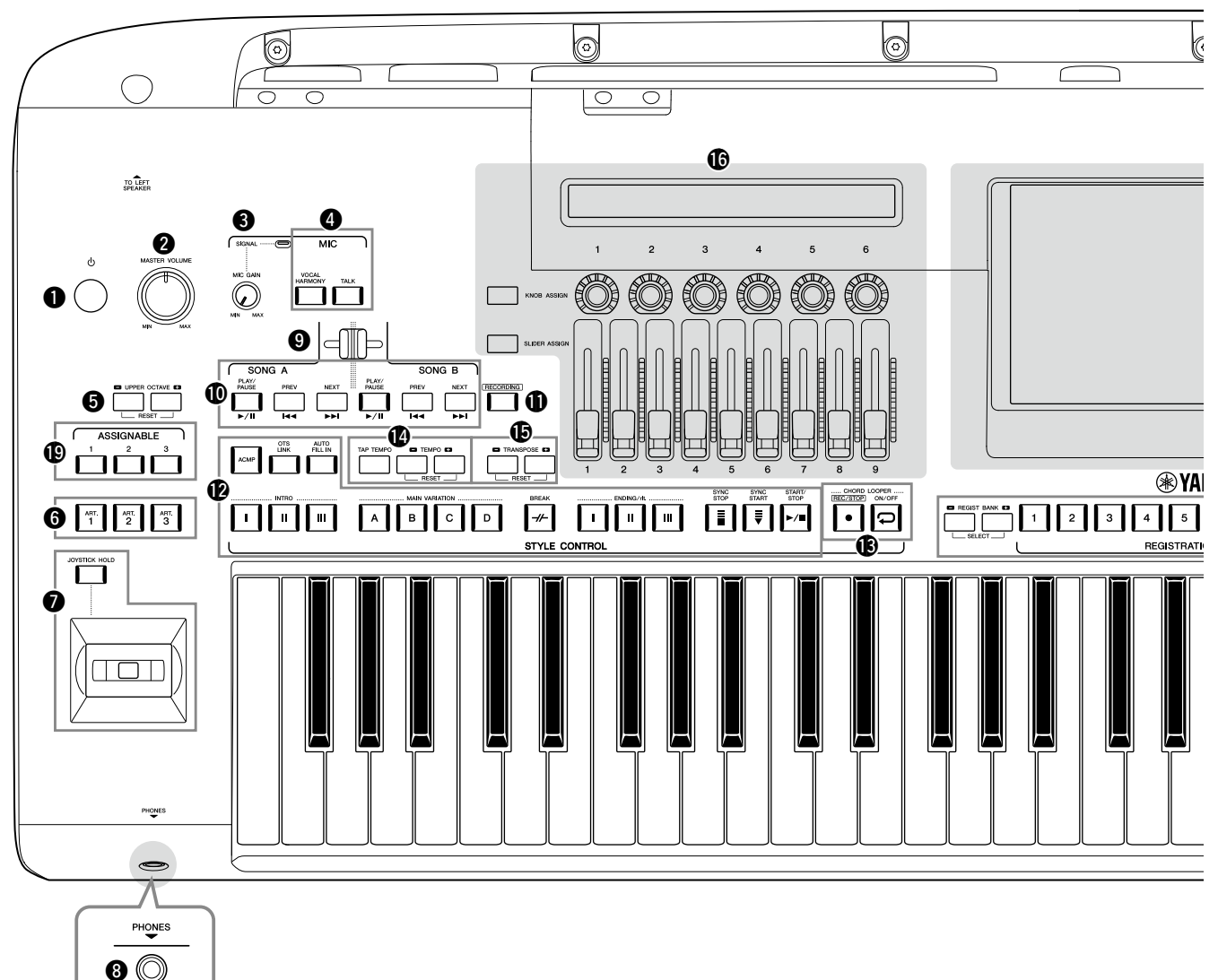

- 1 **Interrupteur [**P**] (Veille/Marche) ............ [page 23](#page-22-1)** Met l'instrument sous tension ou en veille.
- 2 **Cadran [MASTER VOLUME] (Volume principal).................................... [page 23](#page-22-1)** Règle le volume d'ensemble.
- 3 **Bouton [MIC GAIN] (Gain de micro).......[.page 110](#page-109-1)** Règle la sensibilité d'entrée de la prise MIC INPUT (Entrée micro).
- 4 **Touches MIC .............................................. [page 89](#page-88-0)** Permettent d'ajouter divers effets à l'entrée du microphone et de commander celle-ci.
- 5 **Touches UPPER OCTAVE (Octave supérieure) ...................................page 61** Transposent la hauteur de ton du clavier par pas d'une octave.
- 6 **Touches [ART. 1]/[ART. 2]/[ART. 3]............ page 72** Contrôlent les sonorités Super Articulation.
- 7 **Joystick, touche [JOYSTICK HOLD] (Maintien du joystick)......................... page 64, 70** Permettent d'utiliser les fonctions de variation de hauteur de ton ou de modulation.
- 8 **Prise [PHONES] (Casque) .......................... [page 22](#page-21-1)** Permet de connecter un casque.
- 9 **Cross Fader................................................ [page 89](#page-88-1)** Règle la balance de volume entre les morceaux des parties SONG A (Morceau A) et SONG B (Morceau B).
- ) **Touches SONG A/SONG B......................... [page 82](#page-81-0)** Sélectionnent les morceaux et commandent leur reproduction.
- **10 Touche [RECORDING] (Enregistrement)................................pages [29](#page-28-0), [94](#page-93-0)** Appelle l'écran Song Recording (Enregistrement du morceau).
- @ **Touches STYLE CONTROL (Commande de style)........................ pages 44, 66** Commandent la reproduction du style.
- # **Touches CHORD LOOPER (Boucleur d'accords)** Commandent l'enregistrement et la reproduction en boucle de la fonction Chord Looper.
- $\bf{O}$  Touches [TAP TEMPO]/TEMPO (Tempo par **tapotement/Tempo)................................. page 46** Commandent le tempo de la reproduction du style, du morceau MIDI et du métronome.
- % **Touches TRANSPOSE (Transposition) ......page 61** Transposent la hauteur de ton par pas d'un demi-ton.

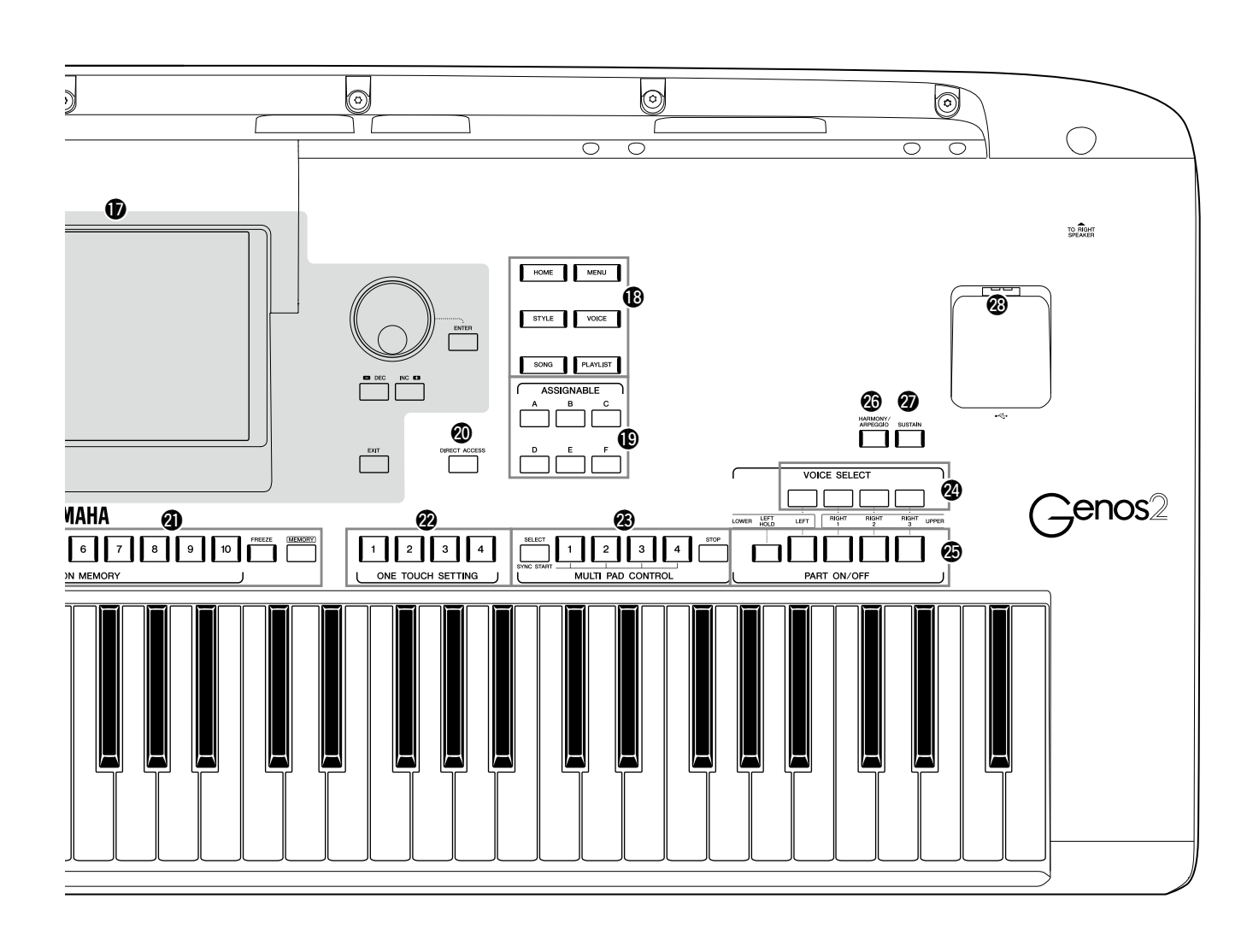

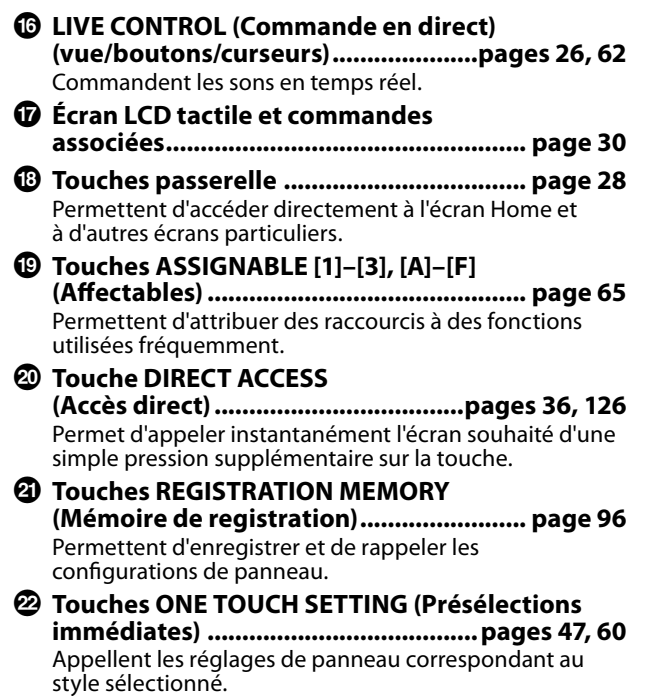

- D **Touches MULTI PAD CONTROL (Commande de multi-pad)...........................................pages 59, 74** Sélectionnent et reproduisent une phrase de multi-pad rythmique ou mélodique.
- E **Touches VOICE SELECT (Sélection de sonorité) ............................. page 52** Sélectionnent une sonorité pour chaque partie de clavier.
- $\circledR$  Touches PART ON/OFF **(Activation/désactivation de partie)....... page 48** Activent ou désactivent les différentes parties du clavier.
- G **Touche [HARMONY/ARPEGGIO] (Harmonie/ Arpège)...................................................... page 56** Applique les types d'harmonie ou d'arpège aux sonorités de la partie à main droite.
- $Q$  Touche [SUSTAIN] (Maintien) .................... page 71 Applique le maintien aux sonorités de la main droite.
- $\circledR$  Borne [USB TO DEVICE] **(USB vers périphérique)..........................[page 115](#page-114-0)** Permet de connecter un lecteur flash USB.

## **Panneau arrière et partie inférieure**

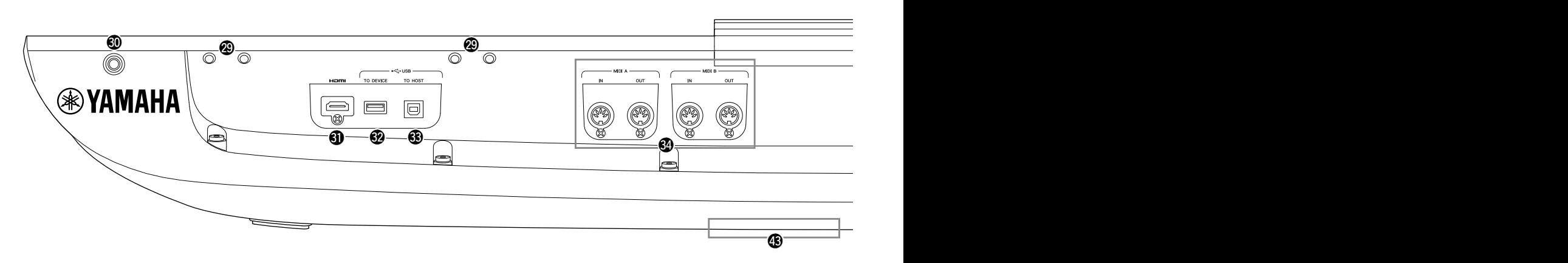

- J **Logements........................................pages [21,](#page-20-0) [124](#page-123-1)** Les quatre logements les plus proches du panneau d'affichage servent à fixer les supports du pupitre ; les autres logements sont utilisés pour les supports des haut-parleurs GNS-MS01 en option.
- **W** Prise [TO RIGHT SPEAKER]

**(Vers haut-parleur de droite)................. [page 124](#page-123-1)** Permet de brancher un ensemble de haut-parleurs en option.

- L **Borne [HDMI]........................................... [page 120](#page-119-1)** Permet de connecter un moniteur externe.
- M **Borne [USB TO DEVICE] ..........................[.page 115](#page-114-0)** Permet de connecter un lecteur flash USB.
- N **Borne [USB TO HOST] (USB vers hôte)....[page 117](#page-116-0)** Permet de connecter un ordinateur.
- O **Bornes MIDI..............................................[page 117](#page-116-2)** Permettent de connecter des appareils MIDI externes.
- P **Borne [TO SUB WOOFER] (Vers le caisson de basses) ..................................................... [page 124](#page-123-1)** Permet de brancher un ensemble de haut-parleurs en option.
- Q **Prises LINE OUT (Sortie de ligne)............[page 112](#page-111-1)** Permettent de connecter des appareils audio tels qu'un système stéréo.
- R **Prises AUX IN............................................[page 113](#page-112-0)** Permettent de connecter des appareils audio externes, comme par exemple un lecteur audio portable.
- S **Prises ASSIGNABLE FOOT PEDAL (Pédale affectable) ................................................[page 114](#page-113-1)** Permettent de connecter des sélecteurs au pied et/ou des contrôleurs au pied.
- T **Prise MIC INPUT ......................................[.page 110](#page-109-1)** Prise combo pour la connexion d'un microphone. (La prise combo accepte des connecteurs de fiches XLR ou casque 1/4".)

a **Commutateur [+48V]...............................[page 110](#page-109-2)**

Active et désactive l'alimentation fantôme. Lorsque vous activez ce commutateur, l'alimentation fantôme est fournie à la prise XLR reliée à la prise MIC INPUT. Activez ou désactivez ce commutateur uniquement en cas de connexion d'un appareil à alimentation fantôme, tel qu'un microphone à condensateur. Veillez à toujours désactiver le commutateur de l'alimentation fantôme lorsque cette dernière n'est pas utilisée.

#### *AVIS*

**Lorsque vous utilisez l'alimentation fantôme, suivez les recommandations suivantes pour empêcher la génération de bruit et prévenir tout dégât éventuel au Genos2 ou à l'équipement connecté.**

- **• Veillez à ne pas brancher ou débrancher d'appareils lorsque le commutateur de l'alimentation fantôme est activé.**
- **• Réglez toutes les commandes de niveau de sortie sur la valeur minimum avant d'activer (ON) ou de désactiver (OFF) le commutateur de l'alimentation fantôme.**
- **• Lorsque vous branchez un appareil ne nécessitant pas d'alimentation fantôme sur la prise MIC INPUT, prenez soin de désactiver le commutateur de l'alimentation fantôme.**

#### **NOTE**

Lorsque le commutateur de l'alimentation fantôme est activé/ désactivé, l'entrée de la prise MIC INPUT est assourdie pendant quelques secondes.

- b **Prise AC IN ................................................. [page 23](#page-22-2)** Permet de connecter le cordon d'alimentation fourni.
- **<sup>2</sup>** Prise [TO LEFT SPEAKER] **(Vers le haut-parleur gauche)................ [page 124](#page-123-1)** Permet de brancher un ensemble de haut-parleurs en option.

## $\circledR$  Borne [USB TO DEVICE]

**(sous l'instrument)........................... pages [21](#page-20-1), [115](#page-114-0)** Permet de connecter un lecteur flash USB. Pour plus d'informations sur l'ouverture/la fermeture du cache, voir ci-dessous.

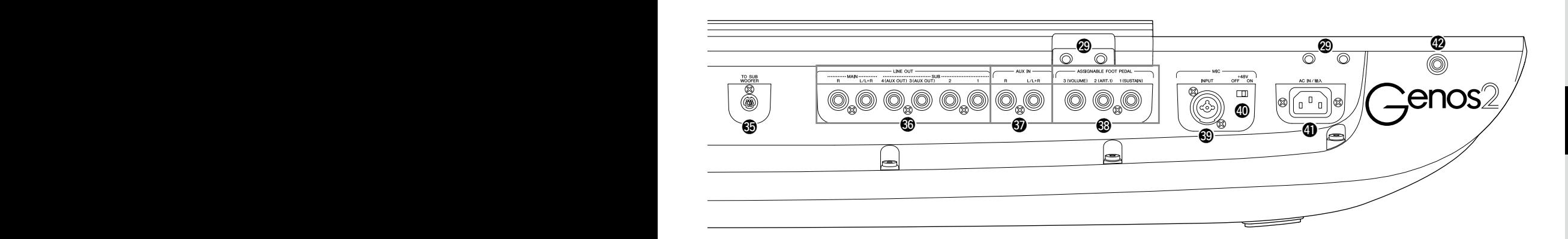

## <span id="page-20-0"></span>**Fixation du pupitre**

- **1 Fixez les deux supports pour pupitre aux logements internes situés sur le panneau arrière.**
- **2 Fixez le pupitre sur les supports.**

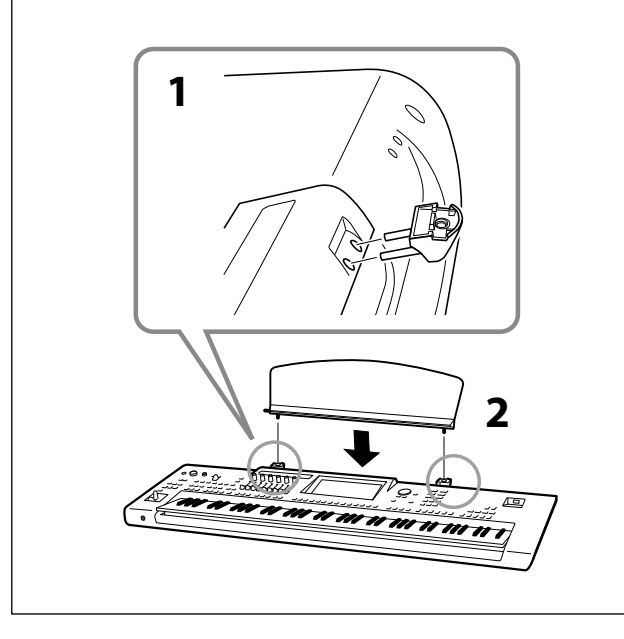

# <span id="page-20-1"></span>**Utilisation de la borne USB TO DEVICE située sous l'instrument**

Le Genos2 dispose d'une borne USB TO DEVICE supplémentaire bien pratique située sous l'instrument, qui vous permet d'installer de manière semi-permanente un lecteur flash USB afin qu'il soit toujours disponible et protégé contre tout dommage ou perte.

Avant de suivre la procédure ci-dessous, assurez-vous de disposer d'un tournevis cruciforme. En outre, avant d'utiliser un lecteur flash USB, veuillez lire la section « Connexion de périphériques USB » à la [page 115](#page-114-0).

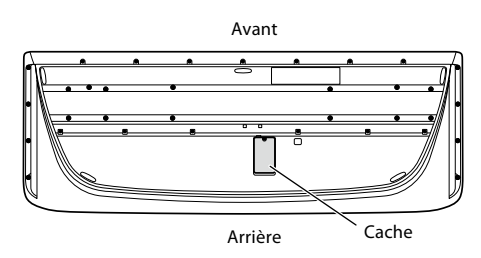

**1 Retirez la vis du cache.**

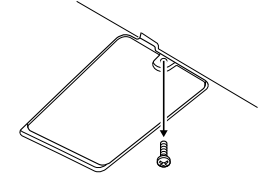

## **NOTE**

Conservez la vis que vous avez retirée en lieu sûr. Vous en aurez besoin pour refermer le cache.

## **2 Ouvrez le cache.**

La borne USB TO DEVICE s'affiche.

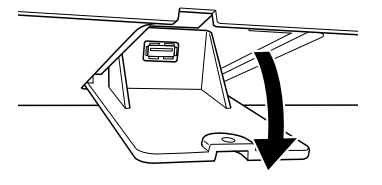

- **3 Connectez le lecteur flash USB.**
- **4 Refermez le cache et resserrez la vis retirée à l'étape 1.**

# <span id="page-21-1"></span><span id="page-21-0"></span>**Connexions audio**

# **Connexion d'un casque ou d'un système de haut-parleurs**

Dans la mesure où cet instrument ne possède pas de haut-parleurs intégrés, vous devez écouter le son via un équipement externe, tel qu'un casque ou un système de haut-parleurs.

## **Utilisation du casque**

Connectez le casque à la prise [PHONES] (Casque).

## **Utilisation d'un système de haut-parleurs**

Pour plus de détails sur l'installation des haut-parleurs GNS-MS01 en option, reportez-vous à la [page 124](#page-123-1). Pour obtenir des instructions sur la connexion d'autres haut-parleurs, reportez-vous à la [page 112.](#page-111-2) *ATTENTION*

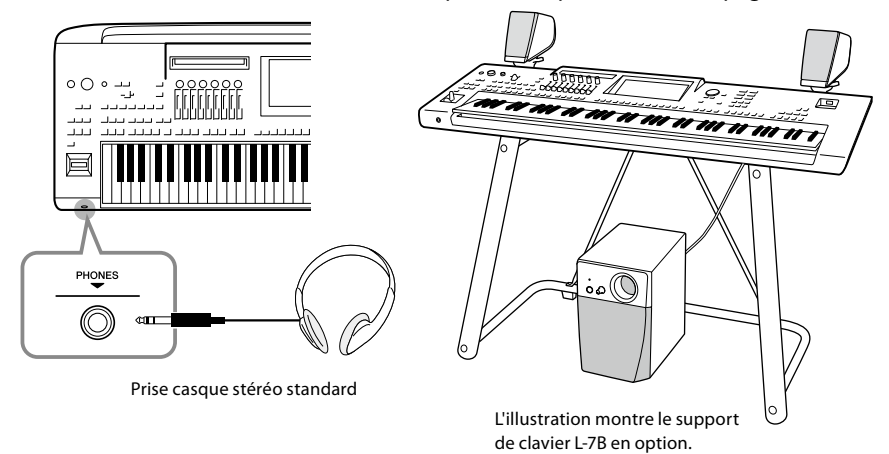

#### **N'utilisez pas le casque à un volume élevé pendant des**

**périodes prolongées. Cela pourrait provoquer une perte de vos capacités auditives.**

## **Connexion d'un microphone**

En branchant un microphone sur la prise [MIC INPUT] (Micro (connecteurs de fiches XLR ou jack 1/4" standard), vous pouvez chanter pour accompagner votre propre performance au clavier ou la reproduction du morceau. Pour savoir comment connecter un microphone, reportez-vous à la [page 110](#page-109-2).

# <span id="page-22-2"></span><span id="page-22-0"></span>**Alimentation**

**1 Branchez le cordon d'alimentation fourni sur la prise [AC IN] (Entrée CA) située sur le panneau arrière de l'instrument.**

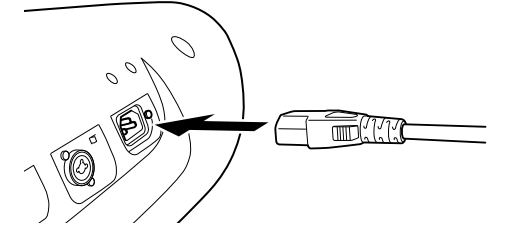

**2 Branchez l'autre extrémité du cordon d'alimentation sur une prise secteur.**

#### *AVERTISSEMENT* **Utilisez exclusivement le cordon d'alimentation fourni.**

## *AVERTISSEMENT*

**Lors de l'installation de l'appareil, assurez-vous que la prise secteur que vous utilisez est facilement accessible. En cas de problème ou de dysfonctionnement, coupez immédiatement l'alimentation et retirez la fiche de la prise.**

#### **NOTE**

Pour déconnecter l'adaptateur secteur, mettez tout d'abord l'appareil hors tension, puis suivez la procédure dans l'ordre inverse.

# <span id="page-22-1"></span>**Mise sous/hors tension de l'instrument**

**1 Tournez le cadran [MASTER VOLUME] vers le bas pour régler le volume sur « MIN ».**

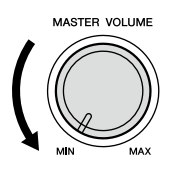

**2 Appuyez sur l'interrupteur [**P**] (Veille/Marche) pour mettre l'instrument sous tension.**

L'écran d'accueil ([page 30](#page-29-2)) s'affiche. Réglez le volume à votre convenance tout en jouant au clavier.

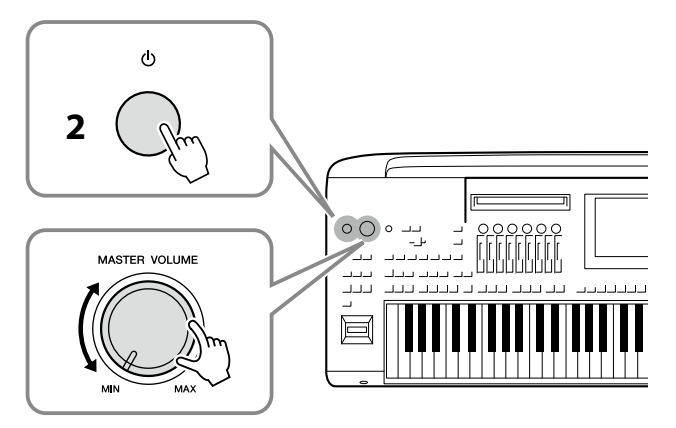

**3 Lorsque vous avez fini d'utiliser l'instrument, mettez-le hors tension en appuyant sur l'interrupteur [**P**] (Veille/Marche) pendant environ une seconde.**

#### *AVIS*

**Veillez à ce que le nombre de lecteurs flash USB connectés aux bornes [USB TO DEVICE] soit de un ou moins avant de mettre l'instrument sous tension. Pour plus de détails, reportez-vous à la [page 115](#page-114-0).**

#### **NOTE**

Tant que l'écran d'accueil ne s'affiche pas, il est impossible d'exécuter des opérations, y compris la mise hors tension et la performance au clavier.

#### *AVERTISSEMENT*

**Même lorsque l'interrupteur d'alimentation est en position d'arrêt, du courant électrique de faible intensité continue de circuler dans l'instrument. Si vous n'utilisez pas l'instrument pendant une période prolongée, veillez à débrancher le cordon d'alimentation de la prise murale.**

#### *AVIS*

**Vous ne pouvez pas éteindre l'instrument en cours d'enregistrement ou d'édition ou lors de l'affichage d'un message, même en appuyant sur le commutateur [**P**] (Veille/ Marche). Si vous souhaitez mettre l'appareil hors tension, appuyez sur le commutateur [**P**] (Veille/Marche) une fois l'opération d'enregistrement ou d'édition terminée, ou après la disparition du message. Si vous devez forcer l'arrêt de l'instrument, maintenez l'interrupteur [**P**] (Veille/ Marche) enfoncé pendant plus de trois secondes. Notez que cette opération peut entraîner la perte de données et endommager l'instrument.** 

## <span id="page-23-1"></span><span id="page-23-0"></span>**Fonction Auto Power Off**

Pour empêcher toute consommation électrique superflue, cet instrument est doté d'une fonction Auto Power Off, qui éteint l'appareil dès qu'il n'est plus utilisé pendant une durée déterminée. Par défaut, le délai avant la mise hors tension automatique est d'environ 30 minutes. Vous pouvez toutefois modifier ce réglage [\(page 24\)](#page-23-2).

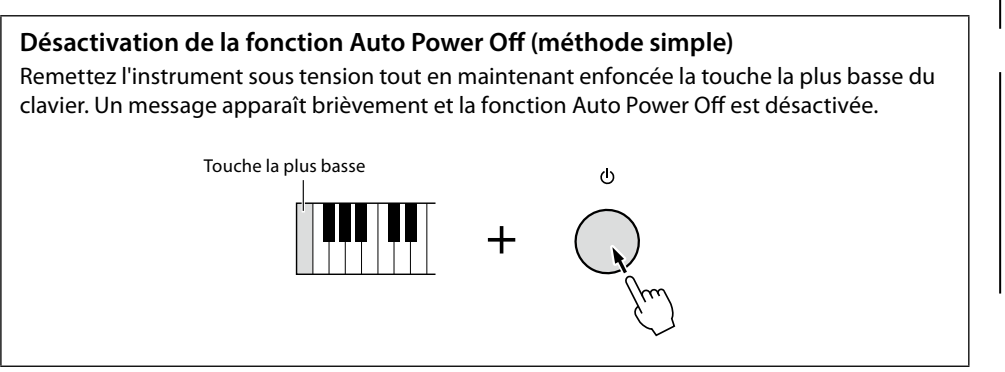

*AVIS*

**Les données non enregistrées via l'opération de sauvegarde seront perdues si l'instrument se met automatiquement hors tension. Veillez à sauvegarder vos données avant que cela se produise ([page 37](#page-36-0)).**

#### **NOTE**

Lorsqu'un lecteur flash USB contenant un grand nombre de fichiers est connecté à l'instrument, l'exécution de la fonction Auto Power Off peut être reportée, étant donné que l'index de recherche du fichier est automatiquement mis à jour.

# <span id="page-23-3"></span>**Réglages de base**

Effectuez les réglages de base sur l'instrument, telles que la langue d'affichage à l'écran.

## **1 Appelez l'écran approprié, en l'occurence Utility (Utilitaire).**

Appuyez d'abord sur la touche [MENU] pour appeler l'écran Menu. Touchez ensuite [Menu 2] pour passer à la page 2 de l'écran (si nécessaire), puis touchez [Utility].

- **2 Touchez [System] (Système) à l'écran.**
- **3 Effectuez les réglages nécessaires en touchant l'écran.**

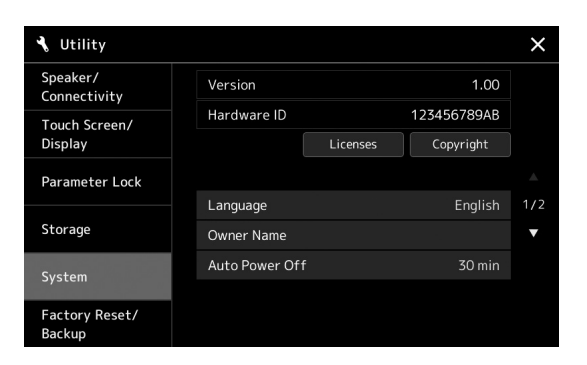

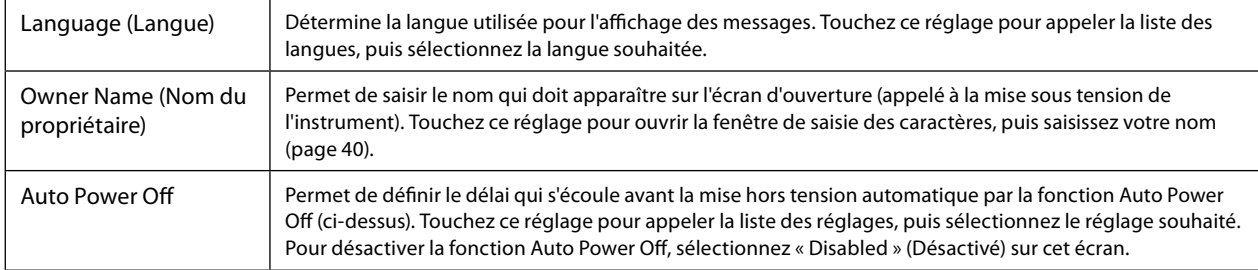

<span id="page-23-2"></span>Pour plus d'informations sur les autres éléments de cet écran, reportez-vous au Manuel de référence disponible sur le site Web [\(page 10](#page-9-1)).

# <span id="page-24-0"></span>**Modification de la luminosité des écrans et des touches lumineuses**

Vous pouvez modifier ici la luminosité des touches lumineuses.

- **1 Appelez l'écran approprié (Utility) (étape 1 de la [page 24\)](#page-23-3).**
- **2 Ouvrez l'écran « Touch Screen/Display » (Écran tactile/Affichage).** Touchez [Touch Screen/Display] à l'écran.
- **3 Modifiez les réglages souhaités en touchant l'écran.**

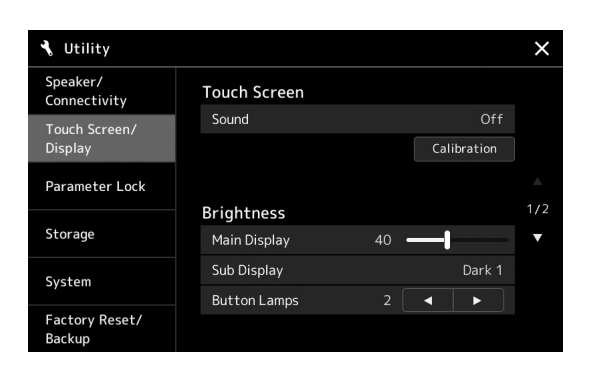

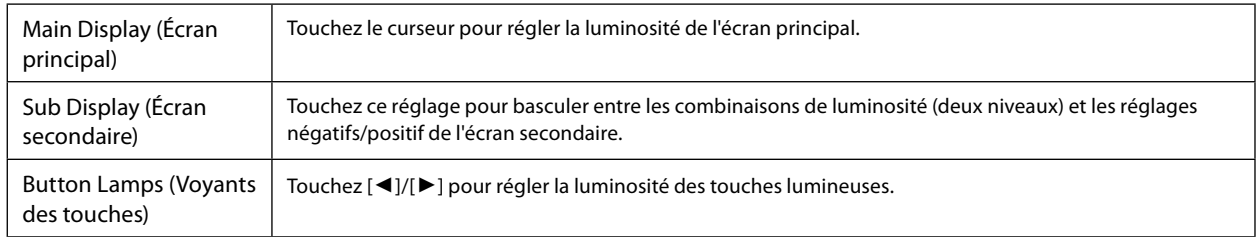

# <span id="page-25-0"></span>**Structure des écrans**

Le Genos2 dispose de deux écrans (écran tactile LCD et vue LIVE CONTROL) et de touches lumineuses pour vous aider à comprendre visuellement l'état actuel de l'instrument.

<span id="page-25-1"></span>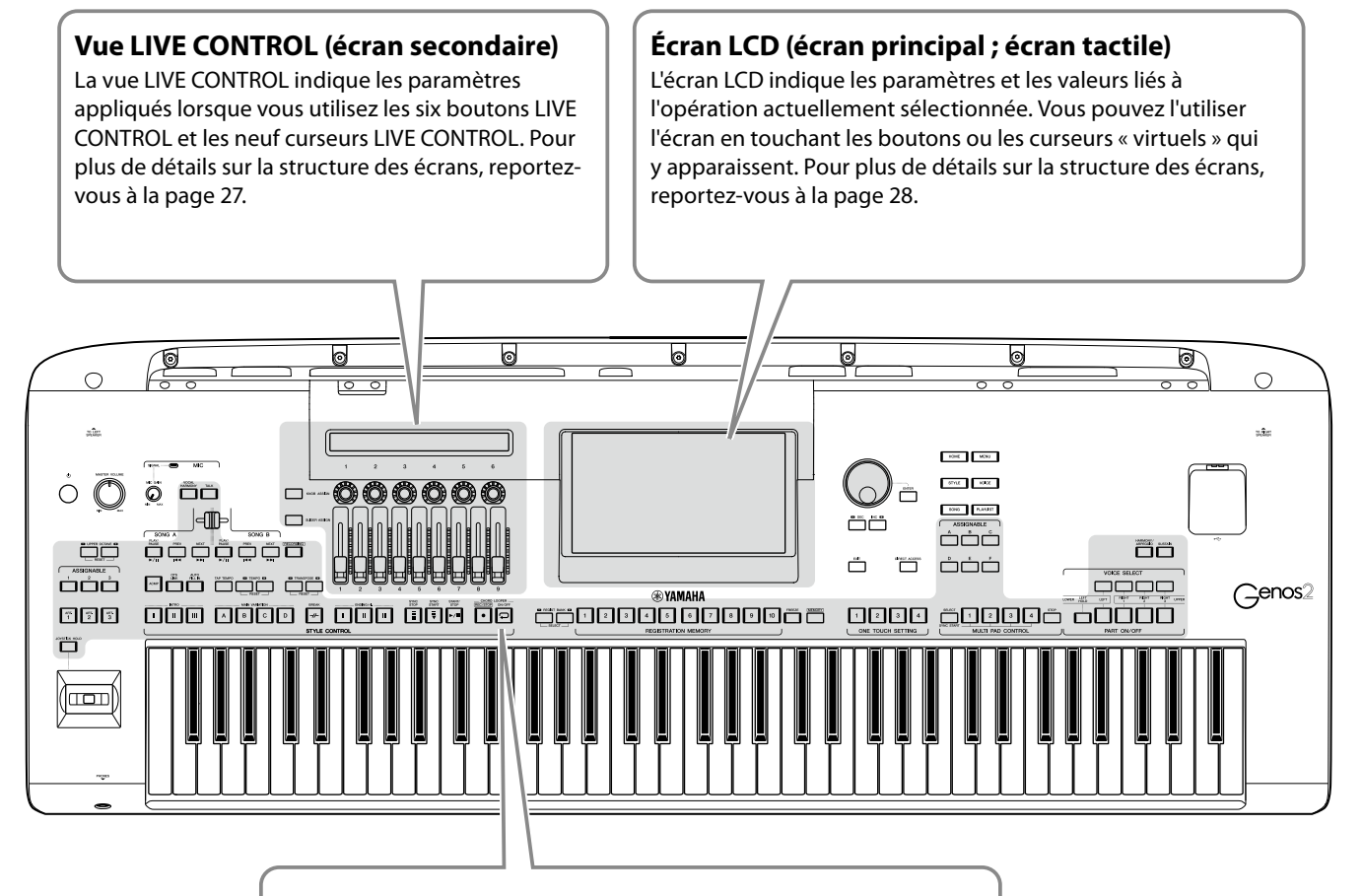

## **Touches lumineuses**

Ces touches indiquent l'état des fonctions correspondantes en s'allumant ou en s'éteignant, en clignotant ou en changeant de couleur. Pour plus de détails sur les indications et les conventions d'éclairage, reportez-vous à la description des différentes fonctions.

# <span id="page-26-1"></span><span id="page-26-0"></span>**Structure de la vue LIVE CONTROL (écran secondaire)**

La vue LIVE CONTROL montre l'état des paramètres contrôlés à l'aide des boutons LIVE CONTROL et des curseurs LIVE CONTROL. Deux affichages sont possibles, boutons et curseurs, et vous pouvez basculer entre les deux tandis que vous utilisez l'instrument. Pour basculer entre les affichages sans modifier les valeurs des paramètres, il vous suffit d'appuyer sur les touches [KNOB ASSIGN]/[SLIDER ASSIGN] (Affectation des boutons/Affectation des curseurs).

### **NOTE**

Appuyez sur la touche [KNOB ASSIGN] tandis que l'affichage des boutons est activé ou sur la touche [SLIDER ASSIGN] tandis que l'affichage des curseurs est activé pour modifier le type d'affectation du groupe de contrôleurs correspondant. Pour plus de détails sur la modification des types d'affectation, reportez-vous à la page 62.

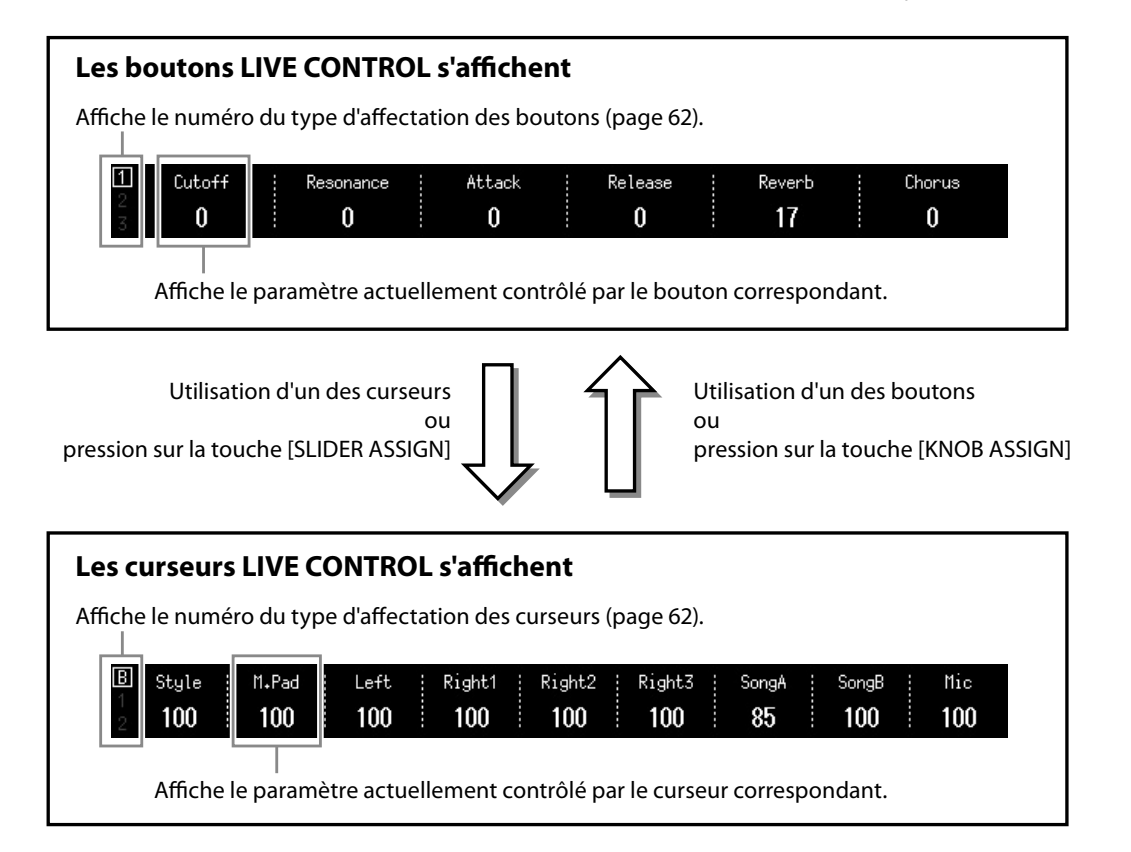

#### **NOTE**

Vous pouvez également vérifier les valeurs actuelles des paramètres grâce aux voyants de chaque bouton et curseur. Pour plus de détails, reportezvous à la page 62.

# <span id="page-27-1"></span><span id="page-27-0"></span>**Structure de l'écran principal — Utilisation des touches passerelle**

Les touches passerelle sont, comme leur nom l'indique, une « passerelle » pratique et facile à comprendre vers le Genos2. Lorsque l'instrument est sous tension, l'écran d'accueil apparaît. Cependant, lorsque vous utilisez l'instrument, vous pouvez ouvrir directement l'écran d'accueil et d'autres écrans souhaités en appuyant directement sur les touches passerelle sur le panneau avant. Il est possible d'accéder à d'autres fonctions et aux réglages détaillés de l'instrument à partir de l'écran Menu. En outre, selon la fonction sélectionnée, vous pouvez appeler l'écran File Selection (Sélection de fichiers) pour sélectionner les fichiers souhaités.

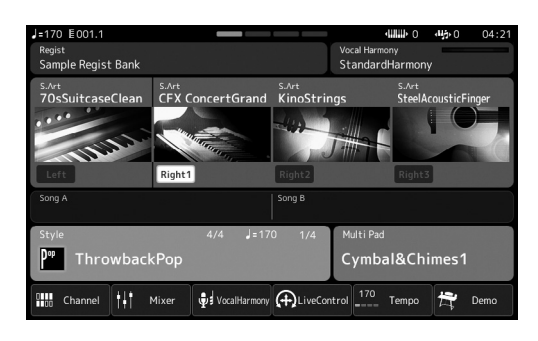

## **Écran d'accueil**

C'est le portail d'accès à la structure des écrans de l'instrument, qui offre en un clin d'œil des informations sur l'ensemble des réglages actuellement sélectionnés.

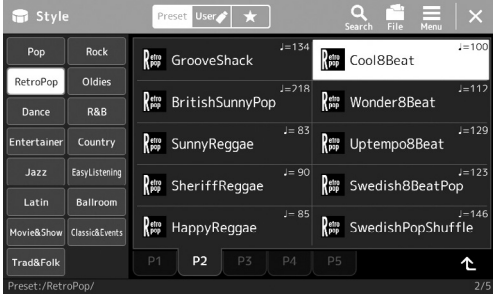

## **Écran Style Selection**

Il s'agit d'une sorte d'écran de sélection des fichiers ([page 32\)](#page-31-0) qui permet de sélectionner des styles.

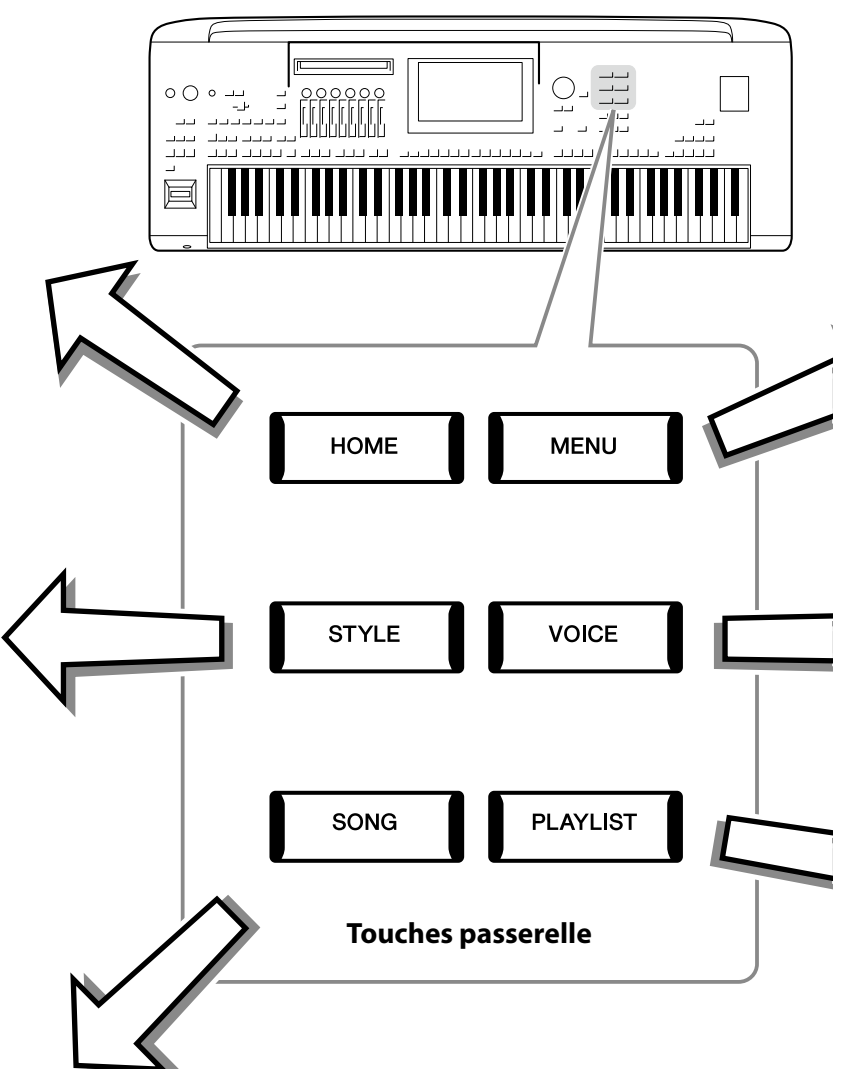

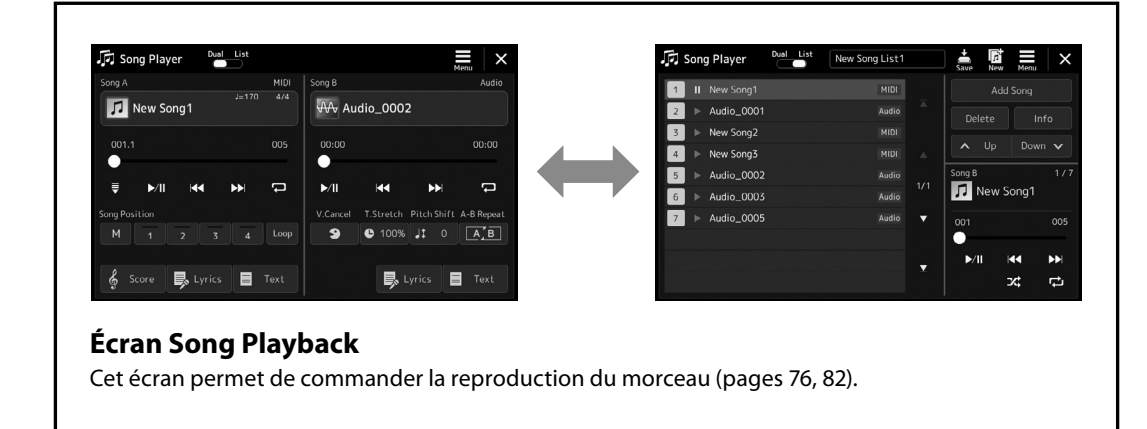

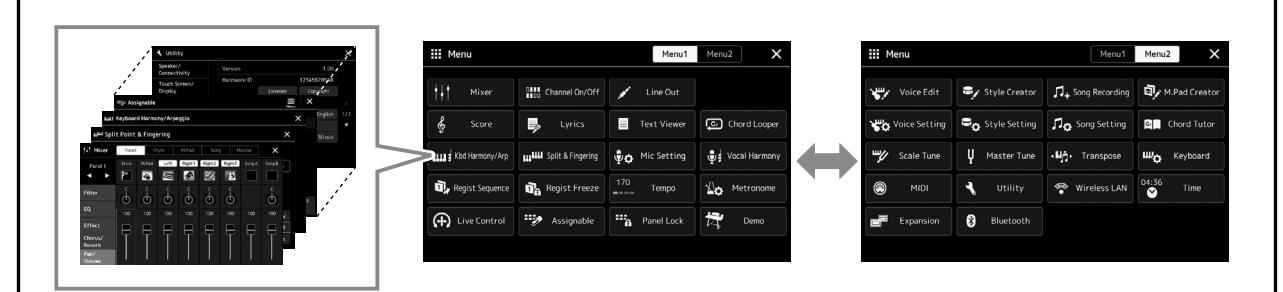

## **Écran Menu**

Touchez les différentes icônes pour appeler les fonctions correspondantes, telles que Song Score (Partition), Volume Balance (Balance de volume) et d'autres réglages détaillés ([page 33\)](#page-32-1).

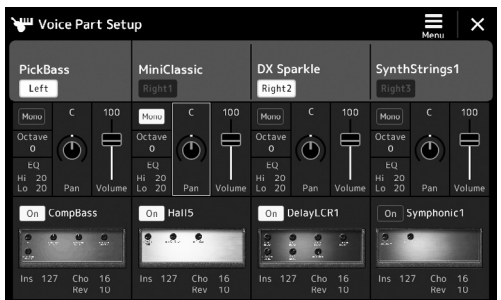

### **Écran Voice Part Setup**

Cet écran permet d'effectuer des réglages détaillés des parties du clavier, tels que Voice Edit et Effect. Pour plus d'informations sur l'écran Voice Part Setup (Configuration des parties des sonorités), reportez-vous au Manuel de référence disponible sur le site Web.

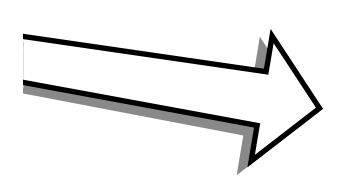

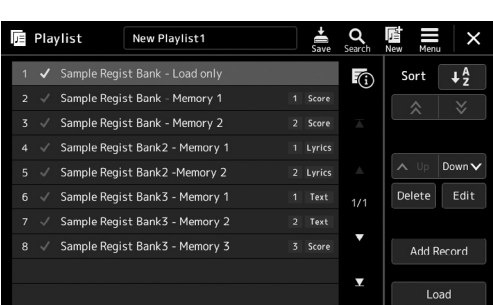

## **Écran Playlist**

Cet écran permet de sélectionner et de modifier des playlists ([page 100](#page-99-0)).

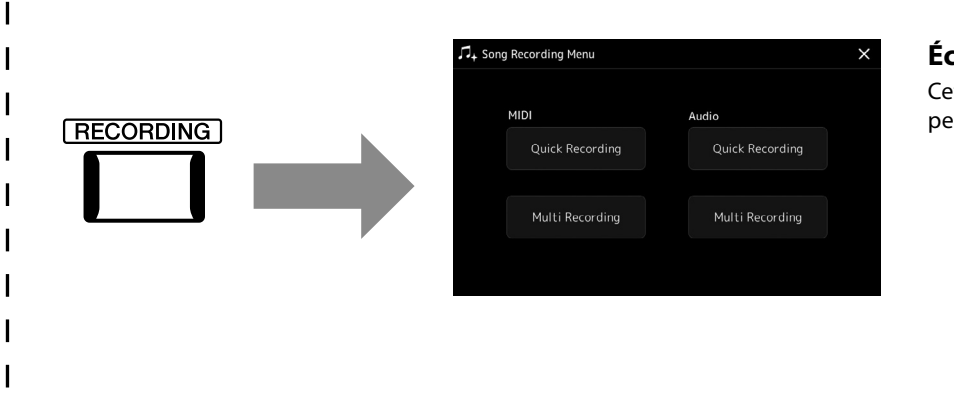

## <span id="page-28-0"></span>**Écran Song Recording**

Cet écran permet d'enregistrer vos performances ([page 94](#page-93-0)).

# <span id="page-29-0"></span>**Opérations de base**

# <span id="page-29-1"></span>**Configuration de l'affichage**

Cette section couvre les écrans les plus fréquemment utilisés : accueil, File Selection et Menu. L'écran d'accueil s'affiche à la mise sous tension. Le terme « écran File Selection » fait référence à tous les écrans différents chargés sur l'instrument à partir desquels vous pouvez sélectionner des fichiers. L'écran Menu sert de portail d'accès aux diverses fonctions et peut être appelé en appuyant sur la touche [MENU].

# <span id="page-29-2"></span>**Écran d'accueil**

Cet écran s'affiche à la mise sous tension et peut également être appelé au moyen de la touche [HOME]. Cet écran affiche les réglages de base actuels, tels que la sonorité et le style sélectionnés, et vous permet de les voir d'un seul coup d'œil. C'est la raison pour laquelle l'écran d'accueil doit normalement être affiché lors de votre performance au clavier.

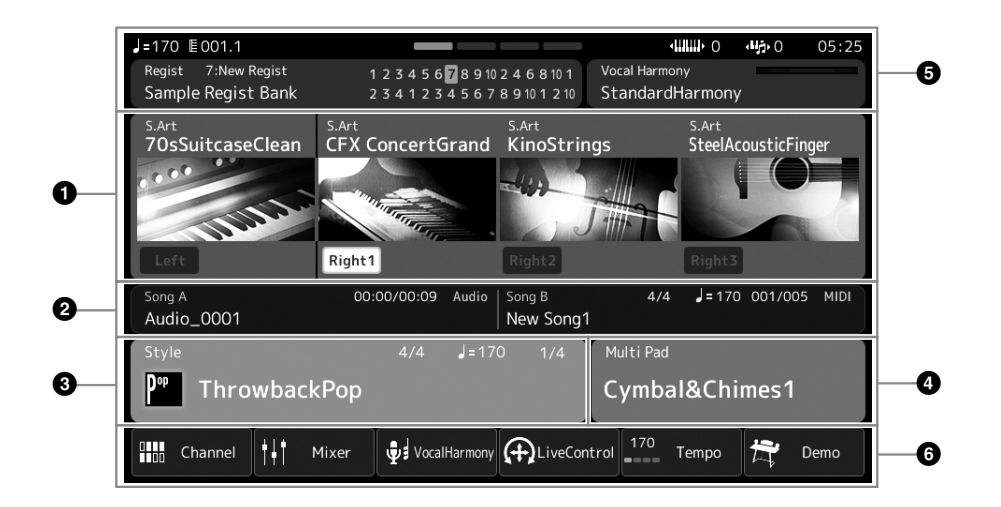

## 1 **Zone des sonorités**

Affiche les sonorités actuellement sélectionnées pour chacune des parties du clavier (Left (Gauche) et Right 1–3 (Droite 1–3)), ainsi que l'état d'activation/désactivation de ces quatre parties. Appuyez sur un nom de sonorité pour appeler l'écran Voice Selection de la partie correspondante.

## 2 **Zone des morceaux**

Affiche des informations liées à la reproduction du morceau. Les informations relatives à la reproduction du morceau affichées varient selon le mode de reproduction du morceau (page 77). Lorsque vous touchez le nom d'un fichier, l'écran correspondant s'affiche.

#### 3 **Zone des styles**

Fournit des informations sur le style actuellement sélectionné, la position actuelle de la reproduction de la section, le nom de l'accord actuel et le type de mesure. Lorsque vous touchez le nom d'un style, l'écran Style Selection (Sélection du style) s'affiche. Si la touche [ACMP] (Accompagnement) est activée, l'accord spécifié dans la section des accords du clavier est affiché.

#### 4 **Zone des multi-pads**

Indique la banque de multi-pads actuellement sélectionnée. Lorsque vous touchez le nom d'une banque de multi-pads, vous appelez l'écran Multi Pad Bank Selection (Sélection de la banque de multi-pads).

## 5 **Zone d'information**

Indique l'état actuel, tel que les informations relatives au microphone ou la mémoire de registration actuelle. Pour plus de détails, reportez-vous à la page suivante.

## 6 **Zone des raccourcis**

Affiche les icônes de raccourcis qui vous permettent d'appeler diverses fonctions d'une simple pression. Il vous suffit de toucher une icône de raccourci pour appeler l'écran de la fonction correspondante. Vous pouvez également enregistrer ici vos propres icônes de raccourcis personnalisées selon les besoins, via l'écran Assignable [\(page 104\)](#page-103-1).

 **Zone d'information de l'écran d'accueil**

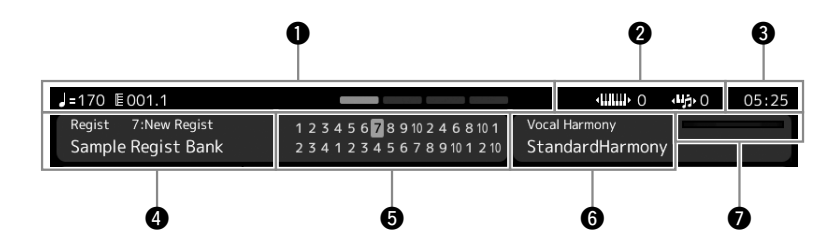

#### 1 **Mesure/Temps/Tempo**

Affiche la position actuelle (mesure/temps/tempo) de la reproduction du style ou du morceau MIDI. En tournant le cadran de données, vous pouvez appeler l'écran contextuel Tempo et régler le tempo.

#### 2 **Octave supérieure/Transposition**

Affiche le degré de décalage de la valeur supérieure d'octave et le degré de transposition d'ensemble en demi-tons (page 61).

#### 3 **Horloge**

Affiche l'heure actuelle.

#### 4 **Banque de mémoires de registration**

Affiche le nom de la banque de mémoires de registration actuellement sélectionnée, ainsi que le numéro de la mémoire de registration concernée. Lorsque vous touchez le nom de la banque de mémoires de registration, vous appelez l'écran de sélection de la banque de mémoires de registration.

#### 5 **Séquence de registration**

Apparaît lorsque la fonction Registration Sequence (Séquence de registration) est activée. Pour plus d'informations sur la programmation de la séquence, reportez-vous au Manuel de référence disponible sur le site Web.

#### 6 **Nom du type d'harmonie vocale**

Indique le type d'harmonie vocale actuellement sélectionné (page 80). Il vous suffit de toucher le nom d'un type d'harmonie vocale pour appeler l'écran Vocal Harmony Type Selection (Sélection du type d'harmonie vocale).

#### 7 **Indicateur du niveau d'entrée MIC**

Indique le niveau d'entrée en cas de connexion d'un microphone. Réglez le niveau à l'aide du bouton [MIC GAIN] de sorte que le voyant s'allume en vert ou en jaune (mais pas en rouge). Pour plus de détails concernant le branchement d'un microphone ou d'une guitare, reportez-vous à la [page 110.](#page-109-2)

# <span id="page-31-0"></span>**Écran File Selection**

L'écran File Selection permet de sélectionner une sonorité, un style, un morceau, des multi-pads ou d'autres éléments. Vous pouvez appeler cet écran en touchant le nom de la sonorité, du style ou du morceau concerné sur l'écran d'accueil ou en appuyant sur une des touches VOICE SELECT ou la touche [STYLE], etc. Les écrans varient selon le type de fichier sélectionné. Par exemple, lorsque vous choisissez une sonorité, c'est l'écran Voice Selection (Sélection de la sonorité) qui apparaît. Cette section décrit les structures d'écran communes à tous les types d'écrans File Selection.

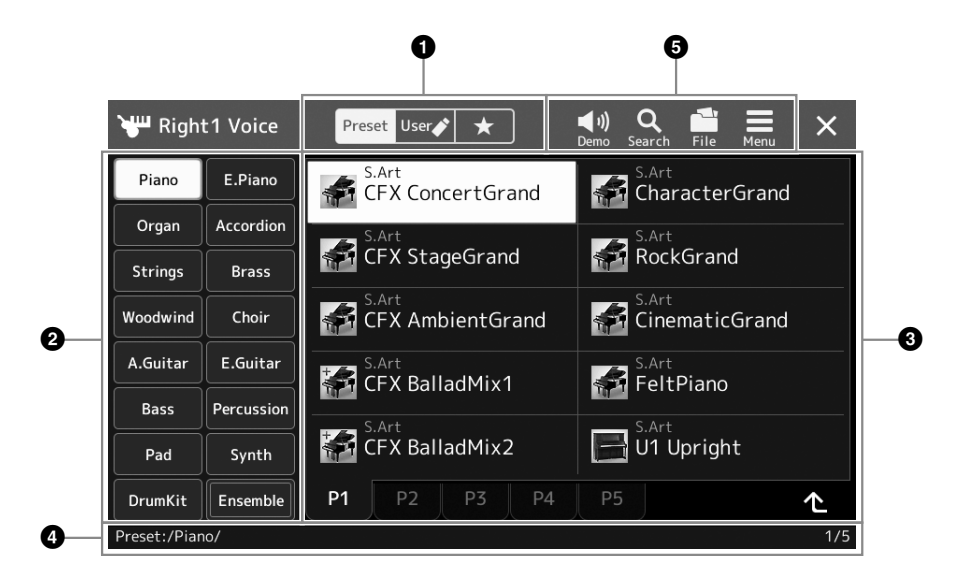

## $\bullet$  Catégorie principale

Sélectionnez l'onglet Preset (Présélection), User (Utilisateur) ou Favorite (Favori).

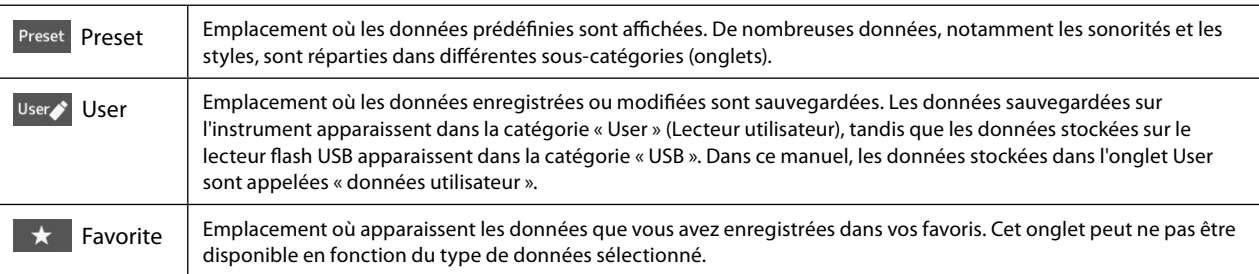

#### 2 **Sous-catégorie / Lecteurs**

Lorsque vous sélectionnez l'onglet Preset dans les catégories principales, cette zone affiche les sous-catégories en fonction du type de données. Par exemple, différents types d'instruments tels que le piano et l'orgue apparaissent dans l'écran Voice Selection.

Lorsque l'onglet User est sélectionné, les lecteurs disponibles s'affichent en tant que sous-catégories.

#### 3 **Données sélectionnables (fichiers)**

Cette zone affiche les fichiers susceptibles d'être sélectionnés. Si deux ou plusieurs pages sont disponibles, vous pouvez appeler une autre page en touchant l'onglet correspondant en bas de cette zone.

#### 4 **Chemin du dossier**

Le chemin d'accès ou le dossier actuel s'affiche dans cette zone, conformément à la structure des dossiers.

### 5 **Icônes liées aux opérations**

Cette zone affiche les fonctions (sauvegarder, copier, supprimer, etc.) accessibles via l'écran File Selection. Les icônes qui apparaissent dépendent de l'écran File Selection sélectionné. Pour obtenir des instructions détaillées, reportezvous à la section « Gestion des fichiers » [\(page 37](#page-36-2)) ou aux instructions relatives à l'écran File Selection associé à chaque fonction.

# <span id="page-32-1"></span><span id="page-32-0"></span>**Écran Menu**

Il s'agit du portail d'accès aux diverses fonctions, qui peut être appelé en appuyant sur la touche [MENU].

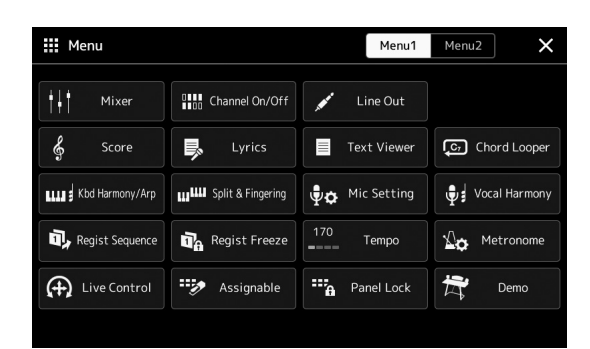

**NOTE** Vous pouvez également changer de page en faisant défiler l'écran

horizontalement.

Différentes fonctions très pratiques sont représentées par des icônes. Lorsque vous touchez une icône, la fonction correspondante s'affiche. Cette liste comprend deux pages, que vous pouvez sélectionner en touchant [Menu 1] ou [Menu 2].

Pour de brèves informations sur chaque fonction, reportez-vous à la « Liste des fonctions » [\(page 122](#page-121-1)).

#### **Conventions applicables aux instructions pour l'écran Menu**

Ce mode d'emploi utilise des flèches dans le cadre des instructions comportant plusieurs étapes, afin d'indiquer de manière abrégée l'ordre d'exécution correct.

Exemple : [MENU]  $\rightarrow$  [Utility]  $\rightarrow$  [System]  $\rightarrow$  [Language] L'exemple ci-dessus décrit une opération en quatre étapes :

1) Appuyez sur la touche [MENU] pour appeler l'écran Menu.

2) Dans l'écran Menu, touchez [Utility].

3) Touchez [System].

4) Touchez [Language].

# **Fermeture de l'écran actuellement ouvert**

Pour fermer l'écran actuellement ouvert, appuyez sur la touche [EXIT] (Quitter) ou touchez [×] dans le coin supérieur droit de l'écran (ou de la fenêtre) ou [Close] (Fermer) dans le coin inférieur droit des écrans contextuels. Lorsqu'un message (boîte de dialogue d'information ou de confirmation) apparaît, il vous suffit de toucher l'option souhaitée, telle que « Yes » (Oui) ou « No » (Non) pour fermer le message.

Pour revenir rapidement à l'écran d'accueil, appuyez sur la touche [HOME] du panneau.

# <span id="page-33-0"></span>**Commandes de l'écran**

Cet instrument est doté d'un écran tactile spécial qui vous permet de sélectionner ou de modifier le paramètre souhaité par simple toucher du réglage correspondant à l'écran. Vous pouvez également diminuer/augmenter la valeur par petits pas en faisant pivoter le cadran de données ou en appuyant sur [DEC]/[INC] (Dim/Aug).

## **Utilisation de l'affichage (écran tactile)**

#### *AVIS*

**N'utilisez pas d'objet pointu ou rigide pour effectuer des opérations sur l'écran tactile. Vous risqueriez d'endommager ce dernier.**

#### **NOTE**

Gardez à l'esprit qu'il est impossible de toucher simultanément deux ou plusieurs points de l'écran.

## ■ **Toucher**

Pour sélectionner un élément, touchez légèrement l'indication correspondante à l'écran.

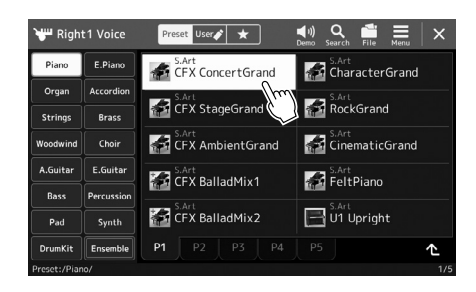

#### **NOTE**

Si vous êtes gêné par les sons produits par le système lorsque vous touchez l'écran, vous pouvez les activer/désactiver via  $[MEMU] \rightarrow [Utility] \rightarrow [Tourch]$ Screen/Display]  $\rightarrow$  Touch Screen [Sound]

## **Glissement**

Maintenez le curseur de l'écran enfoncé, puis faites glisser votre doigt à la verticale ou à l'horizontale pour modifier la valeur du paramètre.

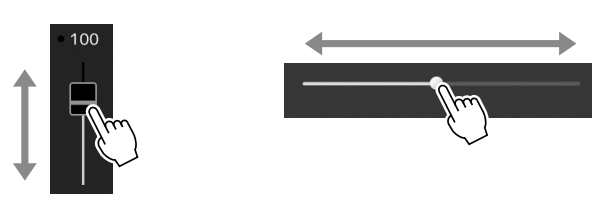

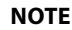

Dans le cas d'un curseur vertical, l'opération de glissement ne s'applique au curseur que si celui-ci a été préalablement sélectionné. Pour sélectionner un curseur, touchez-le une fois. L'élément ainsi sélectionné apparaît dans un encadrement orange.

## **Rotation**

Touchez et maintenez le bouton de l'écran enfoncé, puis faites tourner votre doigt tout autour du bouton pour modifier la valeur du paramètre.

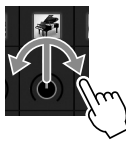

#### **NOTE** La rotation ne s'applique au bouton que si celui-ci a été préalablement sélectionné. Pour sélectionner un bouton, touchez-le une fois. L'élément ainsi sélectionné apparaît dans un encadrement orange.

## **Toucher et maintenir**

Cette instruction signifie que vous devez toucher l'objet affiché à l'écran et maintenir la pression pendant quelques instants.

Lorsque vous définissez des valeurs au moyen des touches [4]/[ $\blacktriangleright$ ], d'un curseur ou d'un bouton, vous pouvez rétablir la valeur par défaut en touchant la valeur affichée à l'écran de manière prolongée.

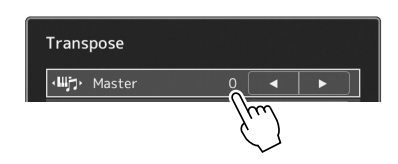

# **Utilisation du cadran de données et des touches [ENTER] (Entrée) et [DEC]/[INC]**

Selon l'écran sélectionné, il est possible d'utiliser le cadran de données et les touches des deux façons suivantes.

## **Réglage des valeurs des paramètres**

Après avoir sélectionné le paramètre souhaité, utilisez le cadran de données ou les touches [DEC]/[INC] pour en régler la valeur. Cette option est très utile si vous ne parvenez pas à régler la valeur en touchant des éléments à l'écran ou si vous souhaitez affiner le réglage.

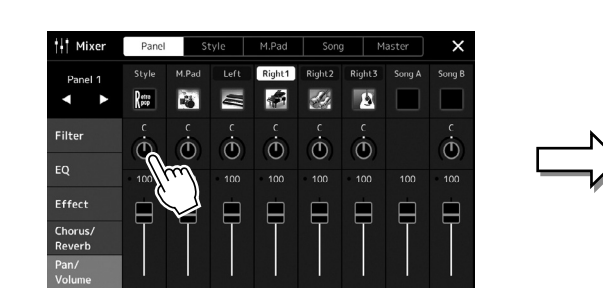

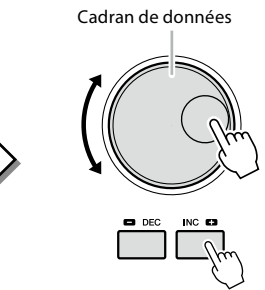

## **Chargement/sélection d'un élément depuis une liste**

S'agissant d'une liste répertoriant les écrans de sélection de fichier ou les fenêtres contextuelles de réglage des paramètres, utilisez le cadran de données et les touches [DEC]/[INC] pour sélectionner un élément.

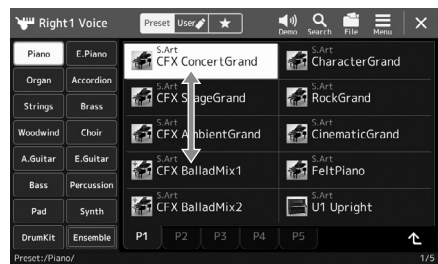

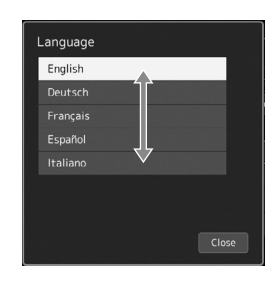

Tournez le cadran ou appuyez sur les touches [DEC]/[INC] pour charger/sélectionner effectivement l'élément. Le chargement ou la sélection de l'élément dépend

du réglage de l'écran appelé via [MENU]  $\rightarrow$  [Utility]  $\rightarrow$  [Touch Screen/ Display]. Pour plus de détails, reportez-vous à la section « Utilitaire » du Manuel de référence disponible sur le site Web.

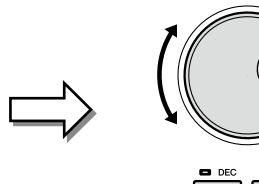

# <span id="page-35-1"></span><span id="page-35-0"></span>**Sélection instantanée de l'écran souhaité — Direct Access**

Grâce à la fonction très pratique Direct Access, vous pouvez appeler instantanément l'écran de votre choix, en appuyant simplement sur une touche. Reportez-vous à la page « Tableau d'accès direct » à la [page 126](#page-125-1) pour obtenir la liste des écrans pouvant être appelés à l'aide de la fonction Direct Access.

## **1 Appuyez sur la touche [DIRECT ACCESS].**

Un message vous invitant à appuyer sur la touche appropriée apparaît à l'écran.

**2 Appuyez sur la touche (ou actionnez le bouton, le curseur, le joystick ou la pédale connectée) correspondant à l'écran de réglage souhaité pour appeler instantanément cet écran.**

Par exemple, si vous appuyez sur une des touches numériques REGISTRATION MEMORY [1]–[10], l'écran Regist Bank Info (Informations sur la banque de registration) s'affiche ([page 99](#page-98-0)).

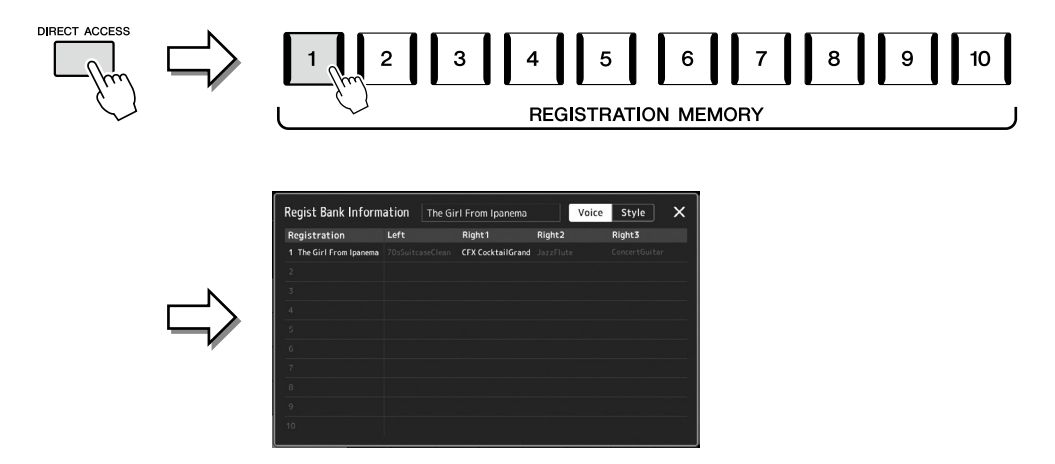

# **Réinitialisation des réglages du panneau**

Vous pouvez réinitialiser les réglages du panneau liés aux sonorités, aux styles, aux réglages MIDI, aux réglages de sortie de ligne, etc., sans devoir mettre l'instrument hors puis sous tension. C'est utile lorsque vous chargez ou effectuez des réglages par inadvertance et que vous n'entendez rien, même lorsque vous jouez au clavier, ou si vous souhaitez réinitialiser les réglages de base.

## **1 Appuyez sur la touche [DIRECT ACCESS].**

Une fenêtre contextuelle d'accès direct s'affiche avec l'indication [Panel Reset] (Réinitialisation du panneau).

## **2 Touchez [Panel Reset].**

Une fois qu'un message de confirmation s'affiche, touchez [Reset] pour réinitialiser les réglages.

#### **NOTE**

Il est possible que la fonction Panel Reset ne soit pas disponible en fonction de l'état de l'instrument (par exemple, pendant l'enregistrement).

# **Reproduction des démonstrations**

Les démonstrations sont des exemples dynamiques de sons de grande qualité.

## **1** Appelez l'écran Demo via [MENU]  $\rightarrow$  [Demo].

**2 Touchez l'écran pour afficher et reproduire la démonstration de votre choix.** Vous pouvez interrompre la reproduction de la démonstration en touchant [Pause] et jouer au clavier avec la voix principalement utilisée à partir de là. Pour reprendre la reproduction de la démonstration, touchez à nouveau [Pause].

## **NOTE**

Pour revenir au menu de niveau supérieur, touchez [Menu] sur l'écran.

**3 Appuyez sur la touche [EXIT] pour sortir de l'écran Demo.**
## <span id="page-36-0"></span>**Gestion des fichiers**

Vous pouvez sauvegarder les données que vous avez créées (morceau enregistré ou sonorité modifiée, par exemple) sous forme de fichiers sur l'instrument (appelé « lecteur utilisateur ») et sur un lecteur flash USB. Si vous avez sauvegardé un grand nombre de fichiers, vous risquez d'avoir des difficultés à retrouver rapidement le fichier souhaité. Pour faciliter cette opération, vous pouvez organiser vos fichiers dans des dossiers, les renommer, supprimer les fichiers inutiles, etc. Toutes ces opérations sont réalisées à partir de l'écran File Selection.

**NOTE**

Avant d'utiliser un lecteur flash USB, veuillez lire la section « Connexion de périphériques USB » à la [page 115.](#page-114-0)

#### **Restrictions applicables dans le cas de morceaux prédéfinis**

Les morceaux prédéfinis ainsi que la plupart des morceaux disponibles dans le commerce sont protégés afin d'éviter toute copie illégale ou tout effacement accidentel. Ils ne peuvent pas être copiés, déplacés et enregistrés à un autre endroit, ni supprimés.

## **Enregistrement d'un fichier**

Vous pouvez sauvegarder vos données originales (telles que les morceaux que vous avez enregistrés et les sonorités que vous avez éditées) sous forme de fichier sur le lecteur utilisateur ou le lecteur flash USB depuis l'écran File Selection ([page 32\)](#page-31-0).

**1 Dans l'écran File Selection approprié\*, touchez (File Edit) (Édition de fichier) pour ouvrir la fenêtre contextuelle File Edit.**

#### **NOTE**

Pour annuler l'opération liée au fichier, appuyez sur la touche [EXIT].

- \* Par exemple, l'écran illustré ci-dessous (Voice Selection) est appelé via la touche VOICE SELECT [RIGHT 1].
	- 1 File Edi  $\overline{2}$ S.Art<br>CFX ConcertGrand  $\overrightarrow{f}$ S.Art<br>CFX StageGrand RockGrand **F. A.** CFX Ambient Grand CFX Ambient Grand  $\Box$  Cinematic Grand **Kal** CinematicGran CFX BalladMix1 S.Art<br>FeltPiano CFX BalladMix1 **Real FeltPiano** S.Art<br>I U1 Upright S.Art<br>JU1 Upright CFX BalladMix2 CFX BalladMix2
- **2 Touchez [Save] (Enregistrer) pour appeler l'écran de sélection de la destination de la sauvegarde.**
- **3 Sélectionnez l'emplacement où vous souhaitez sauvegarder le fichier.** Pour afficher le dossier de niveau directement supérieur, touchez <sup>1</sup> (Up).

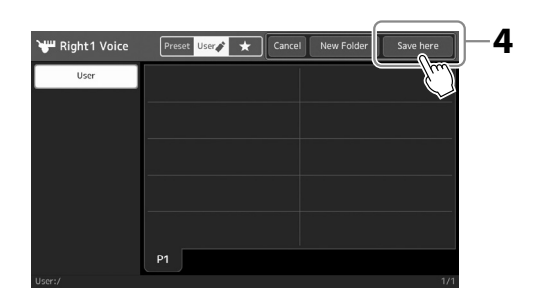

**4 Touchez [Save here] (Enregistrer ici) pour appeler la fenêtre Character Entry (Saisie de caractères).**

**NOTE** Pour annuler cette opération, touchez [Cancel].

- **5 Saisissez le nom du fichier [\(page 40\)](#page-39-0).** Même si vous ignorez cette étape, vous pouvez renommer le fichier à tout moment ([page 38](#page-37-0)) après la sauvegarde.
- **6 Touchez [OK] dans la fenêtre Character Entry pour confirmer la sauvegarde du fichier.** Le fichier sauvegardé apparaît automatiquement à la position appropriée parmi les fichiers classés par ordre alphabétique.

## **Création d'un nouveau dossier**

Vous pouvez créer, nommer et organiser des dossiers selon vos besoins, de manière à retrouver et sélectionner les données d'origine plus facilement.

**1 Dans l'écran File Selection, touchez l'onglet User [\(page 32\)](#page-31-0), puis sélectionnez l'emplacement dans lequel vous souhaitez créer un nouveau dossier.**

Pour afficher le dossier de niveau directement supérieur, touchez  $\triangle$  (Up).

- **2 Touchez (File Edit) pour ouvrir la fenêtre contextuelle File Edit.**
- **3 Touchez [New Folder] (Nouveau dossier) pour appeler la fenêtre Character Entry.**
- **4 Saisissez le nom du nouveau dossier [\(page 40\)](#page-39-0).**

## <span id="page-37-0"></span>**Attribution d'un nouveau nom de fichier/dossier**

Vous pouvez renommer des fichiers/dossiers.

- **1 Appelez l'écran File Selection dans lequel apparaît le fichier/dossier souhaité.**
- **2 Touchez (File Edit) pour ouvrir la fenêtre contextuelle File Edit.**
- **3 Touchez [Rename] (Renommer) dans le menu File Management (Gestion des fichiers), pour appeler l'écran de sélection du fichier/dossier souhaité.**
- **4 Sélectionnez le fichier/dossier souhaité en le touchant.**
- **5 Touchez [Rename] en haut de l'écran pour appeler la fenêtre Character Entry.**
- **6 Saisissez le nom du fichier ou dossier sélectionné [\(page 40](#page-39-0)).**

## **Copie ou déplacement de fichiers**

Vous pouvez copier ou couper un fichier et le coller à un autre endroit (dossier). Vous pouvez également copier un dossier (mais pas le déplacer) à l'aide de cette même procédure.

- **1 Appelez l'écran File Selection approprié, dans lequel apparaissent les fichiers/dossiers souhaités.**
- **2 Touchez (File Edit) pour ouvrir la fenêtre contextuelle File Edit.**
- **3 Touchez [Copy] (Copier) ou [Move] (Déplacer) dans le menu File Management pour appeler l'écran de sélection des fichiers/dossiers souhaités.**
- **4 Sélectionnez les fichiers/dossiers souhaités en touchant l'élément concerné.** Vous pouvez sélectionner (mettre en surbrillance) un ou plusieurs fichiers/dossiers. Pour annuler la sélection, touchez à nouveau le même élément. Touchez [Select All] (Tout sélectionner) pour sélectionner l'ensemble des éléments présents sur l'écran actuellement ouvert, y compris dans les autres pages. Pour annuler la sélection, touchez [All Off] (Tout désactiver).
- **5 En haut de l'écran, touchez [Copy] ou [Move] pour appeler l'écran de sélection de la destination de l'opération.**

#### **NOTE**

Le nombre maximum de fichiers/dossiers pouvant être stockés dans un dossier est de 2 500 éléments.

#### **NOTE**

Vous ne pouvez pas créer de nouveau dossier dans l'onglet Preset ni dans le dossier Expansion ([page 107](#page-106-0)) de l'onglet User.

## **NOTE**

Les fichiers de l'onglet Preset et du dossier « Expansion » [\(page 107](#page-106-0)) de l'onglet User ne peuvent pas être renommés.

**NOTE** Vous ne pouvez renommer qu'un seul fichier ou dossier à la fois.

#### **NOTE**

- **•** Vous ne pouvez pas déplacer les fichiers des onglets Preset.
- **•** Vous ne pouvez ni copier ni déplacer les fichiers du dossier « Expansion » [\(page 107](#page-106-0)) de l'onglet User.

- - Genos2 Mode d'emploi **39**
- **6 Sélectionnez la destination (le chemin) dans laquelle vous souhaitez coller les fichiers/dossiers.**
- **7 Touchez [Copy here] (Copier ici) ou [Move here] (Déplacer ici) pour coller les fichiers/dossiers sélectionnés à l'étape 4.** Le fichier/dossier collé apparaît à l'écran à la position appropriée parmi les fichiers classés par ordre alphabétique.

## **Suppression de fichiers/dossiers**

Vous pouvez supprimer des fichiers/dossiers.

- **1 Appelez l'écran File Selection approprié, dans lequel apparaissent les fichiers/dossiers souhaités.**
- **2 Touchez (File Edit) pour ouvrir la fenêtre contextuelle File Edit.**
- **3 Touchez [Delete] (Supprimer) dans le menu File Management pour appeler l'écran de sélection des fichiers/dossiers souhaités.**
- **4 Sélectionnez les fichiers/dossiers souhaités en touchant l'élément concerné.** Vous pouvez sélectionner (mettre en surbrillance) un ou plusieurs fichiers/dossiers. Pour annuler la sélection, touchez à nouveau le même élément. Touchez [Select All] pour sélectionner l'ensemble des éléments présents sur l'écran actuellement ouvert, y compris dans les autres pages. Pour annuler la sélection, touchez [All Off].
- **5 Touchez [Delete] en haut de l'écran.** Un message de confirmation apparaît. Pour annuler cette opération, touchez [No] avant de passer à l'étape 6.
- **6 Touchez [Yes] pour supprimer effectivement les fichiers/dossiers sélectionnés à l'étape 3.**

## **Enregistrement de fichiers dans l'onglet Favorite**

Vous pouvez appeler rapidement vos styles ou sonorités favoris ou ceux que vous utilisez le plus souvent en les enregistrant dans l'onglet Favorite. Pour plus de détails, reportez-vous au Manuel de référence disponible sur le site Web ([page 10\)](#page-9-0).

## **Recherche de fichiers**

Vous pouvez rechercher les fichiers souhaités par nom sur l'écran appelé en touchant (Search) (Recherche de fichier). S'il s'agit de fichiers de banque de mémoire de registration, vous pouvez également les rechercher en spécifiant d'autres propriétés détaillées. Pour plus de détails, reportez-vous au Manuel de référence disponible sur le site Web ([page 10](#page-9-0)).

**NOTE** Les fichiers de l'onglet Preset et du dossier « Expansion » [\(page 107](#page-106-0)) de l'onglet User ne peuvent pas être supprimés.

**NOTE** Pour annuler cette opération, touchez [Cancel] avant de passer à l'étape 7.

## <span id="page-39-0"></span>**Saisie de caractères**

Cette section vous explique comment saisir les caractères pour nommer vos fichiers/dossiers, entrer des mots clés pour la recherche de fichier, etc. La saisie de caractères se fait dans l'écran ci-dessous.

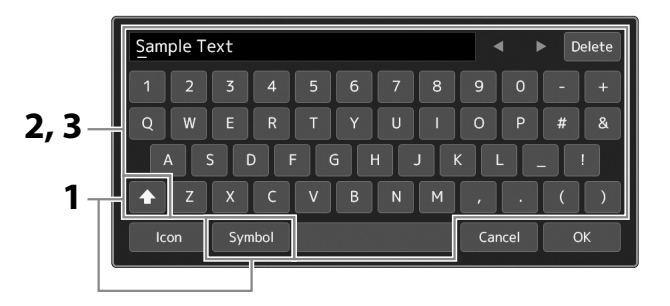

#### **1 Touchez le type de caractère.**

Touchez [Symbol] (Symbole) (ou [abc]) pour basculer entre la saisie de symboles et de lettres (et nombres) romains. Pour basculer entre la saisie de majuscules et de minuscules, touchez  $\left\{\bullet\right\}$  (Shift) (Maj).

#### **2 Touchez [**L**]/[**R**], tournez le cadran de données ou appuyez sur les touches [DEC]/[INC] pour placer le curseur à l'emplacement voulu.**

#### **3 Saisissez les caractères souhaités un par un.**

Pour supprimer un seul caractère, touchez [Delete]. Pour supprimer tous les caractères simultanément, touchez et maintenez la commande [Delete] enfoncée. Pour saisir un espace, touchez la barre d'espacement représentée sur l'illustration ci-dessus.

#### **Pour saisir des lettres comportant des symboles auxiliaires :**

Vous pouvez saisir des lettres comportant des symboles auxiliaires, comme un tréma, en touchant une lettre de manière prolongée afin d'ouvrir une liste. Par exemple, touchez la lettre « E » et maintenez-la enfoncée pour entrer « Ё » à partir de la liste.

#### **Pour sélectionner une icône personnalisée pour chaque fichier (affichée à gauche du nom de fichier) :**

Vous pouvez sélectionner des icônes personnalisées pour le fichier. Touchez [Icon] (Icône) pour appeler la fenêtre contextuelle, puis sélectionnez l'icône souhaitée.

**4 Touchez [OK] pour valider les caractères (noms, mots-clés, etc.) saisis.**

#### **NOTE**

- **•** En fonction de l'écran de saisie de caractères dans lequel vous travaillez, certains types de caractères ne peuvent pas être entrés.
- **•** Le nom d'un fichier peut contenir jusqu'à 41- 46 caractères (selon le type de contenu) et celui d'un dossier jusqu'à 50 caractères.
- **•** Les caractères suivants (demiformat) ne peuvent pas être utilisés :  $\setminus / : * ? " \lt > 1$

#### **NOTE**

Pour annuler cette opération, touchez [Cancel] avant de passer à l'étape 4.

## **Verrouillage des réglages du panneau (Panel Lock)**

Lorsque les réglages du panneau sont verrouillés, les touches du panneau deviennent inopérantes. Par exemple, si vous vous accordez une pause au cours de votre performance et laissez votre instrument sans surveillance, cette fonction protègera vos réglages de panneau en les rendant inaccessibles aux autres.

- **1** Appelez l'écran Panel Lock (Verrouillage du panneau) via [MENU] → [Panel Lock]. Le pavé numérique pour la saisie du code PIN s'affiche.
- **2 Entrez un code PIN à quatre chiffres en touchant le pavé numérique, puis touchez [OK] pour valider.** Les réglages du panneau sont verrouillés. L'écran principal est également en mode verrouillage pendant le verrouillage du panneau.
- **3 Pour déverrouiller l'instrument, touchez l'écran, puis saisissez le même code PIN que celui saisi à l'étape 2.**

**NOTE**

Si vous avez oublié le code PIN, il suffit de mettre l'instrument hors tension puis à nouveau sous tension pour le déverrouiller.

## **Utilisation du métronome**

Le métronome produit un son de clic, grâce auquel vous disposez d'une mesure du tempo précise lorsque vous vous exercez ou qui vous permet d'entendre et de contrôler un tempo spécifique. Lorsque vous enregistrez sans reproduction du style, l'activation du métronome améliore considérablement l'efficacité de vos sessions d'enregistrement.

**1** Appelez l'écran Metronome via [MENU]  $\rightarrow$  [Metronome].

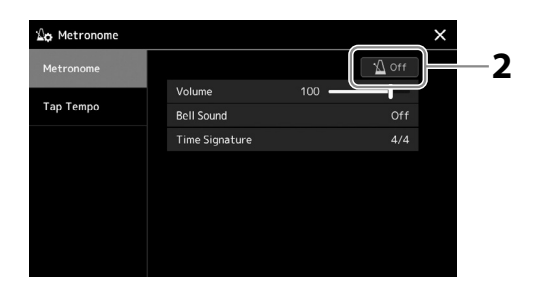

#### **2 Touchez l'icône pour activer/désactiver le métronome.**

Pour plus d'informations sur les autres éléments de cet écran, reportez-vous à la section « Réglages du métronome » du Manuel de référence disponible sur le site Web.

#### **NOTE**

Vous pouvez également activer/ désactiver le métronome en touchant la touche Metronome On/Off (Activation/désactivation du métronome) sur chaque écran d'enregistrement [\(page 94\)](#page-93-0).

## **Guide de référence rapide — Pour l'exécution de performances sur le Genos2**

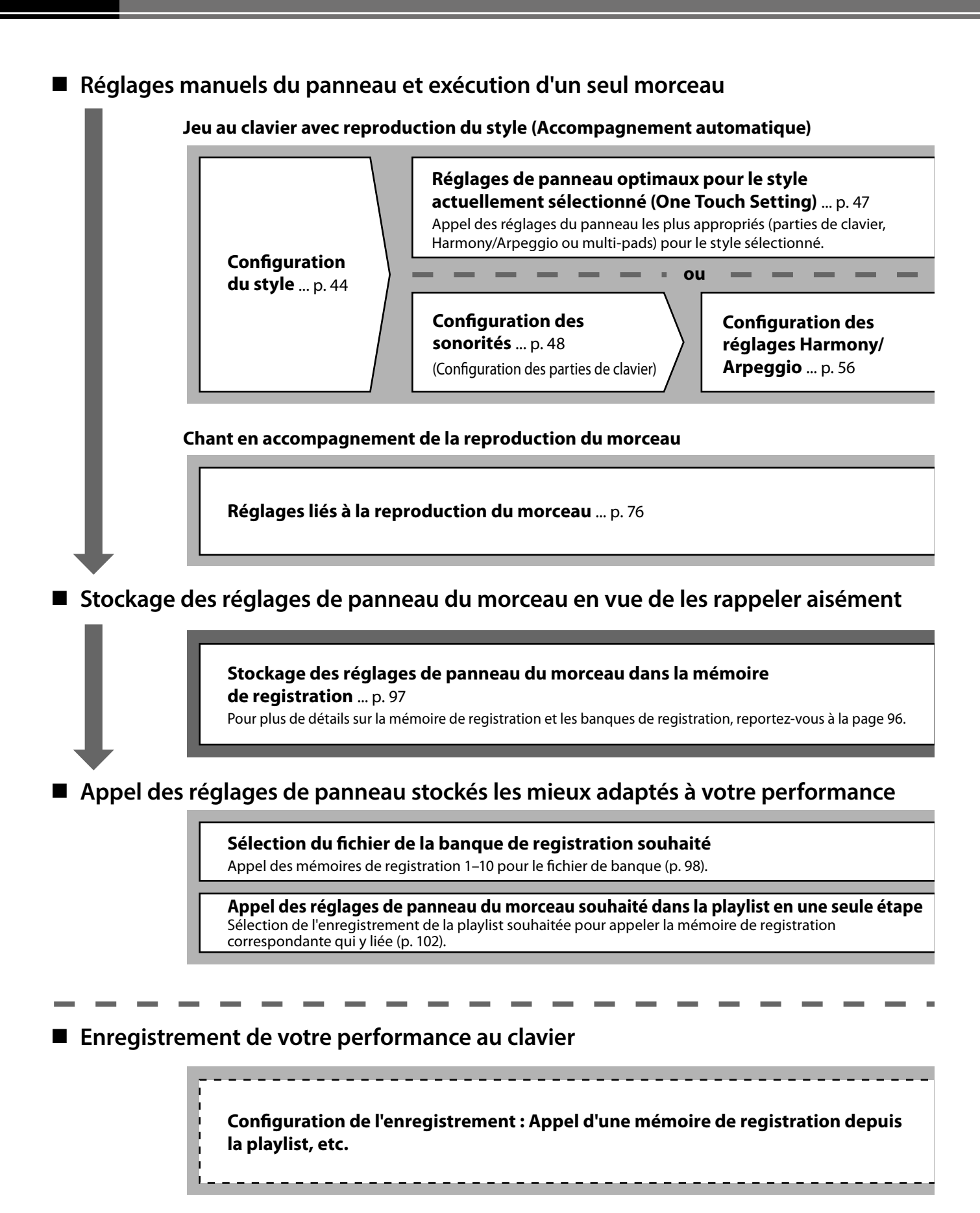

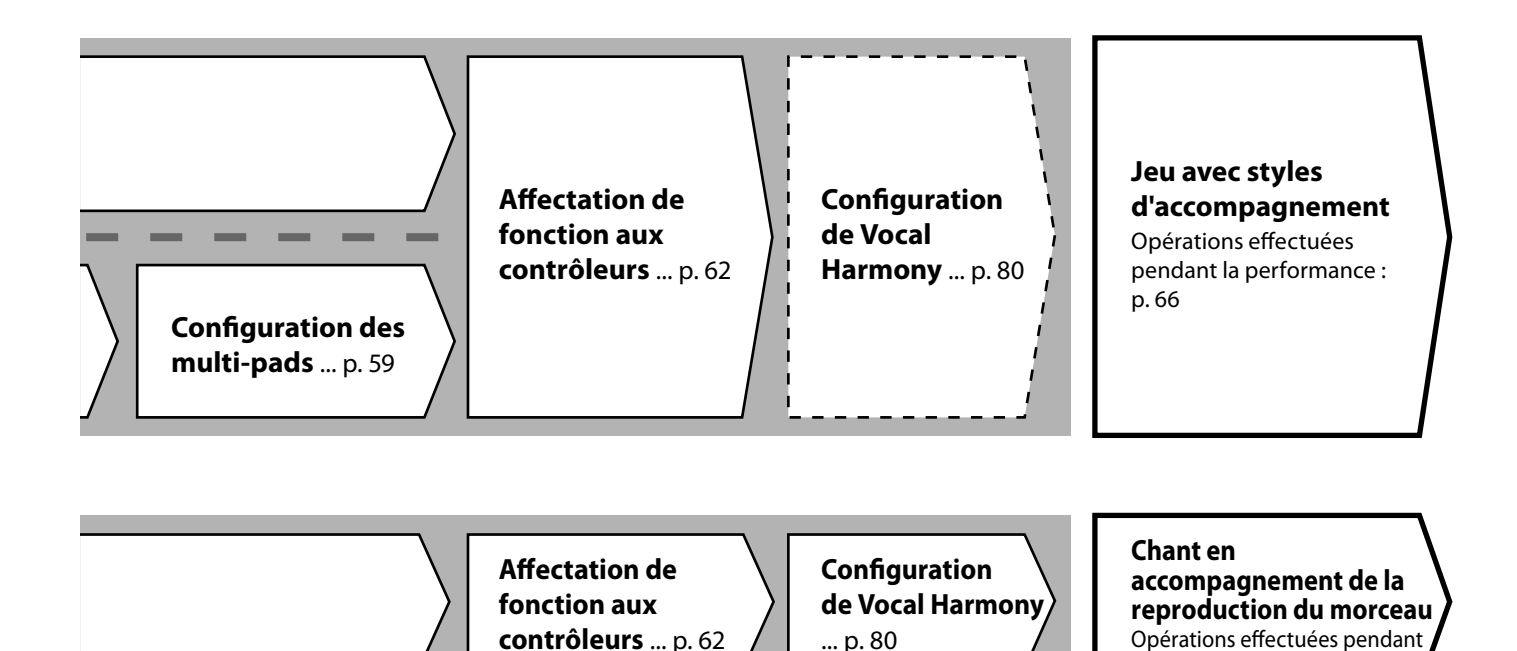

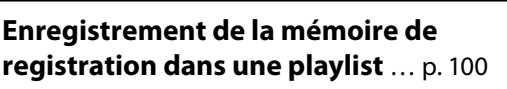

Création d'un enregistrement de playlist en tant que raccourci vers la mémoire de registration.

#### **Modification de la playlist de vos performances en live** ... [p. 102](#page-101-1)

Création d'une nouvelle playlist pour votre performance en live en sélectionnant les morceaux d'une playlist de morceaux prédéfinis.

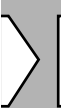

#### **Sélection de la mémoire de registration souhaitée**

Appel des réglages de panneau souhaités en appuyant sur les touches 1–10 de la mémoire de registration ([p. 98\)](#page-97-0).

**Jeu avec styles d'accompagnement ou Chant en accompagnement de la reproduction du morceau**

la performance : [p. 82](#page-81-0)

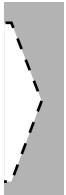

#### **Autres configurations d'enregistrement**

MIDI Quick Recording ... [p. 94](#page-93-0) Audio Quick Recording ... [p. 95](#page-94-0)

#### **Enregistrement de votre performance**

Enregistrement de votre jeu et/ou de votre chant. **1**

## **Jeu avec styles d'accompagnement — Configurations**

Cette section présente les étapes élémentaires pour améliorer votre performance au clavier à l'aide de styles (rythmes et accompagnement automatique). Lisez les différentes instructions ci-dessous pour configurer complètement votre performance d'un morceau unique : style, partie de clavier (sonorité), multi-pad et différents types de contrôleurs.

Les réglages effectués dans cette section peuvent être collectivement stockés dans la mémoire de registration sous forme d'un réglage de morceau unique ([page 96\)](#page-95-0).

## **Configuration des styles**

## **Sélection du style souhaité et activation de l'accompagnement automatique (ACMP)**

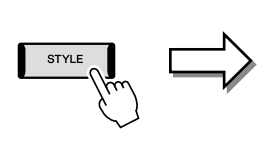

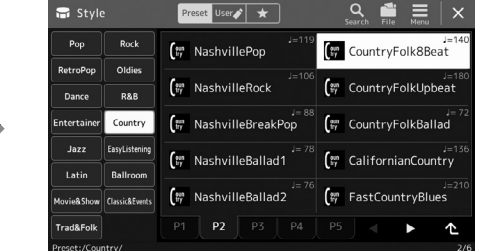

#### **NOTE**

Vous pouvez également appeler l'écran Style Selection via l'écran d'accueil ([page 30](#page-29-0)).

#### **2 Touchez le style souhaité.**

Par exemple, touchez la catégorie [Country], puis [Country Folk 8beat].

#### **3 Vérifiez que la touche STYLE CONTROL [ACMP] est activée.**

Une fois que cette touche est activée, la partie rythmique et l'accompagnement automatique peuvent tous deux être reproduits pendant la reproduction du style.

**1 Appuyez sur la touche [STYLE] pour appeler l'écran Style Selection.**

Point de partage (F#2 par défaut)

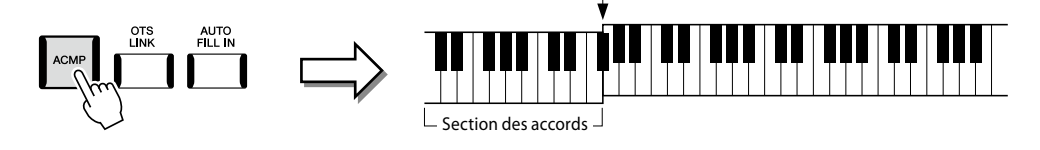

#### **NOTE**

Pour les opérations de base de l'écran Style Selection, reportezvous à la section « Écran File Selection » ([page 32\)](#page-31-0).

#### **NOTE**

Le point de partage peut être modifié selon les besoins (page 49).

Dans le même temps, la partie à main gauche du clavier spécifiée peut être utilisée en tant que section des accords. Les accords qui y sont joués sont alors automatiquement détectés et utilisés comme base pour un accompagnement entièrement automatique à l'aide du style sélectionné.

#### **4 Si nécessaire, essayez le style sélectionné.**

Appuyez sur la touche STYLE CONTROL [  $\equiv$  ] (SYNC START) (Commande du style (Début synchronisé)), puis jouez des accords de la main gauche. Pour arrêter la reproduction du style, appuyez sur la touche STYLE CONTROL [ $\blacktriangleright$ / $\blacksquare$ ] (START/ STOP) (Début/Arrêt).

**NOTE** Pour plus de détails sur l'utilisation de la reproduction du style, reportez-vous à la page 66.

#### **Caractéristiques du style**

Le type de style est affiché en haut à gauche du nom du style sur l'écran Style Selection. Les caractéristiques qui définissent ces styles et leurs avantages pour la performance sont décrits ci-dessous.

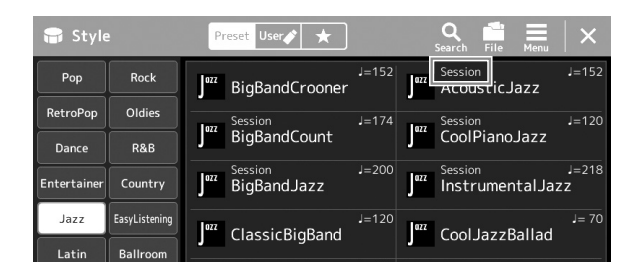

- **Session :** Ces styles assurent un réalisme encore plus poussé et un réel accompagnement en mélangeant des types d'accords d'origine et des modifications, ainsi que des riffs spéciaux dotés de changements d'accords, avec les sections principales. Ils ont été programmés pour « donner du piquant » à vos performances et conférer une touche professionnelle à l'exécution de certains morceaux ou genres musicaux. Gardez toutefois à l'esprit que les styles ne conviennent pas nécessairement (ou ne sont pas harmoniquement corrects) pour tous les morceaux et jeux d'accords. Dans certains cas, par exemple, un accord parfait majeur exécuté dans un morceau de musique country produit un accord de septième à l'accent « jazz », tandis qu'un accord de basse génère un accompagnement inapproprié ou inattendu.
- **Free Play (Jeu libre) :** Ces styles se caractérisent par leur performance en rubato. Cela vous permet de jouer librement avec un accompagnement remarquablement expressif, sans subir les contraintes d'un tempo strict.

Pour obtenir la liste des styles prédéfinis, reportez-vous à la Liste des données disponible sur le site Web.

Un style est généralement constitué de huit parties (canaux) : rythme, basse, etc. Vous pouvez ajouter des variations et modifier le rythme d'un style en activant/désactivant des canaux de façon sélective ou en modifiant les sonorités ([page 92\)](#page-91-0). Dans certains styles, certaines sections se composent uniquement de parties rythmiques pour illustrer leurs caractéristiques musicales. Pour plus de détails, reportez-vous à la Liste des données disponible sur le site Web.

#### **Compatibilité des fichiers de style**

L'instrument utilise le format de fichier SFF GE ([page 10\)](#page-9-1) et permet de lire des fichiers SFF existants. Ceux-ci sont toutefois convertis au format SFF GE lors de leur enregistrement (ou de leur chargement) sur l'instrument. Gardez à l'esprit que les fichiers enregistrés peuvent uniquement être lus sur des instruments compatibles avec le format SFF GE.

## **Réglage du tempo**

Les touches TEMPO [−] et [+] vous permettent de modifier le tempo de reproduction du métronome, du style et du morceau MIDI. Le tempo du style et du morceau MIDI peut également être réglé au moyen de la touche [TAP TEMPO] (Tempo par tapotement).

## **Touches TEMPO [**−**]/[+]**

Appuyez sur la touche TEMPO [−] ou [+] pour appeler l'écran contextuel de réglage du tempo. En appuyant sur la touche TEMPO [−]/[+], vous pouvez diminuer ou augmenter le tempo sur une plage de 5 à 500 temps par minute. En maintenant l'une des deux touches enfoncée, vous modifiez la valeur en continu. Appuyez simultanément sur les touches TEMPO [−] et [+] pour appeler le tempo par défaut du dernier style ou morceau sélectionné.

## **Touche [TAP TEMPO]**

Lorsque le style et le morceau sont à l'arrêt, tapotez sur la touche [TAP TEMPO] (quatre fois pour une mesure 4/4) pour lancer la reproduction de la partie rythmique du style au tempo choisi par tapotement.

Pendant la reproduction d'un morceau MIDI, vous pouvez modifier le tempo en tapotant deux fois sur la touche [TAP TEMPO] au tempo souhaité.

Pendant la reproduction d'un style, vous pouvez revenir en début de section (en réinitialisant la position de la reproduction pour créer des effets de bégaiement à répétition) en tapotant sur la touche [TAP TEMPO]. Cette opération est appelée « Réinitialisation d'une section du style ».

## **Modification du type de doigté d'accord**

En modifiant le type de doigté d'accords, vous pouvez automatiquement produire l'accompagnement approprié, même si vous n'appuyez pas sur toutes les notes constituant l'accord en question. Le type de doigté d'accords peut être modifié dans la fenêtre Split Point/Fingering (Point de partage/Doigté) : [MENU]  $\rightarrow$  [Split & Fingering] (Partage et doigté). Vous pouvez, par exemple, sélectionner les types suivants :

#### **Single Finger (Doigté unique)**

Cette méthode vous permet de jouer facilement des accords dans la plage d'accompagnement du clavier en utilisant un, deux ou trois doigts.

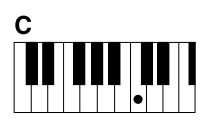

**Accord majeur** Appuyez uniquement sur la note fondamentale.

 **Fingered (Doigté)**

## $<sub>cm</sub>$ </sub>

**Accord mineur** Appuyez simultanément sur la note fondamentale et sur une touche noire située à sa gauche.

tandis que l'instrument produit un accompagnement réunissant des accords, des rythmes et des basses parfaitement orchestrés, dans le style sélectionné. Ce type de doigté reconnaît les différents types d'accords répertoriés dans la Liste des données disponible sur le site Web [\(page 10](#page-9-0)) et peut être étudié à l'aide de la fonction Chord Tutor (Professeur d'accords), appelée

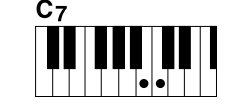

**Accord de septième** Appuyez simultanément sur la note fondamentale et sur une touche blanche située à sa gauche.

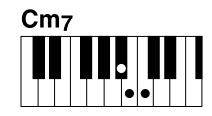

#### **Accord mineur de septième**

Appuyez simultanément sur la note fondamentale et sur une touche blanche et une touche noire situées à sa gauche.

Cette méthode vous permet de jouer vos propres accords dans la section des accords du clavier, **NOTE**

Lorsque la zone de détection des 'accords est spécifiée sur « Upper » (page 51), seul le type « Fingered\* » est disponible.

## via [MENU]  $\rightarrow$  [Chord Tutor]. ■ AI Full Keyboard (Clavier complet IA)

Ce réglage vous permet de jouer des notes quelconques sur n'importe quelle partie du clavier, des deux mains, comme si vous jouiez sur un piano traditionnel, afin d'obtenir l'accompagnement approprié. Vous ne devez plus vous inquiéter de trouver une méthode spécifique de jeu ou d'indication des accords. (Selon les arrangements du morceau, le réglage AI Full Keyboard ne produit pas toujours l'accompagnement adéquat.)

Pour connaître les autres types de doigté, reportez-vous au Manuel de référence disponible sur le site Web ([page 10\)](#page-9-0).

#### **NOTE**

Dans le cas d'un type de doigté spécifique (Fingered, Fingered On Bass (Doigté sur basse), AI Fingered (Doigté IA)), il est possible de créer un état dans lequel aucun accord n'est saisi en entrant un accord spécial appelé « Cancel » (Annulation), ou plus précisément « Chord Cancel » (Annulation d'accord). Pour plus d'informations sur la saisie d'accords, dont l'accord « Cancel », reportez-vous à la section « Types d'accords reconnus en mode Fingered » dans la Liste des données disponible sur le site Web.

#### **NOTE**

Pour régler le tempo d'un morceau audio, utilisez la fonction Time Stretch (Extension de temps) décrite à la [page 84](#page-83-0).

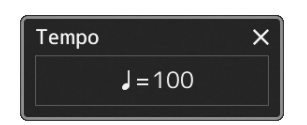

#### **NOTE**

Cette touche peut également être configurée pour modifier le tempo pendant la reproduction du style, au lieu de réinitialiser la section. Le réglage s'effectue dans l'écran appelé via [MENU]  $\rightarrow$  $[Metronome] \rightarrow [Tap Tempo]$ . Pour plus de détails, reportez-vous au Manuel de référence disponible sur le site Web.

## **Réglages de panneau optimaux pour le style actuellement sélectionné (One Touch Setting)**

La fonction One Touch Setting est une fonctionnalité performante et bien pratique car elle permet d'appeler automatiquement, à l'aide d'une seule touche, les réglages de panneau les plus appropriés (sonorités ou effets, etc.) pour le style sélectionné. Si vous avez déjà choisi le style que vous voulez utiliser, vous pouvez passer par la fonction One Touch Setting pour sélectionner automatiquement la sonorité qui convient à ce style.

**1 Sélectionnez le style souhaité (étapes 1–2 à la page 44).**

#### **2 Appuyez sur une des touches ONE TOUCH SETTING [1]–[4] (Présélection immédiate).**

Cette opération ne permet pas seulement d'appeler instantanément tous les réglages (sonorités, effets, etc.) les mieux adaptés au style actuellement sélectionné et les plus utilisés, mais aussi d'activer automatiquement les fonctions ACMP et SYNC START, de façon à ce que vous puissiez lancer immédiatement la reproduction du style.

#### **Vérification du contenu des configurations One Touch Setting**

Dans l'écran Style Selection, touchez  $\equiv$  (Menu), puis [Style Information] (Informations sur le style) pour afficher la fenêtre Information qui affiche les sonorités affectées aux touches ONE TOUCH SETTING [1]–[4] du style actuel. Vous pouvez également appeler les réglages souhaités en touchant directement une des touches numériques ONE TOUCH SETTING 1–4 dans la fenêtre Information.

#### **3 Dès que vous jouez un accord de la main gauche, le style sélectionné démarre.**

Chaque style possède quatre configurations One Touch Setting. Appuyez sur une autre des touches ONE TOUCH SETTING [1]–[4] pour tester d'autres configurations.

#### **NOTE**

Pour plus d'informations sur les réglages de panneau appelés via la fonction One Touch Setting, reportez-vous à la section OTS du « Tableau des paramètres » de la Liste des données disponible sur le site Web ([page 10\)](#page-9-0).

**NOTE** Vous pouvez automatiquement modifier les présélections immédiates lorsque vous sélectionnez une section principale (A à D) du style sélectionné. Pour plus de détails, reportez-vous à la section « OTS LINK » (page 67).

## **Configuration des parties du clavier**

Vous disposez de quatre parties de clavier pour votre performance manuelle : LEFT, RIGHT 1, RIGHT 2 et RIGHT 3, et chaque partie est dotée d'une sonorité. Vous pouvez associer ces parties en utilisant les touches PART ON/OFF (Activation/désactivation de partie) pour créer des textures instrumentales exceptionnelles et des combinaisons de performances extrêmement pratiques.

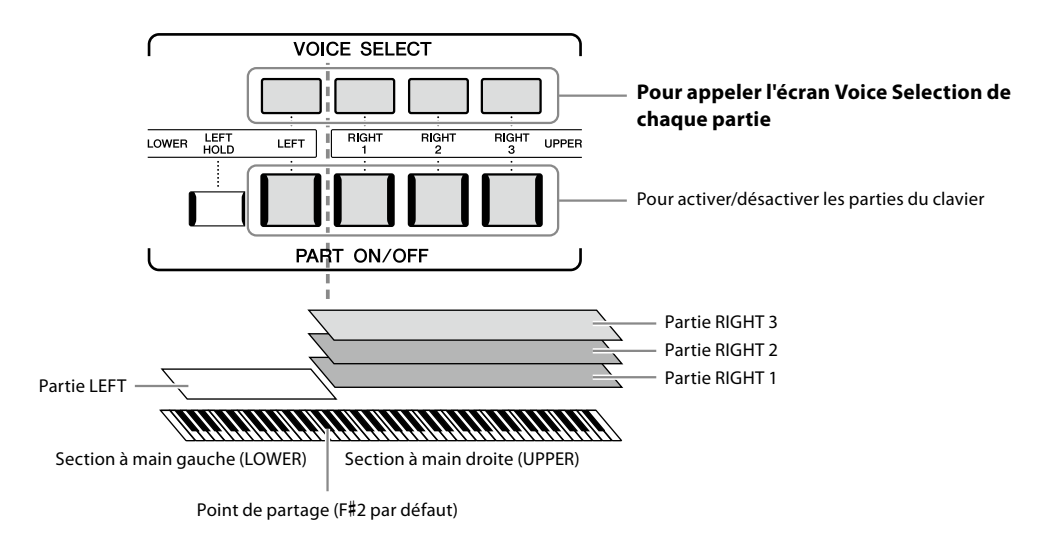

## **Création de combinaisons de parties de clavier (Layer, Split)**

#### **Reproduction d'une sonorité unique sur le clavier tout entier :**

Activez la partie RIGHT 1, RIGHT 2 ou RIGHT 3. Vérifiez que la partie LEFT est désactivée.

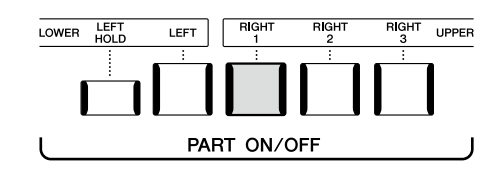

#### **Reproduction simultanée de deux ou trois sonorités (Layer) :**

Activez deux ou plusieurs parties parmi RIGHT 1, RIGHT 2 et RIGHT 3.

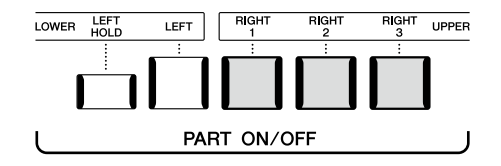

#### **Reproduction de sonorités différentes dans les parties droite et gauche du clavier (Split) :**

Activez la partie LEFT et au moins une des parties RIGHT 1–3. La touche F dièse 2 et les touches inférieures sont utilisées pour la partie LEFT et les touches supérieures (à l'exception de la touche F#2) pour les parties RIGHT 1, RIGHT 2 et RIGHT 3. La touche qui délimite les sections gauche et droite du clavier est appelée le « point de partage ».

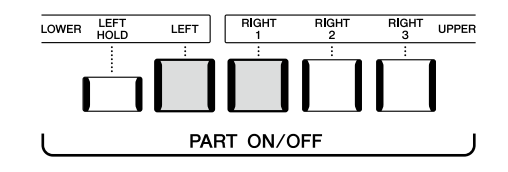

#### **Activation/désactivation de chaque partie de clavier depuis l'écran**

Vous pouvez également activer ou désactiver des parties sur l'écran d'accueil ou l'écran Voice Part Setup (Configuration de partie de sonorité). Pour plus de détails, reportez-vous aux sections « Écran d'accueil » ([page 30\)](#page-29-0) ou « Écran Voice Part Setup » du Manuel de référence disponible sur le site Web.

#### **Maintien de la sonorité de la partie LEFT (Left Hold)**

En activant la touche PART ON/OFF [LEFT HOLD] (Maintien de la partie gauche) lorsque la partie LEFT est activée, la sonorité de la partie LEFT est maintenue, même après le relâchement des touches.

Les sonorités sans effet d'étouffement, telles que les cordes, sont maintenues en continu, alors que les sonorités soumises à l'effet d'étouffement, de type piano par exemple, voient leur chute ralentir (comme si la pédale de maintien était enfoncée). Cette fonction est pratique en cas d'utilisation avec la reproduction du style dans la mesure où le son des accords correspondant à la reproduction du style est maintenu.

Pour ne plus entendre la sonorité de la partie LEFT, arrêtez la reproduction du style ou du morceau ou désactivez la touche [LEFT HOLD].

## **Détermination du point de partage**

La touche qui divise le clavier en deux ou trois sections est appelée « point de partage ». Il existe trois types de point de partage : point de partage (Style), point de partage (Left) et point de partage (Right 3). Vous pouvez les régler individuellement comme décrit ci-dessous.

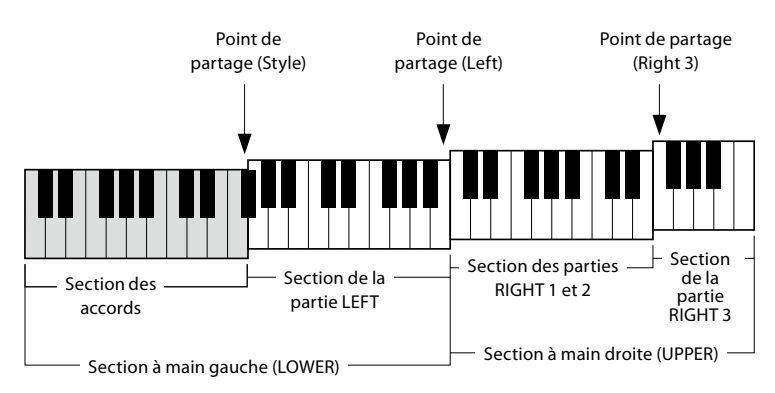

- 
- **Point de partage (Style) :** Divise la section à main gauche (LOWER) en section des accords et section de la partie LEFT.
- 
- **Point de partage (Left) :** Sépare le clavier en section de la main gauche (LOWER) et section de la main droite (UPPER).
- 
- **Point de partage (Right 3) :** Divise la section à main droite (UPPER) en section des parties RIGHT 1 et RIGHT 2 et section de la partie RIGHT 3.
- **1 Appelez la fenêtre Split Point/Fingering.**  $[MEMU] \rightarrow [Split & Fingering]$
- **2 Spécifiez le point de partage.**

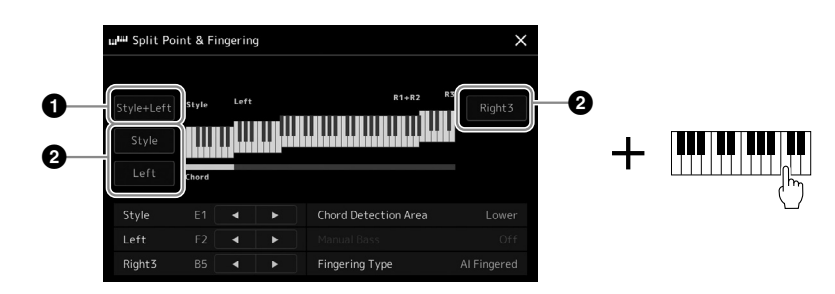

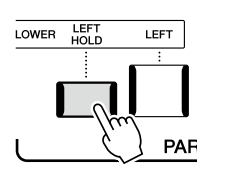

**1**

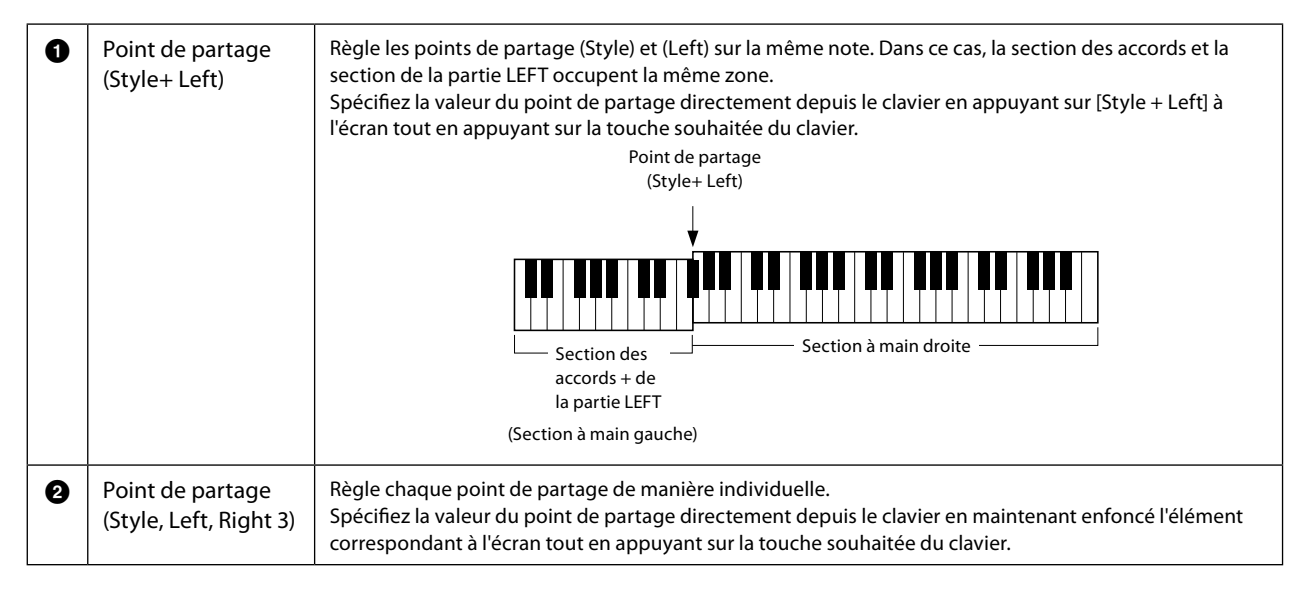

Vous pouvez également spécifier les différents points de partage par le nom de la note correspondante, en touchant les commandes  $[\blacktriangleleft]/[\blacktriangleright]$ . Le point de partage (Style) est indiqué par référence à « Style », le point de partage (Left) par référence à « Left » et le point de partage (Right 3) par référence à « Right 3 ».

#### **NOTE**

Une fois que vous avez touché  $\left(\frac{q}{r}\right)$ , le type de point de partage que vous commandez est centré (le voyant correspondant est en couleur). Dans ce cas, vous pouvez modifier la valeur du type de point de partage en tournant le cadran de données.

#### **NOTE**

Le point de partage (Left) ne peut pas être défini sur une note inférieure au point de partage (Style) et le point de partage (Right 3) ne peut pas être défini sur une note inférieure au point de partage (Left).

## **Spécification d'accords avec la main droite aux fins de la reproduction du style**

Changez la valeur de Chord Detection Area (Zone de détection d'accords) en substituant la section à main gauche à la section à main droite et jouez la ligne de basse de la main gauche tout en utilisant la main droite pour reproduire les accords afin de contrôler la reproduction du style.

**1 Appelez la fenêtre Split Point/Fingering.**

 $[MENT] \rightarrow [Split & Fingering]$ 

**2 Effectuez les réglages nécessaires en touchant l'écran.**

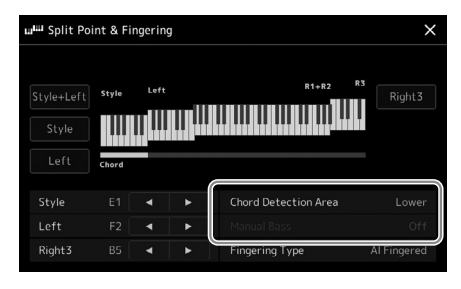

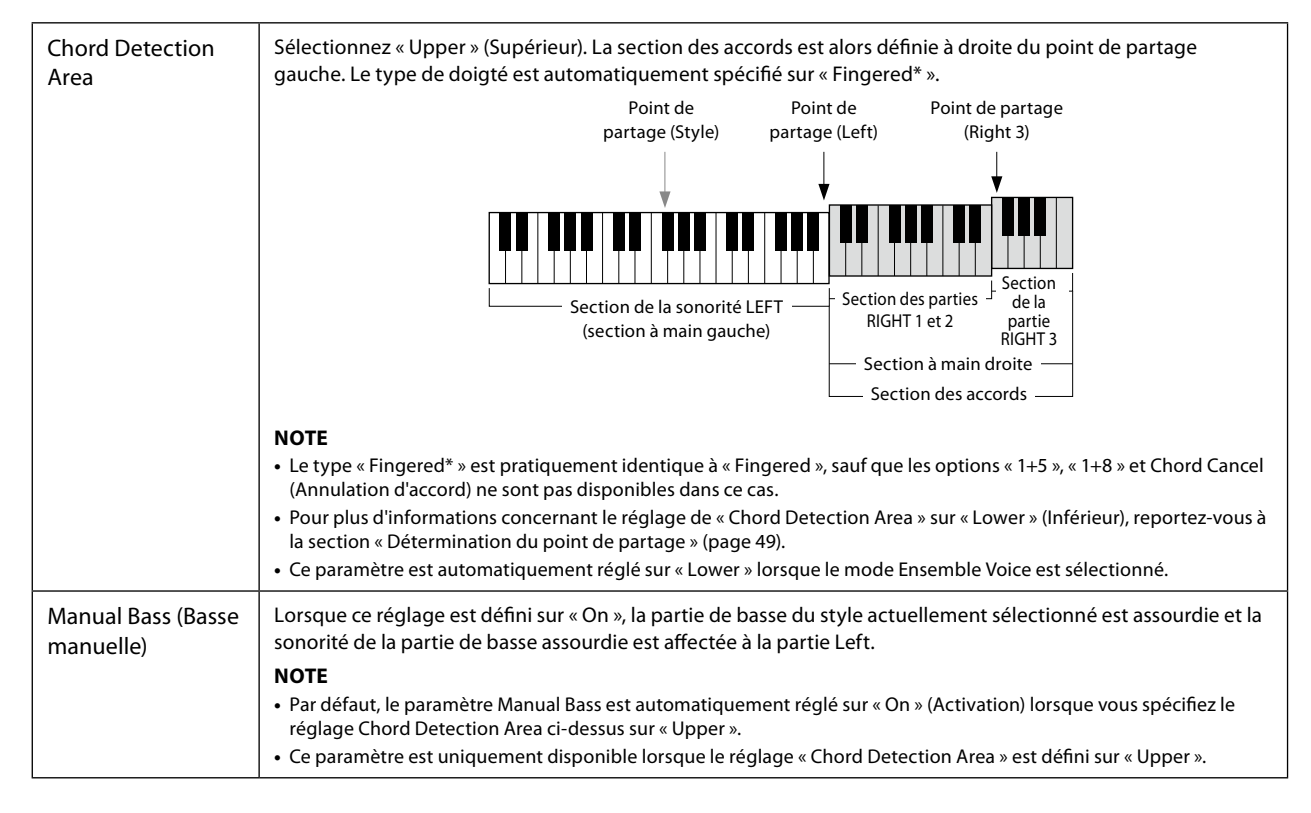

## **Sélection d'une sonorité pour chaque partie de clavier**

**1 Appuyez sur la touche VOICE SELECT correspondant à la partie souhaitée.** L'écran Voice Selection (correspondant à la partie souhaitée) apparaît.

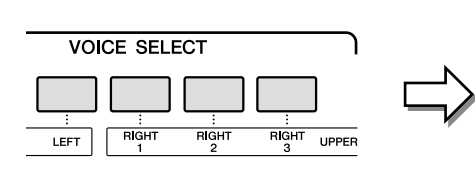

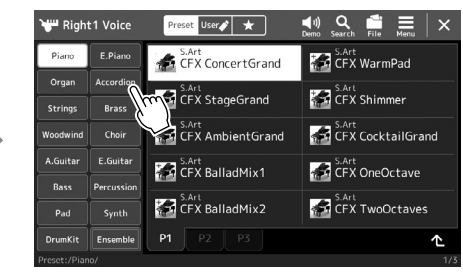

#### **2 Touchez la sonorité souhaitée.**

#### **Pour écouter les caractéristiques des sonorités :**

Touchez (V) (Demo) pour lancer la reproduction de démonstration de la sonorité

sélectionnée. Touchez à nouveau  $\left(\begin{matrix} 1 & 0 \\ 0 & 0 \end{matrix}\right)$  (Demo) pour arrêter la reproduction.

#### **3 Si nécessaire, essayez la sonorité sélectionnée.**

Vérifiez que la partie souhaitée du clavier est activée et jouez au clavier.

#### **NOTE**

Vous pouvez également appeler l'écran Voice Selection via l'écran d'accueil ([page 30](#page-29-0)) ou l'écran Voice Part Setup (reportezvous au Manuel de référence disponible sur le site Web).

#### **NOTE**

Pour les opérations de base de l'écran Voice Selection, reportezvous à la section « Écran File Selection » ([page 32\)](#page-31-0).

#### **Caractéristiques des sonorités**

Le type de sonorité et les caractéristiques qui le définissent sont indiquées au-dessus du nom de la sonorité. Cependant, seuls les types suivants sont abordés ici. Pour obtenir des explications détaillées, reportez-vous au Manuel de référence disponible sur le site Web ([page 10\)](#page-9-0).

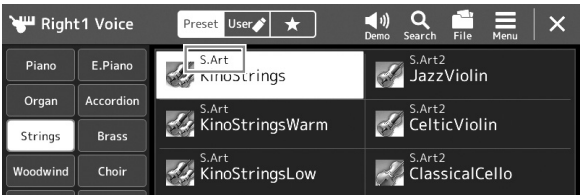

#### **• Sonorités S.Art, S.Art2 (Super Articulation) (page 71)**

Permet de créer des nuances expressives subtiles et très réalistes, simplement en modulant la force de votre jeu et en appuyant sur une touche unique pour ajouter des nuances.

#### **• Sonorités FM**

Se caractérisent par des changements dynamiques du son impossibles à obtenir avec des sources sonores PCM, dans la mesure où celui-ci utilise un générateur de sons FM qui est une source de son de synthèse.

#### **• Sonorités Organ Flutes (page 53)**

Permettent de recréer toutes les sonorités d'un orgue traditionnel en ajustant la longueur en pieds des flûtes et les sons de percussion, comme sur un orgue classique.

#### **• Sonorités Revo Drums, Revo SFX**

Les sonorités Drum et SFX permettent de reproduire au clavier des instruments de percussion et de batterie ou des sons SFX (effets sonores). En particulier, les voix Revo Drum recréent le son naturel des batteries, même lorsque vous jouez plusieurs fois la même note. Pour plus de détails, reportez-vous à la liste des affectations batterie/touche disponible dans la Liste des données fournie à part.

#### **• Sonorités Ambient Drums, Ambient SFX**

Proposent des sons de batterie réalistes et vivants, qu'il est difficile d'obtenir avec des effets DSP. Lorsque ces sonorités sont utilisées dans un style sélectionné, vous pouvez régler le rapport d'altération (son réverbérant) et de pureté (non transformé) en temps réel à l'aide du bouton/curseur Live Control auquel la valeur « Ambience Depth » (Profondeur d'ambiance) est affectée.

## **Création de sonorités Organ Flutes originales**

de votre choix.

Le Genos2 utilise une technologie numérique avancée pour recréer le son légendaire des orgues traditionnels. Tout comme sur un orgue électronique traditionnel, vous pouvez créer votre propre son en augmentant ou en diminuant la longueur en pieds des flûtes. La sonorité créée peut être sauvegardée sous forme de fichier en vue d'un rappel ultérieur.

**1 Dans l'écran Voice Selection, sélectionnez la sonorité Organ Flutes souhaitée.** Touchez [Organ] (Orgue) dans les sous-catégories, puis sélectionnez la sonorité Organ Flutes

#### **NOTE**

Le terme « footage » (longueur en pieds) fait référence à la génération de sons sur des orgues à tuyaux traditionnels, sur lesquels le son est produit par des tuyaux de différentes longueurs (en pieds).

- 2 Retournez à l'écran d'accueil, puis touchez **[UII]** (Organ Flutes) en bas à droite du nom de la sonorité **pour appeler l'écran Organ Flutes Voice Edit (Édition des sonorités Organ Flutes).**
- **3 Faites glisser les curseurs de longueur en pieds pour ajuster les réglages de longueur en pieds.**

Les réglages de longueurs en pieds déterminent le son de base des sonorités Organ Flutes.

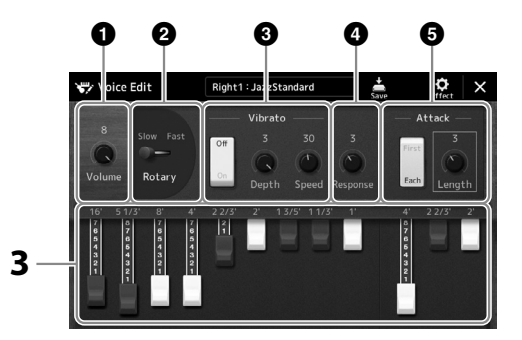

- **NOTE**
- **•** Les paramètres disponibles varient selon le type de sonorité Organ utilisé.
- **•** Vous pouvez également appliquer des effets et des réglages d'égalisation. Pour plus de détails, reportezvous au Manuel de référence disponible sur le site Web [\(page 10](#page-9-0)).

Vous pouvez également modifier d'autres réglages, tels que le haut-parleur rotatif et le vibrato.

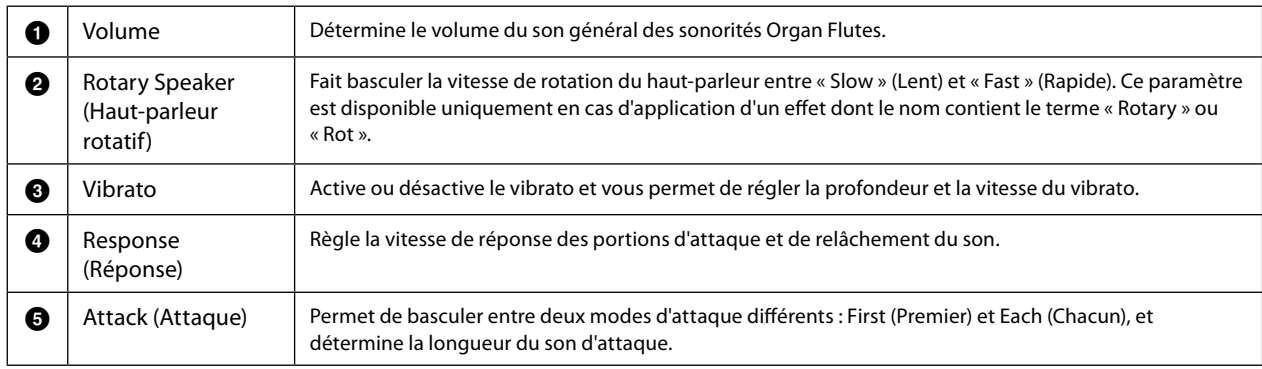

**4 Touchez (Save) et enregistrez la sonorité d'orgue créée.**

Pour obtenir des instructions sur l'enregistrement, reportez-vous à la section « Gestion des fichiers » ([page 37](#page-36-0)).

#### *AVIS*

**Les réglages seront perdus si vous sélectionnez une nouvelle sonorité ou si vous mettez l'instrument hors tension sans avoir exécuté l'opération d'enregistrement.**

## **Utilisation des sonorités Ensemble Voice**

Il s'agit de réglages spéciaux des parties du clavier comportant plusieurs sonorités, utilisés dans des combinaisons d'ensembles réalistes comme la section de cuivres et le quatuor à cordes. Chaque sonorité dispose de quatre parties ou instruments spéciaux au maximum. Mais au lieu de former une simple combinaison, ces parties sont affectées aux notes de manière dynamique, en se répartissant sur les intervalles que vous reproduisez avec une musicalité et un naturel exceptionnels, comme si ces quatre parties étaient jouées en direct par quatre interprètes différents. En outre, les écarts entre les instruments (hauteur de ton, synchronisation, etc.) peuvent être contrôlés et « humanisés », ce qui rend le son d'ensemble incroyablement authentique et expressif.

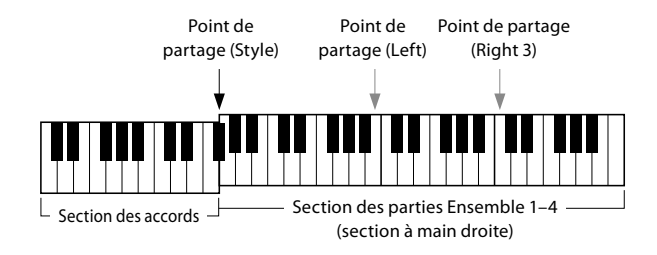

Dans ce mode, les parties de clavier (L, R1, R2 et R3) deviennent respectivement les parties Ensemble 1–4. Les parties Ensemble étant considérées comme des parties Right, la partie Left n'est pas disponible dans ce mode, bien que l'accompagnement automatique puisse être activé et que les styles puissent être joués avec la main gauche.

## **Activation du mode Ensemble Voice**

#### *AVIS*

**L'activation du mode Ensemble Voice (Sonorité d'ensemble) entraîne l'effacement des réglages liés aux combinaisons de sonorités (L, R1, R2 et R3) que vous avez effectués.**

**Les réglages de panneau importants doivent être stockés dans la mémoire de registration ([page 96](#page-95-0)).**

#### **1 Appuyez sur une des touches VOICE SELECT pour ouvrir l'écran Voice Selection.**

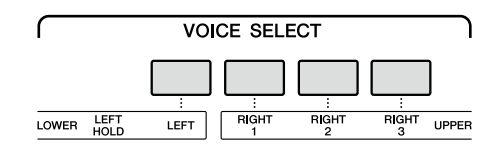

#### **2 Touchez [Ensemble] pour activer le mode Ensemble Voice.**

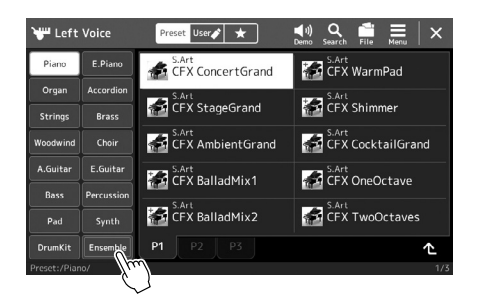

**3 Touchez pour sélectionner la présélection Ensemble Voice souhaitée.**

#### **4 Jouez au clavier. NOTE**

Vous pouvez modifier les réglages, tels que les sonorités qui constituent l'Ensemble Voice et la manière dont elles sont affectées aux notes des accords que vous jouez. Pour plus de détails, reportez-vous au Manuel de référence disponible sur le site Web.

#### **Pour revenir à l'écran d'accueil**

Appuyez sur la touche [EXIT] ou [HOME]. La zone Voice affiche le nom de la sonorité Ensemble Voice. Pour appeler à nouveau l'écran Voice Selection afin de sélectionner d'autres présélections, touchez la zone Voice de l'écran d'accueil.

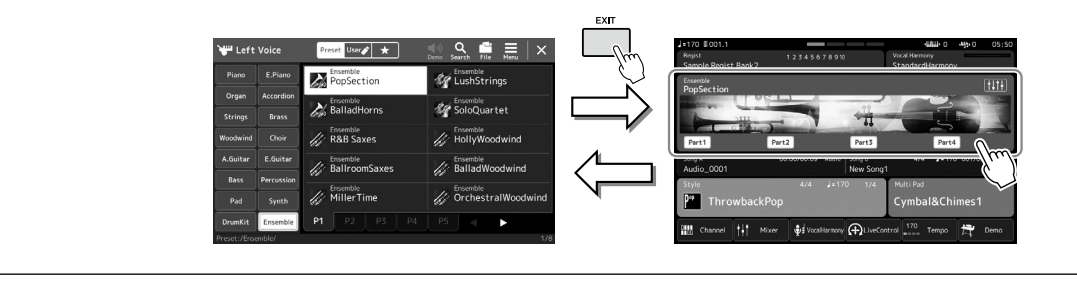

## **Désactivation du mode Ensemble Voice**

**1 Appuyez sur une des touches VOICE SELECT pour ouvrir l'écran Voice Selection.**

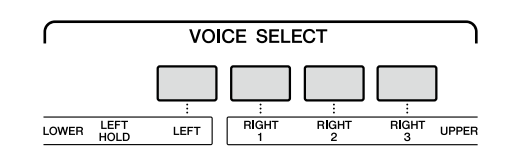

#### **2 Sélectionnez une sonorité autre qu'Ensemble Voice.**

Après avoir sélectionné une autre sonorité, vous pouvez vérifier que le mode Ensemble Voice est désactivé. Pour ce faire, appuyez sur la touche [Home] pour revenir à l'écran d'accueil et vérifiez que la zone Voice affiche les noms de quatre sonorités différentes.

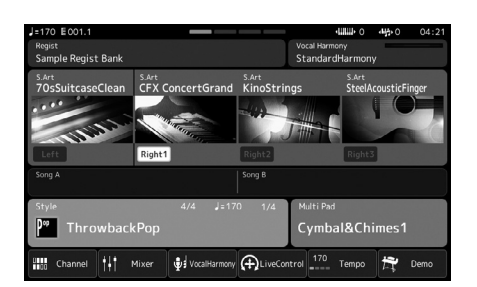

**1**

## **Configuration des réglages Keyboard Harmony/Arpeggio**

Vous pouvez appliquer l'effet Keyboard Harmony ou Arpeggio pour améliorer ou modifier le son des parties à main droite (RIGHT 1–3). Keyboard Harmony applique des effets de performance tels que l'harmonie (duo, trio, etc.)., l'écho, le trémolo et les trilles aux notes jouées dans la section à main droite. La fonction Arpeggio vous permet d'interpréter des arpèges, c'est-à-dire des accords dont les notes sont reproduites successivement, en jouant tout simplement les notes de l'accord. Par exemple, il vous suffit de jouer les notes C (do), E (mi) et G (sol) pour générer une variété très intéressante de phrases arpégées rythmiquement très dynamiques. Cette fonction peut être utilisée à la fois pour la production musicale et les performances en live.

#### **NOTE**

Lorsque vous sélectionnez une autre sonorité pour la partie RIGHT 1, le type Keyboard Harmony/Arpeggio est automatiquement réglé sur le type mémorisé pour Voice Set. Pour plus d'informations sur la fonction Voice Set, reportezvous au Manuel de référence disponible sur le site Web.

## **Utilisation de Keyboard Harmony**

#### **1 Appelez l'écran approprié.**

 $[MEMU] \rightarrow [Kbd Harmony/Arp]$ 

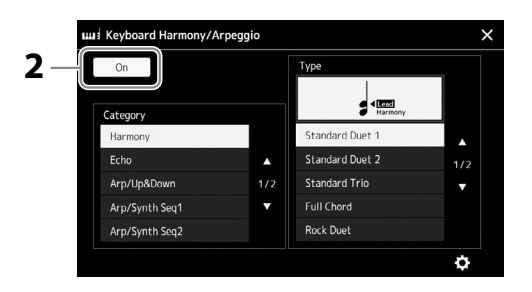

#### **2 Réglez la fonction Keyboard Harmony/Arpeggio (Harmonie clavier/ Arpège) sur « On ».**

Lorsque cette fonction est activée (On), l'option Keyboard Harmony s'applique automatiquement à votre performance au clavier.

**3 Touchez l'écran pour sélectionner la catégorie « Harmony » (Harmonie) ou « Echo » (Écho).**

#### **4 Touchez le type Harmony ou Echo souhaité.**

Touchez (detailed settings) (réglages détaillés) pour ouvrir la fenêtre contextuelle des réglages détaillés. Pour plus d'informations, reportez-vous au Manuel de référence disponible sur le site Web.

#### **5 Jouez au clavier.**

L'effet sélectionné à l'étape 4 s'applique à la mélodie jouée de la main droite.

Pour désactiver l'effet, désactivez la touche [HARMONY/ARPEGGIO].

#### **Types de catégorie Keyboard Harmony (Harmony/Echo)**

#### **Catégorie Harmony**

#### **• Standard Duet — Strum**

Ces types appliquent l'effet d'harmonie aux notes jouées dans la section à main droite du clavier selon l'accord spécifié dans la section à main gauche. (Il convient de noter que les réglages « 1+5 » et « Octave » ne sont pas affectés par l'accord.)

• Lorsque la touche [ACMP] est activée et la partie LEFT désactivée :

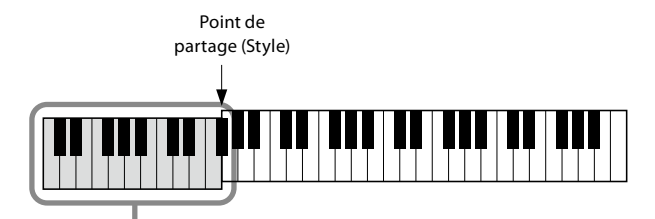

Section des accords pour la reproduction du style et l'effet Harmony

#### **NOTE**

Vous pouvez également régler la fonction sur « On » en activant la touche [HARMONY/ARPEGGIO].

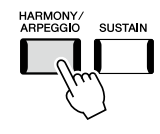

**NOTE** Pour plus de détails sur le point de partage, reportez-vous à la page 49.

• Lorsque la touche [ACMP] est désactivée et la partie LEFT activée :

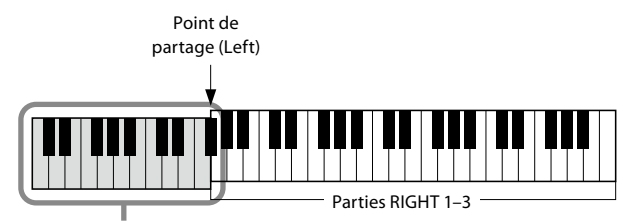

Partie LEFT et section des accords pour l'effet Harmony

• Lorsque la touche [ACMP] et la partie LEFT sont toutes deux activées :

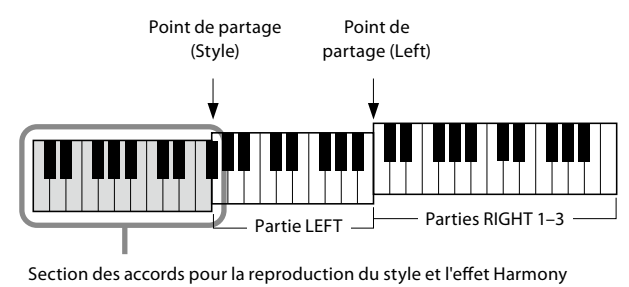

#### **• Multi Assign**

L'effet Multi Assign (Affectation multiple) affecte automatiquement les notes des accords que vous interprétez dans la section à main droite du clavier à des parties distinctes (sonorités). Par exemple, si vous interprétez un accord à trois notes, la première note sera jouée par la sonorité RIGHT 1, la deuxième par la sonorité RIGHT 2 et la troisième par la sonorité RIGHT 3. L'effet Multi Assign n'est pas affecté par l'état d'activation/désactivation de la touche [ACMP] et de la partie LEFT.

#### **Catégorie Echo (Echo, Tremolo, Trill) (Écho/Tremolo/Trille)**

L'effet Echo, Tremolo ou Trill est appliqué à la note jouée dans la section à main droite du clavier en synchronisation avec le tempo actuellement défini, indépendamment de l'état d'activation/désactivation de la touche [ACMP] et de la partie LEFT. Gardez à l'esprit que l'effet Trill est activé uniquement lorsque vous maintenez deux notes du clavier enfoncées simultanément (ou les deux dernières notes en cas de maintien de plusieurs notes) et que celles-ci sont jouées en alternance.

## **Utilisation de la fonction Arpeggio**

#### **1 Appelez l'écran approprié.**

 $[MEMU]$   $\rightarrow$   $[Kbd$  Harmony/Arp]

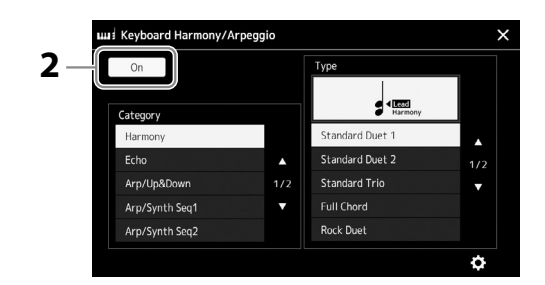

- **2 Réglez la fonction Keyboard Harmony/Arpeggio sur « On ».** Lorsque cette fonction est activée (On), l'option Keyboard Harmony s'applique automatiquement à votre performance au clavier.
- **3 Touchez l'écran pour sélectionner une catégorie autre que « Harmony » ou « Echo ».**

#### **4 Touchez le type d'arpège désiré.**

Touchez l'icône (detailed settings) pour ouvrir la fenêtre contextuelle des réglages détaillés. Pour plus d'informations, reportez-vous au Manuel de référence disponible sur le site Web.

#### **NOTE**

Vous pouvez également régler la fonction sur « On » en activant la touche [HARMONY/ARPEGGIO].

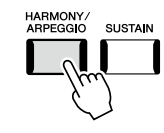

**PAGE SUIVANTE** 

## **5 Jouez une ou plusieurs notes pour lancer la fonction Arpeggio.**

Le jeu arpégé varie selon les notes jouées.

Pour désactiver l'effet, désactivez la touche [HARMONY/ARPEGGIO].

#### **NOTE**

- **•** L'utilisation de la fonction Arpeggio Quantize (Quantification de l'arpège) permet de synchroniser la reproduction de l'arpège avec la reproduction du morceau/style et de corriger les imperfections du rythme, même imperceptibles. Elle peut être réglée dans l'écran suivant : [MENU]  $\rightarrow$ [VoiceSetting]  $\rightarrow$  [S.Art2/ Arpeggio].
- **•** Il est possible de maintenir la reproduction de l'arpège même après le relâchement des notes en affectant la fonction Arpeggio Hold (Maintien de l'arpège) à un sélecteur au pied. Pour obtenir des instructions, reportez-vous à la page 65.

## **Sélection des multi-pads**

#### **1 Appuyez sur la touche [SELECT] de la section MULTI PAD CONTROL pour appeler l'écran Multi Pad Bank Selection.**

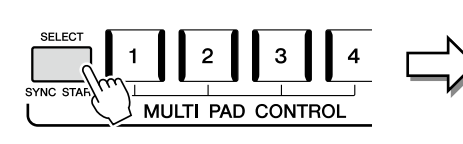

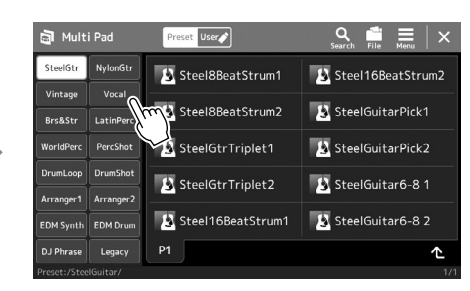

#### **NOTE**

Vous pouvez également appeler l'écran Multi Pad Selection (Sélection de multi-pads) via l'écran d'accueil [\(page 30\)](#page-29-0).

#### **2 Touchez la banque de multi-pads souhaitée.**

#### **3 Si nécessaire, essayez le ou les multi-pads sélectionnés.**

Appuyez simplement sur l'une des touches MULTI PAD CONTROL [1]–[4] (Commande de multi-pad) pour lancer la reproduction de la phrase correspondante. Pour arrêter la reproduction, appuyez sur la touche [STOP].

Pour plus d'informations sur la commande de reproduction de multi-pad, reportez-vous à la section « Commande de la reproduction de multi-pads » (page 74).

#### **Création et édition de multi-pads**

Vous pouvez créer vos multi-pads originaux de trois manières différentes :

- Enregistrement de nouvelles phrases
- Modification de phrases de multi-pads existantes
- Liaison avec des fichiers audio (Audio Link Multi Pad)

En outre, vous pouvez créer votre banque de multi-pads d'origine en gérant chaque multi-pad séparément. Pour plus de détails, reportez-vous au Manuel de référence disponible sur le site Web ([page 10\)](#page-9-0).

#### **NOTE**

Pour les opérations de base de l'écran Multi Pad Selection, reportez-vous à la section « Écran File Selection » [\(page 32\)](#page-31-0).

**1**

## **Mémorisation des réglages de panneau d'origine dans une présélection immédiate**

Vous pouvez mémoriser vos réglages de panneau d'origine (essentiellement de style, de sonorité et de multi-pad) dans une présélection immédiate (OTS). La nouvelle présélection immédiate créée sera enregistrée sur le lecteur utilisateur ou sur un lecteur flash USB sous forme de style et vous pourrez l'appeler en tant que partie de style.

- **1 Sélectionnez le style souhaité pour mémoriser votre présélection immédiate.**
- **2 Effectuez les réglages de panneau souhaités, notamment pour les sonorités et les effets.**
- **3 Appuyez sur la touche [MEMORY] (Mémoire) de la section REGISTRATION MEMORY.**

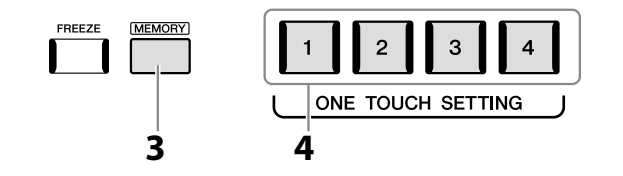

Un message s'affiche. Il n'est toutefois pas nécessaire d'effectuer des réglages à ce stade car les réglages On/Off de cet écran n'affectent pas les présélections immédiates.

**4 Appuyez sur la touches ONE TOUCH SETTING [1]–[4] sur laquelle vous souhaitez mémoriser vos réglages de panneau.**

Un message vous invitant à sauvegarder les réglages de panneau s'affiche alors. Pour poursuivre et mémoriser les différents réglages de panneau sur d'autres touches, touchez [No], puis répétez les étapes 2 à 4 selon les besoins. Procédez enfin à l'enregistrement de tous vos nouveaux réglages à l'étape 5 ci-dessous.

**5 Touchez [Yes] pour appeler l'écran Style Selection et enregistrer vos données, puis enregistrez les réglages en cours en tant que style utilisateur.** Pour obtenir des instructions sur l'enregistrement, reportez-vous à la section « Gestion des fichiers » ([page 37](#page-36-0)).

#### **NOTE**

Les touches OTS sur lesquelles aucun de vos réglages de panneau n'a été mémorisé conservent les réglages OTS du style d'origine.

#### *AVIS*

**Les réglages de présélections immédiates mémorisés seront perdus si vous changez de style ou mettez l'instrument hors tension sans avoir exécuté l'opération d'enregistrement.**

#### **NOTE**

Pour plus d'informations sur les réglages de panneau mémorisés dans une présélection immédiate, reportez-vous au « Tableau des paramètres » de la Liste des données disponible sur le site Web [\(page 10\)](#page-9-0).

## **Modification de la hauteur de ton du clavier**

## **Transposition de la hauteur de ton par demi-tons (touches TRANSPOSE [−]/[+])**

Les touches TRANSPOSE [−]/[+] transposent la hauteur de ton générale de l'instrument (son de clavier, reproduction du style et du morceau MIDI, etc.) par pas d'un demi-ton (de -12 à 12). Appuyez simultanément sur les touches [−] et [+] pour réinitialiser automatiquement la valeur de transposition sur 0.

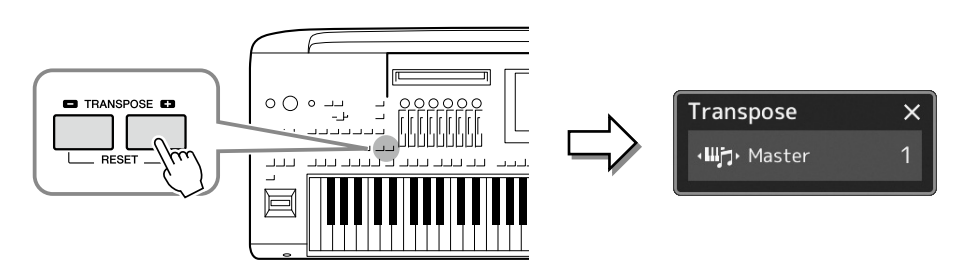

#### **NOTE**

- **•** Pour transposer la hauteur de ton du morceau audio, utilisez le paramètre Pitch Shift (Décalage de la hauteur de ton) décrit à la [page 84](#page-83-0).
- **•** Les fonctions de transposition n'affectent pas les sonorités Drum Kit et SFX Kit.

Vous pouvez sélectionner indépendamment la partie à transposer selon les besoins. Touchez plusieurs fois le menu contextuel Transpose jusqu'à ce que la partie souhaitée apparaisse, puis utilisez les touches TRANSPOSE [−]/[+] pour la transposer.

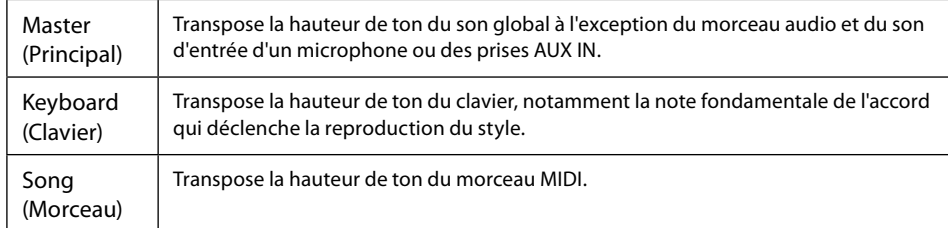

#### **NOTE**

La transposition peut également être effectuée à l'écran via  $[MENT]$   $\rightarrow$   $[Transposed]$ . Pour plus de détails, reportez-vous au Manuel de référence disponible sur le site Web.

#### **Réglage précis de la hauteur de ton**

Par défaut, la hauteur de ton à l'échelle de l'instrument est réglée sur 440,0 Hz conformément à la gamme classique (Equal Temperament). Cette configuration peut être modifiée à partir de l'écran appelé via [MENU] → [Master Tune] (Accord général). Pour plus de détails, reportez-vous au Manuel de référence disponible sur le site Web.

## **Transposition de la hauteur de ton en octaves (touches UPPER OCTAVE [−]/[+])**

Les touches UPPER OCTAVE [−]/[+] vous permettent de décaler la hauteur de ton des parties Right 1–3 vers le haut ou le bas d'une octave. Appuyez simultanément sur les touches [−] et [+] pour réinitialiser automatiquement la valeur de l'octave sur 0.

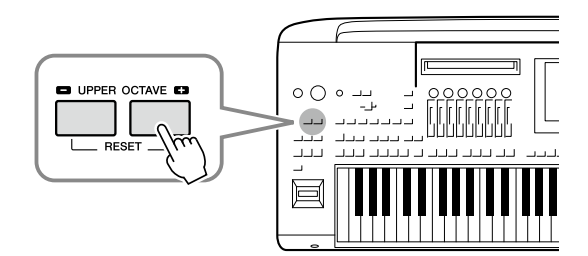

## **Configuration des contrôleurs affectables**

Vous pouvez affecter les paramètres et les fonctions aux boutons/curseurs LIVE CONTROL, aux touches ASSIGNABLE [A]–[F] et [1]–[3], au joystick ou aux sélecteurs au pied en option pour bénéficier d'une rapidité dans les opérations et d'un contrôle expressif pendant votre performance au clavier. La configuration des contrôleurs affectables est stockée et rappelée dans/depuis la mémoire de registration de sorte que vous pouvez modifier tous les contrôleurs en même temps.

## **Sélection des types d'affectation des boutons/curseurs LIVE CONTROL**

« Knob Assign Type » (Type d'affectation de bouton) est le nom donné à chaque configuration de paramètres attribués aux boutons et « Slider Assign Type » (Type d'affectation de curseur) à la configuration de paramètres attribués aux curseurs. Les trois types d'affectation de bouton Knob Assign Type 1–3 peuvent être modifiés dans l'ordre en appuyant sur la touche [KNOB ASSIGN]. Il existe généralement trois Slider Assign Types (Balance et Assign Types 1 et 2), que vous pouvez changer dans l'ordre en appuyant sur la touche [SLIDER ASSIGN]. Les types d'affectation sélectionnés pour les boutons et les curseurs sont réinitialisés à la mise hors tension de l'instrument.

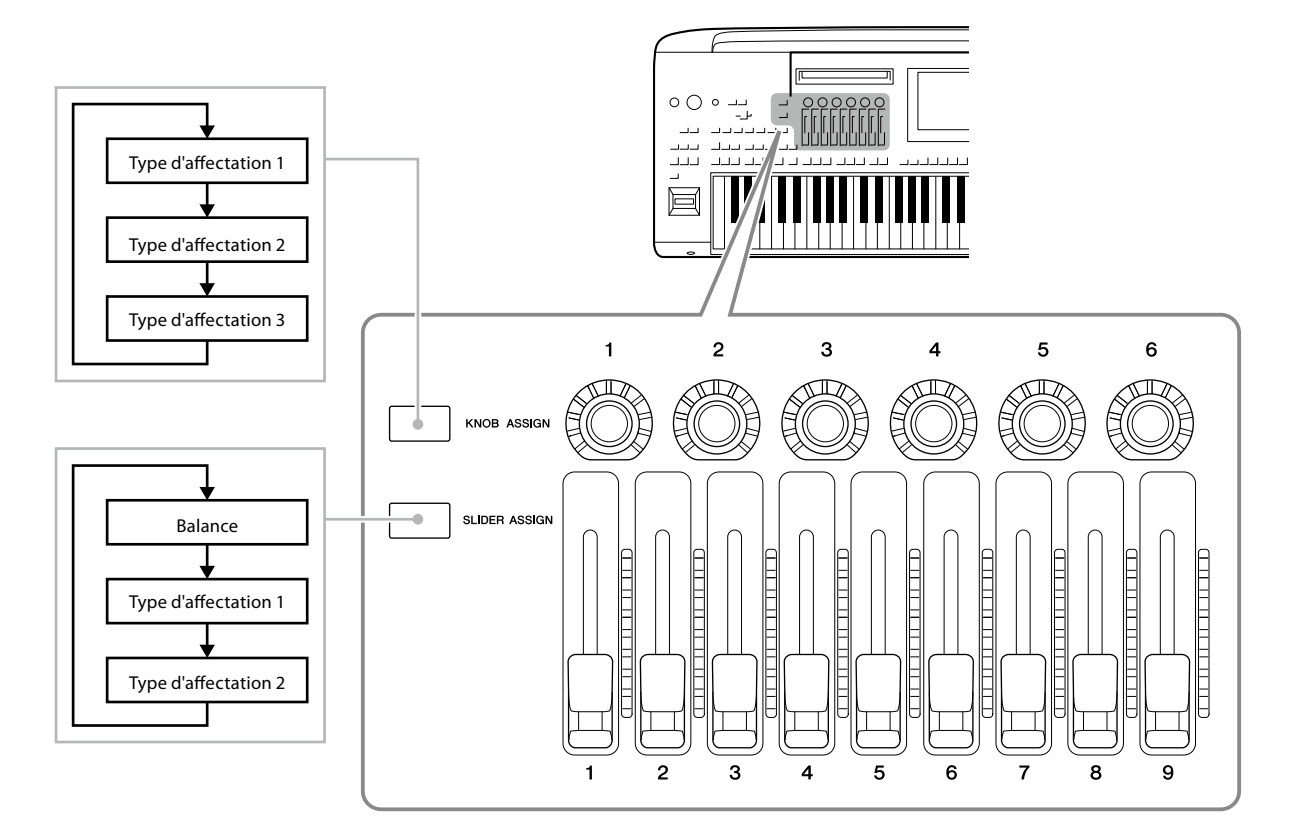

#### **Modification du type d'affectation des boutons/curseurs**

Les types d'affectation de bouton Knob Assign Type 1–3 et de curseurs Slider Assign Types 1–2 peuvent être modifiés dans l'écran d'édition qui est appelé comme suit : [MENU]  $\rightarrow$ [Live Control]. Pour plus de détails sur le éléments modifiables, reportez-vous au Manuel de référence disponible sur le site Web.

#### **NOTE**

Lorsque la sonorité Organ Flutes est sélectionnée pour chaque partie du clavier, des types d'affectation de curseur supplémentaires peuvent être spécialement sélectionnés pour actionner les leviers de longueurs en pieds correspondant à chaque partie, ce qui vous permet de régler le son un peu de la même manière que sur un instrument réel.

 **Utilisation des boutons LIVE CONTROL**

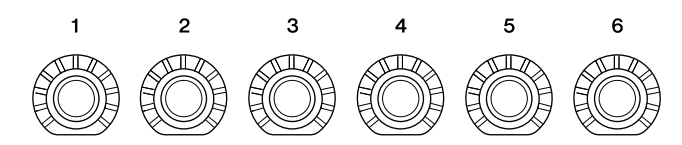

- Les voyants autour de chaque bouton affichent la valeur actuelle du paramètre correspondant au bouton dans le Knob Assign Type actuellement sélectionné.
- Lorsqu'un bouton est actionné, la vue LIVE CONTROL affiche automatiquement le type Knob Assign Type actuellement sélectionné et les valeurs actuelles [\(page 27](#page-26-0)).
- L'utilisation d'un bouton modifie la valeur actuelle du paramètre correspondant.

#### **Utilisation des curseurs LIVE CONTROL**

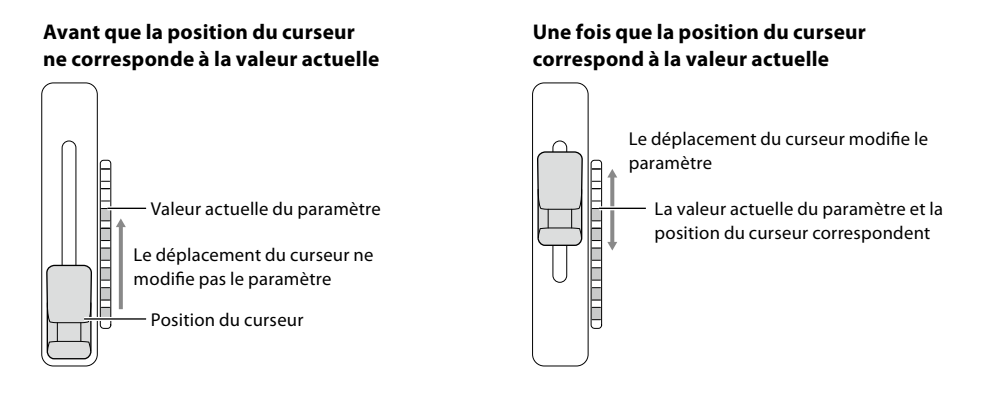

#### **NOTE**

Si la valeur d'un paramètre est réglée à l'aide d'une autre méthode en dehors de la plage pouvant être modifiée à l'aide du curseur (par exemple : « Tempo » sur « 300 »), le curseur ne peut pas être utilisé pour contrôler le paramètre.

- Un indicateur de niveau à LED à droite de chaque curseur affiche la valeur actuelle du paramètre correspondant au curseur, pour le type d'affectation du curseur actuel.
- Lorsqu'un curseur est actionné, la vue LIVE CONTROL affiche automatiquement le type Slider Assign Type actuellement sélectionné et les valeurs actuelles.
- Lorsque la position du curseur et la valeur actuelle du paramètre diffèrent, cette dernière est maintenue jusqu'à ce que la position du curseur corresponde à (rattrape) la valeur. Une fois qu'elles correspondent, la position du curseur est reflétée dans le paramètre.
- Lorsque des types d'affectation de curseur supplémentaires sont sélectionnés pour la sonorité Organ Flutes, le comportement de « rattrapage » décrit ci-dessus ne s'applique pas et la position du curseur est toujours directement reflétée.

**1**

## **Sélection des types d'affectation du joystick LIVE CONTROL**

Chaque configuration de paramètres attribués au joystick est appelée un « type d'affectation de joystick ». Il existe trois types d'affectation de joystick (1–3), qui peuvent être modifiés dans l'ordre en appuyant sur la touche ASSIGNABLE [1] par défaut. Les types d'affectation sélectionnés pour le joystick sont réinitialisés lorsque l'appareil est mis hors tension. Cependant, ils peuvent être facilement enregistrés dans la mémoire de registration ([page 96](#page-95-0)).

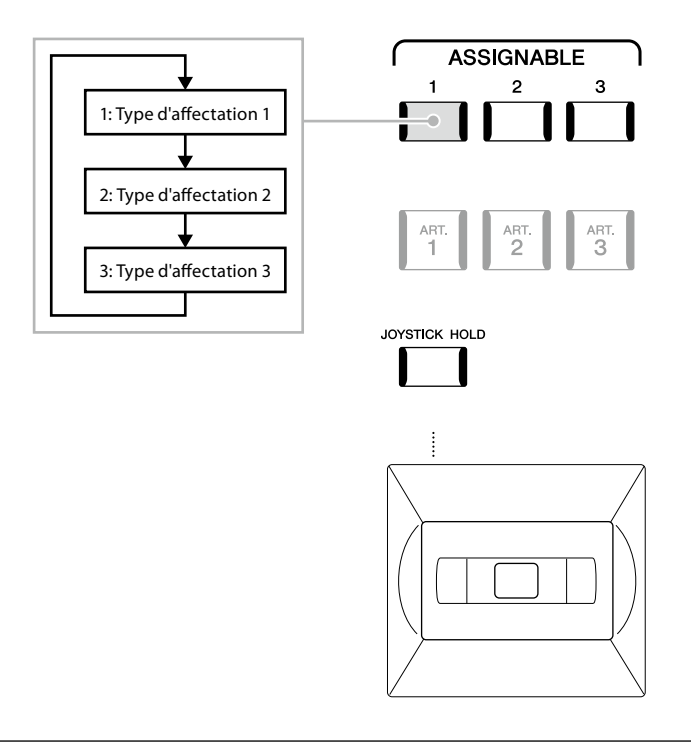

#### **Modification du type d'affectation de joystick**

Les types d'affectation du joystick 1–3 peuvent être modifiés dans l'écran Edit suivant : [MENU] → [Live Control]. Pour plus de détails sur les éléments modifiables, reportez-vous au Manuel de référence disponible sur le site Web.

## **Attribution de fonctions ou des raccourcis aux touches ASSIGNABLE**

Vous pouvez affecter différentes fonctions de commande ou des raccourcis aux touches ASSIGNABLE [A]–[F] et [1]–[3], ce qui vous permet d'appeler ou de commander la fonction souhaitée plus rapidement.

**1** Appelez l'écran Assignable via [MENU]  $\rightarrow$  [Assignable].

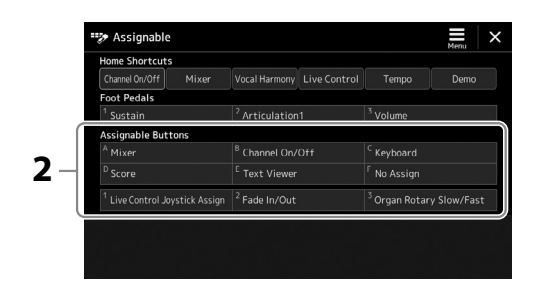

**2 Appuyez à deux reprises sur l'élément souhaité (ou touchez-le deux fois) dans la zone « Assignable Buttons » (Touches attribuables).**

La fenêtre contextuelle de sélection de fonctions apparaît.

**3 Touchez la fonction de votre choix.** La fonction est enregistrée à l'emplacement sélectionné à l'étape 2.

#### **NOTE**

Pour plus de détails sur les fonctions et les paramètres attribuables, reportez-vous au Manuel de référence disponible sur le site Web.

## **Attribution de fonctions aux sélecteurs au pied/contrôleurs au pied**

Vous pouvez affecter différentes fonctions aux sélecteurs au pied/contrôleurs au pied proposés en option.

**1** Pour appeler l'écran Edit, touchez [MENU]  $\rightarrow$  [Assignable].

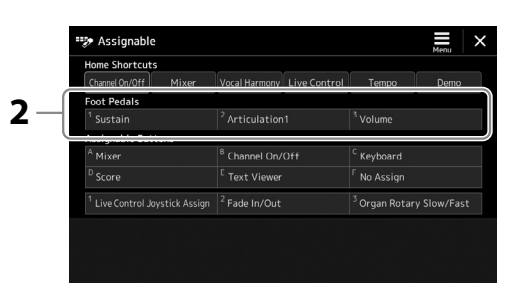

**2 Appuyez à deux reprises sur l'élément souhaité (ou touchez-le deux fois) dans la zone « Foot Pedals » (Pédales) (illustrée ci-dessus).**

La fenêtre contextuelle de sélection de fonctions apparaît.

**3 Touchez la fonction de votre choix.**

#### **NOTE**

- **•** Pour plus de détails sur les fonctions et les paramètres attribuables, reportez-vous au Manuel de référence disponible sur le site Web.
- **•** Pour la connexion de sélecteurs au pied/contrôleurs au pied, reportez-vous à la section « Connexion des sélecteurs au pied/contrôleurs au pied » [\(page 114](#page-113-0)).

**2**

## **Jeu avec reproduction du style — Opérations en cours de performance**

Si vous avez effectué tous les réglages souhaités pour un morceau (dans les sections précédentes), vous êtes maintenant prêt à le jouer au clavier. Cette section présente principalement les diverses opérations liées au style que vous pourrez être amené à utiliser pendant votre performance au clavier : reproduction du style en appliquant des effets expressifs et reproduction de multi-pads.

## **Opérations liées à la reproduction du style**

## **Démarrage et arrêt de la reproduction du style**

#### **Touche [START/STOP] (Début/Arrêt)**

Démarre la reproduction de la partie rythmique du style actuel. Pour arrêter la reproduction, appuyez à nouveau sur cette touche.

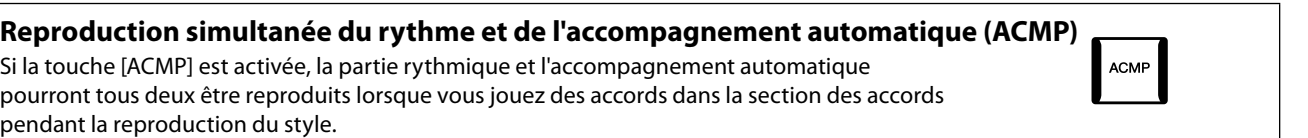

## **Touche [SYNC START] (Début synchronisé)**

Cette touche met la reproduction du style en « attente ». Celle-ci démarre dès que vous appuyez sur une note du clavier (lorsque la touche [ACMP] est désactivée) ou jouez un accord de la main gauche (lorsque la touche [ACMP] est activée). Appuyez sur cette touche pendant la reproduction du style pour interrompre l'exécution et la mettre en attente.

## **Touche [SYNC STOP] (Arrêt synchronisé)**

Vous pouvez démarrer et arrêter le style à tout moment. Il vous suffit d'enfoncer ou de relâcher les touches dans la section des accords du clavier. Vérifiez que la touche [ACMP] est activée, puis appuyez sur la touche [SYNC STOP] et jouez au clavier.

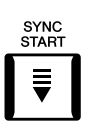

START.<br>STOP

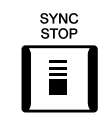

#### **NOTE**

Lorsque le type de doigté (page 46) est réglé sur « Full Keyboard » ou « AI Full Keyboard », la fonction Sync Stop ne peut pas être activée.

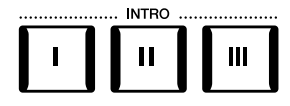

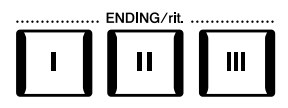

## **Touches INTRO [I]–[III]**

Le Genos2 dispose de trois sections Intro différentes qui vous permettent d'ajouter une introduction avant le début de la reproduction du style. Après avoir appuyé sur une des touches INTRO [I]–[III], lancez la reproduction du style. À la fin de l'introduction, la reproduction du style passe automatiquement à la section principale.

## **Touches ENDING/rit. [I]–[III] (Coda/rit.)**

Le Genos2 possède trois sections Ending différentes qui vous permettent d'ajouter une coda avant l'arrêt de la reproduction du style. Lorsque vous appuyez sur une des touches ENDING [I]– [III] pendant la reproduction du style, celle-ci s'interrompt automatiquement après la coda. Vous pouvez ralentir progressivement la coda (ritardando) en appuyant à nouveau sur la même touche ENDING tandis que la coda est en cours de reproduction.

**66** Genos2 Mode d'emploi

#### **Ouverture/fermeture par fondu sonore**

La fonction Fade In/Out (Ouverture/fermeture par fondu sonore) produit des ouvertures et des fermetures progressives par fondu sonore lors du début et de l'arrêt de l'exécution du style ou du morceau. Par défaut, vous pouvez utiliser cette fonction en appuyant sur la touche ASSIGNABLE [2].

#### **• Pour lancer la reproduction avec ouverture par fondu sonore :**

Lorsque la reproduction est à l'arrêt, appuyez sur la touche à laquelle cette fonction est affectée. Appuyez sur la touche [START/STOP] pour un style (ou sur la touche [PLAY/PAUSE] pour un morceau MIDI).

#### **• Pour arrêter la reproduction avec fermeture par fondu sonore :**

Pendant la reproduction, appuyez sur la touche à laquelle cette fonction est affectée.

## **Modification des variations de motifs (sections) pendant la reproduction du style**

Chaque style possède quatre sections principales, quatre sections de variation rythmique et une section de rupture. L'utilisation de ces sections à bon escient vous permet de rendre votre performance plus dynamique et professionnelle. Vous pouvez changer de section à votre guise pendant la reproduction du style.

#### ■ Touches MAIN VARIATION [A]–[D] (Variation principale)

Appuyez sur une des touches MAIN VARIATION [A]–[D] pour sélectionner la section principale de votre choix (la touche s'allume en rouge). Chaque section correspond à un motif d'accompagnement de quelques mesures ou plus, joué indéfiniment. Appuyez à nouveau sur la touche de la section MAIN VARIATION sélectionnée pour jouer un motif de variation rythmique approprié susceptible de relever le rythme et de couper court à la répétition. À la fin de la variation rythmique, la reproduction enchaîne en douceur sur la section principale.

#### **Fonction AUTO FILL IN (Variation rythmique automatique)**

Lorsque la touche [AUTO FILL IN] est activée, appuyez sur une des touches MAIN VARIATION [A]–[D] pendant que vous jouez. La section de variation rythmique sélectionnée est reproduite automatiquement, assurant ainsi une transition fluide et dynamique vers la section suivante.

#### **Style Section Reset (Réinitialisation d'une section de style)**

Pendant la reproduction d'un style, vous pouvez revenir en début de section et réinitialiser la position de la reproduction pour créer des effets de bégaiement à répétition en appuyant sur la touche [TAP TEMPO] ([page 18](#page-17-0)).

#### **NOTE**

Vous pouvez régler le comportement de façon à modifier le tempo au lieu de « réinitialiser » la section, même en tapotant sur la touche pendant la reproduction d'un style. Le réglage s'effectue dans l'écran appelé via [MENU] > [Metronome] > [Tap Tempo]. Pour plus de détails, reportez-vous au Manuel de référence disponible sur le site Web.

#### **Style Section Change Timing (Synchronisation du changement de section du style)**

Vous pouvez choisir le comportement lors du changement des sections du style. Pour plus de détails, reportez-vous au Manuel de référence disponible sur le site Web.

#### **Remplacement automatique des présélections immédiates par les sections principales (OTS LINK)**

La fonction OTS Link (Liaison OTS), fort pratique, vous permet de modifier automatiquement les présélections immédiates lorsque vous sélectionnez une autre section principale (A–D). Les sections principales A, B, C et D correspondent respectivement aux présélections immédiates 1, 2, 3 et 4. Pour utiliser la fonction OTS Link, activez la touche [OTS LINK].

#### **NOTE**

Vous pouvez modifier la synchronisation des changements de présélection immédiate à l'aide des touches MAIN VARIATION [A]–[D]. Pour ce faire, appelez l'écran approprié via [MENU]  $\rightarrow$  [Style Setting]  $\rightarrow$  [Setting], puis définissez le paramètre OTS Link Timing (Synchronisation de la liaison OTS). Pour plus de détails, reportez-vous au Manuel de référence disponible sur le site Web ([page 10\)](#page-9-0).

Jeu avec reproduction du style — Opérations en cours de performance

Jeu avec reproduction du style — Opérations en cours de performance

**2**

#### $\overline{\mathsf{B}}$  $\mathbf c$ D La variation rythmique de la section principale sélectionnée est reproduite (clignote

Appuyez à

 $\mathbf c$ 

 $\overline{B}$ 

**MAIN** VARIATION

en rouge).

en rouge).

Pour plus d'informations sur l'affectation de fonctions à chaque contrôleur, reportezvous à la section « Configuration des contrôleurs affectables » (page 62) et « Affectation de fonctions ou de raccourcis aux touches ASSIGNABLE » (page 65).

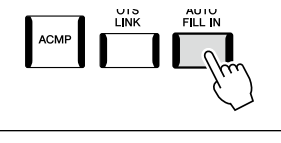

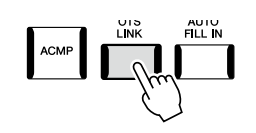

#### **Touche [BREAK] (Rupture)**

Cette touche vous permet d'introduire des ruptures dynamiques dans le rythme de l'accompagnement. Appuyez sur la touche [BREAK] pendant la reproduction du style. À la fin du motif de rupture d'une mesure, la reproduction du style passe automatiquement à la section principale.

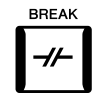

#### **À propos de l'état des voyants liés aux touches de section (INTRO/MAIN VARIATION/BREAK/ENDING)**

- **Rouge :** la section est actuellement sélectionnée.
- **Rouge (clignotant) :** la section est reproduite après la section actuellement sélectionnée.
- \* Les voyants des touches MAIN VARIATION [A]–[D] clignotent également en rouge pendant la reproduction de la variation rythmique.
- **Bleu :** la section contient des données mais n'est pas sélectionnée pour l'instant.
- **Éteint :** la section ne contient pas de données et ne peut pas être reproduite.

## **Enregistrement et reproduction d'une séquence d'accords — Chord Looper**

Pendant la reproduction d'un style, vous spécifiez généralement les accords de la main gauche. Grâce à la fonction pratique Chord Looper (Boucleur d'accords), vous pouvez toutefois enregistrer une séquence d'accords et la reproduire en boucle. Par exemple, si vous enregistrez une progression d'accords de type «  $\rightarrow$  F  $\rightarrow$  G  $\rightarrow$  C », la reproduction du style enchaînera automatiquement avec les accords « C  $\to$  F  $\to$  G  $\to$  C  $\to$  F  $\to$  G  $\to$  C  $\to$  ... » Étant donné que les accords sont reproduits en boucle, vous n'avez plus besoin de répéter le motif d'accords manuellement, ce qui vous laisse toute latitude pour vous concentrer sur votre performance et d'autres opérations.

## **Reproduction en boucle d'une séquence d'accords pendant la reproduction du style**

Vous pouvez enregistrer instantanément la séquence d'accords de votre choix et la mettre en boucle.

**1 Pendant la reproduction du style, appuyez sur la touche CHORD LOOPER [REC/STOP].**

#### **NOTE**

Lorsque la touche [REC/STOP] est activée, la touche [ACMP] l'est aussi automatiquement.

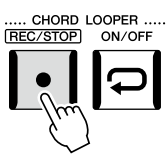

La touche [REC/STOP] clignote pour indiquer que la fonction Chord Looper est en attente de l'enregistrement. Sur la mesure suivante du style, la touche [REC/STOP] est activée et l'enregistrement démarre.

**2 Jouez les accords au clavier en fonction du tempo de reproduction du style concerné.**

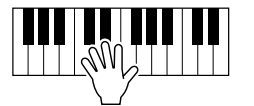

L'enregistrement de la séquence d'accords se poursuit jusqu'à ce que vous l'arrêtiez à l'étape 3.

**3 Appuyez sur la touche CHORD LOOPER [ON/OFF] pour arrêter l'enregistrement, puis lancez la reproduction en boucle de la séquence d'accords.**

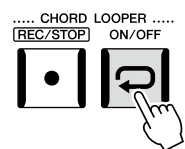

**NOTE**

Lorsque la séquence d'accords est en cours de reproduction, la touche [ACMP] clignote, la saisie d'accords depuis le clavier est désactivée et le clavier est utilisé exclusivement pour la performance.

L'enregistrement s'arrête, la touche [ON/OFF] clignote en orange et la reproduction en boucle passe en mode veille. Sur la mesure suivante du style, la touche [ON/OFF] s'allume en orange et la séquence d'accords enregistrée à l'étape 2 est reproduite en boucle.

#### **4 Appuyez sur la touche CHORD LOOPER [ON/OFF] pour arrêter la reproduction.**

# ..... CHORD LOOPER.<br>[REC/STOP] ON/OF

**NOTE**

- **•** La touche [ON/OFF] s'allume en bleu pour indiquer que la séquence d'accords a été enregistrée. La reproduction en boucle s'arrête alors.
- **•** Appuyez à nouveau sur la touche [ON/OFF] pour redémarrer la reproduction en boucle de la séquence d'accords enregistrée aux étapes 1–3.

La reproduction de la séquence d'accords est arrêtée et le style repasse en mode de reproduction normal.

#### **Fonctionnalités avancées de la fonction Chord Looper**

Vous pouvez lancer l'enregistrement d'une séquence d'accords lorsque la reproduction du style est à l'arrêt en utilisant SYNC START. En outre, vous pouvez sauvegarder des séquences d'accords enregistrées depuis l'écran appelé via [MENU]  $\rightarrow$  [Chord Looper].

• Il est possible de mémoriser huit séquences d'accords au total.

• Vous pouvez sauvegarder chaque séquence d'accords en tant que fichier distinct en vue de les rappeler ultérieurement. Pour plus de détails, reportez-vous au Manuel de référence disponible sur le site Web.

## **Contrôle expressif de votre performance**

## **Utilisation des boutons/curseurs LIVE CONTROL**

Vous pouvez régler la balance de volume entre les parties et les détails du son en temps réel.

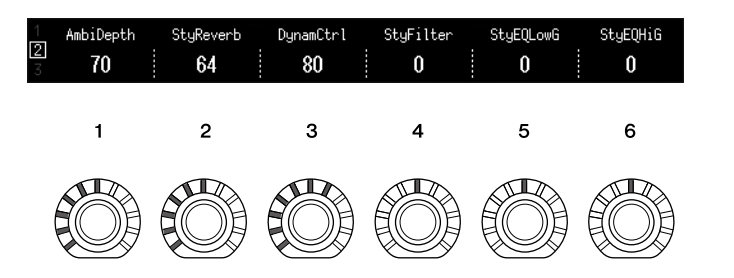

Par défaut, par exemple, vous pouvez contrôler le paramètre « Ambience Depth » (Profondeur d'ambiance), qui détermine la balance entre son altéré et son pur des parties rythmiques de la reproduction du style en actionnant le bouton 1 de Knob Assign Type 2.

En outre, vous pouvez contrôler directement les « dynamiques du style », qui déterminent le volume de la reproduction du style en fonction de la force de votre jeu, en actionnant le bouton 3 de Knob Assign Type 2.

Pour plus de détails sur les autres paramètres attribués aux boutons/curseurs, reportez-vous au Manuel de référence disponible sur le site Web.

- **NOTE**
	- **•** Pour plus d'informations sur la modification des types d'affectation et des affectations de paramètres à partir des réglages par défaut, reportez-vous à la page 62.
	- **•** Le paramètre « Ambience Depth » prend effet lorsque les sonorités Ambient Drums/SFX sont utilisées pour les parties Rhythm1 et Rhythm2 du style. Vous pouvez vérifier la sonorité utilisée pour chaque partie du style sur l'écran appelé via [MENU]  $\rightarrow$  [Mixer]  $\rightarrow$  [Style] [\(page 90](#page-89-0)).

**2**

## **Utilisation du joystick LIVE CONTROL**

Par défaut, en déplaçant le joystick à l'horizontale (X) ou à la verticale (Y), vous pouvez faire varier la hauteur de ton des notes vers le haut ou le bas ou appliquer des effets de modulation. Positionnez le joystick pour contrôler le son tout en jouant au clavier.

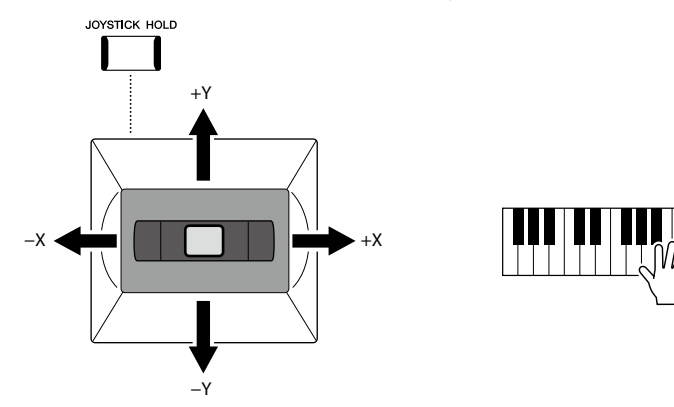

#### **X : Pitch Bend**

Fait varier la hauteur de ton des notes vers le haut (en déplaçant le joystick vers la droite) ou le bas (en déplaçant le joystick vers la gauche) tandis que vous jouez au clavier. Ce réglage s'applique à toutes les parties du clavier (RIGHT 1–3 et LEFT).

#### **Y : Modulation**

La fonction Modulation applique un effet vibrato aux notes jouées au clavier. Par défaut, elle s'applique aux parties de clavier RIGHT 1–3.

Vous pouvez affecter différents paramètres au joystick en vue de les contrôler. Pour plus de détails, reportez-vous au Manuel de référence disponible sur le site Web.

#### **NOTE**

- **•** Vous pouvez modifier la plage de hauteur de ton maximale de chaque partie du clavier sur l'écran appelé via [MENU]  $\rightarrow$  [Live Control]  $\rightarrow$  [Joystick] avec les détails par défaut du réglage « Pitch Bend ».
- **•** Il est possible que l'effet de variation de hauteur de ton ne puisse pas être appliqué à la partie LEFT pendant la reproduction du style, selon le réglage de ce dernier.

#### **NOTE**

Il est possible que les effets de modulation ne puissent pas être appliqués à la partie LEFT pendant la reproduction du style, selon le réglage de ce dernier.

#### **NOTE**

- **•** Pour vérifier manuellement les valeurs actuelles du joystick, appuyez sur la touche ASSIGNABLE [1] (l'affectation par défaut dans « Live Control Joystick Assign »).
- **•** Vous pouvez faire apparaître automatiquement une fenêtre contextuelle des valeurs actuelles lorsque vous actionnez le joystick en activant la fonction « Joystick Pop-up » (Fenêtre contextuelle du joystick) sur l'écran appelé via [MENU]  $\rightarrow$  [Live Control]  $\rightarrow$ [Joystick]  $\rightarrow$  [Menu].

#### **Maintien des valeurs (JOYSTICK HOLD)**

Le joystick est auto-centré lorsqu'il est relâché. Cependant, vous pouvez maintenir les valeurs actuelles en appuyant sur la touche [JOYSTICK HOLD] (Maintien du joystick).

- Si la touche [JOYSTICK HOLD] est activée pendant que le joystick est déplacé, la dernière valeur sélectionnée reste d'application et est maintenue même après que le relâchement du joystick.
- La désactivation de la touche [JOYSTICK HOLD] permet de relâcher la valeur maintenue.

Par défaut, seule la valeur de l'axe Y « Modulation » est maintenue, et l'axe X « Pitch Bend » n'est pas affecté.

Les paramètres affectés par la touche [JOYSTICK HOLD] peuvent être réglés sur l'écran appelé via [MENU] → [Live Control] → [Joystick]. Pour plus de détails, reportez-vous au Manuel de référence disponible sur le site Web.

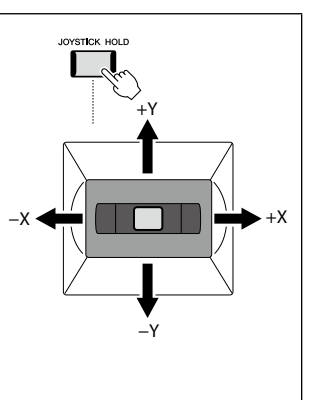

## **Application du maintien aux sonorités RIGHT 1-3**

La touche [SUSTAIN] (Maintien) active et désactive la fonction Sustain. Lorsque celle-ci est activée, toutes les notes jouées au clavier dans la partie à main droite (RIGHT 1, 2, 3) ont un maintien prolongé.

## **Reproduction et commande des sonorités Super Articulation**

Les sonorités Super Articulation (S.Art et S.Art2) vous permettent de créer des nuances expressives subtiles et très réalistes, simplement en fonction de la manière dont vous jouez. Le type de sonorité (S.Art, S.Art2) est indiqué au-dessus du nom des sonorités Super Articulation, sur l'écran Voice Selection. En outre, vous pouvez utiliser les touches [ART. 1]/[ART. 2]/[ART. 3] de l'instrument pour ajouter ces nuances expressives à votre performance en appuyant simplement sur une touche.

**NOTE** L'effet d'articulation appliqué sélectionnée. Pour plus de des données disponible sur le

SUSTAIN

**2**

## **Ajout automatique d'effets d'articulation aux sonorités Super Articulation**

#### ■ Sonorités S.Art

Les sonorités S.Art offrent de nombreux avantages grâce à des possibilités de jeu très importantes et à un contrôle expressif en temps réel.

#### **Exemple : sonorité Saxophone**

Si vous jouez un C (do), puis un D (ré) adjacent de manière très legato, vous obtiendrez un changement de note homogène, comme si le saxophoniste les jouait dans un même souffle.

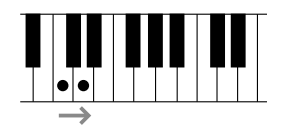

#### **Exemple : sonorité Concert Guitar**

Si vous jouez une note en C, puis en E (mi) juste au-dessus d'une manière très legato mais ferme, la hauteur de ton glisse de C à E.

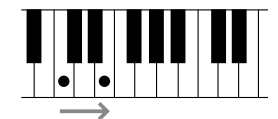

## ■ Sonorités S.Art2

Certaines sonorités d'instruments à vent et de cordes sont dotées d'une technologie innovante baptisée AEM, qui utilise des échantillons détaillés de diverses techniques expressives spéciales utilisées sur ces instruments pour faire glisser les notes ou varier leur hauteur, « regrouper » des notes différentes, ajouter des nuances expressives à la fin d'une note, etc. Vous pouvez ajouter ces articulations en jouant en legato ou non legato ou en sautant entre les notes par intervalles d'une octave ou plus.

#### **Exemple : sonorité Clarinet**

Si vous maintenez une note C enfoncée et jouez le B<sub>b</sub> au-dessus, vous entendrez un glissando jusqu'à Bb. Certains effets de « désactivation de note » sont également produits automatiquement lorsque vous maintenez une note enfoncée pendant un certain temps.

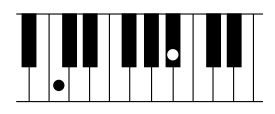

#### **NOTE**

La technologie AEM (Articulation Element Modeling) simule naturellement le son des instruments acoustiques en liant de manière homogène les échantillons de son les plus appropriés sélectionnés en temps réel à partir de la base de données pendant la performance.

#### **NOTE**

Chaque voix S.Art2 dispose de son propre réglage de vibrato par défaut, de sorte que lorsque vous sélectionnez une voix S.Art2, le vibrato approprié est appliqué. Vous pouvez régler le vibrato en déplaçant le joystick vers le haut ou le bas.

varie en fonction de la sonorité détails, reportez-vous à la Liste site Web.

## **Ajout d'effets d'articulation à l'aide des touches [ART. 1]–[ART. 3]**

Lorsque vous sélectionnez une sonorité Super Articulation, il est possible que les touches [ART. 1]/[ART. 2]/[ART. 3] s'allument en bleu. Pour ajouter l'effet souhaité, il suffit alors d'appuyer sur une touche allumée (une pression sur une touche éteinte est sans effet).

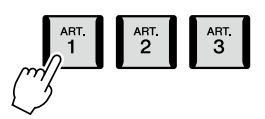

Trois exemples d'effets Super Articulation activés à l'aide des touches sont présentés ci-dessous.

#### ■ Exemple 1

Le fait d'appuyer sur la touche [ART] disponible vous permet de déclencher des effets et des techniques de jeu indépendamment de votre jeu au clavier.

Par exemple, en appuyant sur la touche [ART] correspondant à une sonorité de saxophone S.Art, vous obtenez un bruit de souffle ou de touche, tandis que l'utilisation de cette même touche pour une sonorité de guitare S.Art produit un bruit de frette ou de tapotement sur la caisse de résonance. Vous avez ainsi la possibilité d'émailler votre performance de tels effets. La touche s'allume en rouge tandis que l'effet d'articulation retentit.

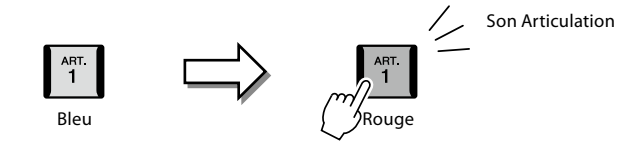

#### **Exemple 2**

Si vous jouez au clavier tout en maintenant enfoncée la touche [ART] disponible, la nature de la sonorité est modifiée. Par exemple, dans le cas de la sonorité NylonGuitar SW de la catégorie A.GUITAR, maintenez la touche [ART. 1] enfoncée pour produire des harmoniques pour la sonorité de guitare. Relâchez la touche pour revenir au son normal. La touche s'allume en rouge tandis qu'elle est maintenue enfoncée.

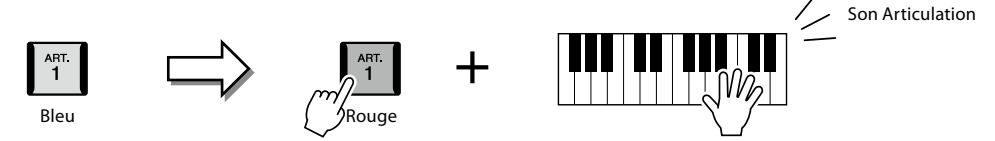

#### **Exemple 3**

Lorsqu'une sonorité S.Art2 est sélectionnée, appuyez sur la touche [ART] disponible tout en jouant/relâchant les notes pour ajouter des effets d'articulation, tels que des augmentations ou des diminutions de hauteur de ton, des effets glissando ou Brass Fall, etc.

Lorsque vous appuyez sur la touche [ART] disponible, celle-ci clignote en rouge jusqu'à la fin de l'effet. Vous pouvez annuler l'effet en appuyant à nouveau sur la touche tandis qu'elle clignote. La touche s'allume en rouge immédiatement après que vous avez enfoncé/relâché la note et pendant que l'effet d'articulation est produit.

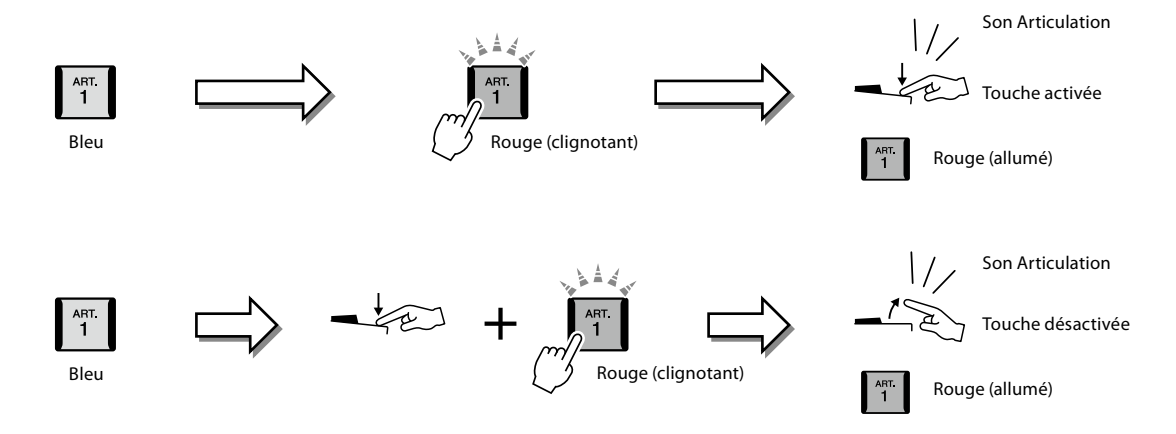
Les effets de l'exemple 3 peuvent également être utilisés de la même manière que ceux de l'exemple 2.

Maintenez une touche [ART] enfoncée (la touche clignote en rouge) et jouez/relâchez une note pour ajouter l'effet d'articulation plusieurs fois de suite.

## **NOTE**

Tout comme sur les instruments d'origine, le réalisme de la réponse aux effets appliqués varie selon la plage du clavier dans laquelle vous jouez.

#### **En cas de sélection des sonorités Super Articulation pour plusieurs parties**

Lorsque vous sélectionnez des sonorités S.Art/S.Art2 pour deux parties du clavier ou plus, l'utilisation d'une touche [ART] affecte simultanément toutes les parties pour lesquelles des sonorités S.Art/S.Art2 sont sélectionnées.

Lorsqu'un effet tel que celui de l'exemple 3 est attribué aux parties Right et Left et qu'une touche [ART] clignote en rouge (état d'attente), la reproduction d'une seule partie (Right 1, par exemple) ajoute un effet d'articulation à cette seule partie. Étant donné que l'autre partie (Left) reste en état d'attente, la touche continue de clignoter. Pour annuler l'état d'attente, vous devez jouer au clavier dans la plage de la partie Left. (Le fait d'appuyer sur la touche clignotante n'annule pas l'état d'attente, car si cette action désactive la mise en attente de la partie Left, elle réactive celle de la partie Right.)

**2**

# **Commande de la reproduction de multi-pads**

## **Reproduction de multi-pads**

#### **1 Appuyez sur une des touches MULTI PAD CONTROL [1]–[4] pour reproduire une phrase de multi-pad.**

La phrase correspondant à la touche est intégralement reproduite au tempo actuellement défini. Vous pouvez reproduire jusqu'à quatre multi-pads en même temps.

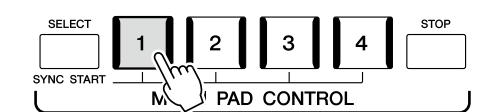

**2 Appuyez sur la touche [STOP] pour arrêter la reproduction du ou des multi-pads.**

Pour arrêter un pad spécifique, appuyez sur le pad en question tout en maintenant la touche [STOP] enfoncée.

#### **À propos de l'état des voyants des touches MULTI PAD CONTROL [1]–[4]**

- **Bleu :** indique que le pad correspondant contient des données (phrase).
- **Rouge :** indique que le pad correspondant est en cours de reproduction.
- **Rouge (clignotant) :** indique que le pad correspondant est en attente (Synchro Start, reportez-vous à la page 75).
- **Éteint :** indique que le pad correspondant ne contient pas de données et ne peut pas être reproduit.

#### **Utilisation de la fonction Chord Match (Correspondance d'accords)**

Lorsque la touche [ACMP] ou la partie LEFT est activée, la hauteur de ton des phrases du multi-pad est automatiquement modifiée pour correspondre à l'accord que vous jouez dans la section des accords.

Jouez un accord dans la section des accords avant d'appuyer sur un multi-pad ou après l'avoir fait.

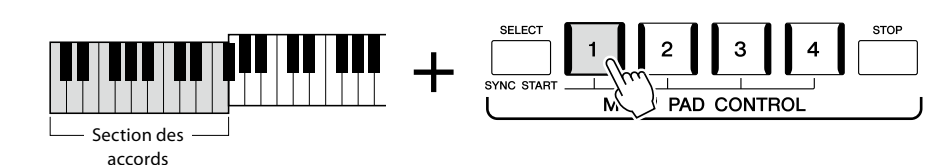

**NOTE**

- **•** Il existe deux types de données de multi-pads. Certains multi-pads sont reproduits une seule fois et s'arrêtent en fin d'exécution.
- D'autres sont reproduits de manière répétée (boucle). **•** Le fait d'appuyer sur un pad
- en cours de reproduction provoque l'arrêt de la reproduction et entraîne la reprise de son exécution depuis le début.

#### **NOTE**

- **•** Tandis que le style ou le morceau MIDI est en cours de reproduction, appuyez sur la touche Multi Pad pour démarrer la reproduction au début de la mesure suivante. Lorsque l'exécution du style ou du morceau MIDI est à l'arrêt, appuyez sur la touche Multi Pad pour démarrer immédiatement la reproduction.
- **•** Tandis que le style ou le morceau MIDI est en cours de reproduction, appuyez sur la touche STYLE CONTROL [START/STOP] ou SONG A/B [PLAY/STOP] pour arrêter la reproduction des multipads. Lorsque le style et le morceau MIDI sont tous deux en cours de reproduction, appuyez sur la touche SONG A/B [PLAY/STOP] pour arrêter le reproduction du morceau, du style et des multi-pads. Ce comportement peut être modifié à l'aide des réglages liés aux écrans de réglage du morceau et du style. Pour plus de détails, reportezvous au Manuel de référence disponible sur le site Web.

**NOTE**

Certains multi-pads ne sont pas affectés par la fonction Chord Match.

# **Utilisation de la fonction Synchro Start des multi pads**

Vous pouvez également déclencher la reproduction de multi-pads en jouant au clavier ou en démarrant la reproduction d'un style.

**1 Appuyez sur une des touches [1]–[4], tout en maintenant enfoncée la touche MULTI PAD CONTROL [SELECT].** 

Les touches correspondantes clignotent en rouge, indiquant un état d'attente.

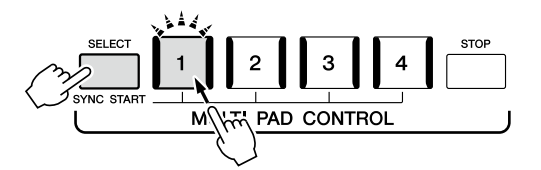

## **2 Démarrez la reproduction du multi-pad.**

- **•** Tandis que la touche [ACMP] est désactivée, appuyez sur n'importe quelle note ou déclenchez la reproduction d'un style.
- **•** Lorsque la touche [ACMP] est activée, jouez un accord dans la section des accords ou déclenchez la reproduction d'un style.

Si vous mettez le multi-pad en attente pendant la reproduction d'un morceau ou d'un style et que vous appuyez ensuite sur une note du clavier (alors que la touche [ACMP] est désactivée) ou que vous interprétez un accord dans la section des accords (alors que la touche [ACMP] est activée), la reproduction du multi-pad reprend au début de la mesure suivante.

#### **NOTE**

**NOTE**

Pour annuler l'état de mise en attente du pad sélectionné, répétez l'opération ou appuyez simplement sur la touche [STOP] afin d'annuler cet état pour l'ensemble des pads.

Lorsque deux multi-pads ou plus sont en attente et que vous appuyez sur l'un d'entre eux, tous les multi-pads en attente démarrent simultanément.

**2**

**3**

# <span id="page-75-0"></span>**Chant en accompagnement de la reproduction du morceau — Configuration**

Cette section vous explique comment configurer l'instrument pour chanter en même temps que la reproduction du morceau, en utilisant la sélection de morceaux et les réglages de l'harmonie vocale.

Comme au chapitre 1, les réglages effectués dans cette section peuvent être collectivement stockés dans la mémoire de registration sous forme de réglage de morceau unique [\(page 96\)](#page-95-0).

# **Configuration de la reproduction du morceau**

## **Morceaux — Morceau MIDI et morceau audio**

Sur le Genos2, un « morceau » désigne des données MIDI ou audio, lesquelles incluent notamment les morceaux prédéfinis et les fichiers musicaux disponibles dans le commerce. Vous pouvez non seulement reproduire un morceau et l'écouter, mais également jouer au clavier ou chanter en accompagnement de la reproduction du morceau. Vous avez la possibilité d'enregistrer et de reproduire deux types de morceaux sur cet instrument : des morceaux MIDI et des morceaux audio.

## **Morceau MIDI**

Un morceau MIDI comprend les informations liées à votre performance au clavier et ne constitue pas un enregistrement du son réel lui-même. Les informations de performance indiquent quelles touches sont jouées, à quel moment et avec quelle puissance, comme sur une partition musicale. Le générateur de sons (du Genos2, etc.) produit le son correspondant à partir des informations de performance mémorisées. Les données de morceau MIDI contenant des informations telles que la partie du clavier et la sonorité, vous pouvez jouer de manière plus efficace en suivant la partition, en activant ou en désactivant une partie spécifique ou en modifiant les sonorités.

## **Morceau audio**

Un morceau audio est un enregistrement du son joué. Les données sont enregistrées de la même façon que sur une cassette audio ou qu'avec un enregistreur vocal, etc. Les morceaux audio peuvent être reproduits sur un lecteur de musique portable et de nombreux autres appareils, ce qui vous permet de faire aisément écouter votre travail à d'autres personnes.

Si vous voulez reproduire un morceau stocké sur un lecteur flash USB, connectez d'abord le lecteur contenant les données de morceau à la borne [USB TO DEVICE].

**NOTE** Avant d'utiliser un lecteur flash USB, veuillez lire la section « Connexion de périphériques USB » à la [page 115.](#page-114-0)

#### **Compatibilité des fichiers de morceau**

Vous pouvez reproduire les types de morceaux suivants.

- Morceaux prédéfinis (morceaux MIDI)
- Vos propres morceaux enregistrés (reportez-vous à la [page 94](#page-93-0) pour obtenir des instructions sur l'enregistrement)
- Morceaux disponibles dans le commerce : fichiers MIDI au format SMF (Standard MIDI File), fichiers audio au format WAV ou MP3

**WAV :** taux d'échantillonnage de 44,1 kHz, résolution de 16 bits, stéréo **MP3 :** MPEG-1 Audio Layer-3 : taux d'échantillonnage de 44,1/48,0 kHz, 64–320 kbit/s et débit binaire variable ou VBR, mono/stéréo

#### **NOTE**

- **•** Pour une présentation générale de la norme MIDI et de son utilisation, reportez-vous au document « MIDI Basics » (Généralités sur la norme MIDI) disponible sur le site Web [\(page 10\)](#page-9-0).
- **•** Pour obtenir des informations sur les formats MIDI compatibles, reportez-vous à la [page 10.](#page-9-1)
- **•** Les fonctions Time Stretch (Extension de temps) et Pitch Shift (Décalage de la hauteur de ton) ne peuvent pas être utilisées lors de la reproduction d'un fichier MP3 dont le taux d'échantillonnage est de 48,0 kHz.

## **Changement du mode de reproduction du morceau**

Le Genos2 propose deux modes de reproduction des morceaux : le mode Dual Player (Lecteur double) et le mode Song List (Liste de morceaux). Le mode Dual Player reproduit simultanément deux morceaux (SONG A et SONG B) et vous permet d'effectuer une transition en douceur, tel un DJ, entre les deux grâce au Cross Fader spécial. Le mode Song List reproduit les morceaux en continu en fonction d'une liste de morceaux préalablement créée.

#### **1 Appuyez sur la touche [SONG] pour appeler l'écran Song Playback.**

Le mode Dual Player ou Song List s'affiche, selon celui que vous aurez sélectionné en dernier.

## **2 Pour changer de mode de reproduction du morceau, touchez l'écran. NOTE**

Le mode de reproduction du morceau ne peut pas être modifié pendant la Appuyez sur la touche reproduction du morceau.

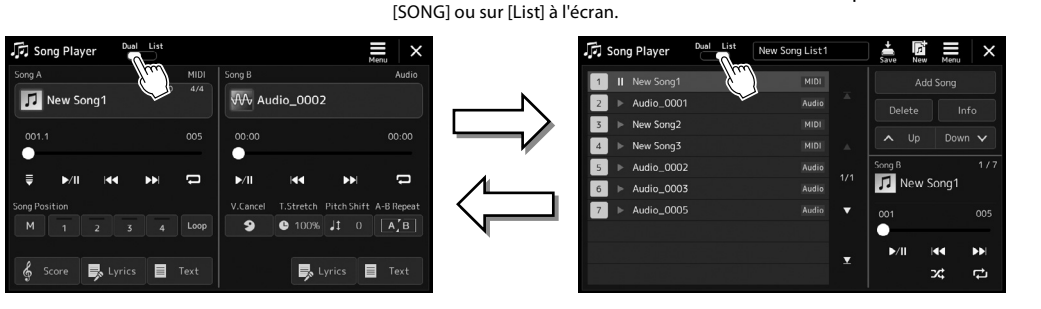

Mode Dual Player (SONG A, SONG B) Mode Song List (SONG B)

Appuyez sur la touche [SONG] ou sur [Dual] (Duo) à l'écran.

**3**

<span id="page-77-0"></span>**1 Appuyez sur la touche [SONG] pour appeler l'écran Song Playback. Vérifiez que le mode Dual Player est sélectionné.**

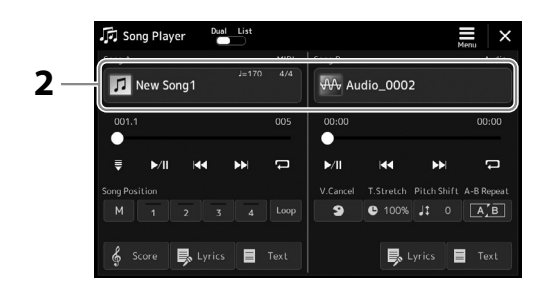

- **2 Touchez le nom du morceau dans la zone Song A ou Song B.** L'écran Song Selection apparaît.
- **3 Sélectionnez le morceau souhaité pour A et B.**

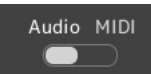

Pour sélectionner des morceaux audio, touchez [Audio]. Pour sélectionner des morceaux MIDI, touchez [MIDI].

#### **Affichage des informations audio**

Lorsqu'un morceau audio est sélectionné sur l'écran Song Selection, touchez  $\Xi$  (Menu), puis [Audio Information] (Informations audio) pour ouvrir la fenêtre d'informations.

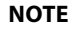

- **•** Pour les opérations de base de l'écran Song Selection, reportezvous à la section « Écran File Selection » [\(page 32](#page-31-0)).
- **•** Vous pouvez sélectionner deux morceaux audio ou un morceau audio et un morceau MIDI pour SONG A et SONG B. Il est impossible de sélectionner deux morceaux MIDI.
- **•** Vous pouvez appeler l'écran des réglages liés à la reproduction du morceau via  $\blacksquare$  (Menu)  $\rightarrow$  [Song Setting].

Pour plus de détails sur les opérations de reproduction et la fonction Cross Fade, reportez-vous aux pages [82](#page-81-0), [89.](#page-88-0)

**1 Appuyez sur la touche [SONG] pour appeler l'écran Song Playback. Vérifiez que le mode Song List est sélectionné.**

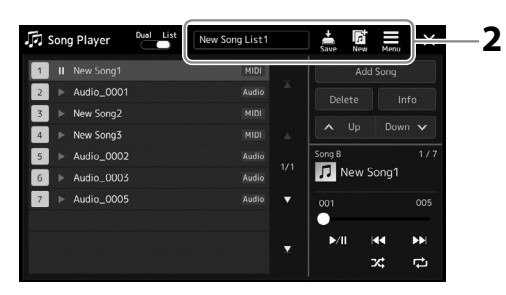

## **2 Préparez une liste de morceaux.**

#### **Pour créer une nouvelle liste de morceaux**

Touchez Revil (New) (Nouveau) sur l'écran pour créer une nouvelle liste de morceaux. Pour plus de détails sur l'édition de la liste de morceaux, reportez-vous au Manuel de référence disponible sur le site Web.

#### ■ Pour sélectionner une liste de morceaux existante

- **2-1** Appelez l'écran Song List File Selection en touchant le nom de la liste de morceaux concernée.
- **2-2** Touchez le fichier de liste de morceaux souhaité.

### **3 Touchez le morceau de votre choix dans la liste de morceaux sélectionnée.**

Le morceau sélectionné apparaît en surbrillance.

Pour les commandes de reproduction détaillées, reportez-vous à la [page 82.](#page-81-0)

Pour plus d'informations sur la commande de la reproduction en continu des morceaux de la liste, reportez-vous au Manuel de référence disponible sur le site Web.

# **Application d'effets au son du microphone (Vocal Harmony)**

Vous pouvez appliquer automatiquement divers effets Vocal Harmony à votre chant ou utiliser la fonction Synth Vocoder pour greffer les caractéristiques uniques de votre voix sur le synthétiseur et sur d'autres sons.

#### **NOTE**

Veillez à connecter un microphone avant d'utiliser les effets Vocal Harmony et Synth Vocoder. Pour obtenir des instructions sur la connexion d'un microphone et effectuer les réglages nécessaires, reportezvous à la [page 110.](#page-109-0)

# **Utilisation de la fonction Vocal Harmony**

**1** Appelez l'écran Vocal Harmony via la touche [MENU] → [Vocal Harmony].

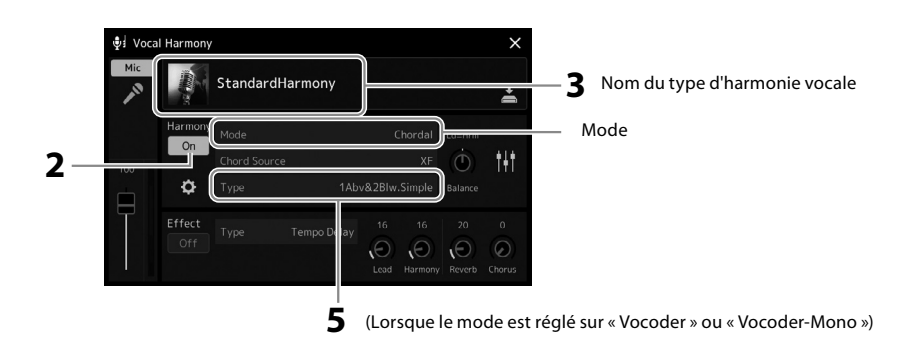

## **2 Assurez-vous que la fonction Harmony est activée.**

Si nécessaire, touchez l'écran ou appuyez sur la touche [VOCAL HARMONY] pour activer la fonction Harmony.

**3 Touchez le nom du type d'harmonie vocale pour appeler l'écran Vocal Harmony Type Selection (Sélection du type d'harmonie vocale).**

### **4 Touchez le type d'harmonie vocale souhaité pour le sélectionner.**

La fonction Vocal Harmony est dotée de trois modes différents, que vous pouvez sélectionner automatiquement en optant pour un type d'harmonie vocale.

#### **Modes d'harmonie vocale**

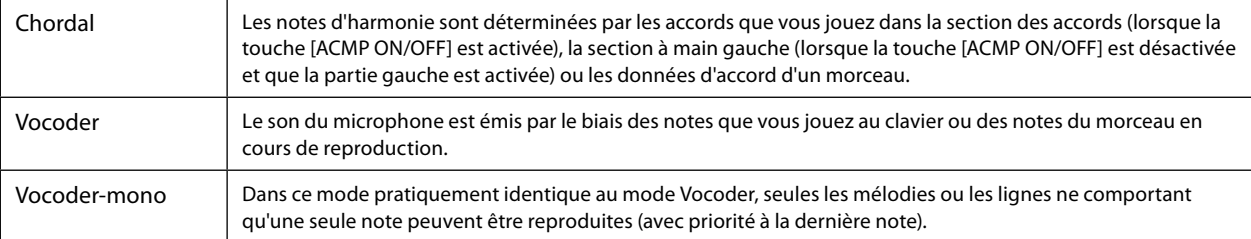

Les icônes affichées sur l'écran Vocal Harmony Type Selection ont la signification indiquée ci-après.

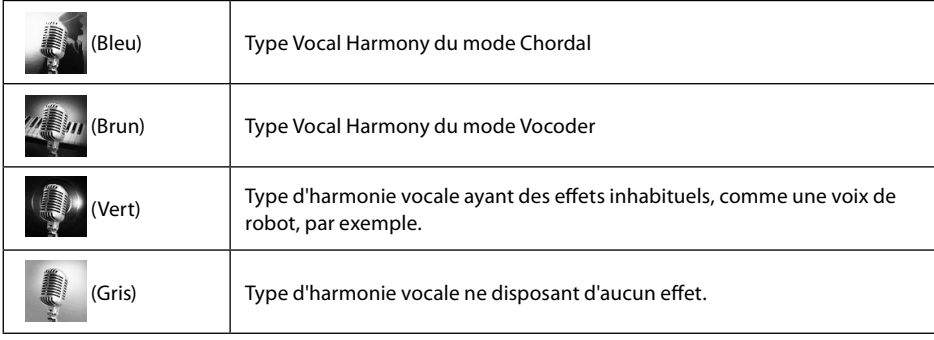

#### **5 Suivez les étapes ci-dessous, en fonction du type (et du mode) que vous avez sélectionné.**

#### **Si vous avez sélectionné le type Chordal :**

- **5-1** Vérifiez que la touche [ACMP] est activée.
- **5-2** Reproduisez un style en interprétant des accords ou jouez un morceau comportant des accords. Des harmonies vocales basées sur les accords sont appliquées à votre chant.

#### **Si vous avez sélectionné le type Vocoder ou Vocoder-Mono :**

- **5-1** Si nécessaire, réglez « Keyboard » sur « Off » (Désactivé), « Upper » (Supérieur) ou« Lower » (Inférieur). Lorsque le réglage « Upper » ou « Lower » est sélectionné, l'effet Vocoder est contrôlé par le jeu dans la section à main droite ou gauche du clavier. Lorsque le réglage « Off » est sélectionné, l'effet Vocoder n'est pas contrôlé par le jeu au clavier. **NOTE**
- **5-2** Jouez des mélodies au clavier ou reproduisez un morceau et chantez dans le microphone.

Vous constaterez que vous n'avez pas vraiment à chanter la hauteur des notes. L'effet Vocoder applique la hauteur de ton des sons de l'instrument à vos paroles.

L'effet est appliqué à trois notes au maximum de l'accord interprété dans le cas des types Vocoder et à une seule note (la dernière note jouée) dans le cas du type Vocoder-Mono.

## **Utilisation de l'effet Synth Vocoder**

Ces effets spéciaux vous permettent de greffer les caractéristiques de votre voix sur le synthétiseur ainsi que sur d'autres sons, afin de créer des effets robotiques ou mécaniques inhabituels, ainsi que des sons de chœur somptueux, que vous pouvez contrôler avec vos propres chant et jeu.

- **1 Exécutez les étapes 1–3 de la section « Utilisation de la fonction Vocal Harmony » à la page 80.**
- **2 Depuis l'écran Vocal Harmony Type Selection, sélectionnez la catégorie Synth Vocoder parmi les sous-catégories.**

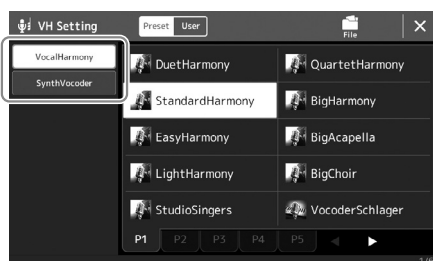

**3 Touchez le type Synth Vocoder souhaité pour le sélectionner.**

#### **4 Essayez de maintenir une note du clavier enfoncée et de parler ou de chanter dans le microphone.**

Essayez également de changer de note tandis que vous prononcez/chantez des mots différents, en appuyant sur une note distincte pour chaque mot.

#### **NOTE**

Vous pouvez modifier le réglage du clavier (Off/Upper/Lower) qui détermine la section du clavier (ou du morceau) contrôlant l'effet. Pour plus de détails, reportez-vous au Manuel de référence disponible sur le site Web.

**Guide des opérations**

**4**

# **Chant en accompagnement de la reproduction du morceau — Opérations exécutées en cours de performance**

Cette section décrit les opérations que vous pouvez effectuer sur les morceaux tandis que vous chantez : reproduction du morceau, affichage de la partition et des paroles, réglage du volume entre deux morceaux et activation des fonctions liées au microphone.

# <span id="page-81-0"></span>**Commande de la reproduction du morceau**

La reproduction du morceau peut être contrôlée en appuyant sur les touches du panneau ou à partir de l'écran Song Playback qui s'affiche lorsque vous appuyez sur la touche [SONG]. Les écrans de commande pour SONG A et SONG B (le cas échéant) apparaissent, ce qui vous permet de contrôler à l'écran les morceaux MIDI/audio actuellement sélectionnés.

## **Écran Song Playback**

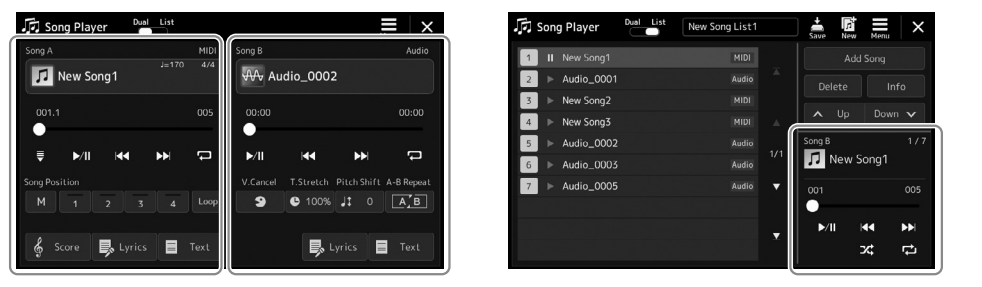

Mode Dual Player (SONG A, SONG B) Mode Song List (SONG B uniquement)

#### **NOTE**

- **•** Pour plus de détails sur les morceaux MIDI et les morceaux audio, le basculement entre les modes de reproduction de morceaux et la sélection de morceaux, reportez-vous à la [page 76.](#page-75-0)
- **•** En mode Song List, seules les opérations de reproduction de base sont possibles. En revanche, vous pouvez reproduire plusieurs morceaux en continu. Pour plus de détails, reportezvous au Manuel de référence disponible sur le site Web.

# **Opérations de reproduction de base (pour les morceaux MIDI et audio)**

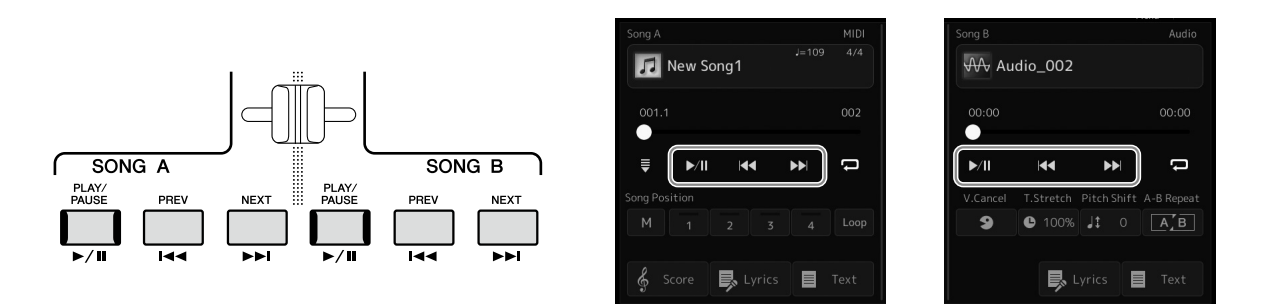

## ■ Reproduction/Pause (touche [PLAY/PAUSE])

Appuyez sur la touche [PLAY/PAUSE] ( $\blacktriangleright$ /||) (ou touchez) pour lancer la reproduction du morceau du côté correspondant (SONG A ou SONG B). Pendant la reproduction, appuyez sur cette touche pour suspendre l'exécution. Appuyez à nouveau dessus pour reprendre la reproduction du morceau à partir de la position actuelle.

## **Sélection du morceau précédent/suivant (touche [PREV] ou [NEXT])**

Appuyez sur la touche [PREV] ou [NEXT] ( < ou > big our sélectionner le morceau précédent/suivant. En mode Dual Player, cette opération sélectionne le fichier de morceau précédent/suivant dans le même dossier. En mode Song List, elle sélectionne le morceau précédent/suivant dans la liste de morceaux.

## ■ Retour arrière/Avance rapide (touche [PREV] ou [NEXT])

Maintenez la touche touches [PREV] ou [NEXT] ( < ou > ) enfoncée pour faire défiler le fichier actuel en continu vers l'arrière ou vers l'avant.

## **Déplacement de la position de reproduction du morceau (fenêtre contextuelle Song Position)**

Lorsque vous appuyez sur la touche [PREV] ou [NEXT] et la maintenez enfoncée, un écran de réglage s'affiche pour vous indiquer la position actuelle du morceau. Lorsque la fenêtre est affichée à l'écran, vous pouvez également utiliser le cadran de données pour faire défiler le fichier actuellement sélectionné en continu, vers l'arrière ou l'avant. Le numéro de repère de phrase apparaît uniquement si un morceau MIDI contenant des repères de phrase est sélectionné. Vous pouvez choisir de faire avancer ou reculer la position de reproduction du morceau en unités de mesure ou de repère de phrase en touchant au préalable l'écran de réglage.

#### **NOTE**

Le repère de phrase est un repère préprogrammé dans certaines données de morceau MIDI pour spécifier un emplacement donné dans le morceau.

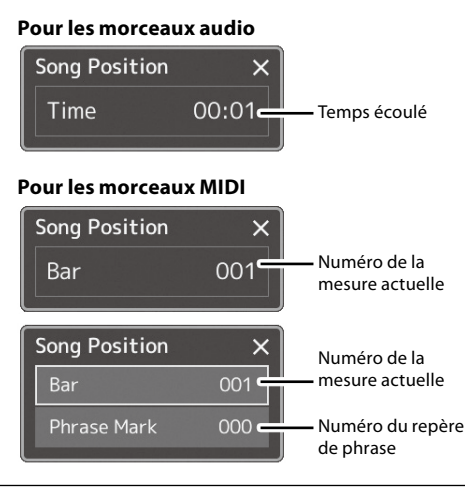

## **Déplacement de la position de reproduction du morceau (barre de progression de l'écran)**

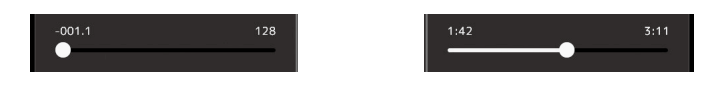

Chaque zone du morceau affiche la position actuelle de la reproduction du morceau. Vous pouvez la déplacer vers l'avant ou l'arrière à l'aide du curseur affiché à l'écran.

#### **Mise en file d'attente du morceau suivant à reproduire**

Pendant la reproduction d'un morceau MIDI, vous avez la possibilité de mettre en file d'attente le prochain morceau MIDI à reproduire. Cette fonction est très utile pour enchaîner en douceur avec le morceau suivant lors d'une performance en live. Pour mettre un morceau en file d'attente pendant la reproduction d'un autre, sélectionnez le morceau souhaité sur l'écran Song Selection. L'indication « Next » (Suivant) apparaît en haut à droite du nom du morceau correspondant. Pour annuler ce réglage, touchez (Next Cancel) (Annuler suivant) sur l'écran Song Selection.

Vous pouvez également mettre en file d'attente le morceau audio suivant à reproduire pendant la reproduction du morceau audio actuellement sélectionné, de la même manière que pour un morceau MIDI.

#### **NOTE**

Lorsque la fonction d'enregistrement est utilisée, la file d'attente pour la reproduction est annulée.

## **Opérations de reproduction exclusives au morceau MIDI**

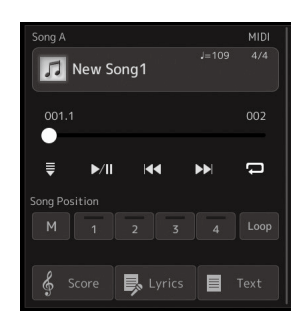

### ■ Synchro Start

Vous pouvez démarrer la reproduction d'un morceau MIDI dès que vous commencez à jouer au clavier. Touchez  $\Box$  (Synchro Start) pour mettre la fonction Synchro Start en position d'attente, que le morceau soit en cours de reproduction ou à l'arrêt. Pour annuler la fonction Synchro Start, répétez la même opération.

### **Reproduction à l'aide des repères de position dans le morceau ([M], [1]–[4], [Loop])**

L'utilisation de repères de position dans le morceau permet non seulement de naviguer rapidement et aisément à travers les données du morceau MIDI, mais aussi de configurer des boucles de reproduction pour faciliter l'arrangement du morceau. Pour plus de détails, reportez-vous à la section « Utilisation des repères de position dans le morceau) [\(page 85](#page-84-0)).

**4**

## **Opérations de reproduction exclusives au morceau audio**

#### **Vocal Cancel (Annulation de la voix)**

Cette fonction vous permet d'annuler ou d'atténuer la position centrale du son stéréo dans la reproduction du morceau audio. Vous pouvez ainsi chanter en mode « karaoké » en n'entendant que l'accompagnement instrumental, ou jouer la partie mélodie au clavier, puisque les voix sont généralement placées au centre de l'image stéréo dans la plupart des enregistrements. Pour activer ou désactiver la fonction Vocal Cancel, sélectionnez d'abord un morceau audio, puis activez/désactivez **9** (Vocal Cancel).

#### **Time Stretch**

Tout comme vous ajustez le tempo d'un morceau MIDI, vous pouvez moduler la vitesse de reproduction d'un morceau audio en l'étirant ou en le compressant. Pour ce faire, touchez  $\bullet$  1088 (Time Stretch) pour appeler la fenêtre de configuration appropriée. Touchez  $[\blacktriangleleft] / [\blacktriangleright]$  dans cette fenêtre pour définir la valeur (de 70 à 160 %). Les valeurs élevées se traduisent par un tempo plus rapide.

## **Pitch Shift**

À l'instar de la fonction Transpose du morceau MIDI, ce paramètre vous permet de changer la hauteur de ton d'un morceau audio par pas d'un demi-ton (de -12 à 12).

### ■ Reproduction A-B Repeat (Répétition A-B)

Cette fonction vous permet de répéter la reproduction d'une plage spécifiée (entre les points A et B).

### **1 Touchez (Play/Pause) pour lancer la reproduction.**

#### **2 Spécifiez la plage à répéter.**

Lorsque la reproduction atteint le point que vous souhaitez spécifier comme point de départ (A), activez  $\boxed{A \cdot B}$  (A-B Repeat). Lorsque la reproduction atteint le point que vous souhaitez spécifier comme point de fin (B), touchez à nouveau  $[A, B]$  (A-B Repeat). La plage comprise entre les points A et B est reproduite de manière répétée.

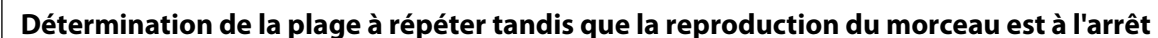

1. Faites avancer rapidement le morceau jusqu'au point A, puis activez  $(A \cdot B)$  (A-B Repeat).

**3** Pour annuler la reproduction répétée, désactivez **[A/B]** (A-B Repeat). Les temps associés aux points A et B sont effacés et la reproduction répétée est annulée.

2. Faites avancer rapidement le morceau jusqu'au point B, puis touchez à nouveau  $\boxed{A/B}$  (A-B Repeat).

#### **NOTE**

Bien que la fonction Vocal Cancel soit extrêmement efficace pour la plupart des enregistrements audio, le son de la voix sur certains morceaux peut ne pas être totalement annulé.

#### **NOTE**

Les fonctions Time Stretch et Pitch Shift ne peuvent pas être utilisées lors de la reproduction d'un fichier MP3 dont le taux d'échantillonnage est de 48,0 kHz.

**NOTE** Le fait de ne spécifier que le point A entraîne la répétition des parties comprises entre A et la fin du morceau.

Début du morceau  $A$  A B B Fin du morceau

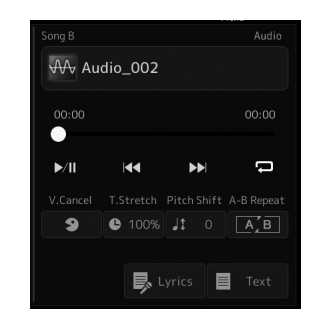

# <span id="page-84-0"></span>**Utilisation de repères de position dans le morceau (morceau MIDI uniquement)**

Des repères de position dans le morceau (SP1–SP4) peuvent être disposés au sein des données d'un morceau MIDI. En plus de faciliter et d'accélérer la navigation dans les données du morceau MIDI, ils vous permettent de configurer des boucles de reproduction très pratiques afin de créer des arrangements sonores dynamiques « au vol », tandis que vous jouez.

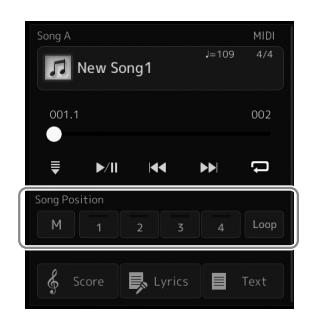

## **Saisie de repères de position dans le morceau**

**1 Sélectionnez le morceau MIDI souhaité [\(page 78\)](#page-77-0) et lancez la reproduction [\(page 82](#page-81-0)).**

### **2 Entrez les repères de position dans le morceau.**

- **2-1** Touchez  $\boxed{M}$  (Song Position Memorize) (Mémorisation de la position dans le morceau) pour l'activer.
- **2-2** Lorsque le morceau atteint le point où vous souhaitez introduire un repère, touchez le numéro de repère souhaité ([1]–[4]) à l'écran.

Le repère de position dans le morceau correspondant est saisi, et la fonction Song Position Memorize est automatiquement désactivée.

#### **3 Si vous le souhaitez, placez d'autres repères en répétant l'étape 2.**

#### **4 Mettez la reproduction du morceau en pause [\(page 82\)](#page-81-0).**

### **5 Enregistrez le morceau.**

- **5-1** Touchez le nom du morceau pour appeler l'écran Song Selection.
- **5-2** Enregistrez le fichier de morceau [\(page 37](#page-36-0)).

### **À propos de l'état de la position dans le morceau [1]–[4]**

- **Éteint :** aucune position dans le morceau n'a pas été mémorisée sur la touche.
- **Vert :** la position du morceau a été mémorisée sur la touche.
- **Rouge (clignotant) :** le saut dans la reproduction est imminent. Reportez-vous ci-dessous (« Accès à un repère de position dans le morceau en cours de reproduction »).
- **Rouge :** la position dans le morceau a été dépassée et la reproduction du morceau se poursuit jusqu'à la touche de morceau suivante.

# **Accès à un repère de position dans le morceau en cours de reproduction**

Touchez simplement un des repères [1]–[4] de la position dans le morceau pendant la reproduction du morceau pour passer directement à la position correspondante à la fin de la mesure en cours d'exécution. (La touche clignote en rouge pour indiquer l'imminence du saut vers le repère signalé.) Vous pouvez annuler le saut vers le repère signalé avant son exécution en appuyant à nouveau sur le repère de morceau.

# **Lancement de la reproduction à partir d'un repère déterminé**

Tout d'abord, touchez un des repères [1]–[4] de position dans le morceau lorsque la reproduction de morceau est à l'arrêt, puis démarrez la reproduction ([page 82\)](#page-81-0).

*AVIS*

**Les réglages de repères insérés sont perdus si vous passez à un autre morceau ou si vous mettez l'instrument hors tension sans avoir exécuté l'opération de sauvegarde.**

**4**

## **Utilisation de repères dans la reproduction en boucle**

Dans cette section, nous allons vous expliquer le principe de la reproduction en boucle par un exemple de boucle entre les repères [1] et [2].

**1 Touchez (Play/Pause) pour lancer la reproduction depuis le début du morceau.**

**2** Après le passage du point [1], touchez **Loop** (Loop) (Boucle) pour activer la fonction de boucle. Le morceau est reproduit jusqu'au point [2], puis revient au point [1] en formant une boucle entre les deux points.

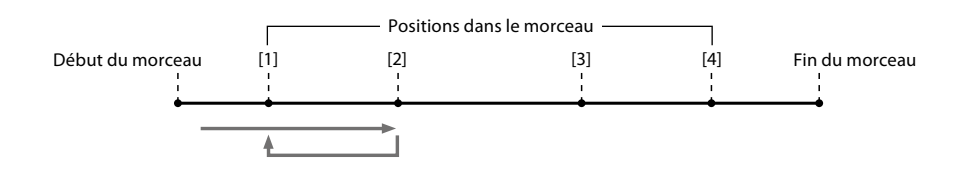

**3** Pour arrêter la boucle et poursuivre la reproduction normalement, touchez  $\log$  (Loop) à nouveau. Lorsque cette fonction est désactivée, la reproduction se poursuit au-delà du point [2].

# **Affichage de la partition, des paroles et des fichiers texte en cours de reproduction**

## **Affichage des partitions (Score) du morceau MIDI**

Vous pouvez afficher la partition musicale du morceau MIDI sélectionné. Nous vous conseillons de lire celle-ci avant de commencer à vous entraîner.

**1 Sélectionnez un morceau MIDI ([page 78](#page-77-0)).**

### **2 Touchez**  $\frac{2}{3}$  **Score** (Score) sur l'écran Song Playback pour appeler l'écran **Score.**

Vous pouvez parcourir l'ensemble de la partition en touchant [ $\triangleleft$ ] ou [ $\triangleright$ ] lorsque la reproduction du morceau est à l'arrêt. Lors de la reproduction du morceau, une balle rebondit dans la partition pour vous indiquer la position actuelle.

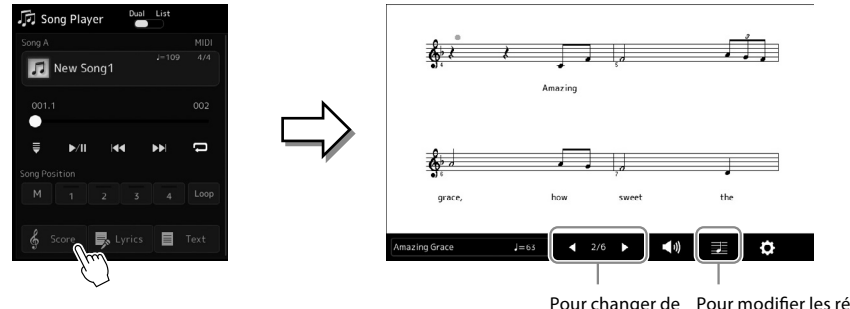

#### Pour changer de page. Pour modifier les réglages de l'écran Score.

#### **Modification de la taille de la partition et de l'affichage des paroles dans une partition**

En touchant l'icône de note affichée en bas à droite de l'écran, vous pouvez modifier les réglages de l'écran Score, comme changer la taille de la partition, afficher les noms de note ou les paroles dans la partition, etc. Pour plus d'informations sur l'écran Score, reportez-vous au Manuel de référence disponible sur le site Web.

**NOTE** Les paroles ne s'affichent que lorsque le morceau contient des données de parole.

- **•** Vous pouvez appeler également l'écran Score via  $[MENT] \rightarrow [Score]$ .
- **•** L'instrument est à même d'afficher les partitions de données de musique disponibles dans le commerce ou de morceaux que vous avez vous-même enregistrés.
- **•** La partition affichée est générée par l'instrument en fonction des données du morceau. Par conséquent, elle peut ne pas correspondre exactement aux partitions que vous trouverez dans le commerce pour un même morceau, en particulier pour les passages compliqués ou contenant un grand nombre de notes courtes.

**4**

## **Affichage des paroles du morceau MIDI**

Lorsque le morceau sélectionné contient des paroles, vous pouvez afficher celles-ci sur l'écran de l'instrument pendant la reproduction.

## **1 Sélectionnez un morceau MIDI ([page 78](#page-77-0)).**

## 2 Touchez **B** Lyrics (Lyrics) sur l'écran de reproduction du morceau pour **appeler l'écran Lyrics.**

Lorsque les données du morceau contiennent des paroles, celles-ci s'affichent à l'écran. Vous pouvez parcourir l'ensemble des paroles en touchant  $\Box$  ou  $\Box$  tandis que la reproduction du morceau est à l'arrêt. Lorsque le morceau est en cours de reproduction, la couleur des paroles change pour vous indiquer la position actuelle.

#### **NOTE**

Vous pouvez appeler également l'écran Score via la touche  $[MEMU] \rightarrow [Lyrics]$ .

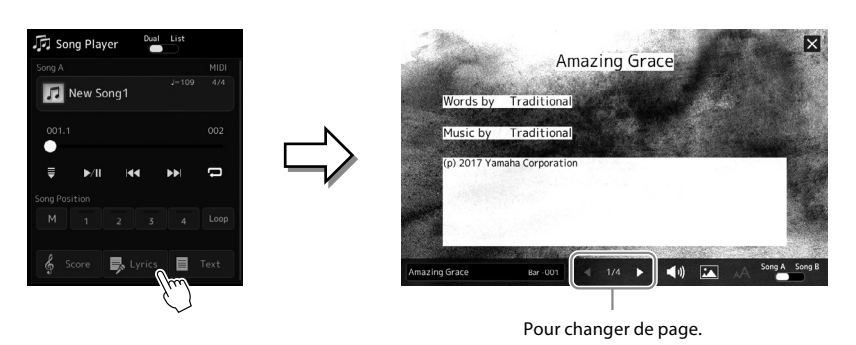

Pour plus d'informations sur l'écran Lyrics, reportez-vous au Manuel de référence disponible sur le site Web.

# **Affichage du texte**

Qu'un morceau soit sélectionné ou pas, vous pouvez afficher des fichiers texte (.txt) créés au moyen d'un ordinateur sur l'écran de l'instrument. Pour appeler l'écran, touchez  $\blacksquare$  Text (Text) (Texte) sur l'écran Song Playback. Cette fonction offre de nombreuses possibilités utiles, comme l'affichage des paroles, des partitions d'accords et des notes de performance. Pour plus d'informations sur l'écran Text, reportez-vous au Manuel de référence disponible sur le site Web.

# <span id="page-88-0"></span>**Réglage de la balance de volume entre SONG A et SONG B (Cross Fader)**

En mode Dual Player de la reproduction du morceau, le Cross Fader vous permet de régler la balance de volume entre la reproduction de SONG A et de SONG B. Le déplacement du fader vers la gauche augmente le volume de la reproduction de SONG A et son déplacement vers la droite augmente le volume de la reproduction de SONG B.

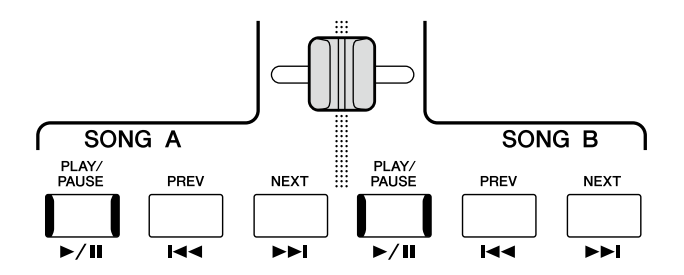

# **Commande des fonctions du microphone**

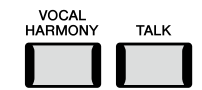

## **Activation/désactivation de Vocal Harmony**

Pour activer/désactiver la fonction Vocal Harmony, appuyez sur la touche [VOCAL HARMONY]. Cette touche vous permet de basculer rapidement entre l'application ou non d'effets d'harmonie vocale à votre voix via un microphone. Pour plus de détails sur la fonction Vocal Harmony, y compris la sélection du type d'harmonie, reportez-vous à la page 80.

# **Utilisation de la fonction Talk**

L'activation de la fonction Talk (Parler) en appuyant sur la touche [TALK] vous permet de modifier instantanément les réglages de microphone pour vous adresser à un public. L'harmonie vocale n'est pas disponible lorsque cette fonction est activée. Cette fonction est utile si vous souhaitez faire des annonces entre les morceaux au cours d'une performance sans appliquer d'effets de réverbération qui risquent de déconcentrer l'auditoire.

#### **NOTE**

Vous pouvez également ajuster les réglages Talk en fonction de vos préférences sur l'écran « Mic Setting ». Pour plus de détails, reportez-vous au Manuel de référence disponible sur le site Web.

**4**

**Guide des opérations**

**5**

# **Réglage des paramètres de chaque partie — Console de mixage**

La console de mixage vous offre un contrôle intuitif sur certains aspects des parties du clavier et des canaux du morceau/style, dont la balance de volume et le timbre des sons. Elle vous permet d'ajuster les niveaux et la position stéréo (panoramique) de chaque sonorité afin d'obtenir l'équilibre sonore et l'image stéréo les mieux adaptés, tout en réglant la manière dont les effets sont appliqués. Cette section décrit les procédures de base liées à la console de mixage. Pour plus de détails, reportez-vous au Manuel de référence disponible sur le site Web.

# <span id="page-89-0"></span>**Procédure de base de la console de mixage**

**1** Appelez l'écran Mixer (Console de mixage) via [MENU] → [Mixer].

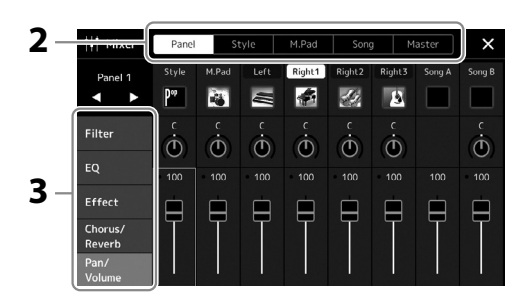

**2 Touchez l'onglet approprié pour modifier la balance entre les parties souhaitées.**

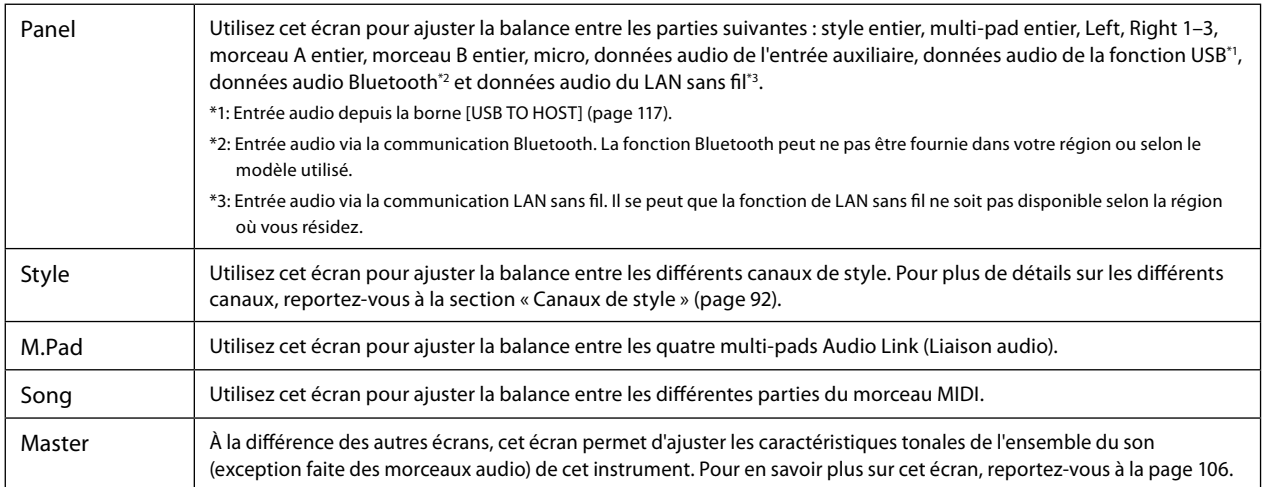

## **3 Touchez un onglet pour modifier les paramètres souhaités.**

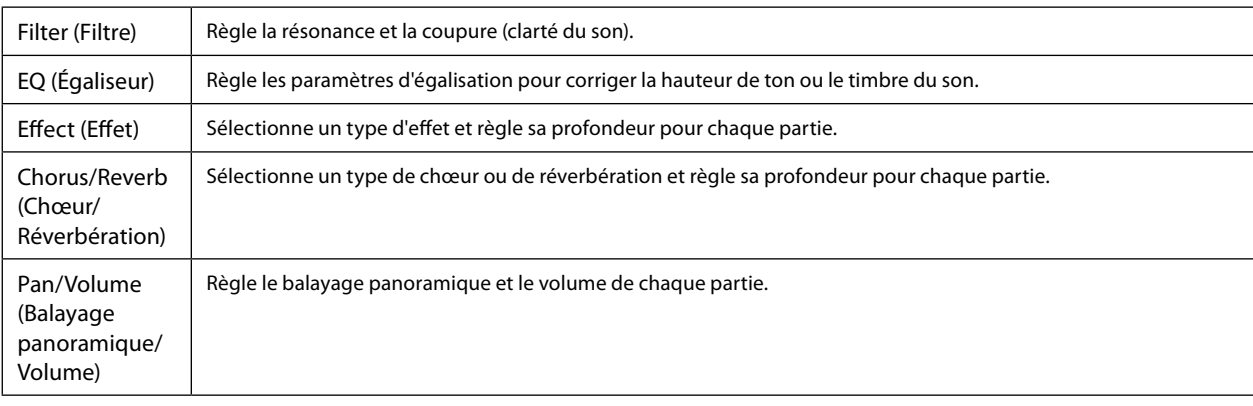

- <span id="page-90-0"></span>**5 Sauvegardez les réglages de la console de mixage.**
	- **Pour enregistrer les réglages Panel de la console de mixage :**

Enregistrez-les dans la mémoire de registration [\(page 97](#page-96-0)).

**4 Définissez la valeur de chaque paramètre.**

#### **Pour enregistrer les réglages Style de la console de mixage :**

Enregistrez-les sous forme de fichier de style sur le lecteur utilisateur ou le lecteur flash USB. Pour rappeler les réglages en vue d'une utilisation ultérieure, sélectionnez le fichier de style enregistré ici.

- **5-1** Appelez l'écran approprié via [MENU] → [Style Creator] (Créateur de styles).
- **5-2** Touchez [Save] pour appeler l'écran Style Selection, puis enregistrez les réglages dans un fichier de style [\(page 37\)](#page-36-0).

#### **Pour enregistrer les réglages MIDI Song de la console de mixage :**

Lors de la modification et de l'enregistrement des réglages MIDI Song Channel (Canal de morceau MIDI), vous devez exécuter une autre opération. Pour plus de détails, reportez-vous à la section « Modification et enregistrement des réglages MIDI Song de la console de mixage » ci-dessous.

## **Modification et enregistrement des réglages MIDI Song de la console de mixage**

Sélectionnez d'abord un morceau MIDI, puis modifiez-en les paramètres. Enregistrez ensuite les réglages modifiés sous forme de configuration de données de morceau MIDI, puis enregistrez le morceau sur le lecteur utilisateur ou le lecteur flash USB. Pour rappeler les réglages en vue d'une utilisation ultérieure, sélectionnez le fichier de morceau enregistré ici.

- **1 Appelez l'écran approprié via [RECORDING]** à **MIDI [Multi Recording].**
- **2 Touchez le nom de morceau « New Song » (Nouveau morceau) pour appeler l'écran Song Selection, puis sélectionnez le morceau souhaité.**
- **3 Modifiez les paramètres souhaités en suivant les étapes 1–4 de la section « Procédure de base de la console de mixage » ([page 90](#page-89-0)).**

**4 Appuyez sur la touche [RECORDING] pour appeler à nouveau l'écran MIDI Multi Recording.**

### **5 Enregistrez les réglages modifiés dans le morceau MIDI.**

- **5-1** Touchez  $\Box$  (Stop) pour revenir au début du morceau.
- **5-2** Touchez [Setup] pour appeler l'écran Setup.
- **5-3** Touchez [Execute] pour enregistrer les réglages modifiés en tant que données de morceau MIDI.
- **5-4** Touchez [Close] pour fermer l'écran Setup.
- **6 Touchez [Save] pour appeler l'écran Song Selection, puis enregistrez les réglages en tant que fichier de morceau [\(page 37\)](#page-36-0).**

#### **NOTE**

Pour rétablir la valeur par défaut de chaque paramètre, touchez la valeur numérique ou le réglage de manière prolongée.

# **Activation/désactivation de chaque canal du style ou du morceau MIDI**

Vous pouvez ajouter des variations et modifier le rythme d'un style ou d'un morceau MIDI en activant/désactivant les canaux de façon sélective.

#### <span id="page-91-0"></span>**Canaux de style**

Chaque style contient les canaux répertoriés ci-dessous.

- **Rhythm 1/2 (Rythme 1/2) :** il s'agit des parties de base du style, qui contiennent les motifs rythmiques de batterie et de percussions.
- **Bass (Basse) :** la partie de basse fait appel à divers sons d'instrument adaptés au style sélectionné.
- **Chord 1/2 (Accord 1/2) :** ces parties comprennent les accords d'accompagnement rythmique, qui sont généralement constitués de sonorités de piano ou de guitare.
- **Pad :** cette partie est utilisée pour les sons maintenus tels que ceux des instruments à cordes, les orgues, les chœurs, etc.
- **Phrase 1/2 :** ces parties sont utilisées pour les accents de cuivre percutants, les accords arpégés et d'autres éléments qui rendent l'accompagnement plus sophistiqué.
- **1 Sur l'écran Mixer, touchez l'onglet [Style] ou [Song].**
- **2 Touchez le canal que vous souhaitez activer ou désactiver.**

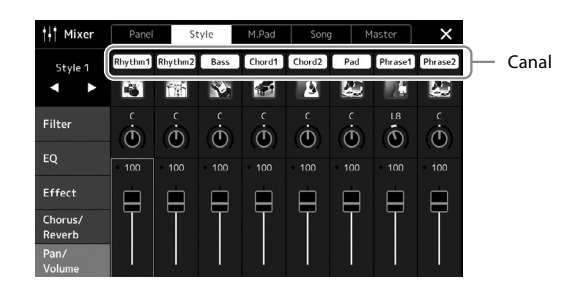

Pour reproduire uniquement un canal donné (reproduction en solo), touchez le canal souhaité de manière prolongée jusqu'à ce que le numéro soit mis en surbrillance en violet. Pour annuler le solo, il vous suffit de toucher à nouveau le numéro du canal (violet).

**3 Si nécessaire, effectuez d'autres réglages, puis enregistrez-les dans un fichier de style ou de morceau (étape 5 à la [page 91\)](#page-90-0).**

# **Modification de la sonorité de chaque canal du style ou du morceau MIDI**

Vous pouvez changer la sonorité de chaque canal à l'aide de l'écran Mixer.

- **1 Sur l'écran Mixer, touchez l'onglet [Style] ou [Song].**
- **2 Touchez l'icône de l'instrument en dessous du nom du canal pour appeler l'écran Voice Selection, puis sélectionnez la sonorité souhaitée.**

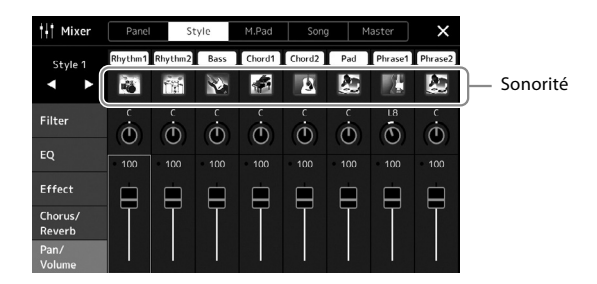

**3 Si nécessaire, effectuez d'autres réglages, puis enregistrez-les dans un fichier de style ou de morceau (étape 5 à la [page 91\)](#page-90-0).**

**6**

# <span id="page-93-0"></span>**Enregistrement de morceaux**

Cet instrument vous permet d'enregistrer votre performance de deux façons : enregistrement MIDI et enregistrement audio. En outre, chaque mode d'enregistrement fait appel à deux méthodes différentes : Quick Recording (Enregistrement rapide), qui est le mode d'enregistrement le plus simple, et Multi Recording (Enregistrement multipiste), qui vous permet d'enregistrer chaque canal ou chaque piste séparément. Dans cette section, nous allons nous intéresser aux modes d'enregistrement MIDI Quick Recording (Enregistrement MIDI rapide) et Audio Quick Recording (Enregistrement audio rapide).

## ■ **MIDI Quick Recording**

Cette méthode permet de sauvegarder les performances enregistrées sur l'instrument ou sur un lecteur flash USB sous forme de fichier MIDI SMF (format 0). Si vous souhaitez réenregistrer une section spécifique ou changer de sonorité et modifier d'autres paramètres, utilisez cette méthode. Cet instrument vous offre la possibilité d'enregistrer environ 3 Mo par morceau.

## ■ Audio Quick Recording

Avec cette méthode, les performances sont enregistrées sous forme de fichiers audio sur l'instrument. L'enregistrement est effectué sans désigner de partie enregistrée. Dans la mesure où il est sauvegardé au format WAV stéréo avec une résolution de qualité CD standard (44,1 kHz/16 bits) par défaut, il peut être transféré et reproduit sur des lecteurs de musique portables à l'aide d'un ordinateur. Cet instrument vous permet d'enregistrer jusqu'à 80 minutes par enregistrement.

#### **Enregistrement multipiste**

- **Enregistrement multipiste MIDI :** Grâce à cette méthode, vous pouvez créer un morceau MIDI comprenant 16 canaux en enregistrant votre performance sur chaque canal séparément.
- **Enregistrement multipiste audio :** Cette méthode vous permet d'enregistrer votre performance à plusieurs reprises afin de créer le morceau complet ou d'enregistrer des performances supplémentaires dans un fichier audio existant.

Pour plus d'informations sur l'enregistrement multipiste, reportez-vous au Manuel de référence disponible sur le site Web.

# **MIDI Quick Recording**

Avant d'enregistrer, effectuez les réglages nécessaires (sélection de la sonorité ou du style, par exemple). Branchez la clé USB sur la borne [USB TO DEVICE], si nécessaire. Dans le cas de ce type d'enregistrement, les différentes parties sont enregistrées sur les canaux suivants :

- **Parties de clavier :** canaux 1–4
- **Parties de multi-pad :** canaux 5–8
- **Parties de style :** canaux 9–16

#### **1 Appelez l'écran MIDI Quick Recording via [RECORDING]** à **MIDI [Quick Recording].**

L'écran apparaît et un nouveau morceau vide est automatiquement configuré sur l'état d'attente d'enregistrement.

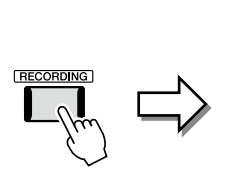

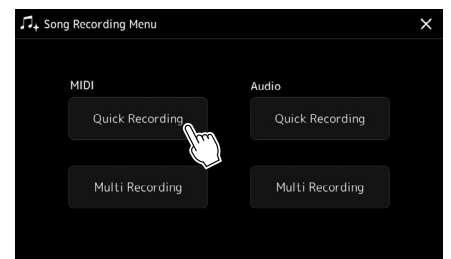

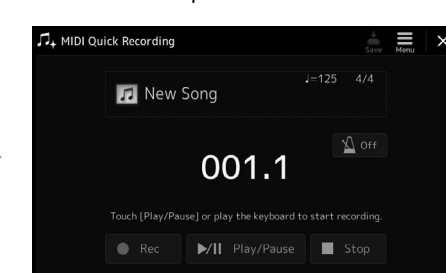

**NOTE**

- **•** Les données audio telles que les canaux rythmiques créés via les données audio des multi-pads Audio Link et les morceaux audio ne peuvent pas être enregistrés dans les morceaux MIDI.
- **•** Avant d'utiliser un lecteur flash USB, veuillez lire la section « Connexion de périphériques USB » à la [page 115](#page-114-0).

#### **NOTE**

Pour annuler l'enregistrement, touchez [Stop] sur l'écran, puis appuyez sur la touche [EXIT] avant de passer à l'étape 2.

## **2 Lancez l'enregistrement.**

Vous pouvez lancer l'enregistrement simplement en jouant au clavier, en démarrant un style, en reproduisant un multi-pad ou en touchant [Play/Pause].

- **3 Une fois votre performance terminée, touchez [Stop] pour arrêter l'enregistrement.**
- **4 Touchez [Save] pour appeler l'écran Song Selection, puis enregistrez les performances enregistrées dans un fichier de morceau [\(page 37](#page-36-0)).**

#### *AVIS*

**Le morceau enregistré sera perdu si vous fermez l'écran ou que vous mettez l'instrument hors tension avant d'avoir exécuté l'opération d'enregistrement.**

# **Audio Quick Recording**

Avant de procéder à l'enregistrement, effectuez les réglages nécessaires, tels que la sélection de la sonorité et du style, et la connexion d'un microphone (si vous voulez enregistrer votre chant).

**1 Appelez l'écran Audio Quick Recording via [RECORDING]** à **Audio [Quick Recording].**

L'écran apparaît et un nouveau fichier audio vide est créé, avec l'état d'attente d'enregistrement activé. Cependant, contrairement au mode MIDI Quick Recording, l'enregistrement ne démarre pas automatiquement avec la performance au clavier, la reproduction du style ou la reproduction du multi-pad.

7.<br>T<sub>+</sub> Song Recording Menu

**MIDI** 

**Ouick Recording** 

#### **NOTE**

**M** Audio\_001

dio Quick Recording

Pour annuler l'enregistrement, touchez [Stop] sur l'écran, puis appuyez sur la touche [EXIT] avant de passer à l'étape 2.

Ш

Y Off

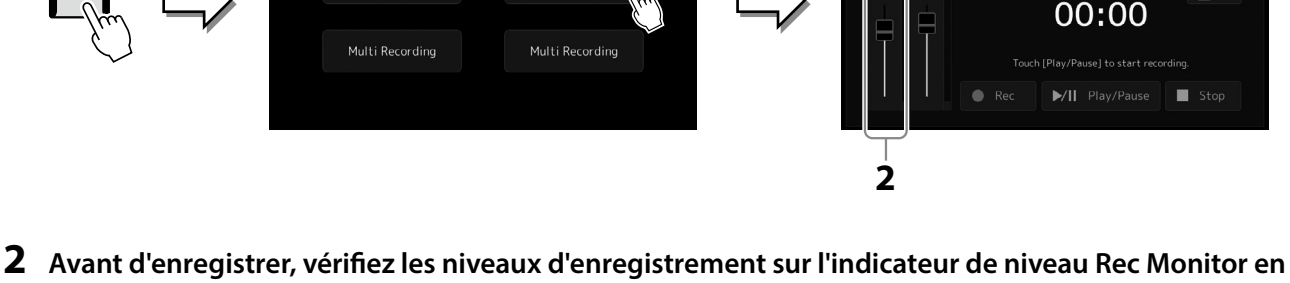

**jouant au clavier, en reproduisant le style, etc., et ajustez-les en conséquence à l'aide du curseur correspondant.**

Réglez la commande de manière à ce que le volume ne soit pas constamment dans le « rouge » et ne provoque l'allumage du voyant.

**3 Touchez [Play/Pause] pour lancer l'enregistrement.**

Lancez l'enregistrement de votre performance immédiatement après cette opération.

## **4 Une fois votre performance terminée, touchez [Stop] pour arrêter l'enregistrement.**

Les données enregistrées sont automatiquement sauvegardées sur le lecteur utilisateur sous la forme d'un fichier auquel un nom est automatiquement attribué. Le morceau audio enregistré apparaît sous la catégorie User de l'écran Song Selection.

**Guide des opérations**

**7**

# <span id="page-95-0"></span>**Stockage et rappel des configurations personnalisées du panneau — Registration Memory, Playlist**

Les fonctions Registration Memory et Playlist vous permettent de sauvegarder (ou d'enregistrer) pratiquement tous les réglages du panneau, puis de les rappeler instantanément pour les besoins de votre performance à l'aide d'une seule touche. La fonction Playlist est particulièrement utile pour gérer votre répertoire, car elle vous permet de sélectionner uniquement les réglages de panneau souhaités parmi le répertoire énorme stocké dans la mémoire de registration et de créer une nouvelle liste.

## **Registration Memory**

Cette fonction vous permet de sauvegarder (enregistrer) vos réglages de panneau personnalisés sur l'une des touches de mémoire de registration pour les rappeler aisément par la suite.

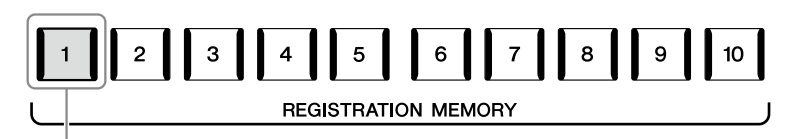

Pratiquement tous les réglages de panneau peuvent être enregistrés sur une simple touche.

Il existe dix touches de mémoire de registration sur le panneau. Vous pouvez sauvegarder les dix configurations de panneau enregistrées sous la forme d'un fichier unique de banque de mémoires de registration.

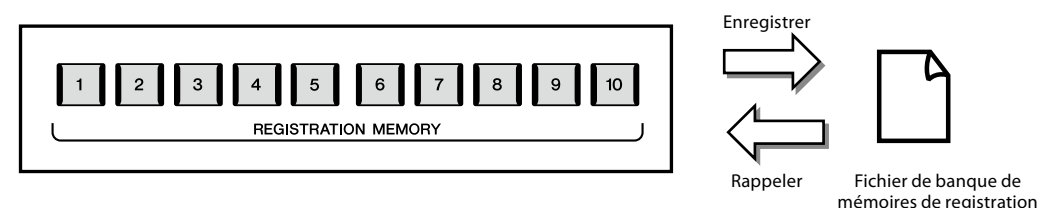

#### **NOTE**

Pour plus d'informations sur les paramètres qui peuvent être enregistrés à l'aide de la fonction Registration Memory, reportez-vous à la section Registration du « Tableau des paramètres » de la Liste des données disponible sur le site Web.

## **Playlist**

La fonction Playlist vous permet de créer votre propre liste de performances en live. Vous pouvez sélectionner uniquement les fichiers souhaités parmi le grand choix de fichiers de banque de mémoires de registration sans modifier la configuration du fichier de banque.

Chaque enregistrement de playlist peut servir à rappeler directement une mémoire de registration donnée dans le fichier de banque de mémoires de registration sélectionné. Vous pouvez stocker tous les enregistrements de playlist collectivement comme un fichier de playlist unique.

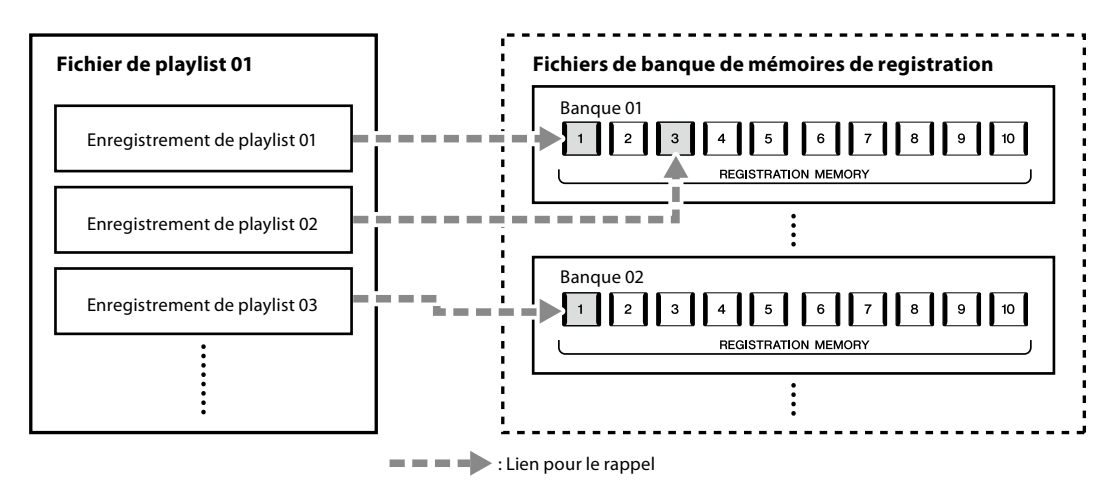

# **Enregistrement et rappel des configurations personnalisées du panneau via Registration Memory**

## <span id="page-96-0"></span>**Enregistrement des configurations du panneau**

- **1 Effectuez les réglages de panneau souhaités, notamment pour les sonorités, les styles et les effets.**
- **2 Appuyez sur la touche [MEMORY] de la section REGISTRATION MEMORY pour appeler la fenêtre Registration Memory.**

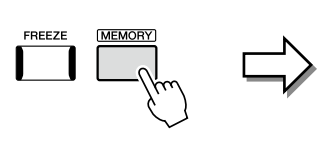

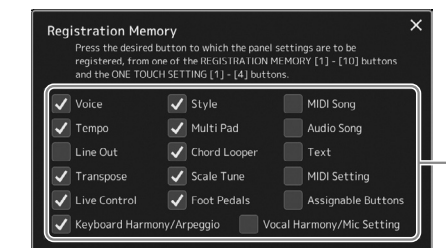

Liste d'éléments à sauvegarder dans la mémoire de registration

#### **Sélection des éléments à enregistrer**

La fenêtre Registration Memory contient une liste dans laquelle vous pouvez choisir les éléments à enregistrer. Avant de passer à l'étape 3, cochez ou décochez les éléments souhaités en les touchant. Les éléments cochés seront enregistrés.

**3 Appuyez sur une des touches REGISTRATION MEMORY [1]–[10] sur laquelle vous souhaitez mémoriser la configuration de panneau.**

La touche mémorisée s'allume en rouge pour indiquer qu'elle contient désormais des données et que son numéro est sélectionné.

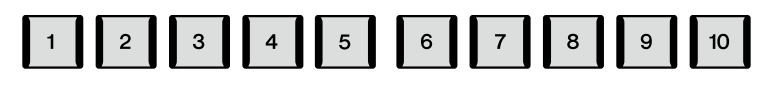

**REGISTRATION MEMORY** 

#### *AVIS*

**Si vous sélectionnez une touche dont le voyant est allumé en rouge ou en bleu, la configuration de panneau mémorisée auparavant sur cette touche est effacée et remplacée par les nouveaux réglages.**

**7**

## **Rouge :** données enregistrées et actuellement sélectionnées

**À propos de l'état des voyants**

**Bleu :** données enregistrées mais non sélectionnées pour l'instant **Éteint :** aucune donnée enregistrée

## **4 Enregistrez différentes configurations de panneau sur d'autres touches en répétant les étapes 1–3.**

Vous pouvez rappeler la configuration de panneau enregistrée d'une simple pression sur la touche numérique correspondante.

#### **NOTE**

Les configurations de panneau enregistrées sur les touches numériques sont conservées même lorsque vous mettez l'instrument hors tension. Pour supprimer d'un seul coup les dix configurations actuelles du panneau, mettez l'appareil sous tension tout en maintenant la touche F#6 (deuxième touche à l'extrême droite) du clavier enfoncée.

## **Enregistrement de la mémoire de registration en tant que fichier de banque**

Vous pouvez sauvegarder les dix configurations de panneau enregistrées sous la forme d'un fichier unique de banque de mémoires de registration.

**1 Appuyez simultanément sur les touches REGIST BANK [−] et [+] pour ouvrir l'écran Registration Bank Selection (Sélection de banque de registration).**

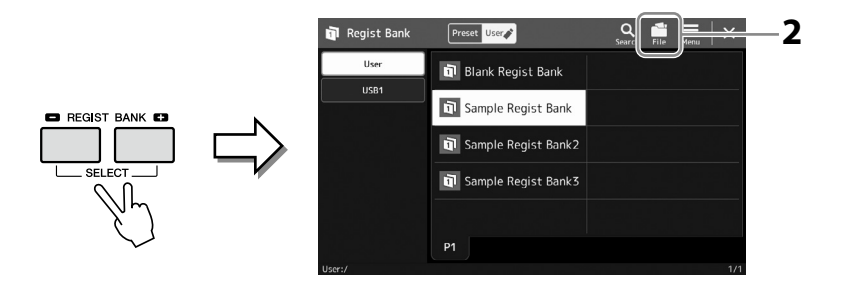

**NOTE** Vous pouvez marquer les fichiers de banque de mémoires de registration pour faciliter la recherche. Pour plus de détails, reportez-vous au Manuel de référence disponible sur le site Web.

**2 Touchez (File Edit) (Édition de fichier) pour ouvrir la fenêtre contextuelle, puis touchez [Save] pour enregistrer le fichier de banque.**

Pour obtenir des instructions sur l'enregistrement, reportez-vous à la section « Gestion des fichiers » [\(page 37](#page-36-1)).

## **Rappel d'une configuration de panneau enregistrée depuis un fichier de banque**

Vous pouvez rappeler les fichiers de banque de mémoires de registration enregistrés à l'aide des touches REGIST BANK [−]/[+] ou via la procédure suivante.

- **1 Appuyez simultanément sur les touches REGIST BANK [−] et [+] pour ouvrir l'écran Registration Bank Selection.**
- **2 Touchez et sélectionnez la banque souhaitée à l'écran.** Vous pouvez également sélectionner une banque à l'aide des touches REGIST BANK [−]/[+].
- **3 Appuyez sur une des touches numériques ([1]–[10]) allumées en bleu dans la section Registration Memory.**

La touche sélectionnée s'allume alors en rouge.

#### **NOTE**

- **•** Lorsque vous rappelez des configurations incluant des fichiers texte, de morceau ou de style sélectionnés à partir d'un lecteur flash USB, vérifiez que le lecteur flash USB contenant le texte, le morceau ou le style enregistré est connecté à la borne [USB TO DEVICE].
- **•** Avant d'utiliser un lecteur flash USB, veuillez lire la section « Connexion de périphériques USB » à la [page 115](#page-114-0).

#### **NOTE**

L'activation de la touche [FREEZE] (Gel) vous permet de désactiver le rappel d'éléments spécifiques selon les besoins. Pour obtenir les instructions nécessaires, reportez-vous au Manuel de référence disponible sur le site Web.

#### **NOTE**

Vous pouvez aussi rappeler les dix configurations à l'aide des pédales ou des touches affectables dans l'ordre spécifié via [MENU]  $\rightarrow$  [Regist Sequence]. Pour plus de détails, reportezvous au Manuel de référence disponible sur le site Web.

# **Confirmation des informations de la banque de mémoires de registration**

Vous pouvez appeler l'écran d'informations afin de vérifier les sonorités, les styles et les morceaux mémorisés sur les touches [1]– [10] d'une banque de mémoires de registration.

- **1 Appelez l'écran Registration Bank Selection, puis sélectionnez la banque souhaitée.**
- **2 Touchez**  $\overline{\Xi}$  (Menu) puis [Regist Bank Info] (Informations sur la banque **de registration) pour appeler l'écran Regist Bank Information.**

Cet écran est constitué de deux pages : informations liées aux sonorités et informations liées au style. Vous pouvez basculer entre les deux à l'aide des boutons [Voice]/[Style] de l'écran.

**NOTE** Si une partie de la sonorité est désactivée, le nom de la sonorité de la partie correspondante apparaît en gris.

gist Bank Information  $\overline{\overline{\mathsf{u}}}$ oice Style

Pour basculer entre les pages.

Touchez la mémoire de registration souhaitée pour la sélectionner. La registration sélectionnée est automatiquement chargée.

**3 Appuyez sur la touche [EXIT] pour fermer l'écran d'informations.**

## **Modification d'une banque de mémoires de registration**

Vous pouvez modifier une banque de mémoires de registration (supprimer ou renommer chaque mémoire de registration, etc.) sur l'écran Regist Bank Edit (Modification de la banque de registration).

**1 Appelez l'écran Registration Bank Selection, puis sélectionnez la banque souhaitée.**

**2 Touchez (Menu), puis [Regist Bank Edit] pour appeler l'écran Regist Bank Edit.**

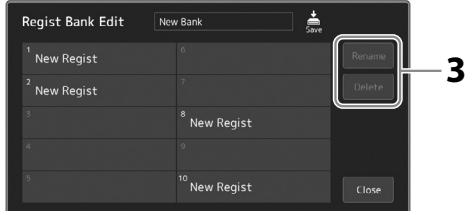

**3 Modifiez les informations de la banque de mémoires de registration.**

Touchez la mémoire de registration souhaitée pour la sélectionner. La mémoire de registration est sélectionnée comme cible de la modification, mais n'est pas réellement chargée.

- **•** Pour renommer la registration sélectionnée, touchez [Rename] (Renommer).
- **•** Pour supprimer la registration sélectionnée, touchez [Delete].

**4 Touchez (Save) pour enregistrer le fichier de banque de mémoires de registration modifié.**

# **Gestion d'un grand répertoire à l'aide de la fonction Playlist**

La fonction Playlist est très utile si vous souhaitez gérer plusieurs listes pour les besoins de vos performances en live. Vous pouvez sélectionner les fichiers souhaités à partir d'un vaste répertoire comprenant un grand nombre de fichiers de banque de mémoires de registration afin de créer une nouvelle liste pour chaque performance.

# <span id="page-99-0"></span>**Ajout d'enregistrements à la playlist**

En ajoutant un enregistrement à la playlist, vous pouvez rappeler directement la mémoire de registration souhaitée.

### **1 Appuyez sur la touche [PLAYLIST] pour appeler l'écran Playlist.**

Le dernier fichier de playlist sélectionné apparaît. (La première fois, l'exemple de playlist prédéfinie s'affiche.)

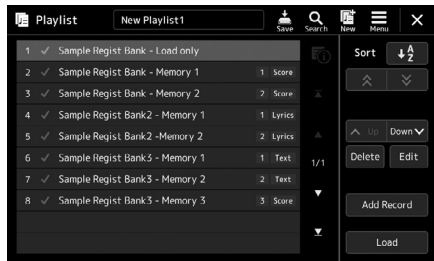

## **2 Ajoutez un enregistrement à la playlist.**

**2-1** Touchez [Add Record] sur l'écran. La fenêtre contextuelle s'affiche.

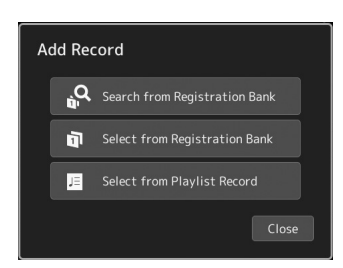

**2-2** Touchez une des méthodes d'ajout. Ajoutez un enregistrement à l'aide d'une des méthodes suivantes :

#### **[Search from Registration Bank] (Rechercher depuis la banque de registration)**

L'écran de recherche du fichier de banque de registration souhaité s'affiche.

- **2-3** Touchez la fenêtre de recherche en haut, saisissez un mot-clé, puis touchez [OK]. Pour plus de détails sur la recherche de fichiers, reportez-vous au Manuel de référence disponible sur le site Web.
- **2-4** Sélectionnez le fichier souhaité dans les résultats de la recherche.
- **2-5** Touchez [Add to Playlist] (Ajouter à la playlist) pour fermer l'écran. Le nouvel enregistrement de playlist est ajouté.

#### **[Select from Registration Bank] (Sélectionner depuis la banque de registration)**

L'écran Registration Bank Select (Sélection d'une banque de registration) s'affiche.

- **2-3** Choisissez le fichier à enregistrer en tant qu'enregistrement de playlist.
- **2-4** Touchez [Add to Playlist] pour fermer l'écran. Le nouvel enregistrement de playlist est ajouté à la playlist.

## **[Select from Playlist Record] (Sélectionner depuis l'enregistrement de playlist)**

L'écran de sélection de l'enregistrement de playlist s'affiche.

- **2-3** Touchez le nom « All Records » (Tous les enregistrements) pour ouvrir l'écran Playlist Selection, sélectionnez le fichier de playlist contenant l'enregistrement souhaité, puis fermez l'écran.
- **2-4** Sélectionnez l'enregistrement de playlist souhaité.
- **2-5** Touchez [Add to Playlist] pour fermer l'écran. Le nouvel enregistrement de playlist est ajouté.

## **3 Vous pouvez modifier l'enregistrement de playlist, si nécessaire.**

Le nouvel enregistrement ajouté à la playlist rappelle simplement le fichier de banque de registration sélectionné. Si vous souhaitez définir des réglages plus détaillés (tels que le rappel direct d'une mémoire de registration donnée et le basculement automatique vers la vue de l'écran), vous pouvez modifier l'enregistrement de playlist.

**3-1** Touchez [Edit] pour appeler l'écran Record Edit (Modification de l'enregistrement).

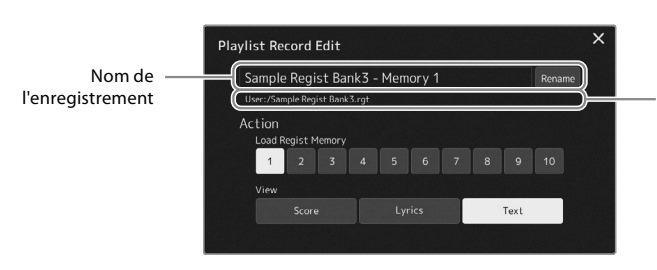

Chemin du fichier de la banque de mémoires de registration lié à l'enregistrement. Ce fichier est rappelé en sélectionnant l'enregistrement. (Ce chemin sert uniquement à des fins d'affichage et ne peut pas être modifié.)

### **3-2** Touchez l'enregistrement pour le modifier.

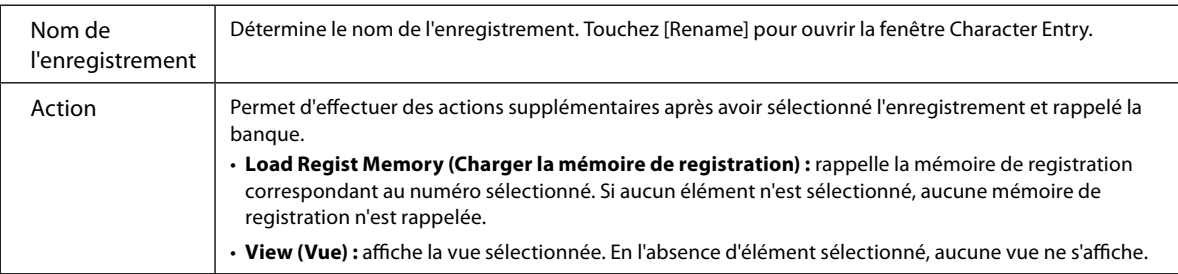

**3-3** Fermez l'écran.

## **4 Touchez** (Save) pour sauvegarder l'enregistrement ajouté au fichier de playlist actuellement **sélectionné.**

Pour rappeler l'enregistrement sauvegardé, touchez-le sur l'écran Playlist.

## **Rappel des configurations personnalisées du panneau via la fonction Playlist**

**1 Appuyez sur la touche [PLAYLIST] pour appeler l'écran Playlist.**

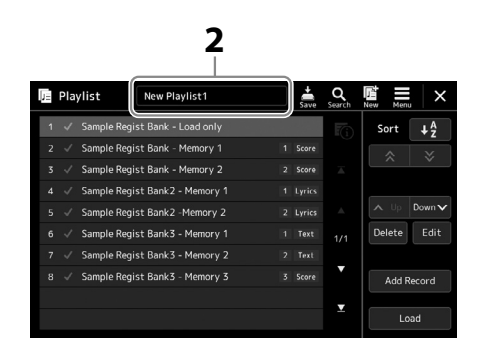

- **2 Touchez le nom du fichier de playlist pour appeler l'écran Playlist File Selection (Sélection du fichier de playlist).**
- **3 Touchez le fichier de playlist souhaité, puis fermez l'écran.**

#### **4 Touchez le nom de l'enregistrement sur l'écran Playlist, puis touchez [Load].**

La banque de mémoires de registration stockée en tant qu'enregistrement de playlist est rappelée et l'action que vous avez effectuée est appliquée [\(page 100](#page-99-0)).

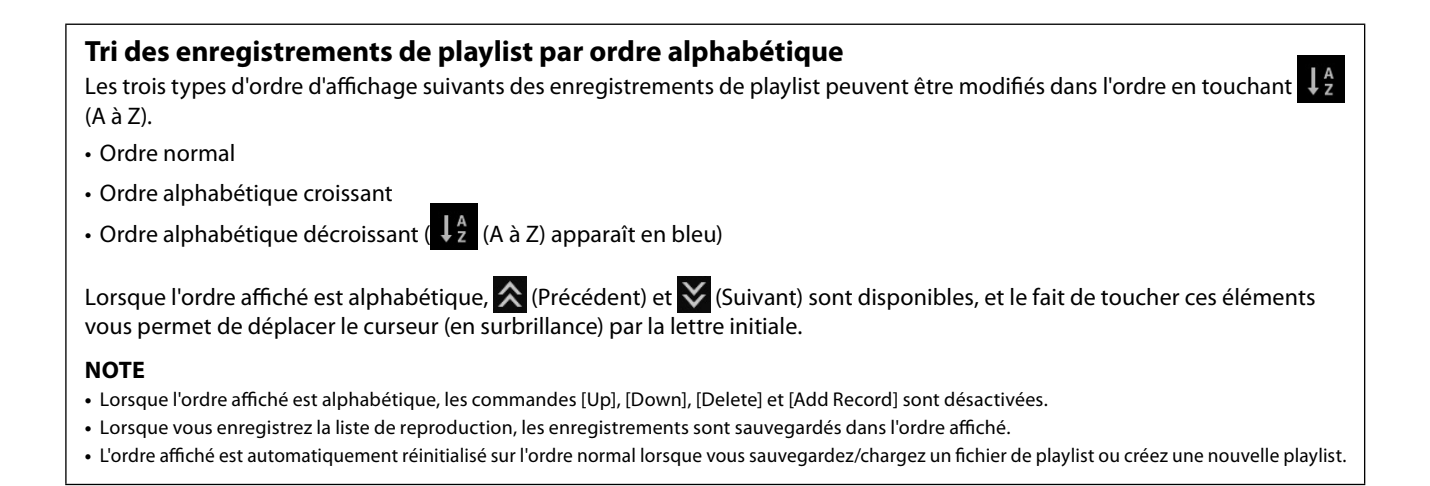

# **Création d'une nouvelle playlist**

**1 Appuyez sur la touche [PLAYLIST] pour appeler l'écran Playlist.**

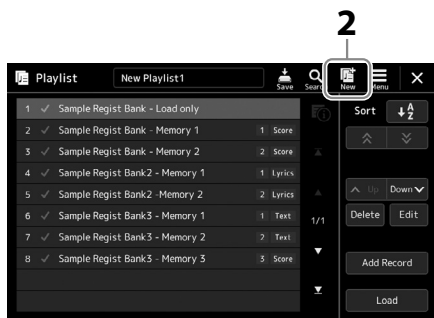

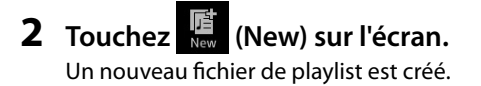

# **Copie des enregistrements de playlist (Append Playlist)**

L'option « Append Playlist » (Ajouter la playlist) vous permet de copier le fichier de playlist existant en tant que nouveau fichier de playlist.

- **1 Appuyez sur la touche [PLAYLIST] pour appeler l'écran Playlist.**
- **2 Touchez [Add Record] sur l'écran, puis touchez [Add Playlist] dans la fenêtre contextuelle.** L'écran Playlist File Selection apparaît.
- **3 Touchez le fichier de playlist que vous souhaitez ajouter.** Tous les enregistrements du fichier de playlist sélectionné sont ajoutés en bas de la playlist actuelle.
- **4 Touchez (Save) pour sauvegarder les enregistrements ajoutés dans le fichier de playlist actuellement sélectionné.**

# **Modification de l'ordre des enregistrements dans la playlist**

- **1 Appuyez sur la touche [PLAYLIST] pour appeler l'écran Playlist.**
- **2 Modifiez l'ordre des enregistrements.**
	- **2-1** Touchez l'enregistrement que vous souhaitez déplacer.
	- **2-2** Touchez  $\sim$   $\psi$  (Up)/  $\cos \theta$  (Down) pour déplacer l'enregistrement sélectionné à l'étape 2-1.
- **3 Touchez (Save) pour enregistrer le fichier de playlist modifié.**

# **Suppression de l'enregistrement de playlist de la playlist**

- **1 Sur l'écran Playlist, touchez l'enregistrement souhaité pour le sélectionner.**
- **2 Touchez [Delete] à l'écran.** Un message de confirmation apparaît ici. Pour annuler la suppression, touchez [No].
- **3 Touchez [Yes].**
- **4 Touchez (Save) pour enregistrer le fichier de playlist modifié.**

**Guide des opérations**

**8**

# **Personnalisation de l'instrument pour des performances optimales**

Vous pouvez personnaliser l'instrument en fonction de vos préférences personnelles et pour des performances optimales. Cette section vous explique comment modifier les raccourcis dans l'écran d'accueil, régler les touches ASSIGNABLE, effectuer des réglages généraux, régler le son en sortie finale et ajouter des contenus Expansion, tels que des sonorités et des styles.

# **Personnalisation des raccourcis sur l'écran d'accueil**

Vous pouvez créer un raccourci pour une fonction fréquemment utilisée et l'enregistrer sur l'écran d'accueil. Bien que six raccourcis soient enregistrés par défaut, vous pouvez personnaliser ceux-ci en fonction de vos besoins. Les raccourcis enregistrés sont affichés dans la zone Shortcut (Raccourcis) [\(page 30](#page-29-0)) en bas de l'écran d'accueil et vous permettent d'appeler rapidement la fonction souhaitée à partir de cet écran.

- **1** Appelez l'écran Assignable via [MENU]  $\rightarrow$  [Assignable].
	- **2** Vocal Harmony Live Control Temp nel On/Of Live Control Joystick Assign 2 Fade In/Out <sup>3</sup> Organ Rotary Slow/Fast
- **2 Appuyez à deux reprises sur l'élément souhaité (touchez deux fois) parmi les six emplacements de la zone « Home Shortcuts » (Raccourcis de l'écran d'accueil).** La fenêtre contextuelle de sélection des fonctions apparaît.
- **3 Touchez la fonction de votre choix.**

La fonction est enregistrée à l'emplacement sélectionné à l'étape 2.

# **Réglages d'ensemble (Utility)**

La fonction Utility (Utilitaire) propose une grande variété d'outils et de réglages pratiques, conçus spécialement pour le Genos2. Ceux-ci comprennent aussi bien des réglages affectant l'ensemble de l'instrument que des réglages détaillés destinés à des fonctions spécifiques. Vous y trouverez également des fonctions de réinitialisation des données et des commandes liées aux supports de stockage, telles que le formatage du disque.

## **Procédure de base**

## **1 Appelez l'écran approprié.**

 $[MENT] \rightarrow [Utility]$ 

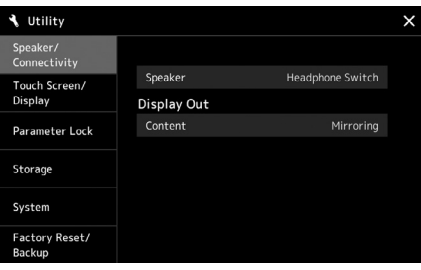

## **2 Touchez l'onglet souhaité pour appeler la page souhaitée, puis modifiez les réglages ou exécutez l'opération.**

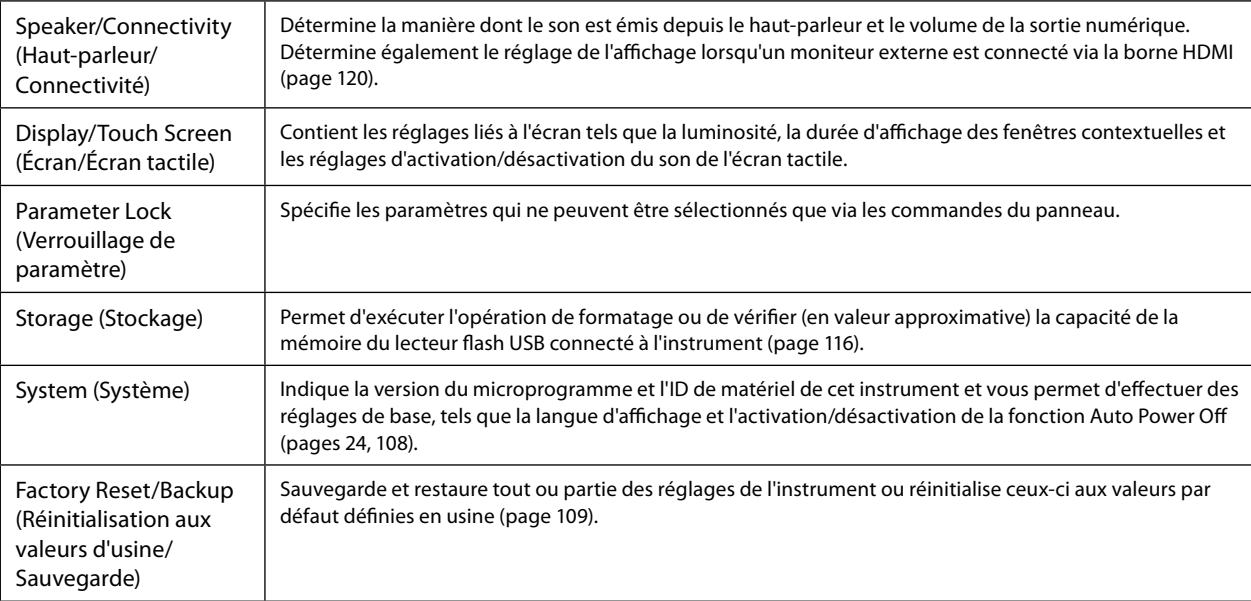

Pour plus d'informations sur les différents onglets, reportez-vous à la section « Utilitaire » du Manuel de référence disponible sur le site Web.

# <span id="page-105-0"></span>**Réglage du son en sortie finale (Master Compressor, Master EQ)**

Vous pouvez régler la qualité du son et le volume de la sortie finale du Genos2 à l'aide des réglages Master Compressor (Compresseur principal) et Master EQ (Égaliseur principal).

**1** Appelez l'écran Mixer via [MENU]  $\rightarrow$  [Mixer].

## **2 Touchez l'onglet « Master ».**

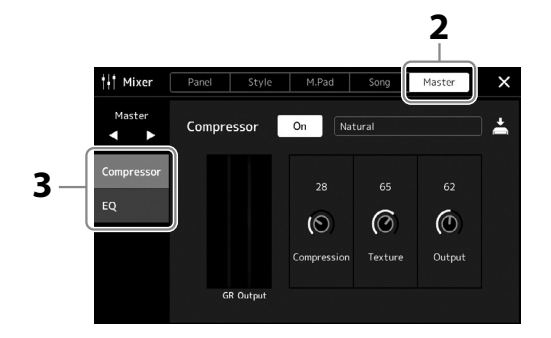

## **3 Touchez un onglet pour modifier les paramètres souhaités.**

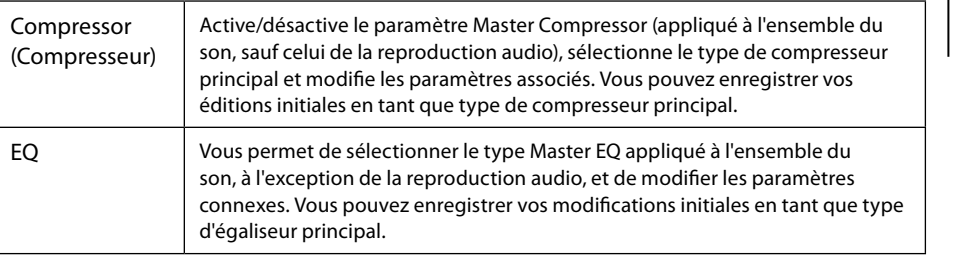

#### **NOTE**

Pour plus d'informations sur ces paramètres, reportez-vous au Manuel de référence disponible sur le site Web.

#### **4 Définissez la valeur de chaque paramètre.**

#### **NOTE**

Pour rétablir la valeur par défaut de chaque paramètre, touchez la valeur numérique ou le réglage de manière prolongée.

#### **5 Enregistrez les réglages.**

Vous pouvez stocker vos éditions initiales en tant que type de compresseur principal et type d'égaliseur principal. Pour les appeler ultérieurement, il vous suffit de sélectionner le type correspondant dans la partie supérieure droite de chaque écran.

- **5-1** Touchez  $\stackrel{\star}{=}$  (Save) dans l'écran « Compressor » ou « EQ ».
- **5-2** Sélectionnez une des touches User1–User30 sur l'écran « Compressor » ou User1–User30 sur l'écran « EQ », puis touchez [Save] pour appeler la fenêtre Character Entry.
- **5-3** Dans la fenêtre Character Entry, modifiez le nom selon les besoins, puis touchez [OK] pour enregistrer les données.

# **Ajout de nouveaux contenus — Packs Expansion**

L'installation d'un pack Expansion vous permet d'ajouter dans le dossier « Expansion » du lecteur utilisateur une variété de sonorités et de styles en option. Vous pouvez sélectionner les sonorités et les styles installés via l'onglet User dans l'écran Voice Selection ou Style Selection, ce qui vous permet d'élargir vos possibilités en termes de performance et de création musicale. Vous pouvez obtenir des données Pack Expansion de haute qualité créées par Yamaha ou créer vos propres données Pack Expansion originales en utilisant le logiciel « Yamaha Expansion Manager » installé sur votre ordinateur. Pour obtenir des instructions sur les modalités d'installation des packs Expansion, reportez-vous au Manuel de référence disponible sur le site Web.

Pour plus d'informations sur les packs Expansion, accédez au site Web du Genos2 à l'adresse suivante : <https://manual.yamaha.com/mi/kb-ekb/genos2/direct/product/>

Pour obtenir le logiciel Yamaha Expansion Manager et ses manuels, accédez au site Web suivant :

#### **Téléchargements liés au Genos2**

<https://manual.yamaha.com/mi/kb-ekb/genos2/direct/downloads/>

**9**

# **Réglages système**

Cette section vous explique comment effectuer les principaux réglages généraux liés au système, y compris la sauvegarde et la restauration des réglages et des données de fichier.

# <span id="page-107-0"></span>**Vérification de la version du microprogramme et de l'ID du matériel**

Vous pouvez vérifier la version du microprogramme et l'ID du matériel de cet instrument.

## **1** Appelez l'écran approprié via [MENU]  $\rightarrow$  [Utility].

#### **2 Touchez [System].**

La version du programme et l'ID du matériel apparaissent à l'écran.

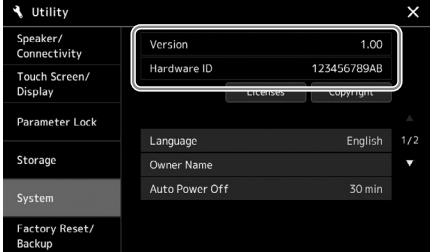

# **Rétablissement des réglages programmés en usine**

Mettez l'instrument sous tension en maintenant enfoncée la touche située à l'extrême droite du clavier. Cette opération restaure tous les réglages d'usine par défaut.

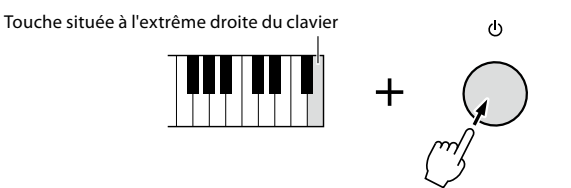

#### **NOTE**

- **•** Vous pouvez également restaurer la valeur d'usine par défaut de réglages spécifiques ou supprimer tous les fichiers/ dossiers du lecteur utilisateur depuis l'écran appelé via  $[MEMU] \rightarrow [Utility] \rightarrow [Factory]$ Reset/Backup]  $\rightarrow$  page 1/2. Pour plus de détails, reportezvous à la section « Utility » du Manuel de référence disponible sur le site Web.
- **•** Pour restaurer la valeur par défaut d'un paramètre que vous venez de modifier, touchez la valeur souhaitée et maintenez-la enfoncée sur l'écran ([page 34](#page-33-0)).
## <span id="page-108-1"></span><span id="page-108-0"></span>**Sauvegarde et restauration des données**

## **Sauvegarde des données**

Vous pouvez sauvegarder toutes les données sur le lecteur utilisateur de l'instrument (à l'exception des sonorités/styles Expansion), ainsi que l'ensemble des réglages sur le lecteur flash USB, dans un fichier unique. Cette procédure est recommandée pour assurer la sécurité des données et disposer d'une sauvegarde en cas de corruption des données.

- **1 Branchez le lecteur flash USB sur la borne [USB TO DEVICE] en tant que destination de sauvegarde.**
- **2** Appelez l'écran approprié [MENU]  $\rightarrow$  [Utility]  $\rightarrow$  [Factory Reset/ Backup]  $\rightarrow$ **page 2/2.**

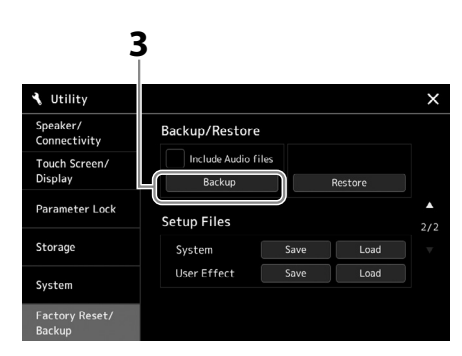

## **Si vous souhaitez inclure les fichiers audio dans le fichier de sauvegarde :**

Avant de passer à l'étape 3, cochez la case « Include Audio files » (Inclure les fichiers audio) en la touchant.

**3 Touchez [Backup] afin d'enregistrer le fichier de sauvegarde sur le lecteur flash USB.**

## **Restauration du fichier de sauvegarde**

Pour restaurer ce fichier, touchez [Restore] à l'étape 3 ci-dessus. Une fois l'opération terminée, l'instrument redémarre automatiquement.

#### **NOTE**

- **•** Avant d'utiliser un lecteur flash USB, veuillez lire la section « Connexion de périphériques USB » à la [page 115](#page-114-0).
- **•** Vous pouvez sauvegarder des données utilisateur telles que des sonorités, des morceaux, des styles et des mémoires de registration en les copiant individuellement sur le lecteur flash USB. Pour obtenir des instructions, reportezvous à la [page 37](#page-36-0).
- **•** Lorsque la taille totale des données cibles à sauvegarder dépasse 3,9 Go (à l'exclusion des fichiers audio), la fonction de sauvegarde est indisponible. Si cela se produit, sauvegardez les données utilisateur en copiant les éléments un par un.
- **•** Vous pouvez sauvegarder les réglages système, les réglages MIDI, les réglages des effets utilisateur et les enregistrements de playlist individuellement.

**L'opération de sauvegarde/ restauration peut prendre plusieurs minutes. Ne procédez pas à la mise hors tension durant une opération de sauvegarde ou de restauration. Ne mettez pas l'instrument hors tension pendant cette opération. Vous risqueriez en effet de perdre ou d'endommager les données.**

*AVIS*

# <span id="page-109-0"></span>**Connexions — Utilisation de l'instrument avec d'autres appareils**

Ce chapitre traite des connections de l'instrument à d'autres appareils. Pour localiser les connecteurs sur l'instrument, reportezvous aux pages [18](#page-17-0)[–21](#page-20-0).

#### *ATTENTION*

**Avant de raccorder l'instrument à d'autres appareils électroniques, mettez ces derniers hors tension. En outre, avant d'allumer ou d'éteindre n'importe un de ces appareils, réglez toutes les commandes de volume sur le niveau minimal (0). Sinon, vous risquez d'endommager les appareils et de subir un choc électrique, voire une perte d'audition irréversible.**

## **Connexion d'un microphone (prise [MIC INPUT])**

En connectant un microphone, vous pouvez chanter en accompagnement de votre performance au clavier ou de la reproduction du morceau, de même qu'enregistrer votre performance vocale dans un morceau audio. Assurez-vous d'utiliser un microphone dynamique ou à condensateur.

#### **À propos des microphones dynamiques et à condensateur**

- Un microphone dynamique réduit le bruit de vibration, ce qui utile pour les performances en live. Aucune alimentation n'est requise.
- Un microphone à condensateur est principalement utilisé pour les voix et d'autres instruments dans des environnements tels qu'un studio d'enregistrement, dans la mesure où il est plus sensible aux sons délicats. C'est la raison pour laquelle vous devez prendre davantage soin de minimiser les vibrations qu'avec un microphone dynamique. Le microphone à condensateur nécessite une alimentation fantôme (+48 V), qu'il reçoit du Genos2 lorsqu'il est relié avec un connecteur XLR.

## **Connexion d'un microphone sur l'instrument**

**1 Réglez les boutons [MASTER VOLUME] et [MIC GAIN] sur le niveau minimum.**

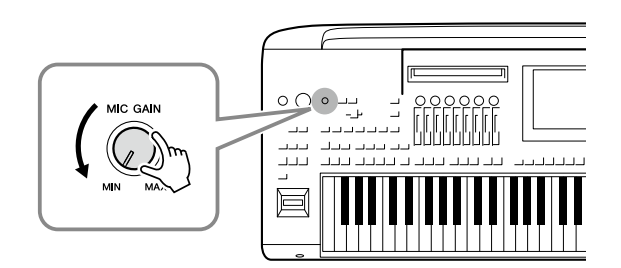

**2 Désactivez le commutateur [+48V].**

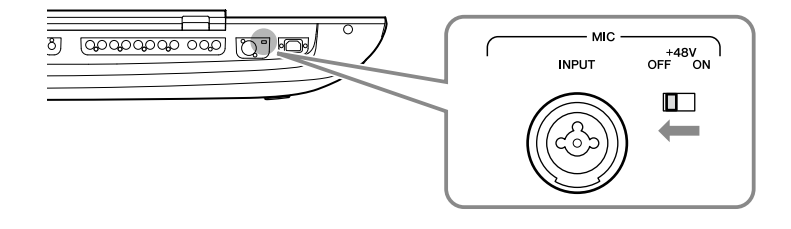

#### **3 Connectez un microphone à la prise [MIC INPUT].**

Dans le cas de la connexion d'un micro dynamique, utilisez le connecteur XLR ou un connecteur à fiche jack standard de 1/4". Dans le cas d'un micro à condensateur, utilisez le connecteur XLR.

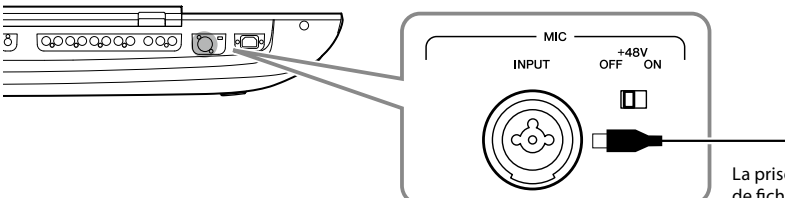

La prise combo accepte des connecteurs de fiches XLR ou jack 1/4".

**• Évitez de brancher/ débrancher les câbles lorsque vous activez le commutateur [+48V]. Cela pourrait endommager l'appareil connecté et/ou l'instrument lui-même. • Si vous utilisez des appareils ne nécessitant pas d'alimentation fantôme, tels qu'un microphone dynamique, veillez à régler le commutateur [+48V] sur OFF.**

*AVIS*

**NOTE**

Lorsque le commutateur [+48V] est activé et désactivé, l'entrée de la prise [MIC IN] est assourdie pendant quelques secondes.

- **4 Si vous utilisez un micro à condensateur, activez le commutateur [+48V].**
- **5 Replacez le cadran [MASTER VOLUME] sur le niveau d'origine.**

### <span id="page-110-0"></span>**Réglage du niveau d'entrée du microphone**

- **1 Au besoin, mettez le microphone sous tension.**
- **2** Appelez l'écran Mic Setting via [MENU]  $\rightarrow$  [Mic Setting].

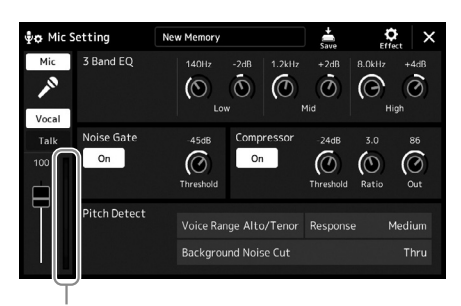

Indicateur du niveau d'entrée

#### **3 Réglez le bouton [MIC GAIN] tout en chantant dans le microphone.**

Réglez le bouton [MIC GAIN] de manière à ce que l'indicateur de niveau d'entrée sur l'écran s'allume en vert ou en jaune. Veillez à ce que l'indicateur ne s'allume pas en orange ou en rouge, car cela signifierait que le niveau d'entrée est trop élevé.

**4 Ajustez la balance de volume entre le son du microphone et celui de l'instrument sur l'écran Mixer [\(page 90](#page-89-0)).**

#### **NOTE**

Vous pouvez également vérifier le niveau d'entrée à l'aide du voyant SIGNAL du panneau. Assurez-vous que ce voyant ne s'allume pas en rouge.

- <span id="page-111-1"></span>**1 Réglez les boutons [MASTER VOLUME] et [MIC GAIN] sur le niveau minimum.**
- **2 Désactivez le commutateur [+48V].**
- **3 Si vous utilisez un microphone à condensateur, patientez plus de 10 secondes.**
- **4 Débranchez le microphone de la prise [MIC INPUT].**

*AVIS* **La déconnexion immédiate peut endommager le microphone à condensateur et/ ou l'instrument lui-même.**

## <span id="page-111-0"></span>**Connexion du haut-parleur Yamaha GNS-MS01 proposé en option**

Utilisez les prises [TO RIGHT SPEAKER], [TO LEFT SPEAKER] et [TO SUB WOOFER]. Reportez-vous à la [page 124.](#page-123-0)

## **Connexion d'appareils audio (prises LINE OUT, AUX IN)**

#### *IMPORTANT*

**Le Genos2 ne dispose pas de haut-parleurs intégrés. Par conséquent, vous devez contrôler le son émis via un équipement audio externe. Vous pouvez également utiliser un casque ([page 22\)](#page-21-0).** 

### **Utilisation d'appareils audio externes pour la reproduction (prises LINE OUT)**

Les prises LINE OUT sont utilisées pour envoyer la sortie du Genos2 vers un amplificateur de clavier, un système audio stéréo ou une console de mixage. Si vous connectez le Genos2 à un système de son monophonique, utilisez uniquement la prise LINE OUT MAIN [L/L+R]. Lorsque cette seule prise est connectée (sur une fiche jack standard), les canaux et gauche et droit sont combinés et émis via cette prise, ce qui permet de disposer aisément d'un mixage mono à partir du son stéréo du Genos2.

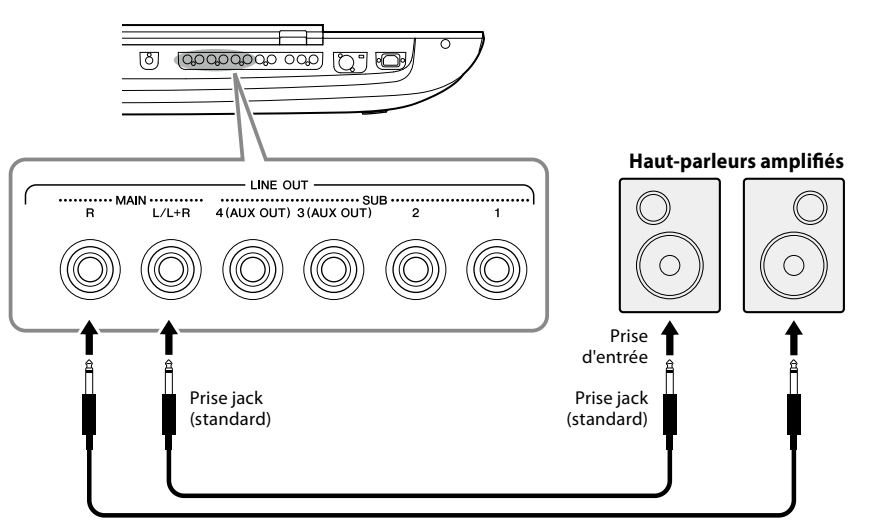

Câble audio

#### **NOTE**

Vous pouvez envoyer une partie spécifique vers n'importe quelle prise LINE OUT SUB de votre choix. L'écran approprié peut être appelé via [MENU]  $\rightarrow$ [Line Out]. Pour plus de détails, reportez-vous au Manuel de référence disponible sur le site Web.

#### *AVIS*

**Pour éviter d'éventuels dommages, vous devez d'abord mettre sous tension l'instrument, puis l'appareil externe. Lors de la mise hors tension du système, vous devez d'abord éteindre l'appareil externe, puis l'instrument. Étant donné que l'alimentation de l'instrument peut se couper automatiquement par le biais de la fonction Auto Power Off ([page 24\)](#page-23-0), mettez l'appareil externe hors tension ou désactivez l'option Auto Power Off lorsque vous ne prévoyez pas d'utiliser l'instrument.**

#### <span id="page-112-0"></span>**Utilisation des prises LINE OUT SUB [3]–[4] en tant que prises AUX OUT**

Vous pouvez basculer la fonction des prises LINE OUT SUB [3]–[4] sur les prises AUX OUT depuis l'écran de l'instrument appelé via [MENU] → [Line Out]. Pour plus de détails, reportez-vous au Manuel de référence disponible sur le site Web.

#### *AVIS*

**Ne raccordez pas la sortie des prises AUX OUT aux prises AUX IN. Si vous effectuez une telle connexion, l'entrée de signal sur les prises AUX IN sera envoyée depuis les prises AUX OUT, ce qui risque de générer une boucle de feedback qui empêchera tout fonctionnement normal, et pourrait même endommager l'équipement.**

#### **NOTE**

Le volume de sortie depuis les prises AUX OUT ne peut pas être contrôlé par la commande MASTER VOLUME.

## **Utilisation d'appareils audio externes avec le Genos2 (prises AUX IN)**

Vous pouvez connecter les prises de sortie d'un appareil externe (lecteur de CD, lecteur audio portable, générateur de sons, etc.) sur les prises AUX IN [L/L+R]/[R] de l'instrument afin d'écouter le son de cet appareil via le casque ou le système de haut-parleurs Yamaha GNS-MS01 en option du Genos2.

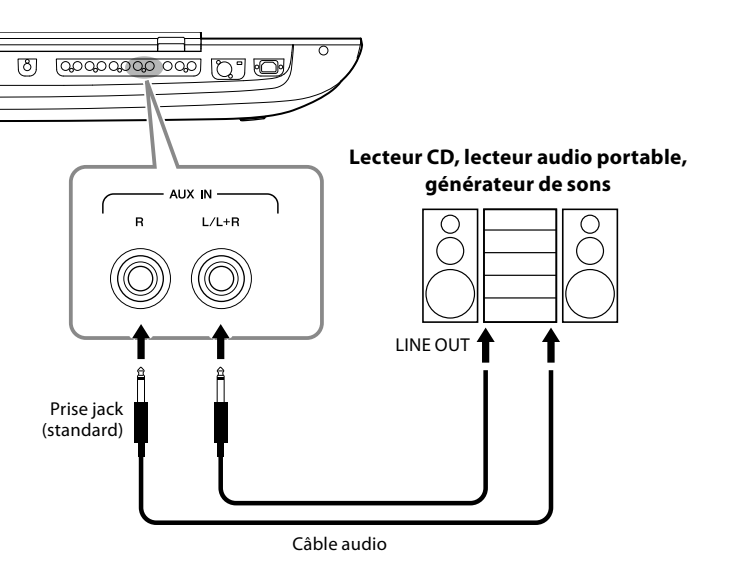

*AVIS*

**Pour éviter d'endommager les appareils, vous devez d'abord mettre sous tension l'appareil externe, puis l'instrument. Lors de la mise hors tension du système, vous devez d'abord éteindre l'instrument, puis l'appareil externe.**

#### **NOTE**

- **•** Utilisez uniquement la prise [L/L+R] pour connecter un appareil monaural.
- **•** Le signal d'entrée provenant des prises AUX IN est affecté par le réglage du cadran [MASTER VOLUME] de l'instrument, et la balance de volume avec d'autres parties, telles que le clavier entier, peut être ajustée via l'écran Mixer ([page 90](#page-89-0)).

## <span id="page-113-0"></span>**Connexion de sélecteurs au pied/contrôleurs au pied (prises ASSIGNABLE FOOT PEDAL)**

Vous avez la possibilité de raccorder un ou deux sélecteurs au pied Yamaha FC4A ou FC5 ainsi qu'un contrôleur au pied Yamaha FC7 à ces prises ASSIGNABLE FOOT PEDAL. Un sélecteur au pied sert à activer et désactiver certaines fonctions, tandis qu'un contrôleur au pied permet de commander des paramètres en continu, tels que le volume.

#### **NOTE**

Évitez de brancher ou de débrancher une des pédales lorsque l'appareil est sous tension.

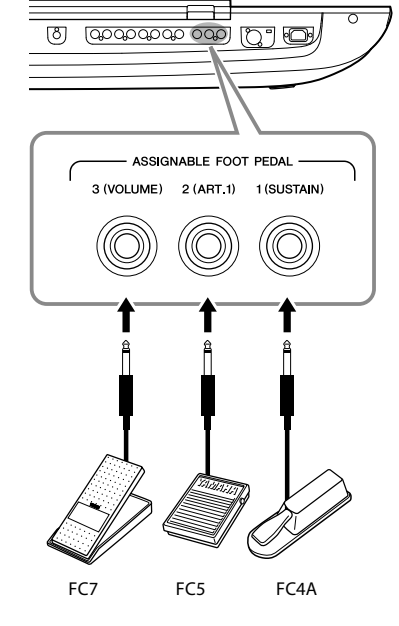

Lorsque les réglages d'usine par défaut sont paramétrés, les prises assurent les fonctions suivantes :

- **1 (SUSTAIN)**......Commande le maintien.
- **2 (ART. 1)**............Commande un effet d'articulation applicable à une sonorité Super Articulation/Super Articulation 2.
- **3 (VOLUME)**......Commande le volume.

Vous pouvez également modifier les affectations de fonctions attribuées aux pédales selon les besoins.

#### **NOTE**

Pour obtenir la liste des fonctions attribuables aux pédales, reportez-vous au Manuel de référence disponible sur le site Web.

#### **Exemple : commande du début/de l'arrêt de SONG A via le sélecteur au pied**

Connectez un sélecteur au pied (FC4A ou FC5) à l'une des prises ASSIGNABLE FOOT PEDAL. Pour attribuer cette fonction à la pédale connectée, sélectionnez « Song A Play/Pause » (Reproduction/ Pause du morceau A) sur l'écran approprié : [MENU]  $\rightarrow$  [Assignable].

## <span id="page-114-1"></span><span id="page-114-0"></span>**Connexion de périphériques USB (borne [USB TO DEVICE])**

Vous pouvez connecter un lecteur flash USB à la borne [USB TO DEVICE] et enregistrer dessus les données créées sur l'instrument [\(page 37](#page-36-1)).

#### **Précautions à prendre en cas d'utilisation de la borne [USB TO DEVICE]**

Cet instrument est équipé d'une borne [USB TO DEVICE] intégrée. Lorsque vous connectez un périphérique USB à cette borne, prenez garde de manipuler celui-ci avec soin. Pour cela, il est important de suivre les recommandations suivantes.

#### **NOTE**

Pour plus d'informations sur la manipulation des périphériques USB, reportez-vous au mode d'emploi du périphérique en question.

#### **• Périphériques USB compatibles**

#### • Lecteur flash USB

Vous ne pouvez pas utiliser d'autres périphériques USB tels qu'un concentrateur USB, un clavier ou une souris d'ordinateur.

L'instrument ne prend pas nécessairement en charge tous les périphériques USB disponibles dans le commerce. Yamaha ne peut garantir le bon fonctionnement des périphériques USB que vous achetez. Avant tout achat d'un périphérique USB en vue de l'utiliser avec cet instrument, visitez la page Web suivante :

<https://download.yamaha.com/>

Bien que vous puissiez utiliser des périphériques USB 1.1 à 3.0 sur cet instrument, le temps nécessaire à l'enregistrement sur le périphérique USB ou au chargement depuis celui-ci peut varier en fonction du type de données ou de l'état de l'instrument.

#### **NOTE**

La valeur nominale maximale de la borne [USB TO DEVICE] est de 5 V / 500 mA. Évitez de connecter des périphériques USB présentant des valeurs nominales supérieures, car cela risque d'endommager l'instrument.

#### **• Connexion d'un périphérique USB**

Lorsque vous connectez un périphérique USB à la borne [USB TO DEVICE], assurez-vous que le connecteur du périphérique est adapté et qu'il est branché dans le bon sens.

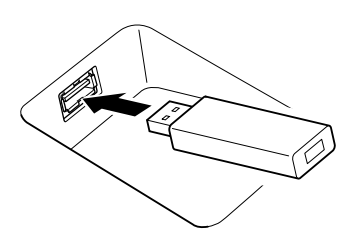

#### *AVIS*

**• Évitez de brancher/débrancher le périphérique USB pendant la reproduction, l'enregistrement et les opérations de gestion des fichiers (enregistrement, copie, suppression et formatage) ou pendant que l'instrument accède aux données du périphérique. Sinon, vous risquez de bloquer l'instrument ou d'endommager le périphérique USB et les données.**

**• Lorsque vous branchez puis débranchez le périphérique USB (et vice versa), laissez s'écouler plusieurs secondes entre les deux opérations.**

#### **NOTE**

N'utilisez pas un câble d'extension pour connecter un périphérique USB.

#### **• Utilisation de lecteurs flash USB**

En reliant l'instrument à un lecteur flash USB, vous pouvez à la fois sauvegarder les données créées sur le périphérique connecté et lire des données à partir de ce dernier.

#### **• Nombre de lecteurs flash USB pouvant être utilisés**

Vous ne pouvez connecter qu'un seul lecteur flash USB à chacune des bornes [USB TO DEVICE].

#### **• Formatage d'un lecteur flash USB**

Utilisez uniquement cet instrument pour formater le lecteur flash USB [\(page 116\)](#page-115-0). Un lecteur flash USB formaté sur un autre appareil risque de ne pas fonctionner correctement.

#### *AVIS*

**Le formatage écrase toutes les données existantes. Assurez-vous donc que le périphérique que vous formatez ne contient aucune donnée importante. Soyez prudent, en particulier lorsque vous connectez plusieurs lecteurs flash USB.**

#### **• Pour protéger vos données (protection en écriture)**

Pour éviter d'effacer par inadvertance des données importantes, activez la protection en écriture disponible sur chaque lecteur flash USB. Si vous enregistrez des données sur le périphérique, veillez à désactiver la protection en écriture.

#### **• Mise hors tension de l'instrument**

Avant de mettre l'instrument hors tension, assurez-vous que celui-ci n'est PAS en train d'accéder à des données du lecteur flash USB pour les besoins de la reproduction, de l'enregistrement ou d'opérations de gestion des fichiers (sauvegarde, copie, suppression ou formatage, par exemple). Sinon, vous risquez de corrompre le périphérique et les données.

#### **• Mise sous tension de l'instrument**

Vérifiez qu'un seul (ou aucun) lecteur flash USB est connecté aux bornes [USB TO DEVICE] lors de la mise sous tension de l'instrument. Une fois l'écran d'accueil affiché, vous pouvez connecter les lecteurs restants dans l'ordre de la lettre du lecteur que vous souhaitez leur affecter.

Si deux lecteurs flash USB ou plus sont connectés aux trois bornes [USB TO DEVICE] au moment de la mise sous tension de l'instrument, les lettres attribuées à ces lecteurs seront aléatoires. Cela créera des chemins d'accès aux fichiers non reproductibles, notamment pour la mémoire de registration et de la playlist, et les données ne fonctionneront pas correctement.

## <span id="page-115-1"></span><span id="page-115-0"></span>**Formatage d'un lecteur flash USB ou du lecteur utilisateur interne**

Pour formater un lecteur flash USB ou le lecteur utilisateur interne, exécutez l'opération de formatage. Pour formater un lecteur flash USB, veillez à le brancher correctement sur la borne [USB TO DEVICE] au préalable.

#### **1 Connectez le lecteur flash USB à formater sur la borne [USB TO DEVICE].**

#### **2** Appelez l'écran approprié via [MENU]  $\rightarrow$  [Utility]  $\rightarrow$  [Storage].

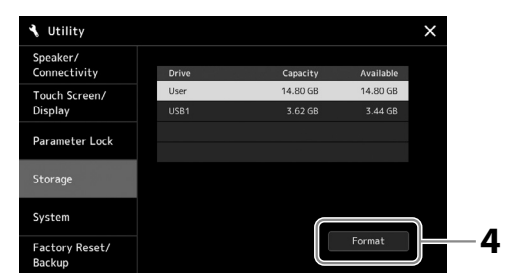

*AVIS*

**L'opération de formatage supprime toutes les données existantes. Assurez-vous donc que le lecteur flash USB que vous formatez ne contient aucune donnée importante. Soyez prudent, en particulier lorsque vous connectez plusieurs lecteurs flash USB.**

- **3 Touchez le nom du lecteur à formater dans la liste des périphériques.** Les indications USB 1, USB 2, etc. apparaissent en fonction du numéro attribué aux périphériques connectés.
- **4 Touchez [Format] (Formater) pour effectuer l'opération de formatage.**

## **Connexion à un appareil intelligent (fonction de LAN sans fil, bornes [USB TO HOST] ou MIDI)**

Vous pouvez connecter à cet instrument un appareil intelligent tel qu'un iPhone ou un iPad pour profiter d'une variété d'applications musicales. L'installation de l'application appropriée sur votre appareil intelligent vous permettra de profiter de diverses fonctions pratiques et de mieux apprécier les fonctionnalités de cet instrument.

Vous pouvez effectuer les connexions à l'aide d'une des méthodes décrites ci-après.

- Connexion via la fonction LAN sans fil\*1.
- Connexion à la borne [USB TO HOST] via un câble USB (à l'aide d'un adaptateur de conversion USB)
- Connexion des bornes MIDI via un adaptateur MIDI sans fil de type MD-BT01\*2
- \*1 Il est possible que la fonction de LAN sans fil ne soit pas incluse selon la région où vous résidez.
- \*2 Ces accessoires sont vendus séparément, mais peuvent ne pas être disponibles dans votre région. En outre, certains appareils intelligents Android ne peuvent pas être connectés à l'instrument à l'aide de cette méthode, dans la mesure où ils ne sont pas compatibles BLE (Bluetooth Low Energy).

En cas de connexion via un câble USB, il est possible de transmettre/recevoir des données audio numériques à l'aide des capacités intégrées de l'interface audio.

#### **Instrument ← USB Appareil intelligent** TO HOST  $\boxed{\div}$   $\boxed{\div}$ ılar Adaptateur de Câble USB conversion USB

Pour plus de détails sur les connexions, reportez-vous au Smart Device Connection Manual et au Manuel de référence disponibles sur le site Web.

Pour plus d'informations sur les appareils intelligents et les applications compatibles, consultez la page Web suivante : <https://www.yamaha.com/kbdapps/>

#### *AVIS*

**Ne placez jamais votre iPhone/ iPad dans une position instable. L'appareil risquerait en effet de tomber et d'être endommagé.**

#### **NOTE**

Si vous utilisez l'instrument en combinaison avec une application téléchargée sur votre iPhone/iPad, nous vous recommandons d'activer au préalable l'option « Airplane Mode » (Mode Avion) de votre iPhone/iPad afin d'éviter toute interférence produite par la communication.

## <span id="page-116-0"></span>**Branchement sur un ordinateur (borne [USB TO HOST])**

En connectant un ordinateur à la borne [USB TO HOST], vous pouvez transférer des données entre l'instrument et l'ordinateur via la norme MIDI, de même que transférer des données audio à l'aide de la fonction d'interface audio USB. Pour plus de détails sur l'utilisation d'un ordinateur avec l'instrument, reportez-vous au manuel Computer-related Operations disponible sur le site Web.

 $\leftrightarrow$ usa

TO HOST

V

TO DEVICE

#### *AVIS*

**Utilisez un câble USB de type AB d'une longueur inférieure à 3 mètres. Vous ne pouvez pas utiliser de câbles USB 3.0.**

#### **NOTE**

 $\overline{\mathbb{Q}}$ oo

ବର୍ବ

- **•** Lorsque vous utilisez un câble USB pour relier l'instrument à l'ordinateur, effectuez la connexion directement, sans passer par un concentrateur USB.
- **•** L'instrument commence la transmission peu après l'établissement de la connexion USB.
- **•** Pour plus d'informations sur la configuration de votre logiciel séquenceur, reportez-vous au mode d'emploi du logiciel correspondant.

## **Connexion d'appareils MIDI externes (bornes MIDI)**

Câble USB

Type A

77771111111111

 $_{\text{LSE}}$ 

ψ

Utilisez les bornes [MIDI] et les câbles MIDI standard pour relier des appareils MIDI externes (clavier, séquenceur, etc.).

Type B

- **MIDI IN** ...............Reçoit des messages MIDI en provenance d'un autre appareil MIDI. Deux ports (A, B) sont fournis et peuvent chacun recevoir des messages MIDI sur 16 canaux.
- **MIDI OUT** ...........Transmet les messages MIDI générés par le Genos2 à un autre appareil MIDI. Deux ports (A, B) sont fournis et peuvent chacun transmettre des messages MIDI sur 16 canaux.

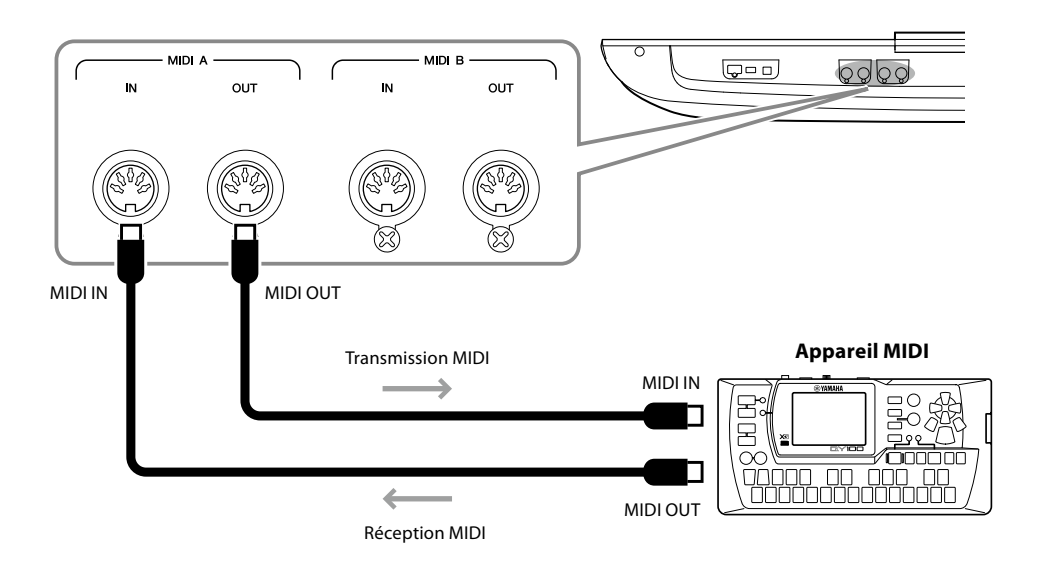

Les réglages MIDI liés aux canaux de transmission/réception de l'instrument peuvent être effectués via [MENU] → [MIDI]. Pour plus de détails, reportez-vous au Manuel de référence disponible sur le site Web.

#### **NOTE**

Pour une présentation générale de la norme MIDI et de son utilisation, reportez-vous au document « MIDI Basics » téléchargeable depuis le site Web de Yamaha.

## <span id="page-117-1"></span><span id="page-117-0"></span>**Connexion à un lecteur audio via la communication Bluetooth**

Avant d'utiliser la fonction Bluetooth, prenez soin de lire la section [« À propos de Bluetooth » à la page 119](#page-118-0).

Le son de reproduction d'un appareil Bluetooth, tel qu'un smartphone ou un lecteur audio portable, peut être envoyé à cet instrument et écouté via les haut-parleurs ou le casque connectés.

#### **Appareil Bluetooth :**

Dans ce manuel, un « appareil Bluetooth » fait référence à un appareil qui peut transmettre des données audio qui y sont enregistrées vers l'instrument via une communication Bluetooth sans fil. Pour assurer un fonctionnement correct, l'appareil en question doit être compatible A2DP (profil de distribution audio avancé).

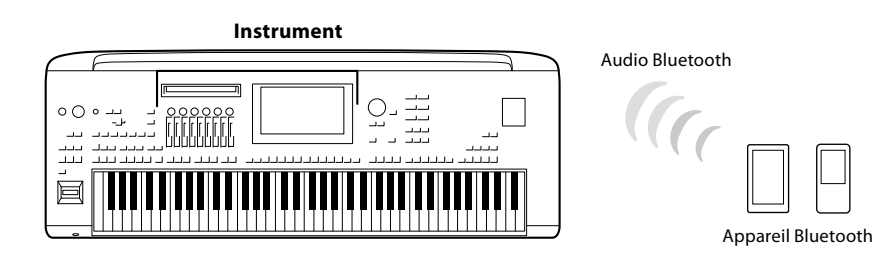

#### **Pour vérifier la fonction Bluetooth de votre instrument**

Le Genos2 est doté d'une fonctionnalité Bluetooth. Cependant, il est possible que ce modèle ne prenne pas en charge Bluetooth, en fonction du pays dans lequel vous avez acheté le produit. Si l'icône « Bluetooth » apparaît sur l'écran Menu 2, cela signifie que le produit est équipé du Bluetooth.

#### **1** Appelez l'écran Bluetooth via [MENU]  $\rightarrow$  [Bluetooth].

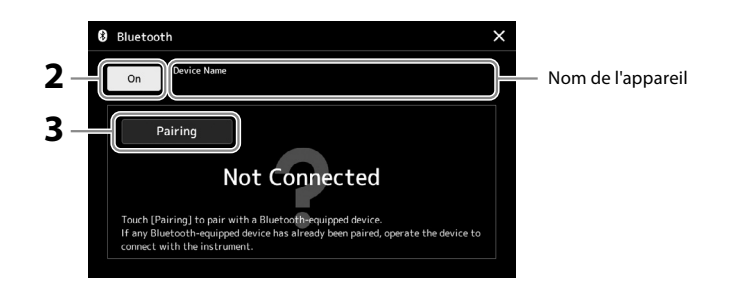

#### **2 Vérifiez que la fonction Bluetooth est réglée sur « On ».**

Si vous souhaitez connecter votre appareil Bluetooth à l'instrument, vous devez d'abord l'appairer avec l'instrument. Si l'appareil et l'instrument ont déjà été appairés, passez à l'étape 4.

#### **3 Touchez [Pairing] (Appairage) pour passer en mode d'attente de l'appairage.**

Une fenêtre contextuelle s'affiche pour indiquer que l'instrument est en attente du processus d'appairage.

#### **4 Sur l'appareil Bluetooth, activez la fonction Bluetooth en la réglant sur « on » et sélectionnez cet instrument dans la liste des connexions (le nom de l'appareil en question s'affiche à l'écran à l'étape 1).**

Une fois l'appairage terminé, le nom de l'appareil Bluetooth apparaît à l'écran accompagné de la mention « Connected » (Connecté).

#### **NOTE**

- **•** Le processus d'appairage consiste à enregistrer des appareils Bluetooth sur l'instrument avant d'établir la reconnaissance mutuelle de la communication sans fil entre les deux appareils.
- **•** Il n'est pas possible d'appairer un casque ou des hautparleurs Bluetooth.

#### **NOTE**

Si vous êtes invité à saisir un mot de passe, entrez les chiffres « 0000 ».

#### **5 Reproduisez les données audio sur votre appareil Bluetooth pour vérifier que le son est émis depuis l'instrument.**

Une fois que l'appareil Bluetooth a été appairé avec l'instrument, il est inutile d'effectuer à nouveau l'opération.

À la prochaine mise sous tension de l'instrument, l'appareil Bluetooth qui avait été connecté en dernier sera automatiquement reconnecté à l'instrument, à condition toutefois que la fonction Bluetooth soit activée sur l'appareil Bluetooth en question et sur l'instrument. Si l'appareil concerné ne se connecte pas automatiquement à l'instrument, sélectionnez le nom de modèle de l'instrument dans la liste des connexions de l'appareil Bluetooth.

Bien que l'instrument puisse être appairé avec huit appareils intelligents au total, il n'est possible de le connecter qu'à un seul appareil intelligent à la fois. Lorsqu'un 9e appareil est appairé avec l'instrument, les données d'appairage de l'appareil ayant la date de connexion la plus ancienne sont supprimées.

**NOTE**

#### <span id="page-118-0"></span>**À propos de Bluetooth**

Bluetooth est une technologie qui autorise la communication sans fil entre des appareils situés dans un rayon d'environ 10 mètres sur la bande de fréquence de 2,4 GHz.

#### **Gestion des communications Bluetooth**

- La bande de 2,4 GHz utilisée par les appareils compatibles Bluetooth est une bande radio partagée par de nombreux types d'équipement. Alors que les appareils compatibles Bluetooth reposent sur une technologie qui minimise l'influence d'autres composants qui utilisent la même bande radio, une telle influence peut réduire la vitesse ou la distance des communications et dans certains cas interrompre les communications.
- La vitesse de transfert du signal et la distance à laquelle la communication est possible varient en fonction de la distance entre les appareils qui communiquent, de la présence d'obstacles, des conditions liées aux ondes radio et du type d'équipement.
- Yamaha ne garantit pas toutes les connexions sans fil entre cette unité et les appareils compatibles avec la fonction Bluetooth.

## <span id="page-119-0"></span>**Affichage de l'écran de l'instrument sur un moniteur externe**

En branchant un moniteur externe tel qu'un téléviseur via la borne HDMI, vous pouvez afficher séparément les paroles ou le texte ou dupliquer l'affichage de l'instrument (mise en miroir) sur un moniteur externe.

*AVIS*

**En cas de connexion à un moniteur externe, utilisez un câble HDMI agréé.**

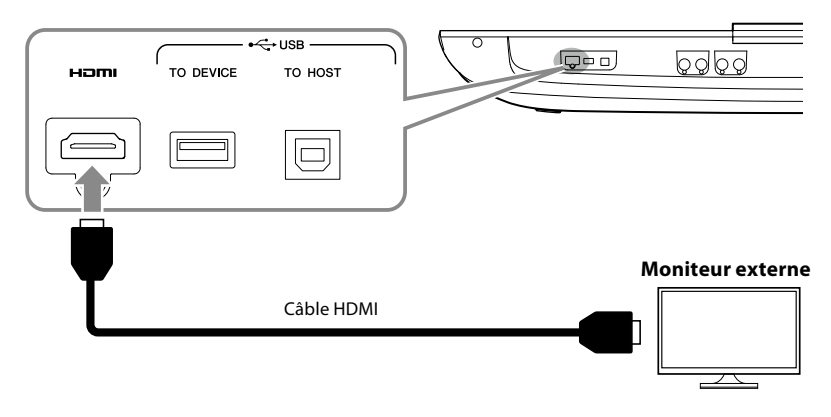

Réglez le contenu de l'écran à afficher via [MENU]  $\rightarrow$  [Utility]  $\rightarrow$  [Speaker/Connectivity].

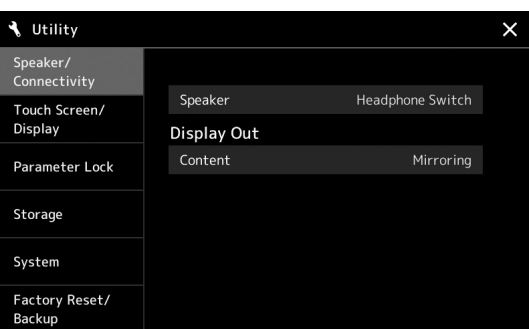

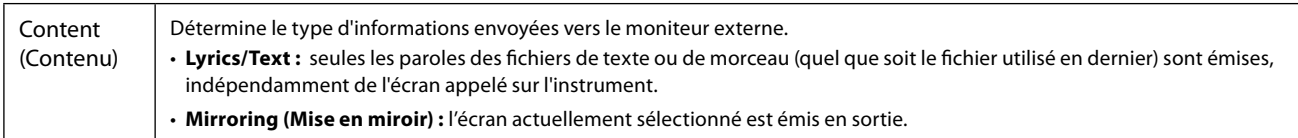

## **MÉMO**

## <span id="page-121-0"></span>**Liste des fonctions**

Cette section explique de manière simple et succincte les opérations qu'il est possible d'effectuer à partir des écrans qui s'affichent lorsque vous appuyez sur les touches du panneau ou touchez les différentes icônes de l'écran Menu. Pour plus d'informations, reportez-vous à la page indiquée ci-dessous ou au Manuel de référence disponible sur le site Web. Le symbole «  $\bullet$  » indique que les informations fournies dans le tableau font l'objet de détails complémentaires dans le Manuel de référence.

#### **Écrans accessibles via les touches du panneau**

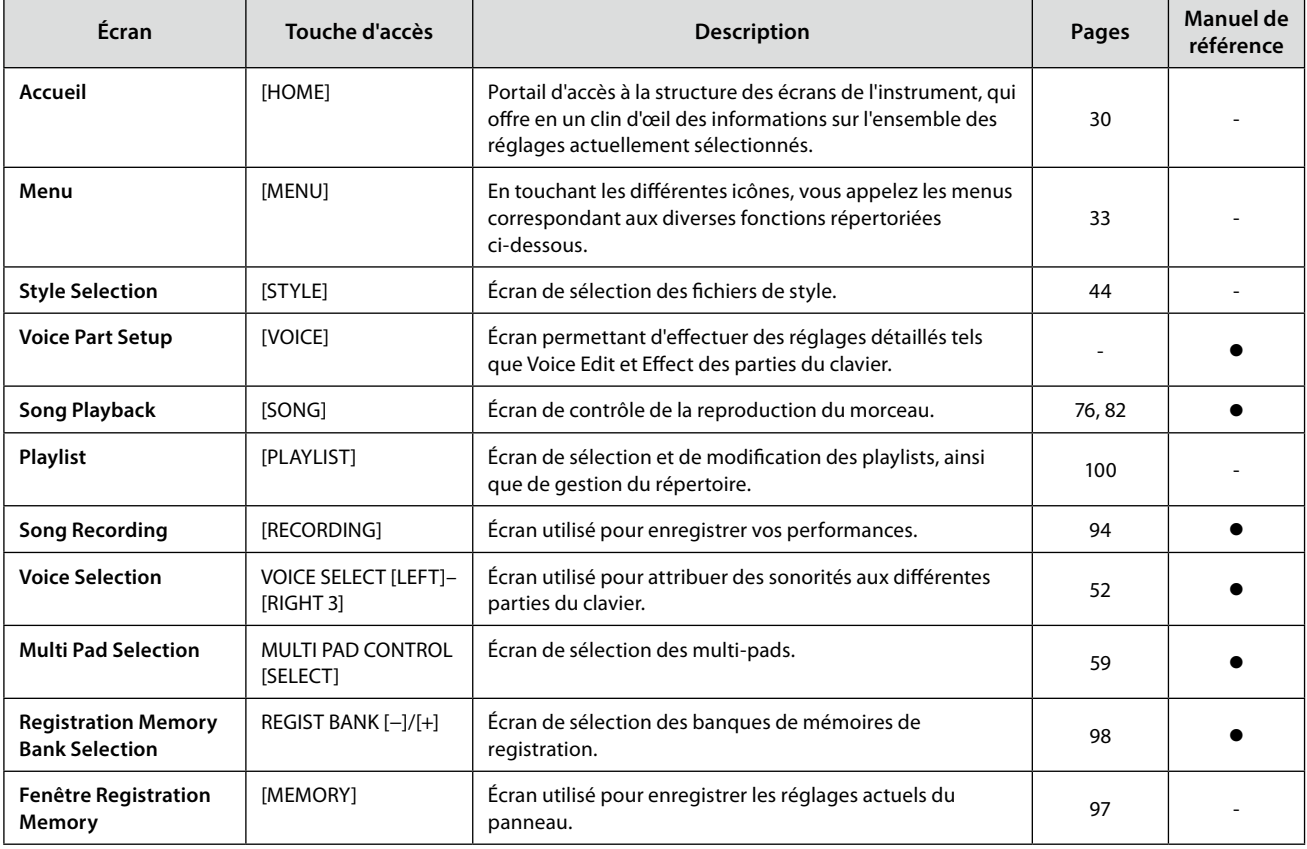

#### **Fonctions de l'écran Menu**

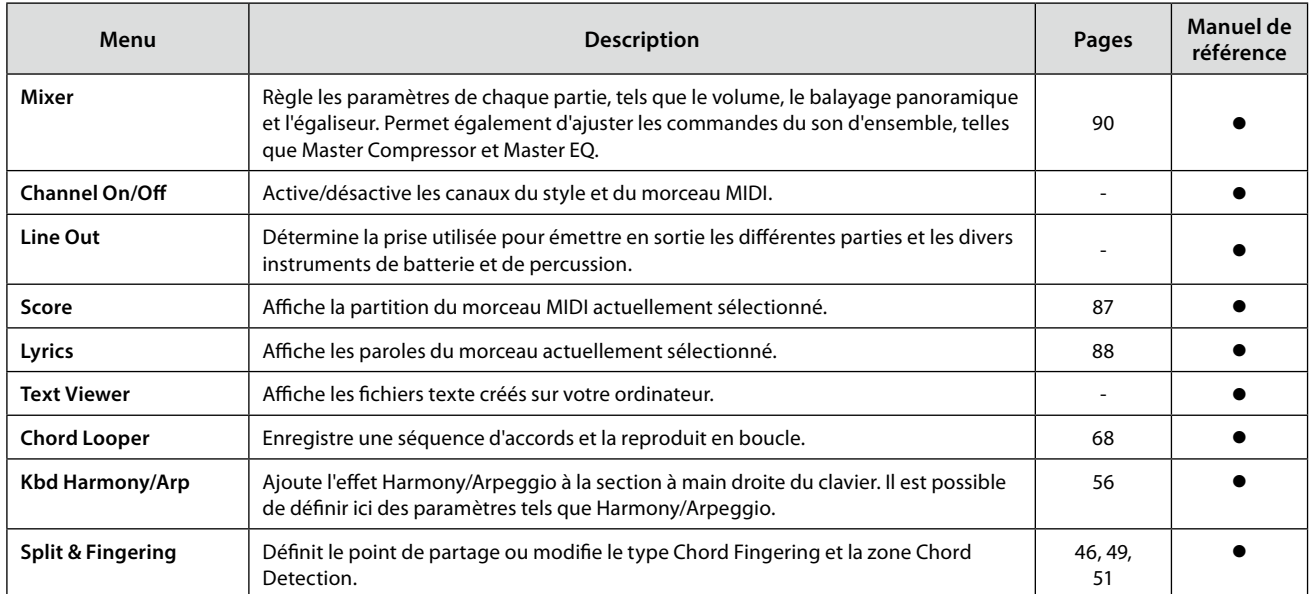

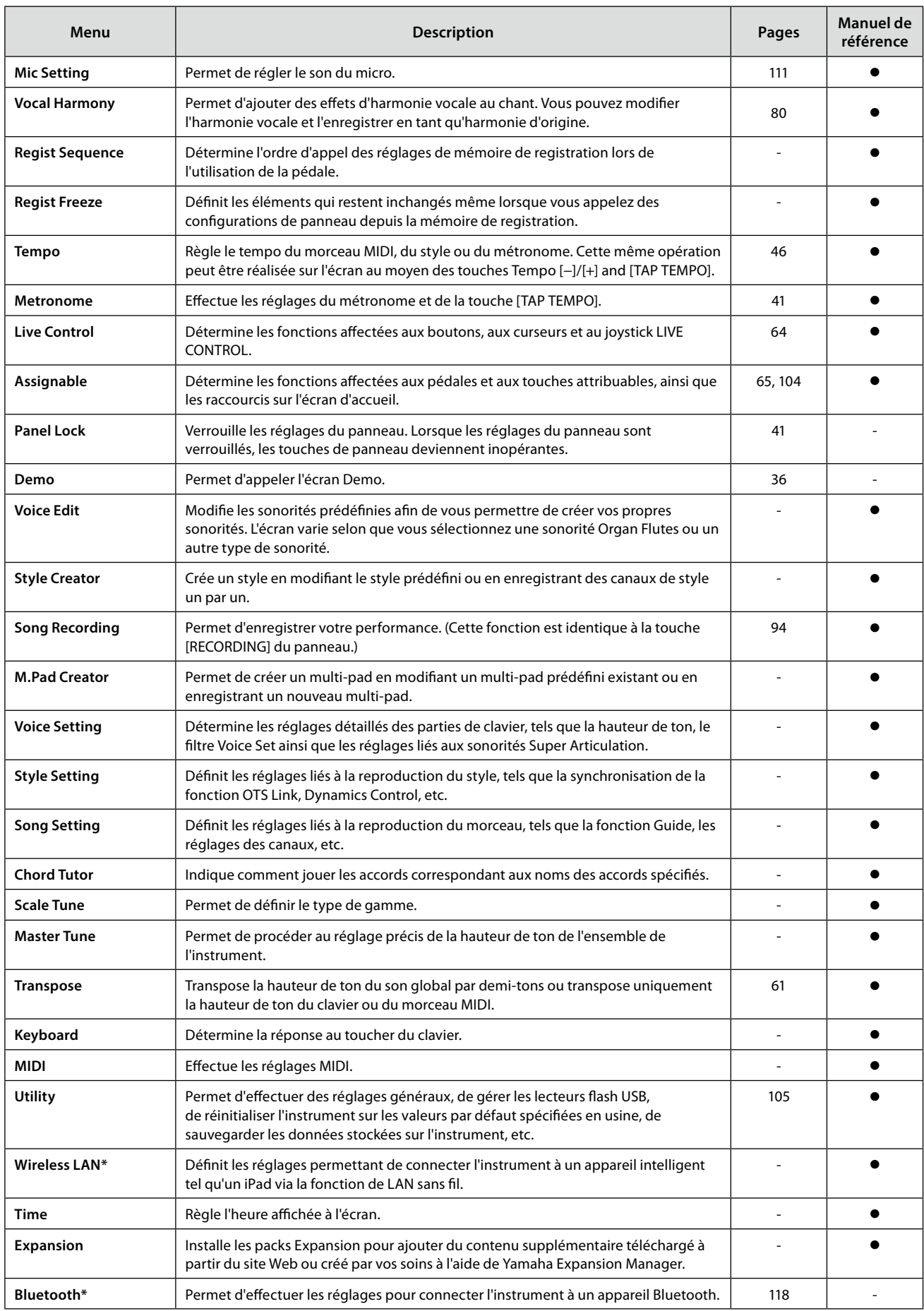

\* Cette icône apparaît uniquement lorsque la fonction sans fil est incluse.

## <span id="page-123-1"></span>**Annexe**

## <span id="page-123-0"></span>**Installation des haut-parleurs en option**

Vérifiez que toutes les pièces répertoriées ci-dessous sont incluses dans l'emballage des haut-parleurs GNS-MS01.

*AVIS* **Utilisez uniquement les câbles fournis.**

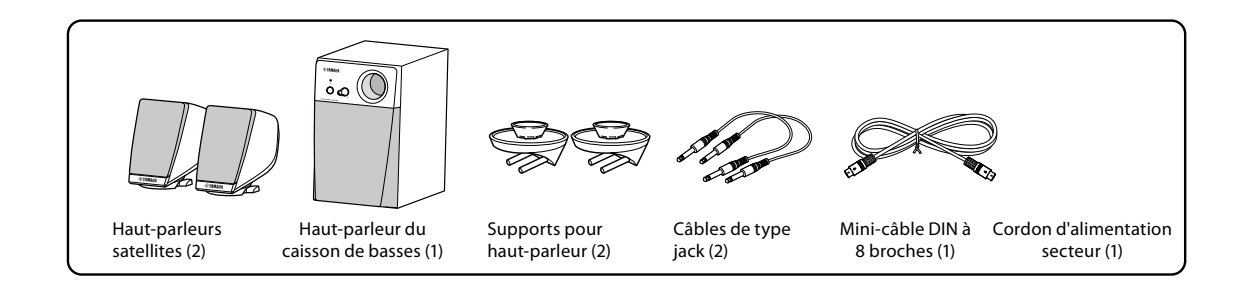

- **1 Mettez le Genos2 hors tension et débranchez le cordon d'alimentation de la prise secteur. Veillez également à déconnecter le clavier de tous les autres appareils externes.**
- **2 Fixez les deux supports pour haut-parleurs sur le panneau arrière du Genos2.**

**NOTE** Les supports peuvent être insérés dans l'un ou l'autre emplacement.

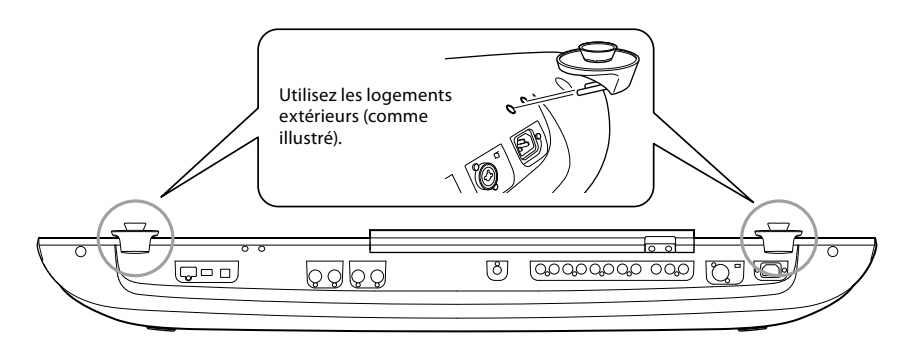

**3 Fixez les haut-parleurs satellites aux supports gauche et droit.**

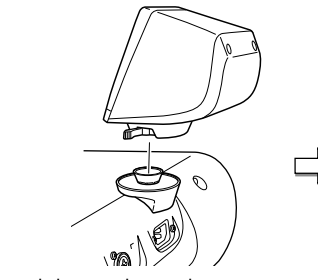

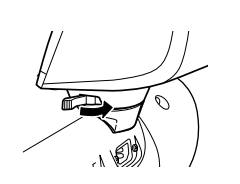

Placez le haut-parleur sur le support. Ajustez l'orientation du haut-parleur à votre convenance, puis fixez-le solidement au support.

**NOTE**

Les haut-parleurs satellites peuvent être installés de manière interchangeable dans l'un ou l'autre emplacement.

**4 Utilisez les câbles de type jack pour brancher les haut-parleurs aux prises de sortie correspondantes du Genos2.**

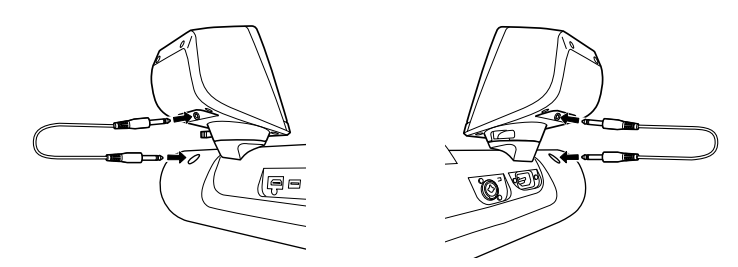

Les câbles peuvent être utilisés de manière interchangeable avec l'une ou l'autre prise de sortie.

**5 Utilisez le mini-câble DIN à 8 broches pour relier le caisson de basses au Genos2.**

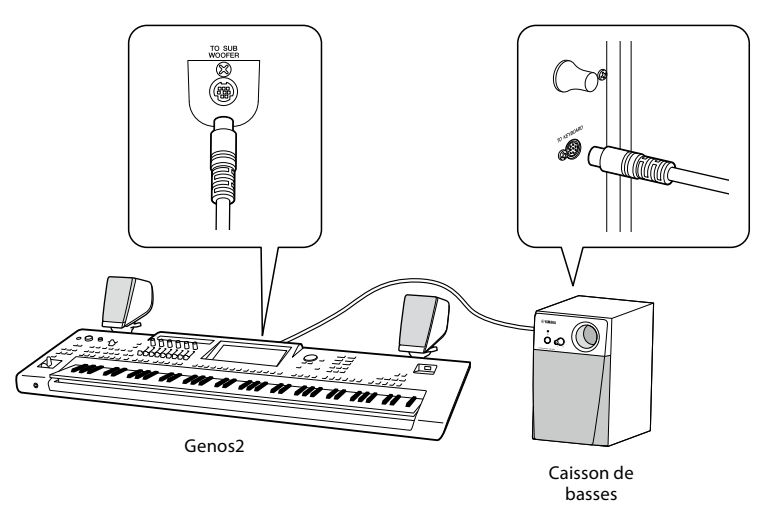

- **6 Branchez le cordon d'alimentation secteur fourni sur le caisson de basses.**
- **7 Branchez les prises d'alimentation du Genos2 et du caisson de basses sur une prise secteur appropriée.**
- **8 Réglez les commandes de volume (MASTER VOLUME sur le Genos2 et MAIN VOLUME sur le caisson de basses) sur le niveau minimum.**

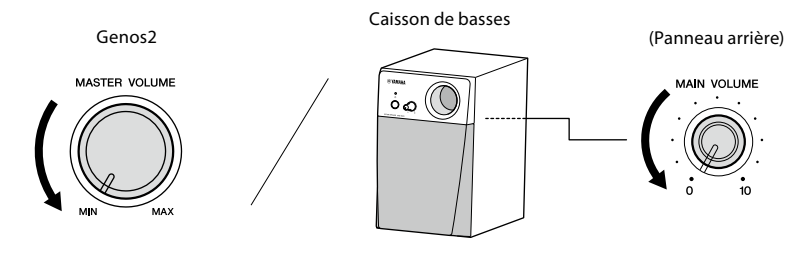

**9 Mettez le Genos2, puis le caisson de basses sous tension.**

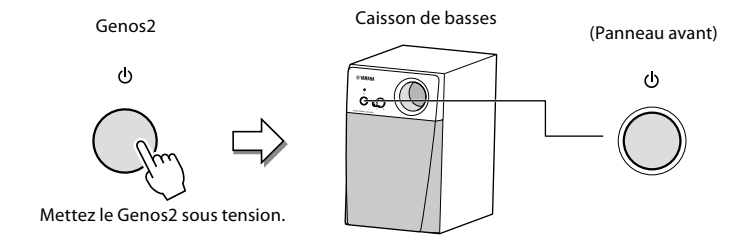

**10 Réglez les commandes de volume (MASTER VOLUME sur le Genos2 et MAIN VOLUME sur le caisson de basses) sur les niveaux appropriés.**

## <span id="page-125-0"></span>**Tableau d'accès direct**

Appuyez d'abord sur la touche [DIRECT ACCESS] (Accès direct), puis sur une des touches répertoriées ci-dessous (ou actionnez le bouton, le curseur, le joystick ou la pédale approprié(e)) afin d'appeler l'écran souhaité.

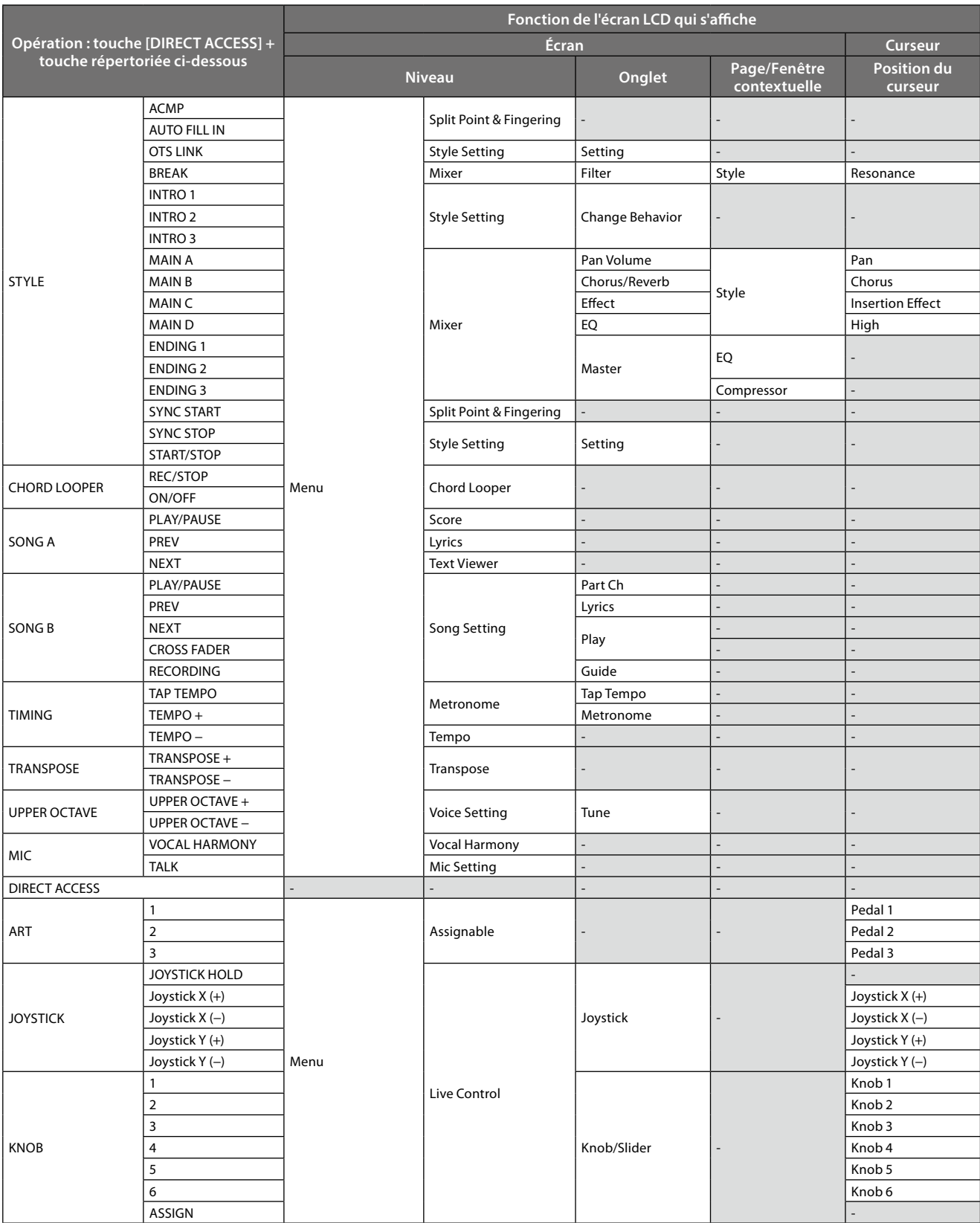

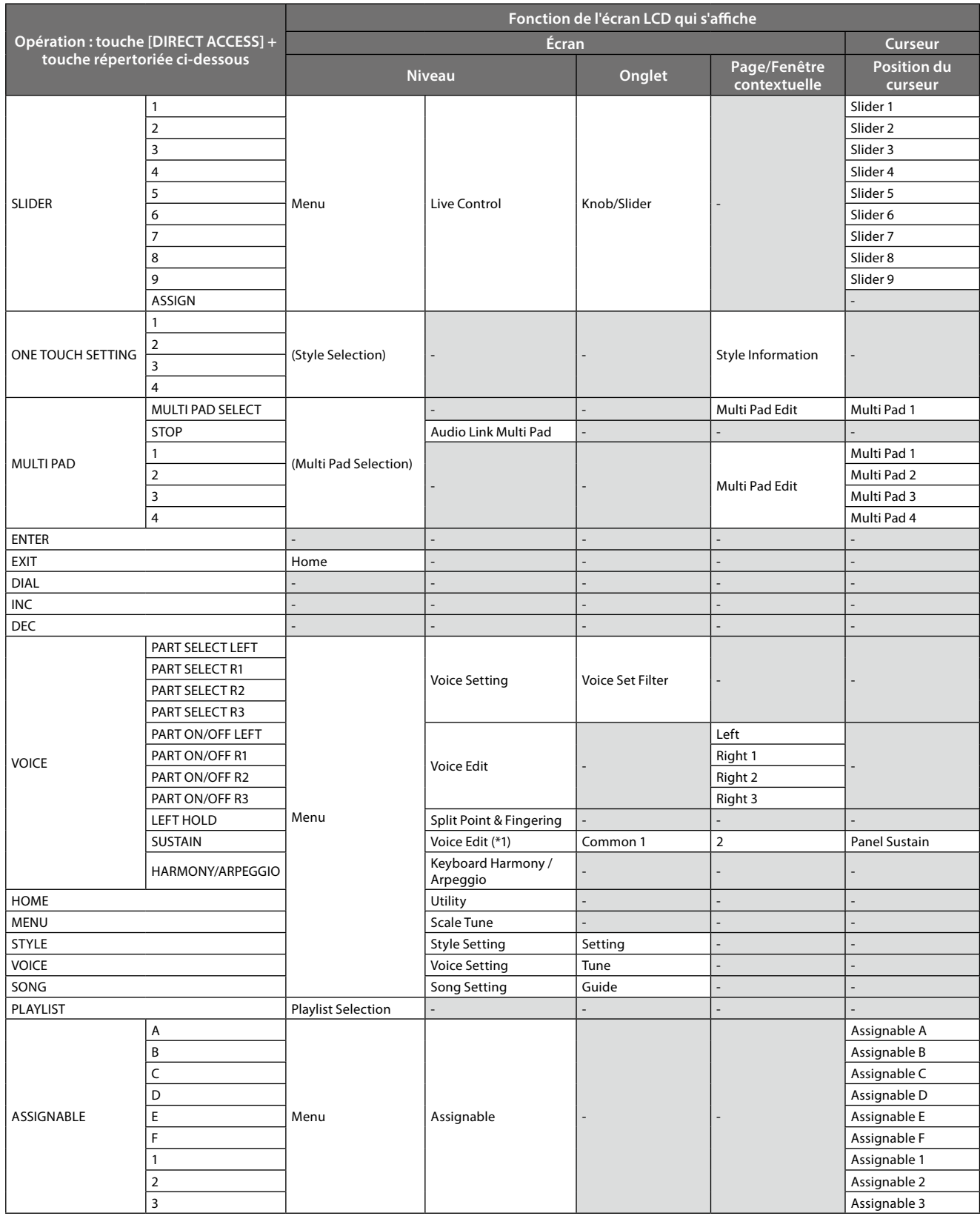

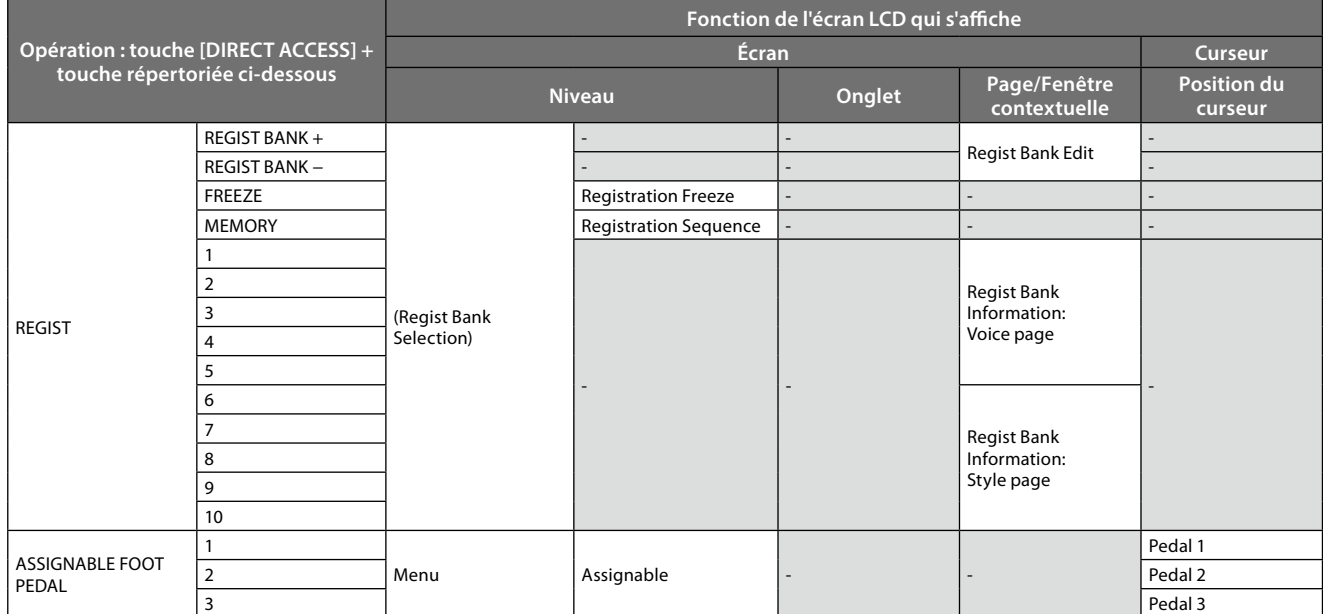

\*1: Lorsque la sonorité Organ Flute ou Ensemble Voice est utilisée pour la partie actuellement sélectionnée, un écran Voice Edit dédié s'affiche.

## <span id="page-128-0"></span>**Dépistage des pannes**

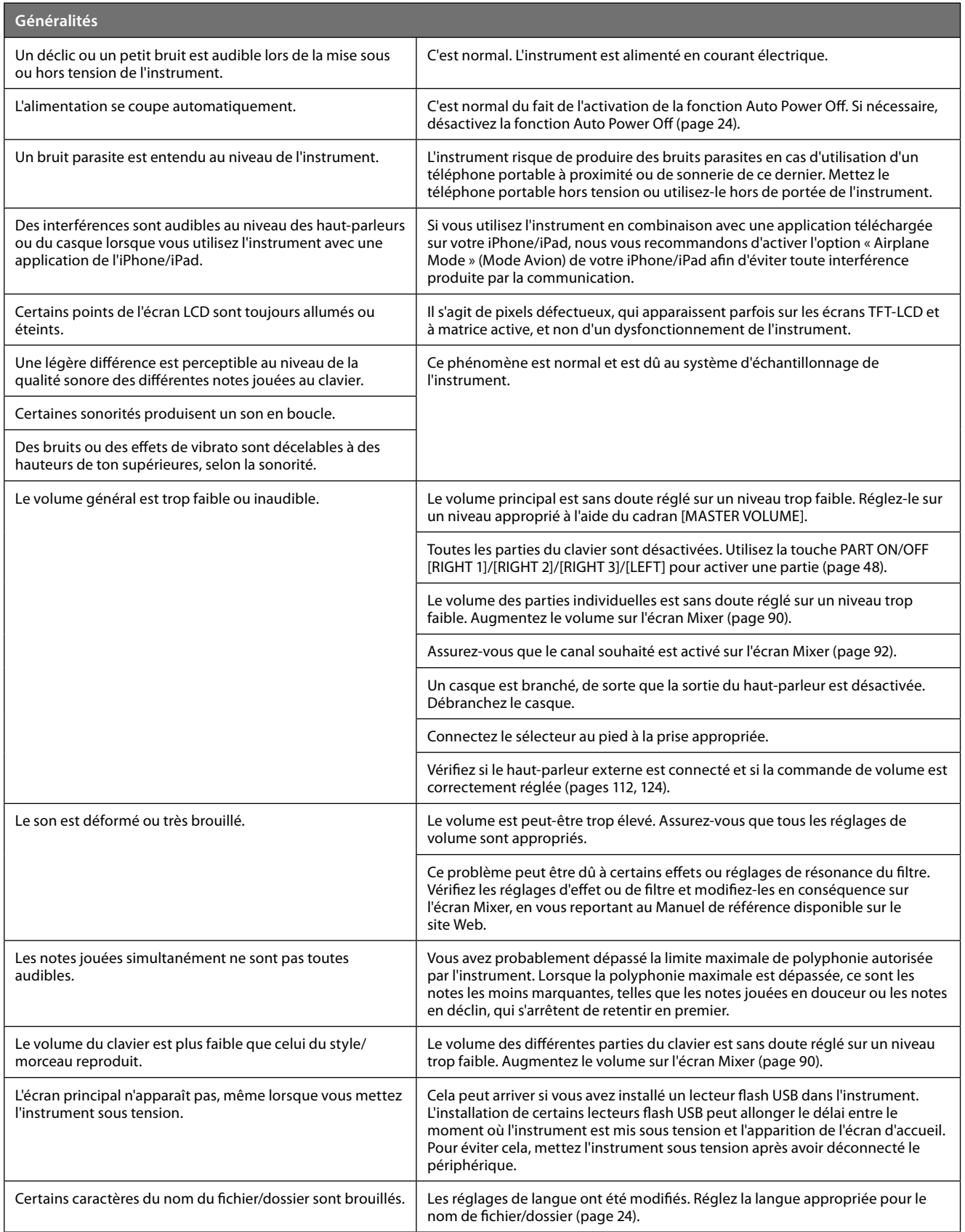

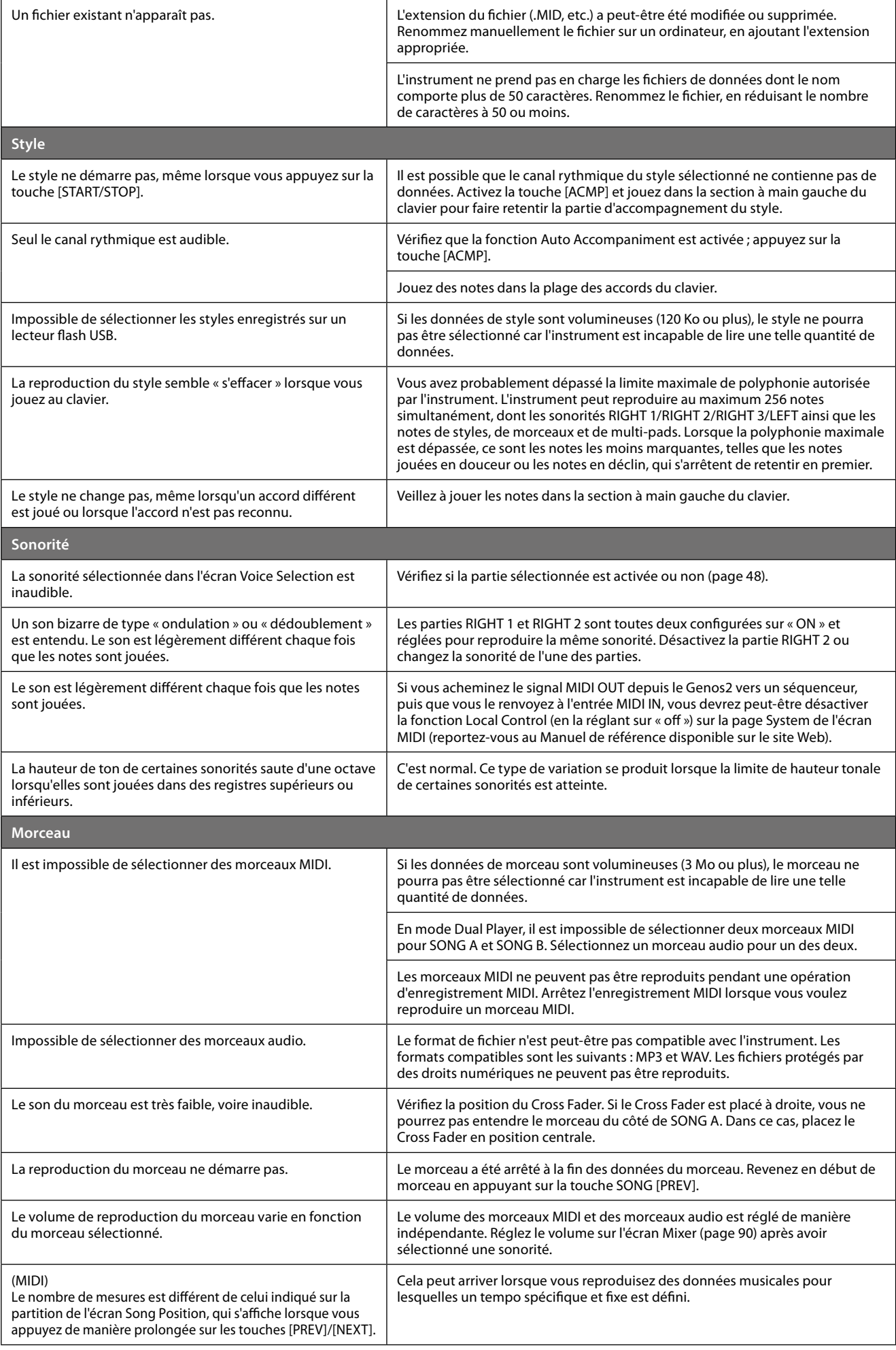

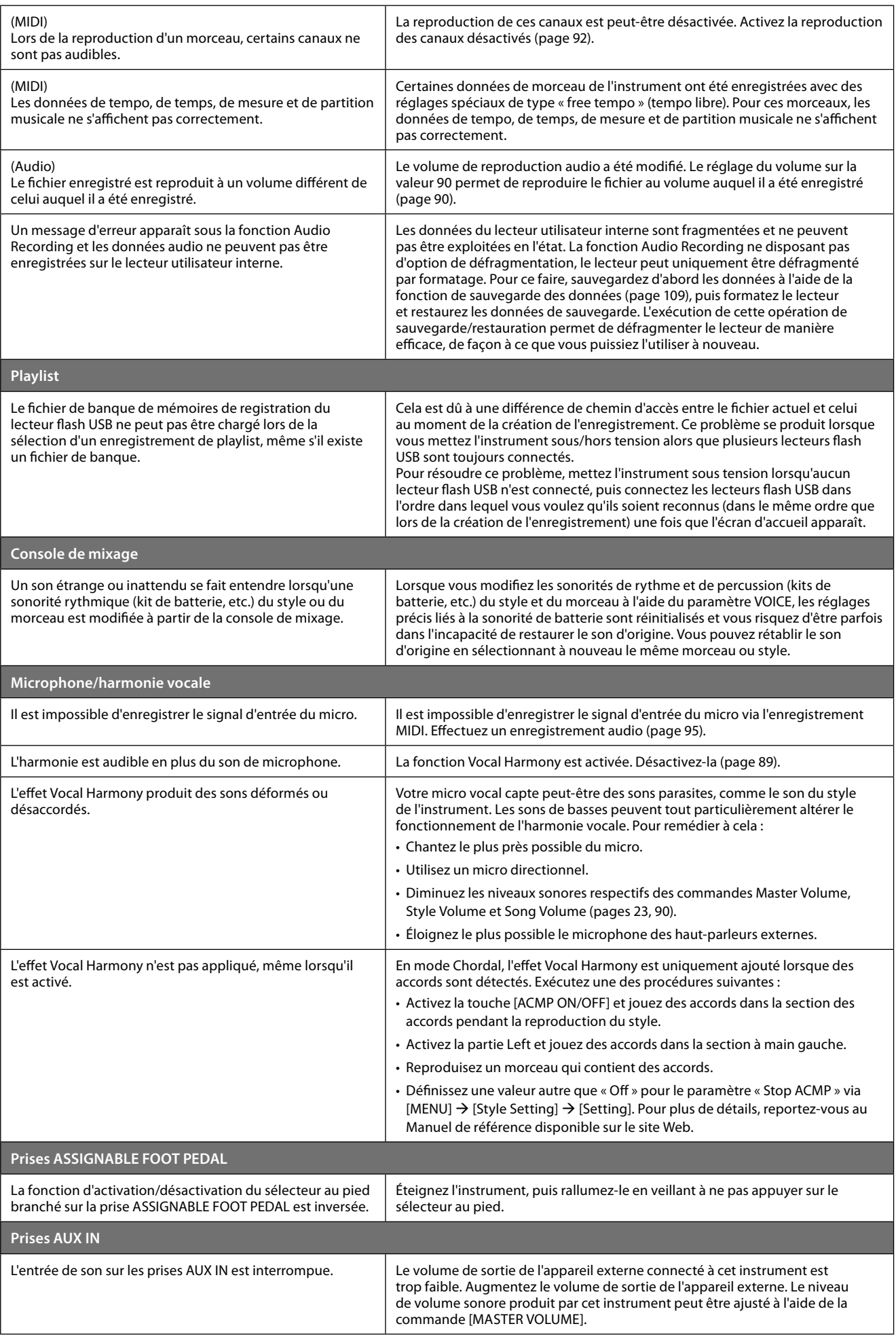

## <span id="page-131-0"></span>**Caractéristiques techniques**

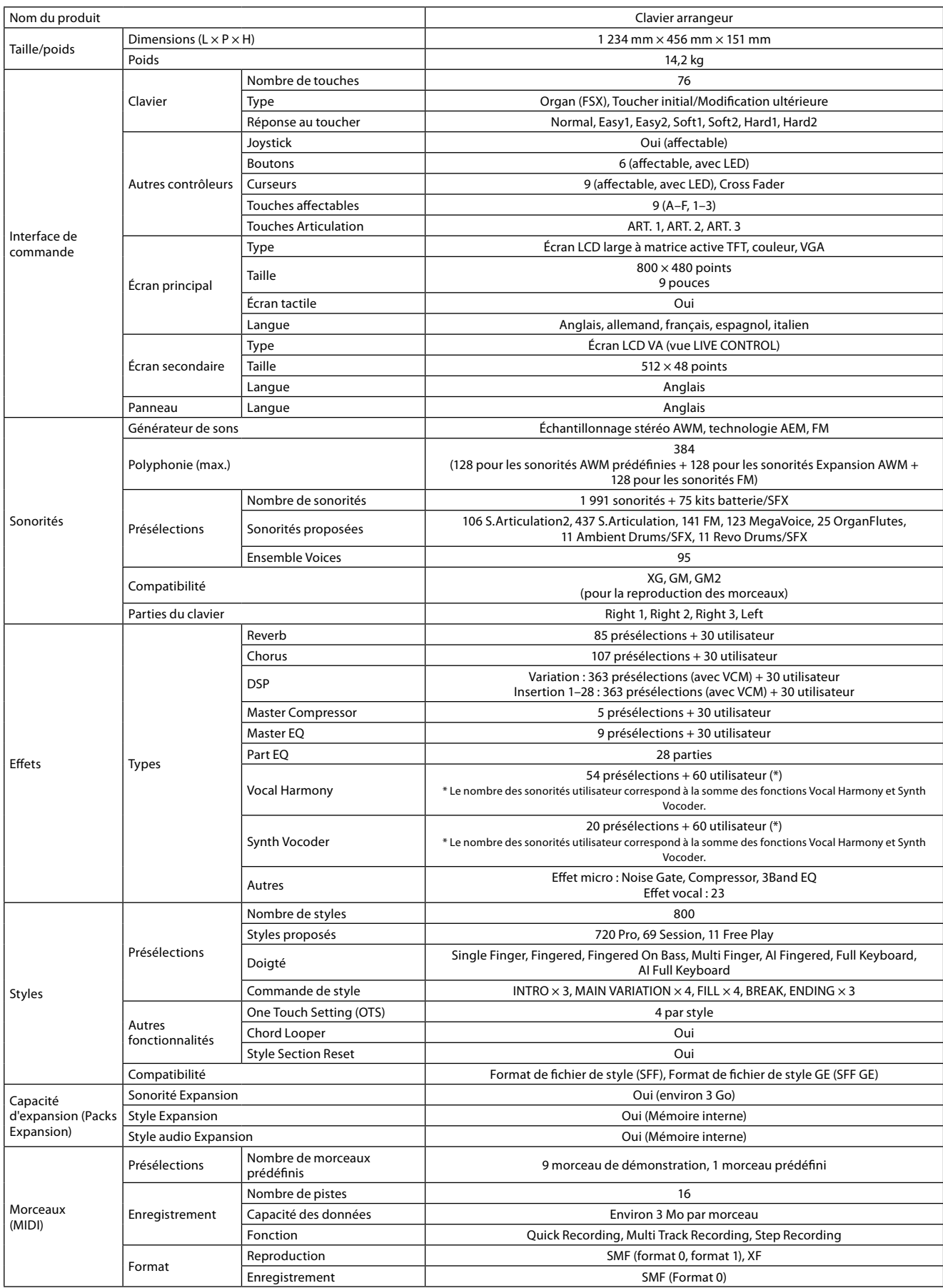

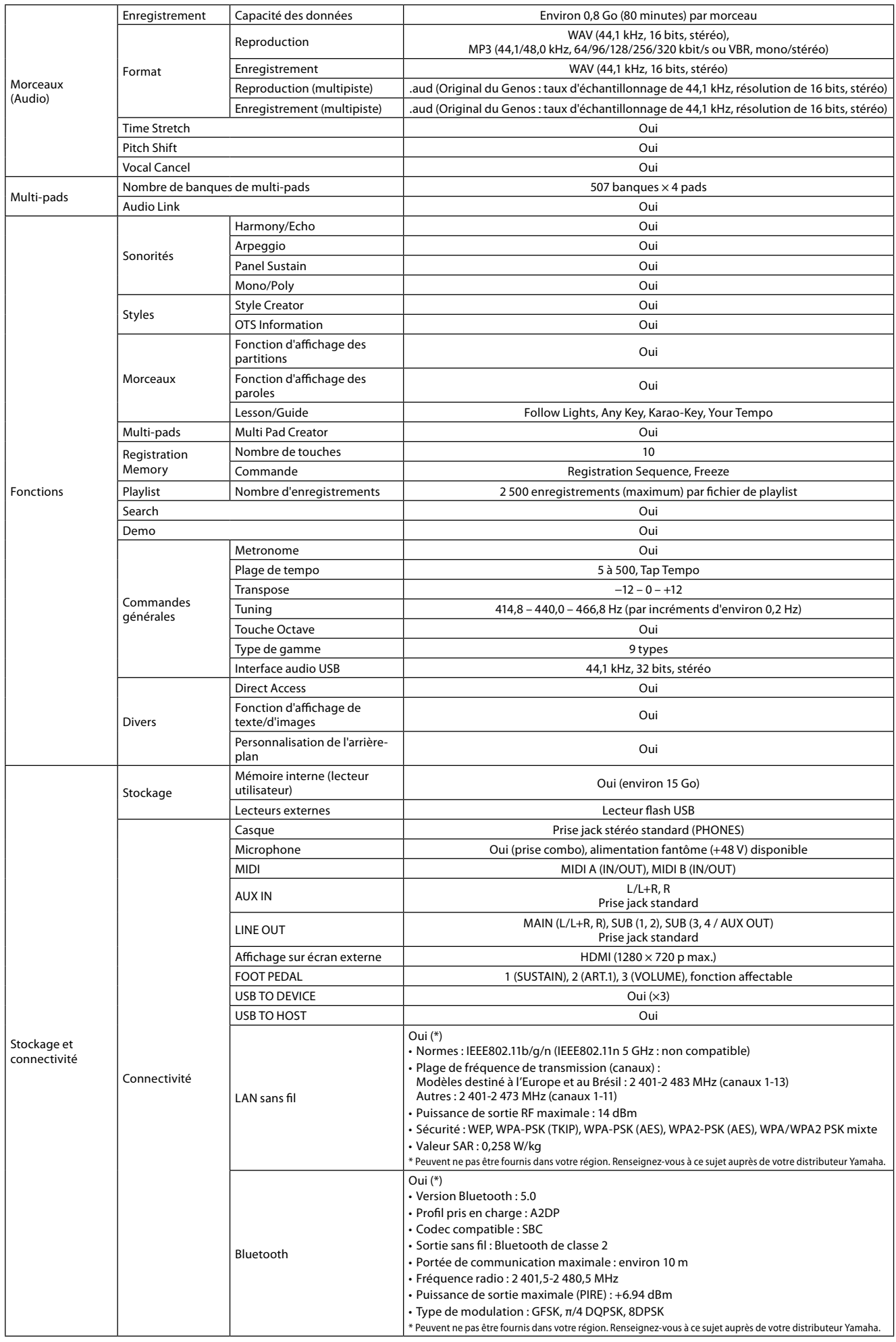

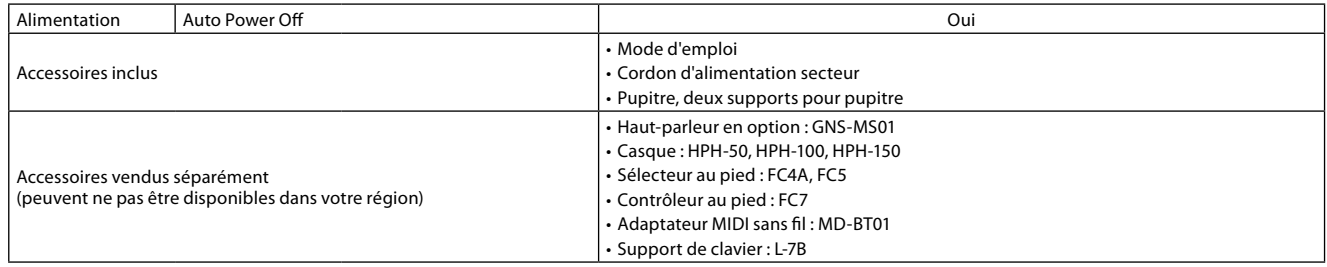

Le contenu de ce manuel s'applique aux dernières caractéristiques techniques connues à la date d'impression. Pour obtenir la version la plus récente du manuel, accédez au site Web de Yamaha et téléchargez le fichier du manuel concerné. Étant donné que les caractéristiques techniques, les équipements et les accessoires vendus séparément varient d'un pays à l'autre, vérifiez ce point auprès de votre distributeur Yamaha.

## **MÉMO**

## Index

#### $\pmb{\mathsf{A}}$

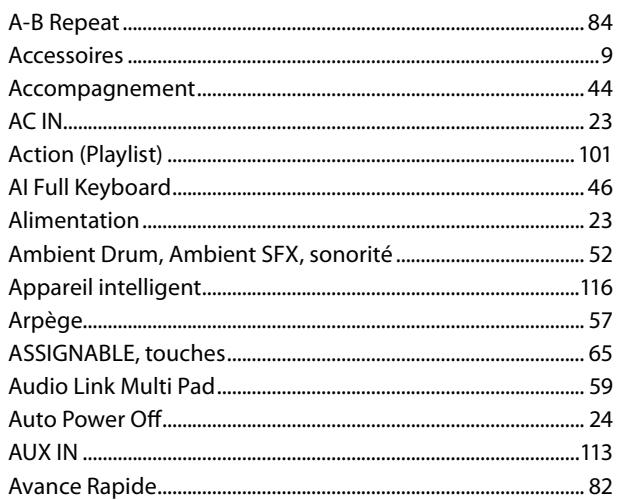

#### $\mathbf B$

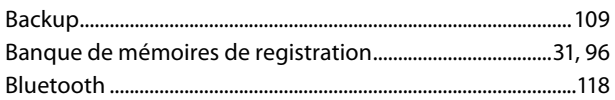

### $\mathsf{C}$

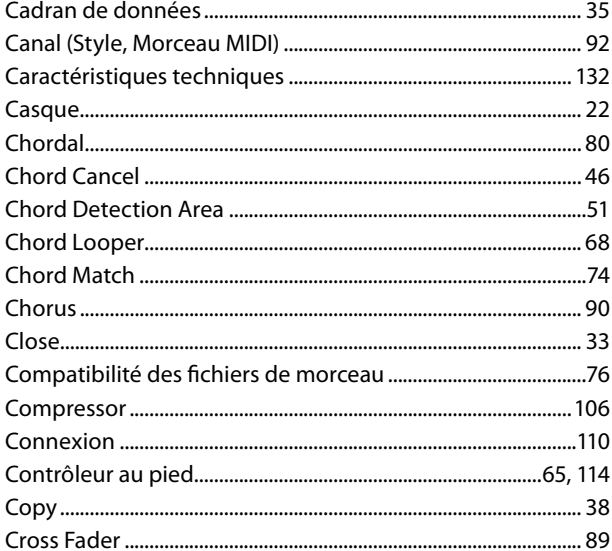

#### D

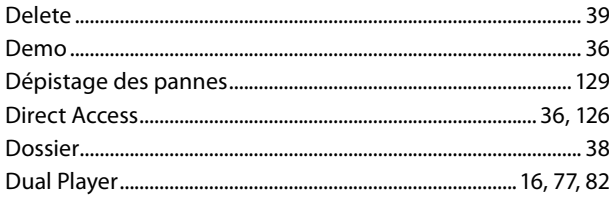

### $\mathbf{E}$

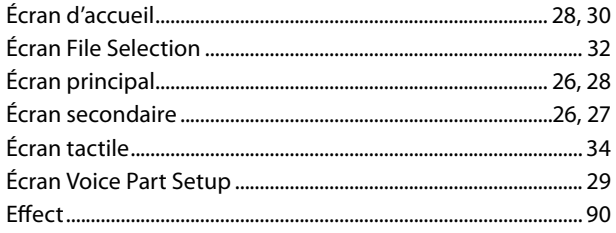

#### F

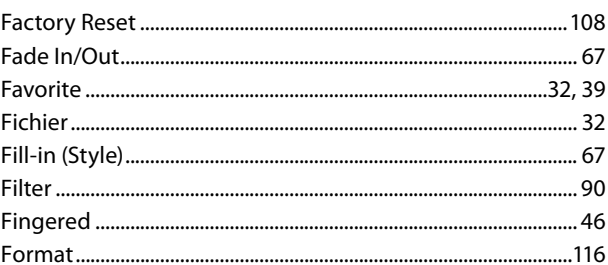

#### $H$

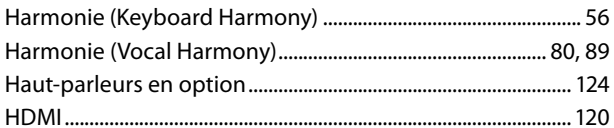

#### $\mathbf{I}$

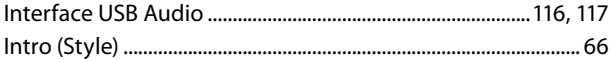

### $\mathbf J$

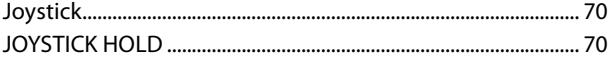

## $\mathsf{K}$

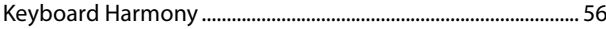

#### $\mathbf L$

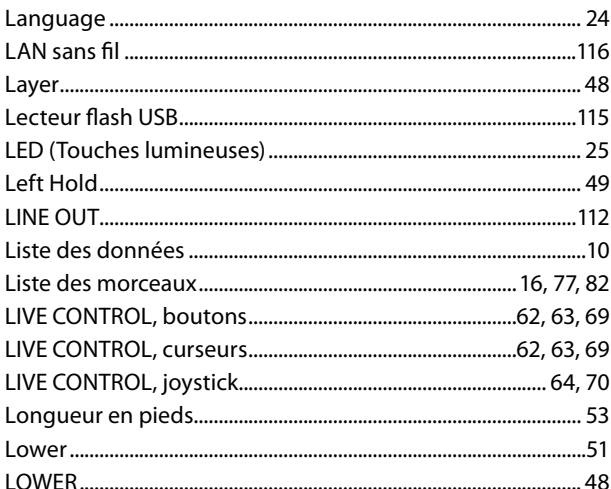

#### M

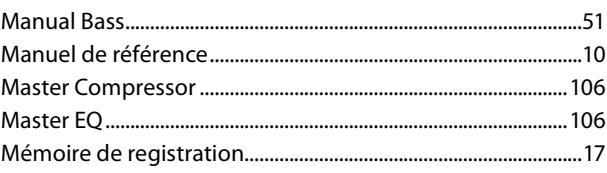

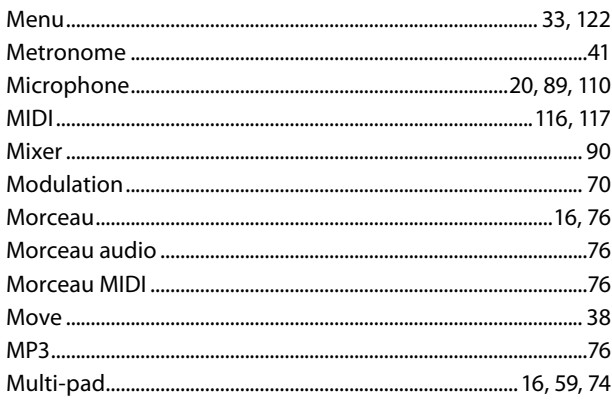

### $\mathbf N$

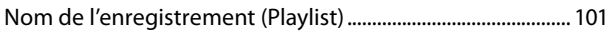

### $\mathbf{o}$

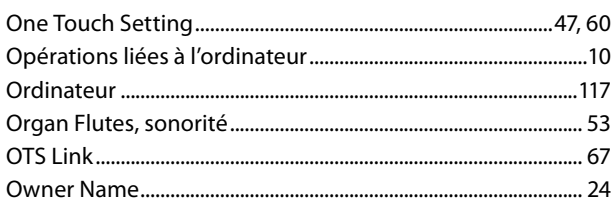

## $\mathsf{P}$

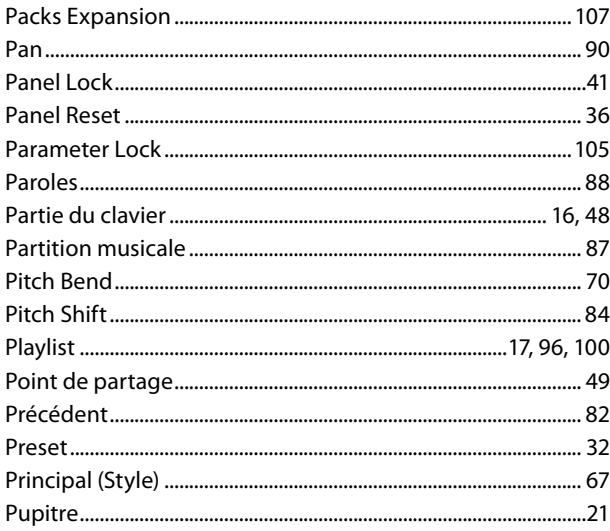

## $\overline{\mathbf{R}}$

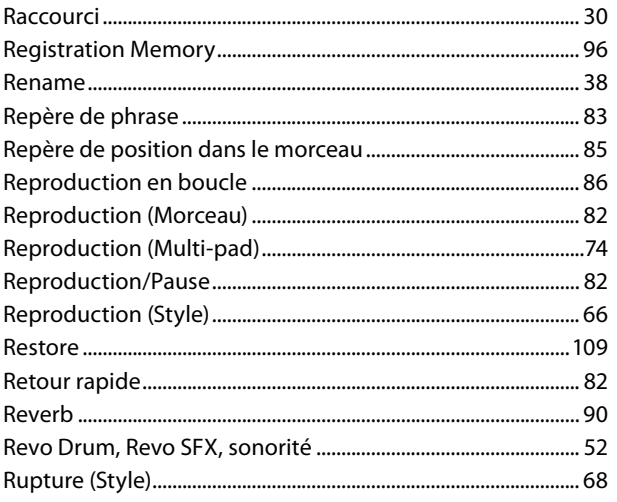

## $\mathsf{s}$

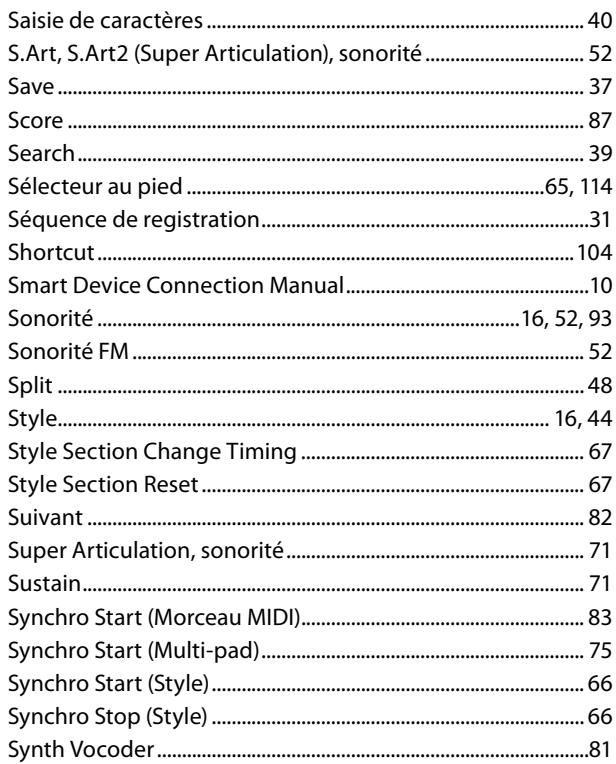

### $\mathbf T$

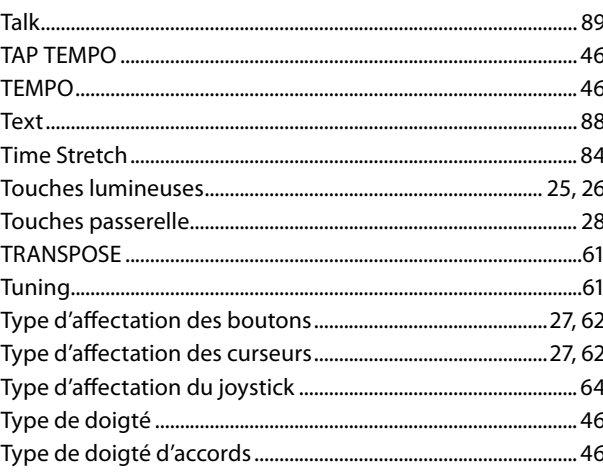

## $\mathsf{U}$

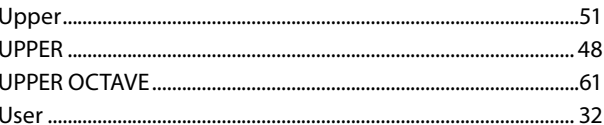

#### $\mathbf v$

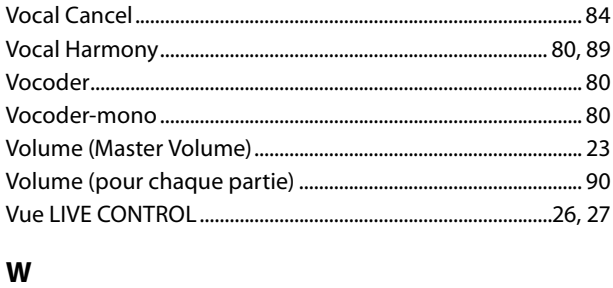

#### 

#### **Remarque concernant la distribution du code source**

Au cours des trois années qui suivent la sortie d'usine de l'appareil, vous pouvez demander à Yamaha le code source de toute partie du produit fourni sous licence dans le cadre d'une licence GNU General Public License ou GNU Lesser General Public License en envoyant un courrier à l'adresse d'un des bureaux Yamaha répertoriés à la fin de ce mode d'emploi. Le code source vous sera fourni gratuitement. Nous pouvons toutefois vous demander de rembourser à Yamaha les frais d'expédition du code.

- **•** Notez que nous déclinons toute responsabilité pour les dommages résultant de modifications (ajouts/suppressions) apportées au logiciel de ce produit par un tiers autre que Yamaha (ou une partie autorisée par Yamaha).
- **•** Notez que la réutilisation du code source diffusé dans le domaine public par Yamaha n'est pas garantie et que Yamaha décline toute responsabilité s'agissant du code source.
- **•** Vous pouvez télécharger le code source à l'adresse suivante : <https://download.yamaha.com/sourcecodes/ekb/>

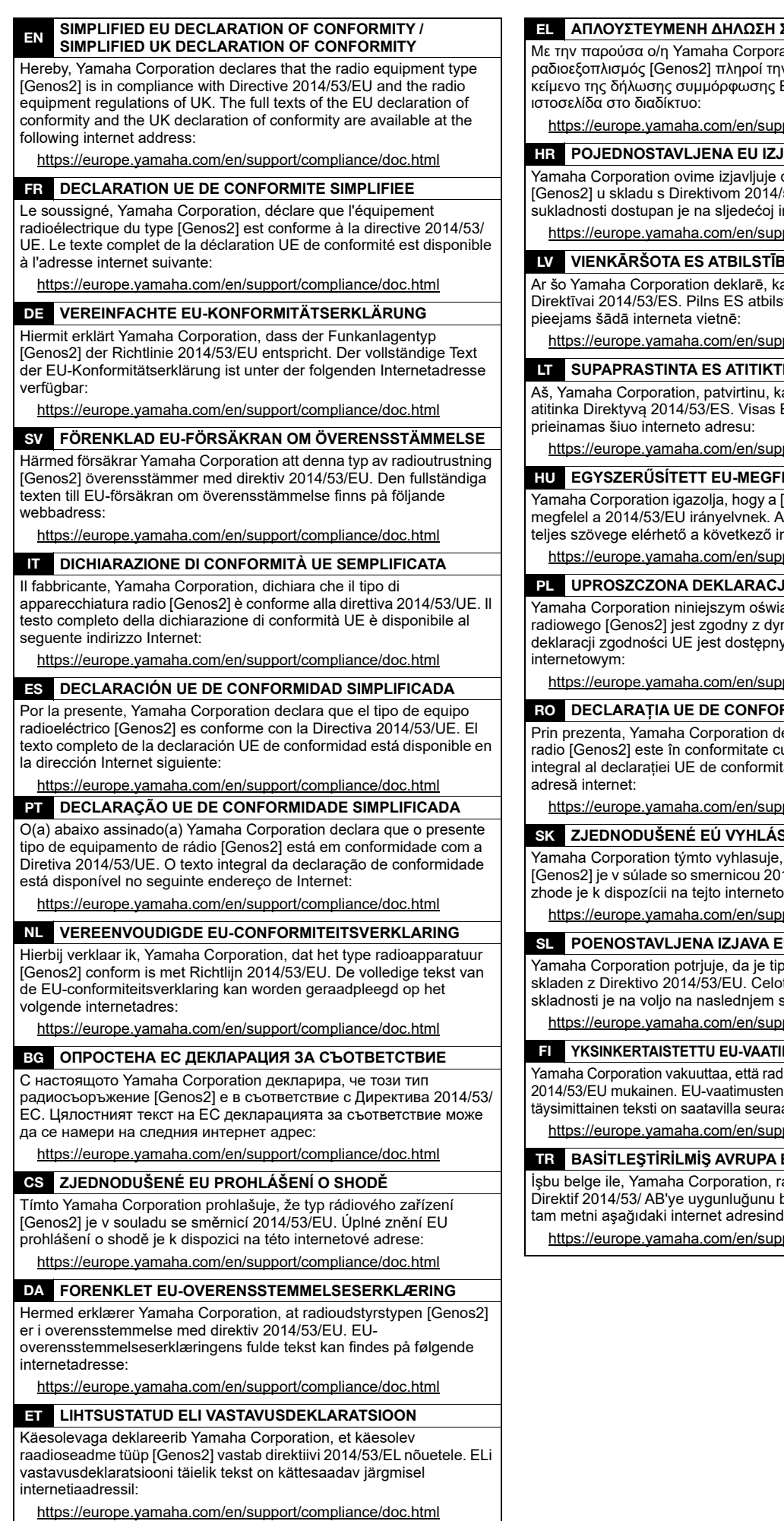

EL **ΑΠΛΟΥΣΤΕΥΜΕΝΗ ΔΗΛΩΣΗ ΣΥΜΜΟΡΦΩΣΗΣ ΕΕ**

ation, δηλώνει ότι ο ......., ...<br>ν οδηγία 2014/53/ΕΕ. Το πλήρες εΕ διατίθεται στην ακόλουθη

port/compliance/doc.html

#### **HAVA O SUKLADNOSTI**

da je radijska oprema tipa .<br>53/EU. Cjeloviti tekst EU izjave o nternetskoj adresi:

port/compliance/doc.html

**IAS DEKLARĀCIJA** 

a radioiekārta [Genos2] atbilst tības deklarācijas teksts ir

port/compliance/doc.html

#### **IES DEKLARACIJA**

ad radijo įrenginių tipas [Genos2] ES atitikties deklaracijos tekstas

port/compliance/doc.html

#### ELELŐSÉGI NYILATKOZAT

[Genos2] típusú rádióberendezés .<br>z EU-megfelelőségi nyilatkozat nternetes címen:

port/compliance/doc.html

**JA ZGODNOŚCI UE** 

adcza, że typ urządzenia rektywą 2014/53/UE. Pełny tekst / pod następującym adresem

port/compliance/doc.html

#### RMITATE SIMPLIFICATĂ

eclară că tipul de echipamente u Directiva 2014/53/UE. Textul ate este disponibil la următoarea

port/compliance/doc.html

#### **SENIE O ZHODE**

že rádiové zariadenie typu 14/53/EÚ. Úplné EÚ vyhlásenie o vej adrese:

port/compliance/doc.html

#### **U O SKLADNOSTI**

radijske opreme [Genos2] tno besedilo izjave EU o spletnem naslovu:

port/compliance/doc.html

**MUSTENMUKAISUUSVAKUUTUS** 

liolaitetyyppi [Genos2] on direktiivin mukaisuusvakuutuksen avassa internetosoitteessa:

port/compliance/doc.html

#### BİRLİĞİ UYGUNLUK BİLDİRİMİ

adyo cihaz tipinin [Genos2], beyan eder. AB uyumu beyanının len edinilebilir:

port/compliance/doc.html

(559-M01 RED DoC URL 02)

# **Important Notice: Guarantee Information for customers in European<br>Economic Area (EEA) and Switzerland**

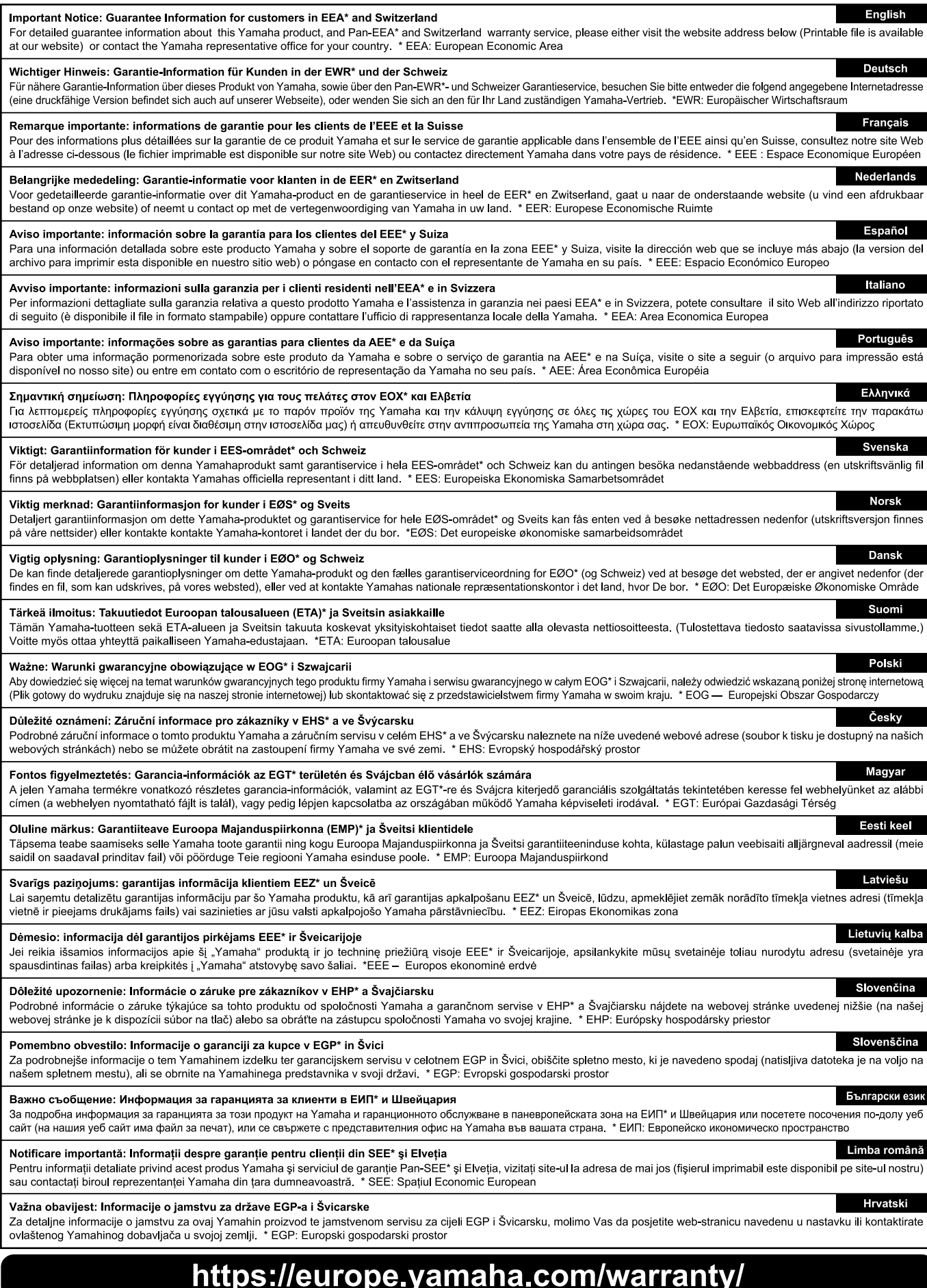

URL\_5

## **Mémo**

## Yamaha Worldwide Representative Offices

#### **English**

For details on the product(s), contact your nearest Yamaha representative or the authorized distributor, found by accessing the 2D barcode below.

#### **Deutsch**

Wenden Sie sich für nähere Informationen zu Produkten an eine Yamaha-Vertretung oder einen autorisierten Händler in Ihrer Nähe. Diese finden Sie mithilfe des unten abgebildeten 2D-Strichodes.

#### Français

Pour obtenir des informations sur le ou les produits, contactez votre représentant ou revendeur agréé Yamaha le plus proche. Vous le trouverez à l'aide du code-barres 2D ci-dessous.

#### Español

Para ver información detallada sobre el producto, contacte con su representante o distribuidor autorizado Yamaha más cercano. Lo encontrará escaneando el siguiente código de barras 2D.

#### Italiano

Per dettagli sui prodotti, contattare il rappresentante Yamaha o il distributore autorizzato più vicino, che è possibile trovare tramite il codice a barre 2D in basso.

#### Português

Para mais informações sobre o(s) produto(s), fale com seu representante da Yamaha mais próximo ou com o distribuidor autorizado acessando o código de barras 2D abaixo.

#### **Русский**

Чтобы узнать подробнее о продукте (продуктах), свяжитесь с ближайшим представителем или авторизованным дистрибьютором Yamaha, воспользовавшись двухмерным штрихкодом ниже.

#### 简体中文

如需有关产品的详细信息,请联系距您最近的 Yamaha 代表或授权经销商,可通过访问下方的二维码找到这些 代表或经销商的信息。

#### 繁體中文

如需產品的詳細資訊,請聯絡與您距離最近的 Yamaha 銷售代表或授權經銷商,您可以掃描下方的二維條碼查 看相關聯絡資料。

#### 한국어

제품에 대한 자세한 정보는 아래 2D 바코드에 엑세스하여 가까운 Yamaha 담당 판매점 또는 공식 대리점에 문의하십시오.

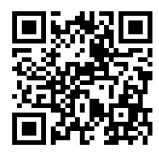

https://manual.yamaha.com/dmi/address list/

Head Office/Manufacturer: Yamaha Corporation 10-1, Nakazawa-cho, Chuo-ku, Hamamatsu, 430-8650, Japan Importer (European Union): Yamaha Music Europe GmbH Siemensstrasse 22-34, 25462 Rellingen, Germany Importer (United Kingdom): Yamaha Music Europe GmbH (UK) Sherbourne Drive, Tilbrook, Milton Keynes, MK7 8BL, United Kingdom

**DMI35** 

Yamaha Global Site **https://www.yamaha.com/**

Yamaha Downloads **https://download.yamaha.com/**

> © 2023 Yamaha Corporation Published 11/2023

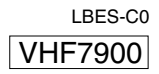

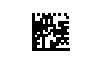